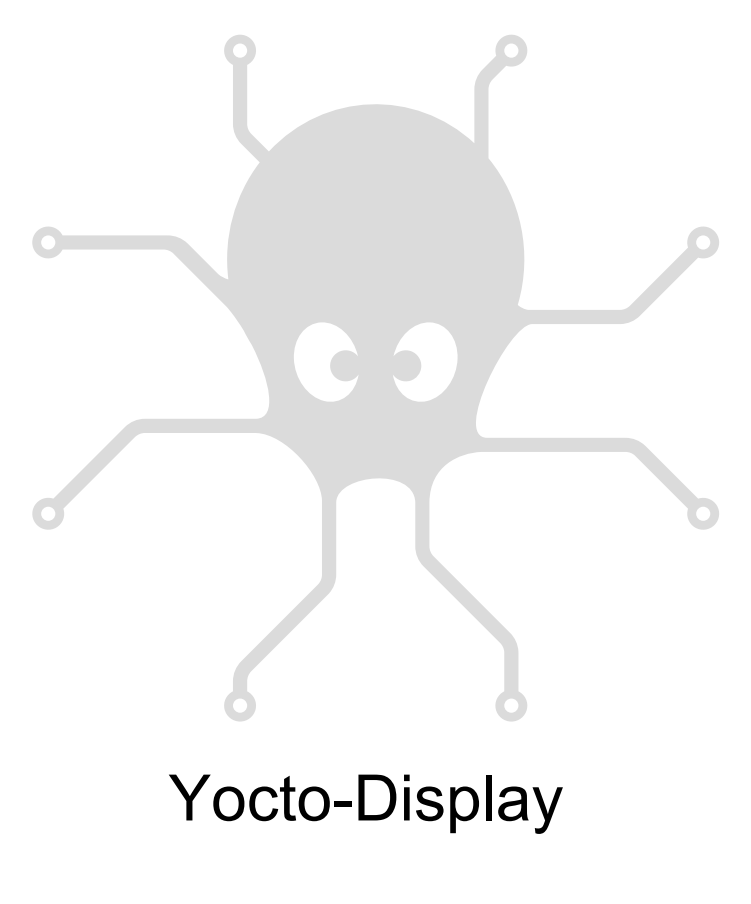

Mode d'emploi

# Table des matières

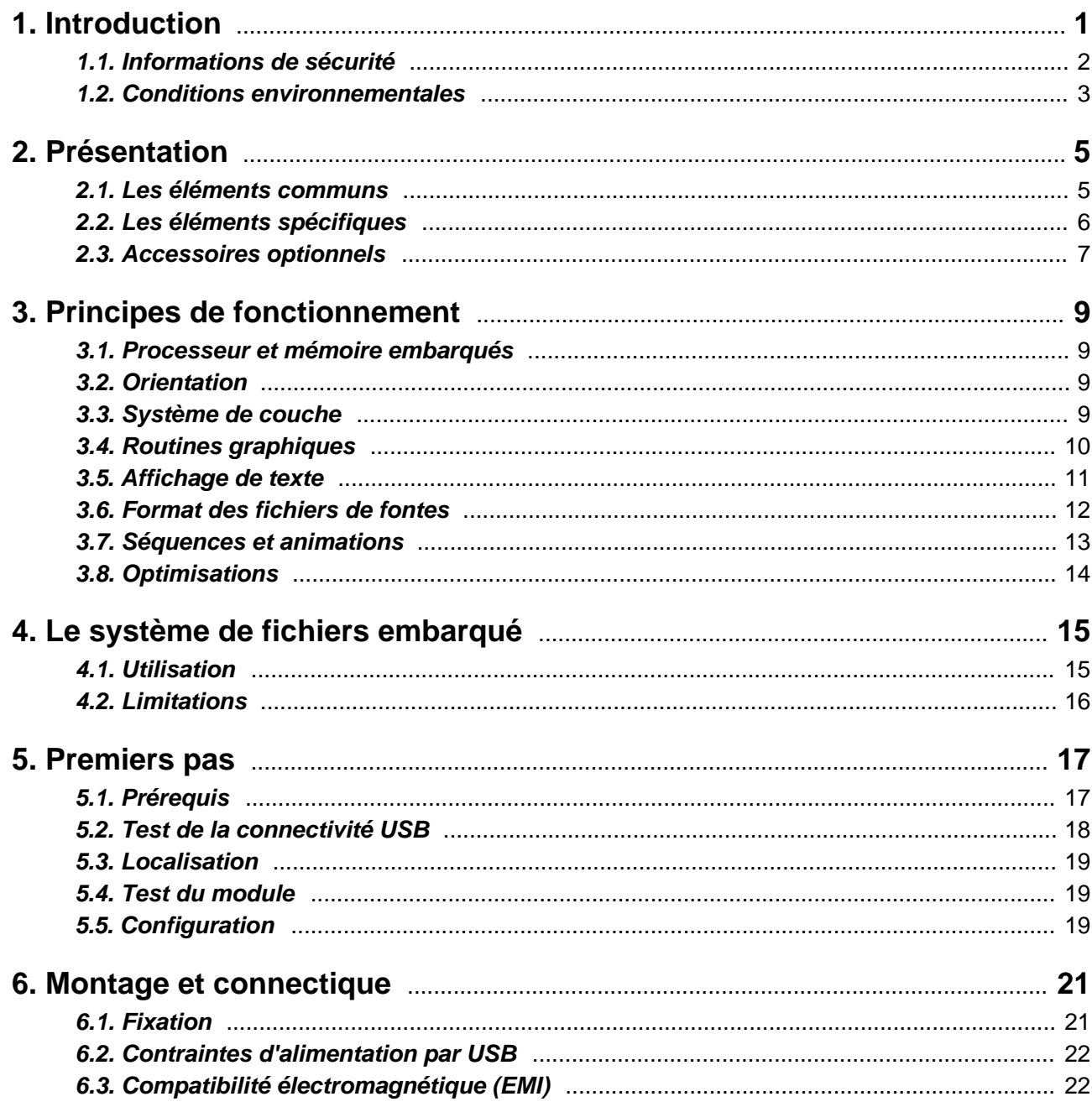

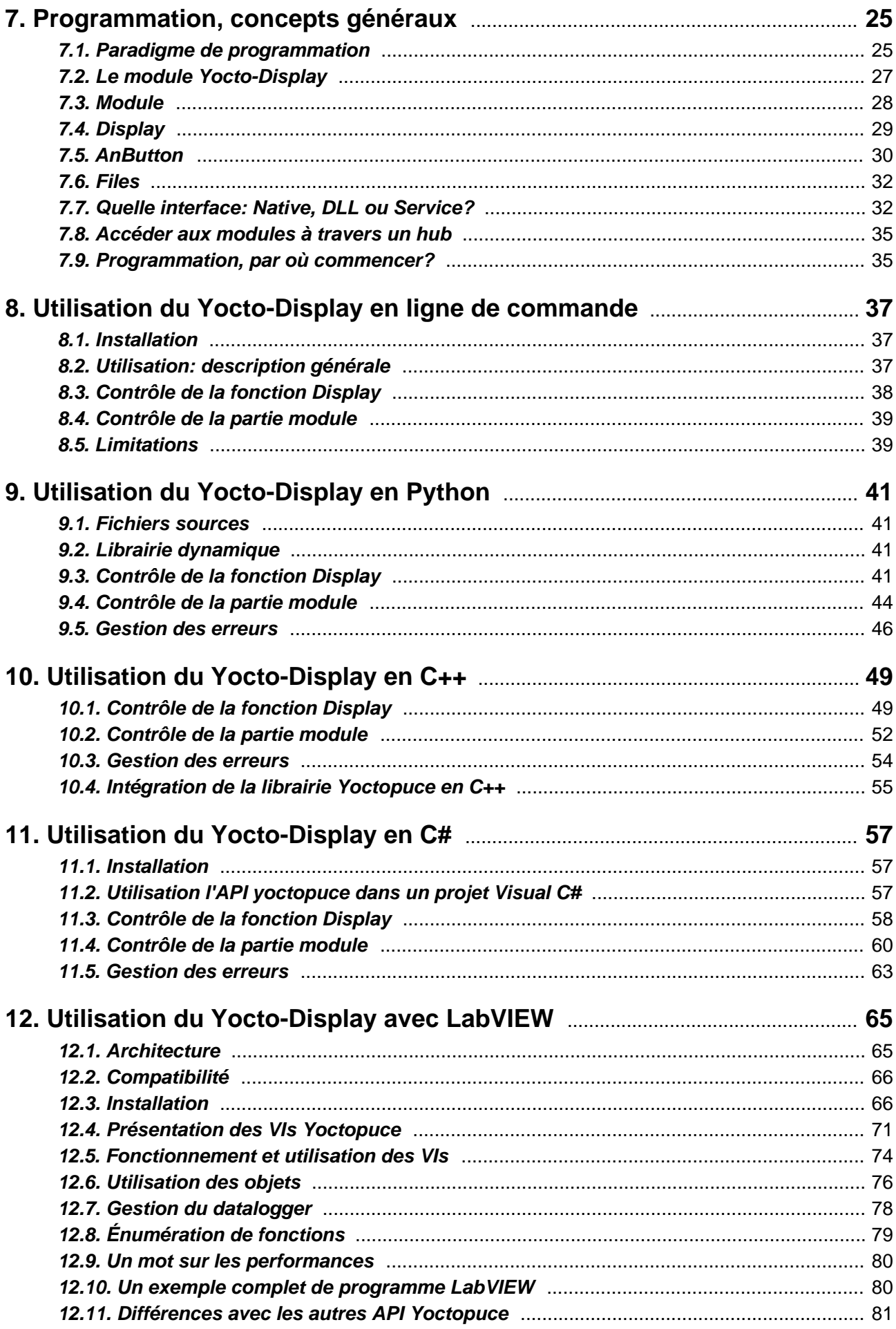

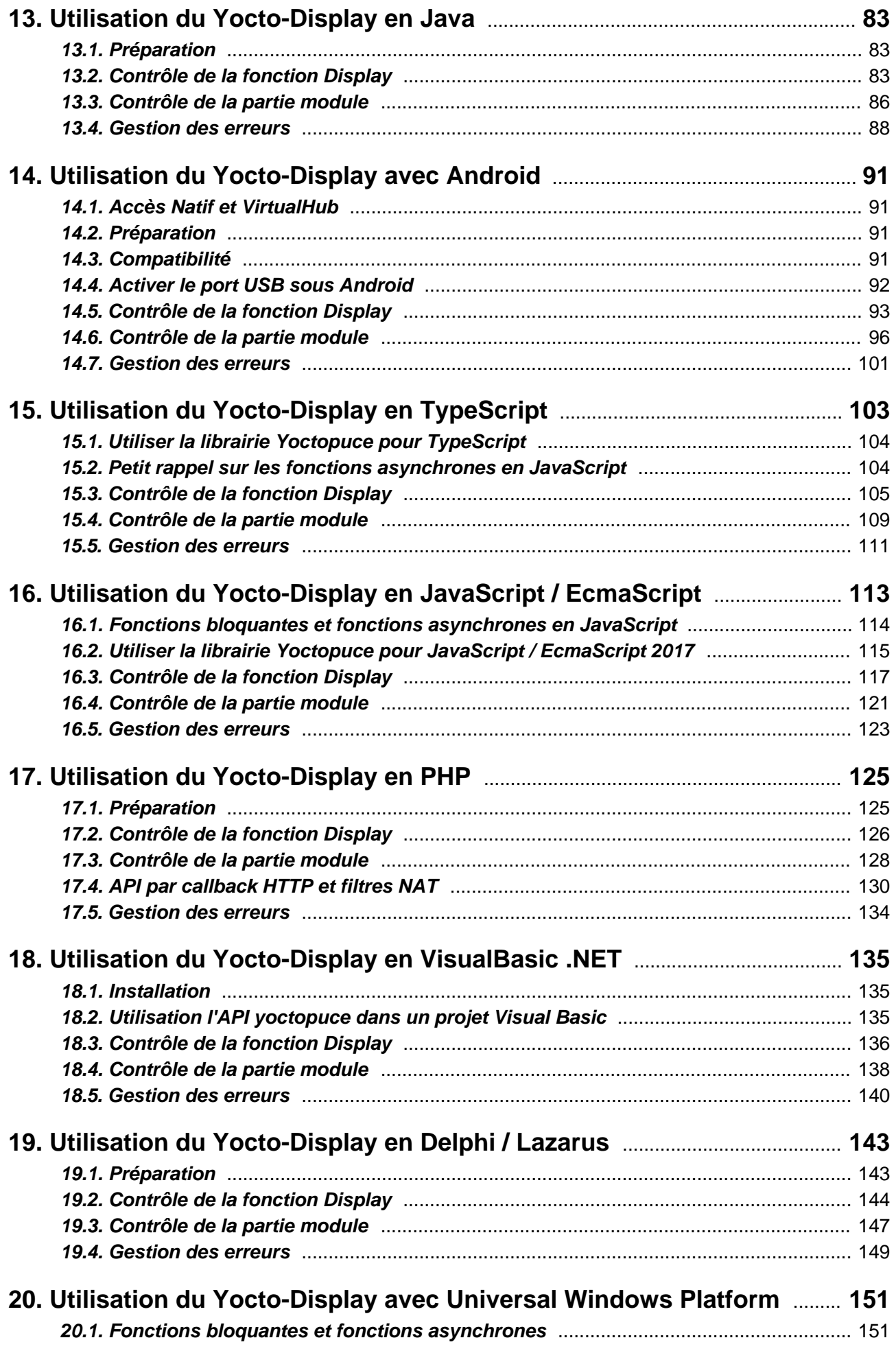

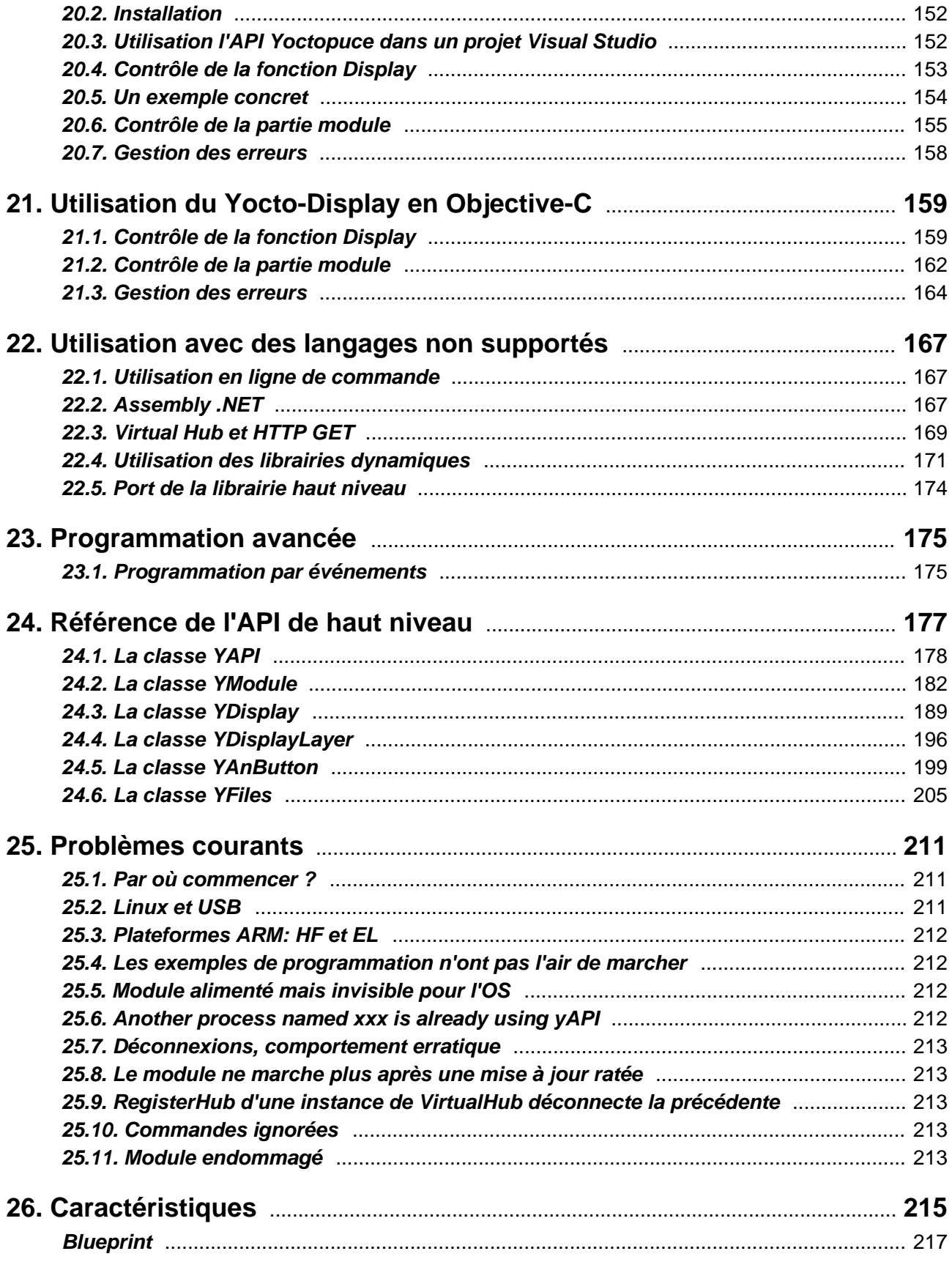

# <span id="page-6-0"></span>**1. Introduction**

Le Yocto-Display est un module électronique de 66x58mm qui permet de piloter un écran OLED monochrome de 128 x 32px ainsi que 6 canaux qui permettant de mesurer l'état d'interrupteurs, boutons poussoir, ou encore de potentiomètres. Cet écran vous permettra d'afficher facilement quelques informations très lisibles depuis une machine qui n'est normalement pas munie d'un moniteur.

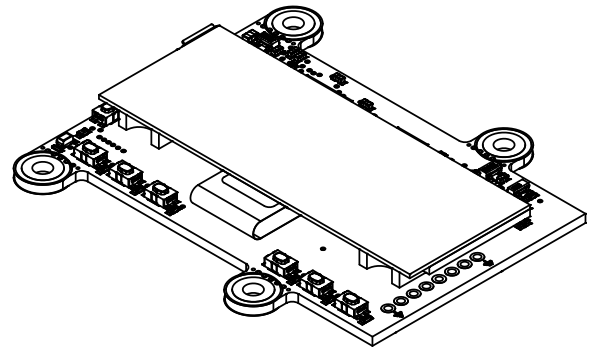

*Le module Yocto-Display*

Le Yocto-Display n'est pas en lui-même un produit complet. C'est un composant destiné à être intégré dans une solution d'automatisation en laboratoire, ou pour le contrôle de procédés industriels, ou pour des applications similaires en milieu résidentiel ou commercial. Pour pouvoir l'utiliser, il faut au minimum l'installer à l'intérieur d'un boîtier de protection et le raccorder à un ordinateur de contrôle.

Yoctopuce vous remercie d'avoir fait l'acquisition de ce Yocto-Display et espère sincèrement qu'il vous donnera entière satisfaction. Les ingénieurs Yoctopuce se sont donné beaucoup de mal pour que votre Yocto-Display soit facile à installer n'importe où et soit facile à piloter depuis un maximum de langages de programmation. Néanmoins, si ce module venait à vous décevoir, ou si vous avez besoin d'informations supplémentaires, n'hésitez pas à contacter Yoctopuce:

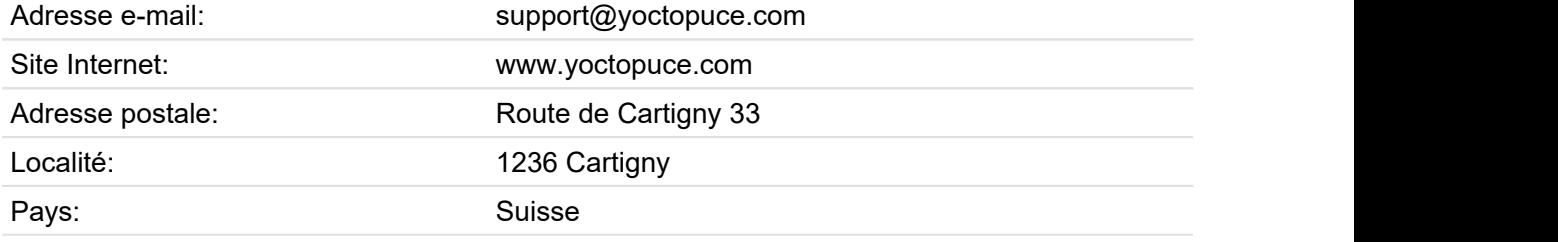

# <span id="page-7-0"></span>**1.1. Informations de sécurité**

Le Yocto-Display est conçu pour respecter la norme de sécurité IEC 61010-1:2010. Il ne causera pas de danger majeur pour l'opérateur et la zone environnante, même en condition de premier défaut, pour autant qu'il soit intégré et utilisé conformément aux instructions contenues dans cette documentation, et en particulier dans cette section.

## **Boîtier de protection**

Le Yocto-Display ne doit pas être utilisé sans boîtier de protection, en raison des composants électriques à nu. Pour une sécurité optimale, il devrait être mis dans un boîtier non métallique, noninflammable, résistant à un choc de 5 J, par exemple en polycarbonate (LEXAN ou autre) d'indice de protection IK08 et classifié V-1 ou mieux selon la norme IEC 60695-11-10. L'utilisation d'un boîtier de qualité inférieure peut nécessiter des avertissements spécifiques pour l'utilisateur et/ou compromettre la conformité avec la norme de sécurité.

# **Entretien**

Si un dégat est constaté sur le circuit électronique ou sur le boîtier, il doit être remplacé afin de ne pas compromettre la sécurité d'utilisation et d'éviter d'endommager d'autres parties du système par les surcharges éventuelles que pourrait causer un court-circuit.

### **Identification**

Pour faciliter l'entretien du circuit et l'identification des risques lors de la maintenance, vous devriez coller l'étiquette autocollante synthétique identifiant le Yocto-Display, fournie avec le circuit électronique, à proximité immédiate du module. Si le module est dans un boîtier dédié, l'étiquette devrait être collée sur la surface extérieur du boîtier. L'étiquette est résistante à l'humidité et au frottement usuel qui peut survenir durant un entretien normal.

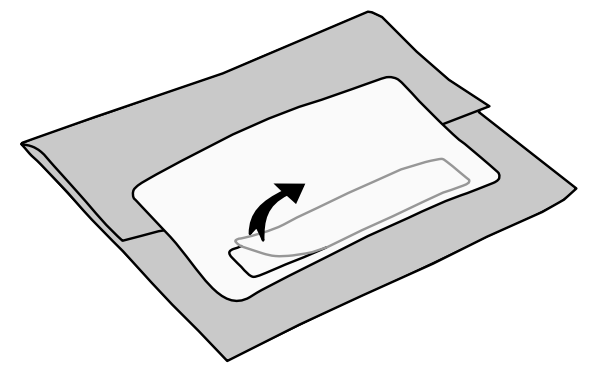

*L'étiquette d'identification est intégrée à l'étiquette de l'emballage.*

# **Applications**

La norme de sécurité vérifiée correspond aux instruments de laboratoire, pour le contrôle de procédés industriels, ou pour des applications similaires en milieu résidentiel ou commercial. Si vous comptez l'utiliser le Yocto-Display pour un autre type d'applications, vous devrez vérifier les critères de conformité en fonction de la norme applicable à votre application.

En particulier, le Yocto-Display n'est *pas* certifié pour utilisation dans un environnement médical, ni pour les applications critiques à la santé, ni pour toute autre application menaçant la vie humaine.

### **Environnement**

Le Yocto-Display n'est *pas* certifié pour utilisation dans les zones dangereuses, ni pour les environnements explosifs. Les conditions environnementales assignées sont décrites ci-dessous.

# <span id="page-8-0"></span>**1.2. Conditions environnementales**

Les produits Yoctopuce sont conçus pour une utilisation intérieure dans un environnement usuel de bureau ou de laboratoire (*degré de pollution 2* selon IEC 60664): la pollution de l'air doit être faible et essentiellement non conductrice. L'humidité relative prévue est de 10% à 90% RH, sans condensation. L'utilisation dans un environnement avec une pollution solide ou conductrice significative exige de protéger le module contre cette pollution par un boîtier certifié IP67 ou IP68. Les produits sont conçus pour une utilisation jusqu'à une altitude de 2000m.

Le fonctionnement de tous les modules Yoctopuce est garanti conforme à la documentation et aux spécifications de précision pour des conditions de température ambiante normales selon IEC61010-1, soit 5°C à 40°C. De plus, la plupart des modules peuvent aussi être utilisés sur une plage de température étendue, à laquelle quelques limitations peuvent s'appliquer selon les cas.

La plage de température de fonctionnement étendue du Yocto-Display est -25...70°C. Cette plage de température a été déterminée en fonction des recommandations officielles des fabricants des composants utilisés dans le Yocto-Display, et par des tests de durée limitée (1h) dans les conditions extrêmes, en environnement controllé. Si vous envisagez d'utiliser le Yocto-Display dans des conditions de température extrêmes pour une période prolongée, il est recommandé de faire des tests extensifs avant la mise en production.

# <span id="page-10-0"></span>**2. Présentation**

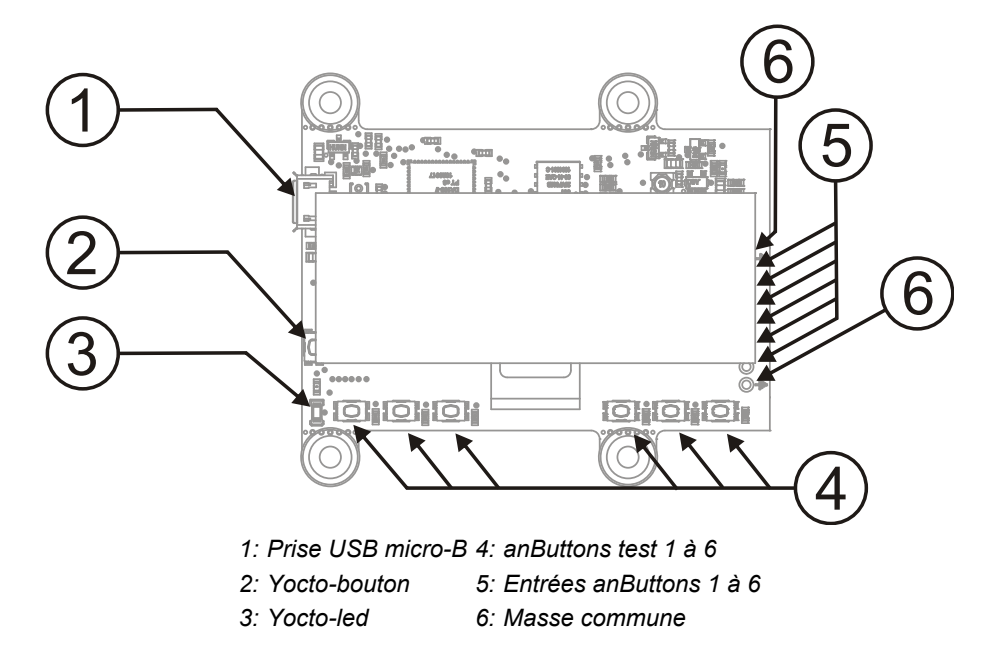

# **2.1. Les éléments communs**

Tous les Yocto-modules ont un certain nombre de fonctionnalités en commun.

### **Le connecteur USB**

Les modules de Yoctopuce sont tous équipés d'une connectique USB 2.0 au format micro-B. Attention, le connecteur USB est simplement soudé en surface et peut être arraché si la prise USB venait à faire levier. Si les pistes sont restées en place, le connecteur peut être ressoudé à l'aide d'un bon fer et de flux. Alternativement, vous pouvez souder un fil USB directement dans les trous espacés de 1.27mm prévus à cet effet, prêt du connecteur.

Si vous utilisez une source de tension autre qu'un port USB hôte standard pour alimenter le module par le connecteur USB, vous devez respecter les caractéristiques assignées par le standard USB  $2.0:$ 

- **Tension min.:** 4.75 V DC
- **Tension max.:** 5.25 V DC
- **Protection contre les surintensités:** max. 5.0 A

<span id="page-11-0"></span>En cas de tension supérieure, le module risque fort d'être détruit. En cas de tension inférieure, le comportement n'est pas déterminé, mais il peut conduire à une corruption du firmware.

## **Le Yocto-bouton**

Le Yocto-bouton a deux fonctions. Premièrement, il permet d'activer la Yocto-balise (voir la Yocto-led ci-dessous). Deuxièmement, si vous branchez un Yocto-module en maintenant ce bouton appuyé, il vous sera possible de reprogrammer son firmware avec une nouvelle version. Notez qu'il existe une méthode plus simple pour mettre à jour le firmware depuis l'interface utilisateur, mais cette méthodelà peut fonctionner même lorsque le firmware chargé sur le module est incomplet ou corrompu.

## **La Yocto-Led**

En temps normal la Yocto-Led sert à indiquer le bon fonctionnement du module: elle émet alors une faible lumière bleue qui varie lentement mimant ainsi une respiration. La Yocto-Led cesse de respirer lorsque le module ne communique plus, par exemple s'il est alimenté par un hub sans connexion avec un ordinateur allumé.

Lorsque vous appuyez sur le Yocto-bouton, la Led passe en mode Yocto-balise: elle se met alors à flasher plus vite et beaucoup plus fort, dans le but de permettre une localisation facile d'un module lorsqu'on en a plusieurs identiques. Il est en effet possible de déclencher la Yocto-balise par logiciel, tout comme il est possible de détecter par logiciel une Yocto-balise allumée.

La Yocto-Led a une troisième fonctionnalité moins plaisante: lorsque ce logiciel interne qui contrôle le module rencontre une erreur fatale, elle se met à flasher SOS en morse<sup>1</sup>. Si cela arrivait débranchez puis rebranchez le module. Si le problème venait à se reproduire vérifiez que le module contient bien la dernière version du firmware, et dans l'affirmative contactez le support Yoctopuce<sup>2</sup>. .

### **La sonde de courant**

Chaque Yocto-module est capable de mesurer sa propre consommation de courant sur le bus USB. La distribution du courant sur un bus USB étant relativement critique, cette fonctionnalité peut être d'un grand secours. La consommation de courant du module est consultable par logiciel uniquement.

#### **Le numéro de série**

Chaque Yocto-module a un numéro de série unique attribué en usine, pour les modules Yocto-Display ce numéro commence par YD128X32. Le module peut être piloté par logiciel en utilisant ce numéro de série. Ce numéro de série ne peut pas être changé.

### **Le nom logique**

Le nom logique est similaire au numéro de série, c'est une chaîne de caractères sensée être unique qui permet référencer le module par logiciel. Cependant, contrairement au numéro de série, le nom logique peut être modifié à volonté. L'intérêt est de pouvoir fabriquer plusieurs exemplaires du même projet sans avoir à modifier le logiciel de pilotage. Il suffit de programmer les mêmes noms logiques dans chaque exemplaire. Attention, le comportement d'un projet devient imprévisible s'il contient plusieurs modules avec le même nom logique et que le logiciel de pilotage essaye d'accéder à l'un de ces module à l'aide de son nom logique. A leur sortie d'usine, les modules n'ont pas de nom logique assigné, c'est à vous de le définir.

# **2.2. Les éléments spécifiques**

### **L'écran**

L'écran est un écran OLED fabriqué par WiseChip sous la référence UG-2832ALBCG01. Etant en verre, il est assez fragile, ne laissez pas tomber votre Yocto-Display. Lorsque vous installez votre Yocto-Display veillez à ce que l'écran ne soit soumi à aucune contrainte mécanique. De plus la nappe qui sort de l'écran est particulièrement fragile au niveau de la jonction à l'écran, veillez à ce

court-court-court long-long-long court-court-court

<sup>2</sup>support@yoctopuce.com

<span id="page-12-0"></span>qu'elle ne soit soumise à aucune contrainte mécanique, lorsque vous manipulez le Yocto-Display, veillez à ne pas appuyer sur la nappe.

#### **Les entrées 1 à 6**

Le module Yocto-Display dispose de 6 entrées pemettant de mesurer l'état de composants résistifs (interrupteurs, boutons poussoir, potentiomètres etc.). Ces entrées sont en masse commune, cela signifie que chaque interrupteur / bouton poussoir / potentiomètre doit être relié à la fois à l'entrée correspondante et à la masse. Vous pouvez utiliser n'importe quelle valeur de potentiomètre entre 1KΩ et 200 KΩ.

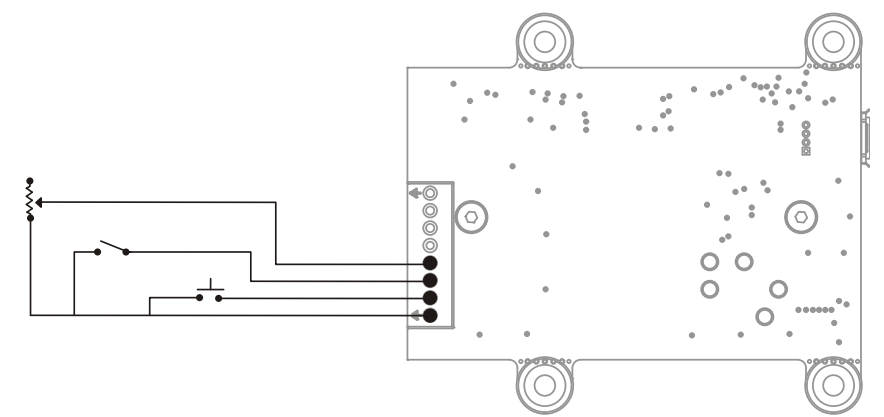

*Câblage d'un potentiomètre, d'un interrupteur et d'un bouton poussoir, en masse commune.*

Le circuit de mesure est un circuit de très basse tension de sécurité (TBTS). Il ne doit pas être connecté à une quelconque source de tension, mais uniquement être raccordé à des composants passifs. Il ne doit en aucun cas être mis en commun avec un circuit d'alimentation réseau.

Vous voudrez probablement souder un connecteur à l'endroit prévu à cet effet. Pour accéder au pads, enlevez les vis situées au dos de votre Yocto-Display, écartez délicatement l'écran et soudez votre connecteur. Replacez l'écran ensuite.

#### **Potentiomètres et calibration**

Ce module vous permet d'utiliser une grande plage de valeurs de potentiomètres. Mais pour qu'il soit capable de vous donner des mesures cohérentes pour le modèle que vous utiliserez, vous devrez calibrer les canaux correspondant. Cela peut être fait très simplement grâce l'interface de configuration. Il n'est pas nécessaire de faire une calibration si vous utilisez de simple interrupteurs ou encore des boutons poussoirs.

#### **Les boutons poussoirs de test**

Chaque canal dispose d'un petit bouton poussoir qui permet de fermer artificiellement le circuit correspondant. Ce qui vous vous aidera probablement à débugger vos projets.

# **2.3. Accessoires optionnels**

Les accessoires ci-dessous ne sont pas nécessaires à l'utilisation du module Yocto-Display, mais pourraient vous être utiles selon l'utilisation que vous en faites. Il s'agit en général de produits courants que vous pouvez vous procurer chez vos fournisseurs habituels de matériel de bricolage. Pour vous éviter des recherches, ces produits sont en général aussi disponibles sur le shop de Yoctopuce.

#### **Vis et entretoises**

Pour fixer le module Yocto-Display à un support, vous pouvez placer des petites vis de 3mm avec une tête de 8mm au maximum dans les trous prévus ad-hoc. Il est conseillé de les visser dans des entretoises filetées, que vous pourrez fixer sur le support. Vous trouverez plus de détail à ce sujet dans le chapitre concernant le montage et la connectique.

## **Micro-hub USB**

Si vous désirez placer plusieurs modules Yoctopuce dans un espace très restreint, vous pouvez les connecter ensemble à l'aide d'un micro-hub USB. Yoctopuce fabrique des hubs particulièrement petits précisément destinés à cet usage, dont la taille peut être réduite à 20mm par 36mm, et qui se montent en soudant directement les modules au hub via des connecteurs droits ou des câbles nappe. Pour plus de détails, consulter la fiche produit du micro-hub USB.

### **YoctoHub-Ethernet, YoctoHub-Wireless and YoctoHub-GSM**

Vous pouvez ajouter une connectivité réseau à votre Yocto-Display grâce aux hubs YoctoHub-Ethernet, YoctoHub-Wireless et YoctoHub-GSM qui offrent respectivement une connectivité Ethernet, Wifi et GSM. Chacun de ces hubs peut piloter jusqu'à trois modules Yoctopuce et se comporte exactement comme un ordinateur normal qui ferait tourner VirtualHub.

### **Connecteurs 1.27mm (ou 1.25mm)**

Si vous désirez raccorder le module Yocto-Display à un Micro-hub USB ou a un YoctoHub en évitant l'encombrement d'un vrai cable USB, vous pouvez utiliser les 4 pads au pas 1.27mm juste derrière le connecteur USB. Vous avez alors deux possibilités.

Vous pouvez monter directement le module sur le hub à l'aide d'un jeu de vis et entretoises, et les connecter à l'aide de connecteurs board-to-board au pas 1.27mm. Pour éviter les court-circuits, soudez de préférence le connecteur femelle sur le hub et le connecteur mâle sur le Yocto-Display.

Vous pouvez aussi utiliser un petit câble à 4 fils doté de connecteurs au pas 1.27mm (ou 1.25mm, la différence est négligeable pour 4 pins), ce qui vous permet de déporter le module d'une dizaine de centimètres. N'allongez pas trop la distance si vous utilisez ce genre de câble, car il n'est pas blindé et risque donc de provoquer des émissions électromagnétiques indésirables.

### **Boîtier**

Votre Yocto-Display a été conçu pour pouvoir être installé tel quel dans votre projet. Néanmoins, Yoctopuce commercialise des boîtiers spécialement conçus pour les modules Yoctopuce. Le boîtier recommandé pour pour votre Yocto-Display est le modèle YoctoBox-Display. Il a petit pied amovible qui lui permet de tenir debout, il dispose aussi d'aimants intégrés puissants qui lui permettent de tenir sur des surfaces ferromagnétiques. Vous trouverez plus d'informations à propos de ce boîtier sur le site de Yoctopuce $3$ . .

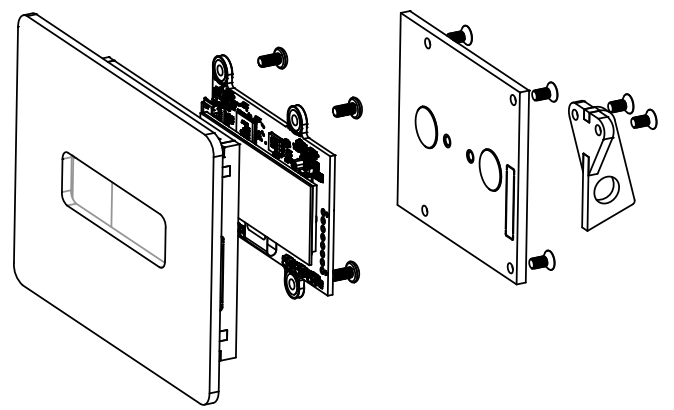

*Vous pouvez installer votre Yocto-Display dans un boîtier optionnel.*

<sup>3</sup>http://www.yoctopuce.com/EN/products/category/enclosures

# <span id="page-14-0"></span>**3. Principes de fonctionnement**

# **3.1. Processeur et mémoire embarqués**

Comme tous les modules Yoctopuce, votre Yocto-Display dispose d'un processeur embarqué qui lui permet d'effectuer des opérations relativement complexes en toute transparence. Ainsi, pour tracer une ligne, l'ordinateur hôte n'a qu'a envoyer la commande *tracer une ligne* au Yocto-Display, et ne plus s'occuper de rien, le reste est géré par le processeur du Yocto-Display. A ce titre le Yocto-Display fonctionne un peu comme un accélérateur graphique où les tâches graphiques sont effectuées par un processeur dédié afin de laisser le processeur principal vaquer à d'autres tâches.

Votre Yocto-Display dispose aussi d'un petit système de fichiers qui vous permettra de stocker quelques graphismes, fontes et autres animations.

# **3.2. Orientation**

Afin de faciliter son installation matérielle, votre Yocto-Display peut fonctionner selon quatre orientations différentes. Il suffit de configurer un paramètre pour indiquer la position du connecteur USB (*left*, *up*,*right*,*down*) par rapport à l'affichage, et l'écran tournera le contenu pour qu'il apparaisse du bon sens.

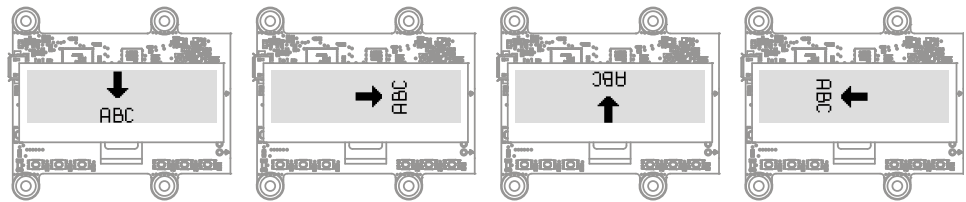

*Effet des paramètres LEFT, UP, RIGHT et DOWN sur l'orientation de l'affichage.*

Ce paramètre est persistant et peut être sauvé dans la mémoire flash du Yocto-Display

# **3.3. Système de couche**

Votre Yocto-Display fonctionne selon un principe de couche superposées et indépendantes. Vous pouvez écrire et dessiner indépendamment dans chacune des 5 couches. Cela vous permet de simplifier et d'optimiser votre code d'affichage.

.

<span id="page-15-0"></span>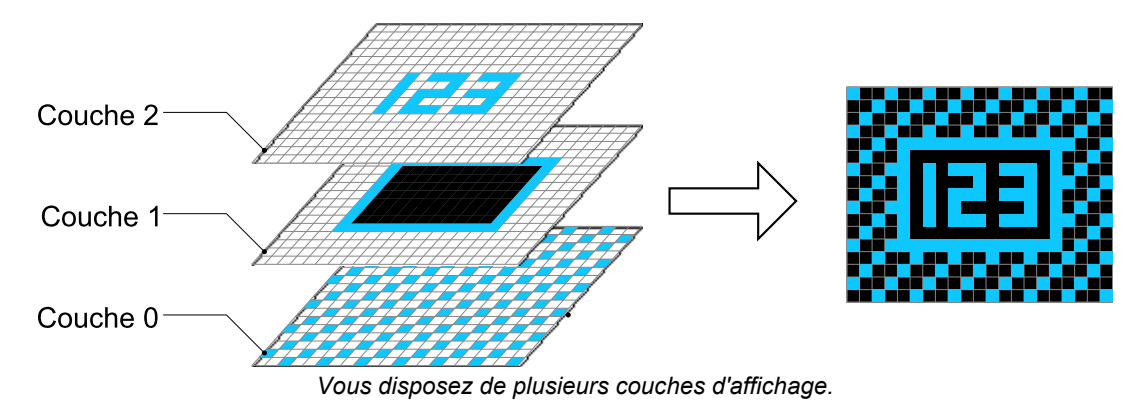

Vous pouvez cacher et rendre visible n'importe quelle couche. Vous pouvez déplacer latéralement ces couches qui sont légèrement plus grandes que la surface affichable (128x128), créant ainsi un effet de scrolling. Vous pouvez mettre à profit ce système de couches pour implémenter un système de *double buffering* <sup>1</sup> .

Chaque couche dispose de son propre contexte graphique: position du curseur, police courante, couleur courante etc... cela signifie que vous devrez régler ces paramètres pour chacune des couches avec les lesquelles vous travaillerez. Mais cela signifie aussi que plusieurs processus différents peuvent interagir avec votre Yocto-Display sans risquer de problèmes de concurrence: il suffit qu'ils écrivent dans des couches différentes.

Les primitives permettant de manipuler directement les couches sont:

- clear
- hide
- unhide
- setLayerPosition
- reset
- swapLayerContent
- copyLayerContent

# **3.4. Routines graphiques**

Votre Yocto-Display dispose des routines graphiques de base: lignes, rectangles, cercles, disques, affichage de texte etc. Toutes ces routines supportent le clipping: vous pouvez écrire à cheval sur la bordure d'une couche, la partie située dans la zone gérée sera prise en compte, et la partie située en dehors sera ignorée.

Pour effectuer des opérations plus complexes, ou simplement si vous le préférez, il est aussi possible d'utiliser la librairie graphique de votre choix pour dessiner sur un bitmap en mémoire dans l'ordinateur pilotant le Yocto-Display, et d'afficher ensuite ce bitmap d'un coup directement sur la couche graphique de votre choix. Cette opération est suffisamment rapide pour fabriquer des animations graphiques arbitraires en temps réel.

Les primitives graphiques de base sont:

- moveTo
- lineTo
- drawPixel
- drawRect
- drawBar
- drawCircle
- drawDisc
- drawBitmap
- drawImage

 $1$  http://en.wikipedia.org/wiki/Multiple buffering

### <span id="page-16-0"></span>**Couleurs**

L'écran du Yocto-Display est purement monochrome. Vous ne pouvez donc pas afficher de niveaux de gris, ni bénéficier d'anti-aliasing. Vous pouvez dessiner en trois "couleurs": la couleur d'affichage de l'écran (que nous appellerons "blanc" dans cette documentation, même si il s'agit de bleu clair par exemple), en noir ou en transparent (gomme). Lorsque vous écrivez en transparent, les couches inférieures deviennent visibles. Notez que la couche 0 n'a pas de transparence. Écrire en transparent sur cette couche revient à écrire en noir. Cela a son importance lorsque vous intervertissez le contenu de deux couches.

Les primitives permettant de changer de couleur de dessin sont:

- selectGrayPen
- selectEraser

# **3.5. Affichage de texte**

Vous pouvez afficher n'importe quel texte à une position arbitraire de l'écran. Le Yocto-Display dispose de quelques polices de caractères embarquées, mais vous pouvez créer les vôtres relativement facilement. Il n'est pas possible de connaître à l'avance la taille d'un texte, mais pour compenser de nombreux mode d'alignement de texte vous sont proposés. Vous pouvez aligner du texte à gauche à droite, centre, en fonction du point décimal, de la base line etc.

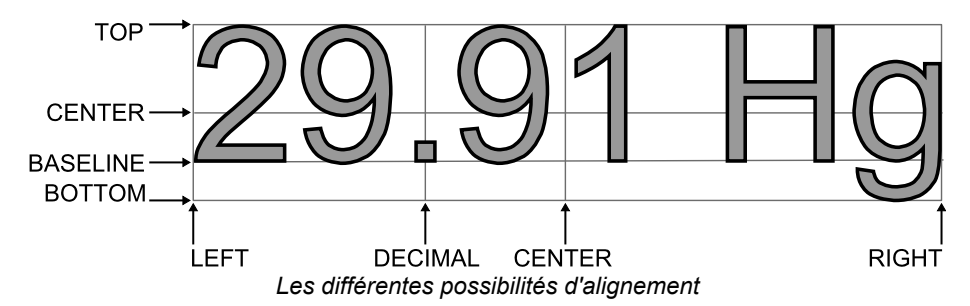

Les primitives de base permettant d'afficher un texte sont:

- selectFont
- drawText

Les polices de caractères préchargées sur le module sont:

- Small.  $y$ fm, qui fait 8 points de haut
- Medium.yfm qui fait 16 points de haut
- Large. yfm qui fait 32 points de haut
- $\cdot$  8x8.  $\vee$  fm à chasse fixe

#### **Mode console**

Il existe une autre méthode pour afficher du texte sur votre Yocto-Display: le mode console. La console est une zone rectangulaire dont la position est paramétrable. Les textes affichés dans cette console sont affichés à la manière d'un terminal, les retours à la ligne et le défilement sont gérés automatiquement. Chaque couche a une console intégrée. La taille par défaut de la console de chaque couche est initialisée à la taille de l'écran.

Les primitives permettant de gérer la console sont:

- clearConsole
- consoleOut
- setConsoleMargins
- setConsoleBackground
- setConsoleWordWrap

### <span id="page-17-0"></span>**Internationalisation et caractères régionaux**

Les fonctions affichant du texte supportent les caractères internationaux (lettres accentuées, alphabets spéciaux) pour les langues qui remplissent les caractéristiques suivantes:

- jeu de caractères sur 8 bits
- mots écrits de gauche à droite

Pour les jeux de caractères nécessitant plus de 8 bits (par exemple les polices chinoises) et les langages s'écrivant de droite à gauche, la seule solution consiste à construire une image bitmap dans l'ordinateur hôte à l'aide des fonctions du système, et de l'afficher avec la primitive drawBitmap.

Pour tous les autres langages, il suffit d'utiliser la même page de localisation pour la police de caractères et dans le programme pour que les caractères accentués s'affichent correctement. Les polices de caractères préchargées sur les modules correspondent à la locale iso-8859-1 (aussi appelée iso-latin-1 ou Windows-1252) permettant l'affichage des pays de l'ouest de l'Europe, mais vous pouvez facilement générer des polices équivalentes utilisant la locale de votre ordinateur à l'aide du petit utilitaire fourni dans la librairie Delphi, dans le répertoire Examples \Display-font-generator.

En pratique, pour les langages qui supportent intrinsèquement un encodage Unicode (16bit, UTF8 ou autre) comme Python, C#, VB ou Java, vous configurez dans l'API la page de localisation qui doit être utilisée pour ramener les chaînes de caractères à 8 bits. La valeur par défaut est  $iso-8859-1$ , puisque c'est celle qui correspond aux polices préchargées dans le module.

Pour les autres langages comme Delphi, C++ où PHP où c'est la page de localisation du fichier source qui détermine implicitement l'interprétation des chaînes de caractères immédiates, et où les conversions sont sous le contrôle direct du programmeur, vous n'avez qu'à vous assurer de passer à l'API de chaînes compatibles avec la police de caractères que vous utilisez sur votre écran. L'erreur la plus fréquence consiste à utiliser un format UTF-8 sans s'en rendre compte (parce que c'est le format utilisé par de nombreux éditeurs modernes) et d'omettre de convertir la chaîne en iso-8859-\* avant de la passer en argument à la fonction drawText ou consoleOut. Si vous voyez s'afficher deux lettres bizarres à la place de chaque caractère accentué, c'est que vous êtes dans ce cas de figure.

# **3.6. Format des fichiers de fontes**

Votre Yocto-Display contient quelques fontes intégrées, mais il a été conçu pour que vous puissiez créer vos propres fontes aussi facilement que possible. Un fichier de fonte pour votre Yocto-Display est essentiellement un gros bitmap où tous les caractères sont dessinés dans l'ordre de leur code ASCII, les un derrière les autres. En plus du bitmap, ces fichiers incluent un header contenant quelques informations annexe ainsi qu'une liste des positions de la dernière colonne de chaque caractère. Le format est le suivant:

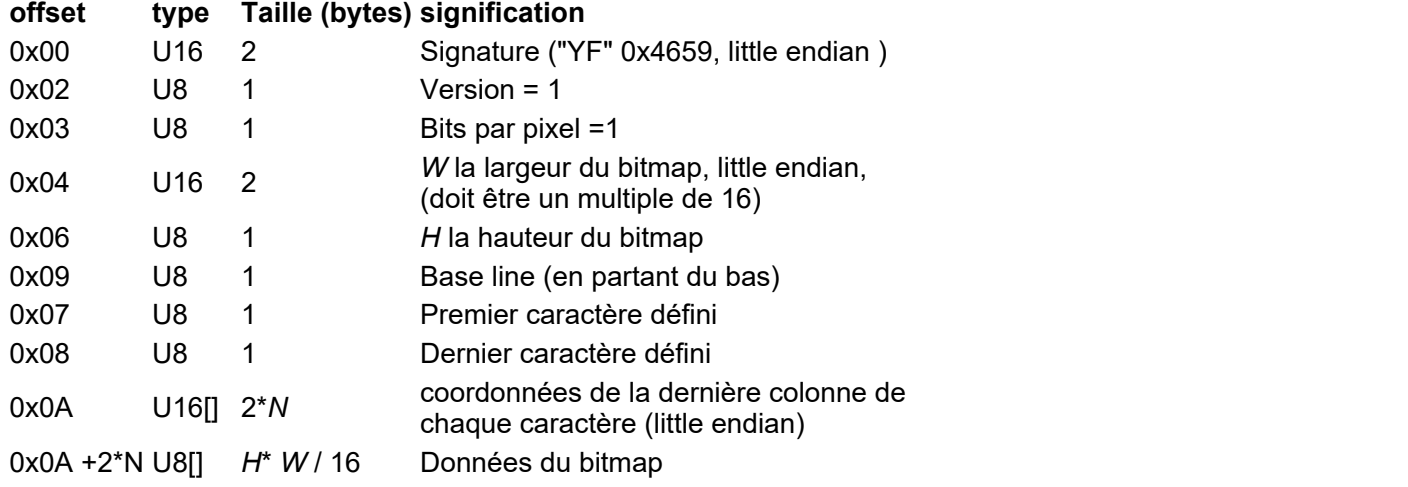

# <span id="page-18-0"></span>**Exemple pratique**

Imaginons que l'on souhaite définir une fonte minuscule 3x5 pixels pour les chiffres 0 à 9, le bitmap correspondrait à ceci.

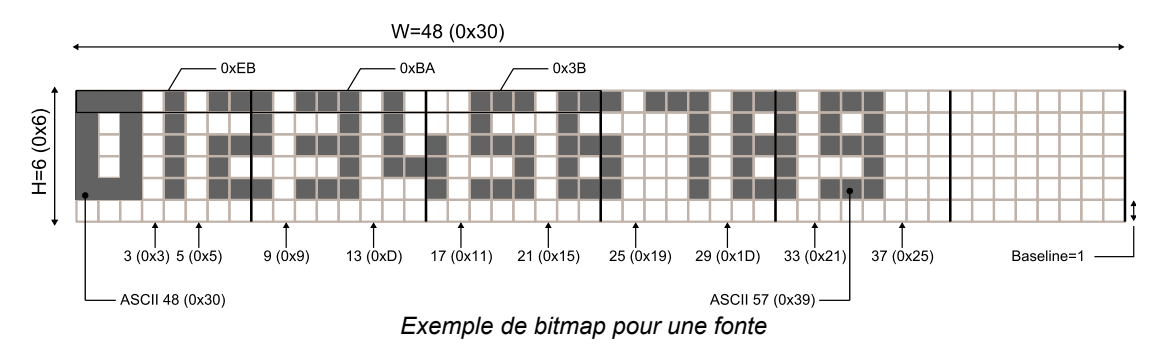

Le fichier de fonte contiendra alors les données suivantes:

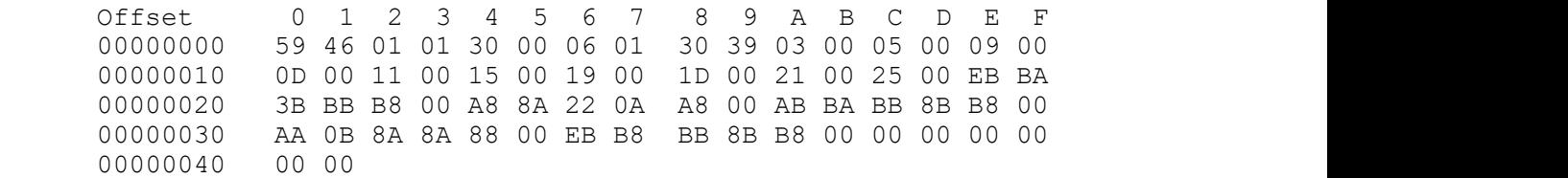

Notez que la largeur du bitmap doit être un multiple de 16 pixels, et que la hauteur ne peut pas être plus grande que 255 pixels. Par ailleurs l'espacement entre deux caractères est encodé directement dans l'image. Vous n'êtes pas obligé de laisser un espace vide sous les caractères si vous ne comptez pas utiliser votre fonte en mode console.

Vous trouverez dans la librairie Delphi un petit utilitaire Windows<sup>2</sup> vous permettant de générer des fichiers de fontes à partir des fontes système.

# **3.7. Séquences et animations**

Il est possible de pré-programmer des animations pour ensuite les rejouer en tâche de fond. Pour cela il suffit d'appeler la méthode *newSequence* de l'objet *Display*, puis de faire appel aux méthodes graphiques disponibles, il est possible s'insérer des temps d'attente avec *pauseSequence*. Une fois l'enregistrement de éléments de la séquence terminé, appeler *saveSequece*. La séquence sera alors sauvée dans le file system du Yocto-Display. Elle pourra être rejouée à volonté grâce à *playSequence*. Il est possible de créer des boucles en appelant *playSequence* à l'intérieur d'une séquence.

Vous trouverez dans les librairies un exemple de code $^3$  illustrant le fonctionnement des séquences. Dès que cet exemple sera exécuté, l'écran se mettra à jouer la séquence indéfiniment.

Attention, les séquences modifient les paramètres (point courant, couleur courante etc..) des couches avec lesquelles elles travaillent. Si vous utilisez une séquence comme une animation en tache de fond veillez à ne pas travailler avec les mêmes couches que celles utilisées par votre séquence.

### **Séquence de démarrage**

A l'allumage votre Yocto-Display joue la séquence *yocto.seq* qui est préchargée dans le module, mais vous pouvez configurer votre module pour qu'il exécute une séquence animée de votre choix.

 $2$  Examples\Display-font-generator  $3$  Prog-Display-Sequences

# <span id="page-19-0"></span>**3.8. Optimisations**

Le Yocto-Display a beau disposer de son propre processeur et proposer de nombreuses routines graphiques, il reste néanmoins un système relativement lent comparé à un système d'affichage classique. Cette lenteur est essentiellement due au protocole HID utilisé pour que le Yocto-Display puisse être piloté sans drivers. Le taux de transfert entre l'écran et l'ordinateur est limité à 64Ko par seconde. Chaque requête prends environ 3 ms. Il existe cependant des techniques pour optimiser l'affichage.

## **Écriture dans les couche cachées**

Les actions à effectuer sur couches visibles sont envoyées immédiatement à l'écran afin d'être exécutée au plus vite, en revanche les actions à effectuer sur les couches cachées sont bufferisées, permettant ainsi d'envoyer plusieurs commandes d'un coup. Il est donc beaucoup plus efficace d'écrire dans une couche cachée et de la rendre visible après coup, ce qui rend le *double buffering* très intéressant.

# **Double buffering**

La technique appelée *double buffering* permet d'afficher des animations sans que les artefacts lié à la construction des graphismes ne soient visibles. Elle consiste à travailler sur deux couches, une visible et une seconde cachée. Les images sont construites dans la couche invisible et à la fin de chaque construction, le contenu des deux couches est permuté. Vous trouverez dans les librairies un exemple<sup>4</sup> utilisant cette technique pour animer un flocon de Von Koch.

# **Utilisation de bitmap**

A partir d'une certaine complexité graphique, il sera plus probablement plus efficace de calculer un bitmap directement sur la machine hôte et de l'envoyer à l'écran. Pour cela il suffit d'utiliser la fonction *drawBitmap*. Les données d'un bitmap sont encodées dans un tableau de bytes, lignes par lignes en partant du coin supérieur gauche. Dans chaque byte, le bit de point le plus fort représente le pixel le plus à gauche. Vous trouverez dans les librairies un exemple<sup>5</sup> calculant un ensemble de Mandelbrot basé sur ce principe.

Voici le code en C permettant de dessiner un pixel aux coordonnées *(x,y)* dans un tableau de bytes représentant un bitmap de *w* x *h*

```
void putpixel(unsigned char *data, int x, int y)
{
  int bytesPerLine = (w + 7) >> 3;
  data[ (x \gg 3) + (y * bytesPerLine) ] |= 128 \gg (x \& 7);
}
```
<sup>&</sup>lt;sup>4</sup> Prog-Display-DoubleBuffering

 $5$  Prog-Display-DrawBitmap

# <span id="page-20-0"></span>**4. Le système de fichiers embarqué**

Votre Yocto-Display dispose d'un petit système de fichiers embarqué, qui permet de stocker des fichiers personnalisés utilisables par le Yocto-Display. Le système de fichier se manipule grâce à la libraire *yocto\_files*.

# **4.1. Utilisation**

### **Utilisation interactive avec le virtual hub**

Le *Virtual Hub* fourni une interface sommaire pour manipuler le contenu du système de fichiers: cliquez simplement le bouton *configuration* correspondant à votre module dans l'interface du *Virtual Hub*, puis sur le bouton *manage files*. Les fichiers présents sont listés, et vous pouvez les visualiser, les effacer ou en ajouter (téléchargement).

En raison de sa petite taille, le système de fichiers ne possède pas de notion explicite de répertoire. Vous pouvez toutefois utiliser la barre oblique "/" à l'intérieur des noms de fichiers pour les *classer* comme si ils étaient dans des répertoires.

#### **Utilisation programmée**

Le système de fichiers s'utilise avec la librairie *yocto\_files*. Les fonctions de bases sont disponibles:

- *upload* vous permet de créer un nouveau fichier sur le module, dont vous fournissez le contenu;
- *get\_list* vous permet de connaître la liste de fichier présents sur le module, y compris la taille et le CRC32 du contenu;
- *download* vous permet de le récupérer dans une variable le contenu d'un fichier présent sur le module;
- *remove* permet d'effacer un fichier du module.
- *format* permet de réinitialiser le système de fichiers à un état vide, non fragmenté.

Un programme utilisant le système de fichier bien conçu devrait toujours commencer par s'assurer que les fichiers nécessaires à son fonctionnement sont présents sur le module, et si nécessaire les charger sur le module. Cela permet de gérer de manière transparente les mises à jour logicielles et le déploiement de l'application sur des nouveaux modules. Pour faciliter la détection des versions de fichiers présents sur le module, la méthode *get\_list* retourne pour chaque fichier une signature sur 32 bit appelée CRC (Cyclic Redundancy Check), qui identifie de manière fiable le contenu du fichier. Ainsi, si le CRC du fichier correspond, il y a moins d'une chance sur 4 milliards que son contenu ne soit pas le bon. Vous pouvez même calculer dans votre programme par avance le CRC du contenu que vous désirez, et ainsi le vérifier sans avoir à transférer le fichier. La fonction CRC utilisée par le

<span id="page-21-0"></span>système de fichier Yoctopuce est la même que celle d'Ethernet, Gzip, PNG, etc. Sa valeur caractéristique pour la chaîne de neuf caractères "123456789" est 0xCBF43926.

## **Utilisation par HTTP**

Les fichiers que vous avez chargés sur sur votre Yocto-Display sont accessibles par HTTP, à la racine du module (au même niveau que l'API REST). Cela permet de charger par exemple des pages d'interface HTML et Javascript personnalisées. Vous ne pouvez toutefois pas remplacer le contenu d'un fichier préchargé sur le module, mais seulement en ajouter des nouveaux.

# **4.2. Limitations**

Le filesystem embarqué sur votre Yocto-Display a quelques limitations techniques:

- Son espace de stockage maximal est 3.5Mo, répartis en blocs permettant de stocker jusqu'à environ 800 fichiers
- L'effacement d'un fichier ne récupère pas nécessairement immédiatement la totalité de la place utilisée par le fichier. L'espace non libéré sera entièrement réutilisé si l'on recrée un fichier du même nom, mais pas forcément si l'on crée des fichiers utilisant chaque fois des noms différents. Pour cette raison, il n'est pas recommandé de générer automatiquement des fichiers avec des noms toujours différents.
- L'espace non libéré peut être entièrement récupéré avec la commande *format*, qui libère la totalité des fichiers.
- Chaque mise à jour du firmware provoque implicitement un formattage complet du filesystem.
- Comme toutes les mémoires flash, la mémoire utilisée pour stocker les fichiers a une durée de vie de 100'000 cycles d'effacement environ. C'est assez, mais ce n'est pas illimité. Prenez donc garde à ne pas écrire et effacer inutilement des fichiers en boucle très rapidement, sous peine de détruire votre module.

# <span id="page-22-0"></span>**5. Premiers pas**

Par design, tous les modules Yoctopuce se pilotent de la même façon, c'est pourquoi les documentations des modules de la gamme sont très semblables. Si vous avez déjà épluché la documentation d'un autre module Yoctopuce, vous pouvez directement sauter à la description de sa configuration.

# **5.1. Prérequis**

Pour pouvoir profiter pleinement de votre module Yocto-Display, vous devriez disposer des éléments suivants.

# **Un ordinateur**

Les modules de Yoctopuce sont destinés à être pilotés par un ordinateur (ou éventuellement un microprocesseur embarqué). Vous écrirez vous-même le programme qui pilotera le module selon vos besoins, à l'aide des informations fournies dans ce manuel.

Yoctopuce fourni les librairies logicielles permettant de piloter ses modules pour les systèmes d'exploitation suivants: **Windows, Linux, macOS et Android**. Les modules Yoctopuce ne nécessitent pas l'installation de driver (ou pilote) spécifiques, car ils utilisent le driver HID<sup>1</sup> fourni en standard dans tous les systèmes d'exploitation.

La règle générale concernant les versions de système d'exploitation supportées est la suivante: les outils de développement Yoctopuce sont supportés pour toutes les versions couvertes par le support de l'éditeur du système d'exploitation, y compris la durée du support étendu (*long term support* ou LTS). Yoctopuce attache une attention particulière au support à long terme, et lorsque c'est possible avec un effort raisonnable, nos outils sont construits de sorte à pouvoir être utilisés sur des anciens systèmes même plusieurs années encore après la fin du support étendu par le fabricant.

De plus, les librairies de programmation pour piloter nos modules étant disponibles en code source, il vous est en généralement possible de les recompiler pour fonctionner sur des systèmes d'exploitation encore plus anciens. A ce jour, notre librairie de programmation peut toujours être compilée pour fonctionner sur des systèmes d'exploitation publiés en 2008, tels que Windows XP SP3 ou Linux Debian Squeeze.

Les architectures supportées par les librairies logicielles de Yoctopuce sont les suivantes:

• Windows: Intel 64 bits et 32 bits

 $1$  Le driver HID est celui qui gère les périphériques tels que la souris, le clavier, etc.

- <span id="page-23-0"></span>• Linux: Intel 64 bits et 32 bits, ARM 64 bits et 32 bits, y compris Raspberry Pi OS.
- macOS: Intel 64 bits et Apple Silicon (ARM)

Sous Linux, la communication avec nos modules USB requiert impérativement la librairie libusb en version 1.0 ou plus récente, qui est disponible sur toutes les distributions courantes. Les librairies et les outils en ligne de commande devraient pouvoir être facilement recompilés sur n'importe quelle variante d'UNIX (Linux, FreeBSD, ...) datant des quinze dernières années pour laquelle libusb-1.0 est disponible et fonctionnel.

Sous Android, la possibilité de connecter un module USB dépend du fait que la tablette ou le téléphone supporte le *mode USB Host*.

## **Un cable USB 2.0 de type A-micro B**

Il existe plusieurs formes de connecteurs USB. La taille "normale" correspond à celle que vous utilisez probablement pour brancher votre imprimante. La taille "mini" a plus ou moins disparu. La taille "micro" était la plus petite au moment où les modules Yoctopuce sont apparus, et c'est toujours celle que nous utilisons. Depuis quelques années, des connecteurs USB-C sont apparus, mais pour ne pas multiplier le type de connecteurs dans notre gamme de produit, nous sommes pour l'instant resté au standard "micro-B".

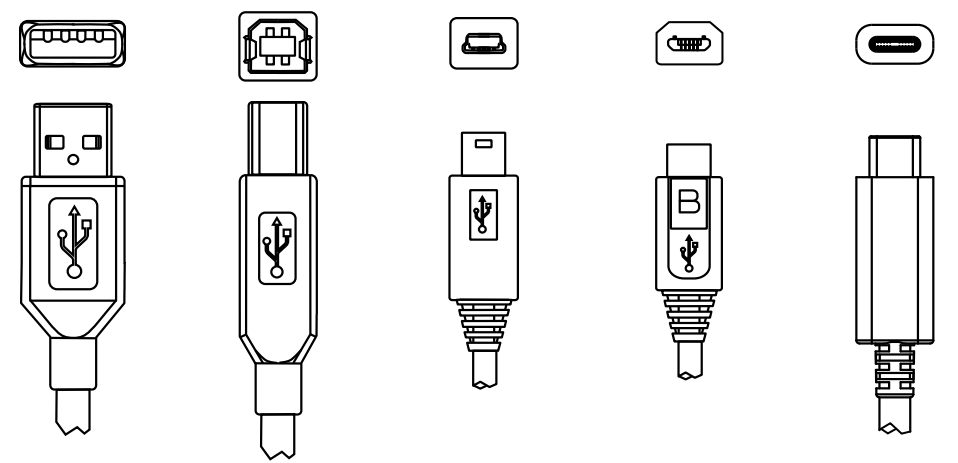

*Les connecteurs USB 2.0 les plus courants: A, B, Mini B, Micro B et USB-C.*

Pour connecter votre module Yocto-Display à un ordinateur, vous avez donc besoin d'un cable USB 2.0 de type A-micro B. Vous trouverez ce cable en vente à des prix très variables selon les sources, sous la dénomination *USB A to micro B Data cable*. Prenez garde à ne pas acheter par mégarde un simple câble de charge, qui ne fournirait que le courant mais sans les fils de données. Le bon câble

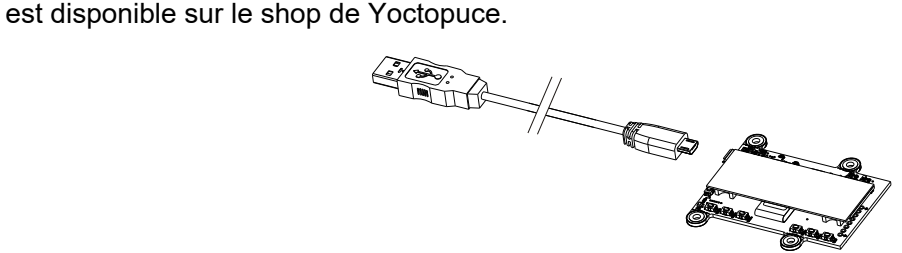

*Vous devez raccorder votre module Yocto-Display à l'aide d'un cable USB 2.0 de type A - micro B*

Si vous branchez un hub USB entre l'ordinateur et le module Yocto-Display, prenez garde à ne pas dépasser les limites de courant imposées par USB, sous peine de faire face des comportements instables non prévisibles. Vous trouverez plus de détails à ce sujet dans le chapitre concernant le montage et la connectique.

# **5.2. Test de la connectivité USB**

Arrivé à ce point, votre Yocto-Display devrait être branché à votre ordinateur, qui devrait l'avoir reconnu. Il est temps de le faire fonctionner.

<span id="page-24-0"></span>Rendez-vous sur le site de Yoctopuce et téléchargez le programme *VirtualHub*<sup>2</sup> , Il est disponible pour Windows, Linux et macOS. En temps normal le programme VirtualHub sert de couche d'abstraction pour les langages qui ne peuvent pas accéder aux couches matérielles de votre ordinateur. Mais il offre aussi une interface sommaire pour configurer vos modules et tester les fonctions de base, on accède à cette interface à l'aide d'un simple browser web  $^3$ . Lancez VirtualHub en ligne de commande, ouvrez votre browser préféré et tapez l'adresse *http://127.0.0.1:4444*. Vous devriez voir apparaître la liste des modules Yoctopuce raccordés à votre ordinateur.

| Serial             | Logical Name | Description   | Action    |               |                       |  |
|--------------------|--------------|---------------|-----------|---------------|-----------------------|--|
| VIRTHUB0-698728048 |              | VirtualHub    | configure | view log file |                       |  |
| YD128X32-0AF8D     |              | Yocto-Display | configure | view log file | beacon                |  |
|                    |              |               |           |               |                       |  |
|                    |              |               |           |               |                       |  |
|                    |              |               |           |               |                       |  |
|                    |              |               |           |               |                       |  |
| ╭                  |              |               |           |               | Show device functions |  |

*Liste des modules telle qu'elle apparaît dans votre browser.*

# **5.3. Localisation**

Il est alors possible de localiser physiquement chacun des modules affichés en cliquant sur le bouton **beacon**, cela a pour effet de mettre la Yocto-Led du module correspondant en mode "balise", elle se met alors à clignoter ce qui permet de la localiser facilement. Cela a aussi pour effet d'afficher une petite pastille bleue à l'écran. Vous obtiendrez le même comportement en appuyant sur le Yoctobouton d'un module.

# **5.4. Test du module**

La première chose à vérifier est le bon fonctionnement de votre module: cliquez sur le numéro de série correspondant à votre module, et une fenêtre résumant les propriétés de votre Yocto-Display.

|                                                          |                                          |                             | YD128X32-0AF8D                                                      |  |
|----------------------------------------------------------|------------------------------------------|-----------------------------|---------------------------------------------------------------------|--|
| hutton                                                   |                                          |                             | Edit parameters for device YD128X32-0AF8D, and click on the Save    |  |
| Serial #<br>Product name:<br>Firmware:<br>Logical name:  | YD128X32-0AF8D<br>Yocto-Display<br>10325 |                             | ugrade                                                              |  |
| Luminosity:                                              |                                          |                             | (signal leds only)                                                  |  |
| <b>Device functions</b>                                  |                                          |                             |                                                                     |  |
| You can change the logical name using the rename button, |                                          |                             | Each function of the device has a physical name and a logical name. |  |
| YD128X32-0AF8D.anButton1 /<br>YD128X32-0AF8D.anButton2/  |                                          |                             | start calibration<br>rename<br>start calibration<br>rename          |  |
| YD128X32-0AF8D anButton37                                |                                          |                             | start calibration<br>rename                                         |  |
| YD128X32-0AF8D anButton4 /                               |                                          |                             | start calibration<br>rename.                                        |  |
| YD128X32-0AF8D anButton5 /                               |                                          |                             | start calibration<br>rename                                         |  |
| YD128X32-0AF8D anButton6 /                               |                                          | start calibration<br>rename |                                                                     |  |
| YD128X32-0AF8D.display/                                  |                                          |                             | rename                                                              |  |
| Orientation:                                             |                                          |                             | RIGHT .                                                             |  |
| Brightness:                                              |                                          |                             |                                                                     |  |
| Start up sequence:                                       |                                          |                             | vocto.seg                                                           |  |
| YD128X32-0AF8D files /                                   |                                          |                             | rename                                                              |  |
| User files: 0 file, 3808 KB available                    |                                          |                             | manage files                                                        |  |
|                                                          |                                          |                             |                                                                     |  |
|                                                          |                                          |                             |                                                                     |  |
|                                                          |                                          |                             | Cancel<br>Save                                                      |  |

*Propriétés du module Yocto-Display.*

Cette fenêtre vous permet entre autres d'afficher un texte arbitraire sur l'écran et de contrôler l'état des entrées anButtons.

# **5.5. Configuration**

Si, dans la liste de modules, vous cliquez sur le bouton **configure** correspondant à votre module, la fenêtre de configuration apparaît.

<sup>2</sup>www.yoctopuce.com/FR/virtualhub.php

<sup>&</sup>lt;sup>3</sup> L'interface est testée avec Chrome, FireFox, Safari, Edge et IE 11.

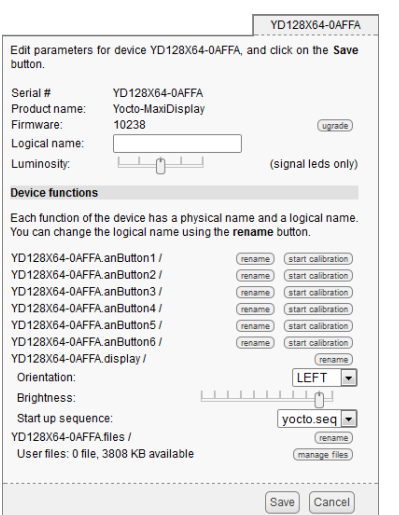

*Configuration du module Yocto-Display.*

### **Firmware**

Le firmware du module peut être facilement mis à jour à l'aide de l'interface. Les firmwares destinés aux modules Yoctopuce se présentent sous la forme de fichiers .byn et peuvent être téléchargés depuis le site web de Yoctopuce.

Pour mettre à jour un firmware, cliquez simplement sur le bouton **upgrade** de la fenêtre de configuration et suivez les instructions. Si pour une raison ou une autre, la mise à jour venait à échouer, débranchez puis rebranchez le module. Recommencer la procédure devrait résoudre alors le problème. Si le module a été débranché alors qu'il était en cours de reprogrammation, il ne fonctionnera probablement plus et ne sera plus listé dans l'interface. Mais il sera toujours possible de le reprogrammer correctement en utilisant le programme VirtualHub $^4$  en ligne de commande  $^5$ . .

#### **Nom logique du module**

Le nom logique est un nom choisi par vous, qui vous permettra d'accéder à votre module, de la même manière qu'un nom de fichier vous permet d'accéder à son contenu. Un nom logique doit faire au maximum 19 caractères, les caractères autorisés sont les caractères A..Z a..z 0..9 \_ et -. Si vous donnez le même nom logique à deux modules raccordés au même ordinateur, et que vous tentez d'accéder à l'un des modules à l'aide de ce nom logique, le comportement est indéterminé: vous n'avez aucun moyen de savoir lequel des deux va répondre.

### **Luminosité**

Ce paramètre vous permet d'agir sur l'intensité maximale des leds présentes sur le module. Ce qui vous permet, si nécessaire, de le rendre un peu plus discret tout en limitant sa consommation. Notez que ce paramètre agit sur toutes les leds de signalisation du module, y compris la Yocto-Led. Si vous branchez un module et que rien ne s'allume, cela veut peut être dire que sa luminosité a été réglée à zéro.

### **Nom logique des fonctions**

Chaque module Yoctopuce a un numéro de série, et un nom logique. De manière analogue, chaque fonction présente sur chaque module Yoctopuce a un nom matériel et un nom logique, ce dernier pouvant être librement choisi par l'utilisateur. Utiliser des noms logiques pour les fonctions permet une plus grande flexibilité au niveau de la programmation des modules

Les fonctions fournies par le module Yocto-Display sont *display* qui correspond l'écran, *anButton1* à *anButton6* pour gérer les entrée potentiomètre et *files* qui correspond au file system.

www.yoctopuce.com/FR/virtualhub.php

<sup>5</sup> Consultez la documentation de VirtualHub pour plus de détails

# <span id="page-26-0"></span>**6. Montage et connectique**

Ce chapitre fournit des explications importantes pour utiliser votre module Yocto-Display en situation réelle. Prenez soin de le lire avant d'aller trop loin dans votre projet si vous voulez éviter les mauvaises surprises.

# **6.1. Fixation**

Pendant la mise au point de votre projet vous pouvez vous contenter de laisser le module se promener au bout de son câble. Veillez simplement à ce qu'il ne soit pas en contact avec quoi que soit de conducteur (comme vos outils). Une fois votre projet pratiquement terminé il faudra penser à faire en sorte que vos modules ne puissent pas se promener à l'intérieur.

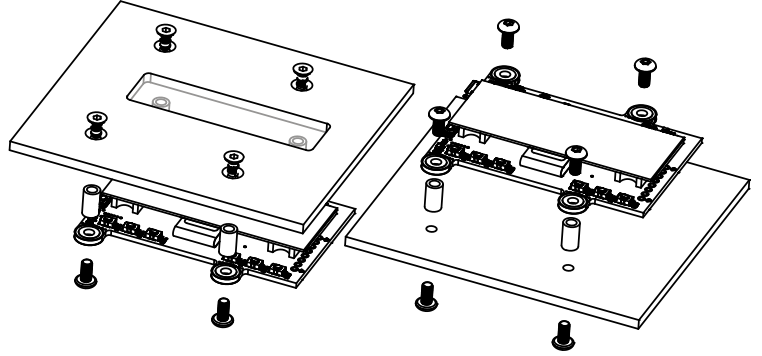

*Exemples de montage sur un support.*

Le module Yocto-Display dispose de trous de montage 3mm. Vous pouvez utiliser ces trous pour y passer des vis. Le diamètre de la tête de ces vis ne devra pas dépasser 8mm, sous peine d'endommager les circuits du module. Veillez à que la surface inférieure du module ne soit pas en contact avec le support. La méthode recommandée consiste à utiliser des entretoises, mais il en existe d'autres. Rien ne vous empêche de le fixer au pistolet à colle; ça ne sera pas très joli mais ça tiendra.

Si vous comptez visser votre module directement contre une paroi conductrice, un chassis métallique par exemple, intercalez une couche isolante entre les deux. Sinon vous aller à coup sûr provoquer un court-circuit: il y a des pads à nu sous votre module. Du simple ruban adhésif isolant devrait faire l'affaire.

# <span id="page-27-0"></span>**6.2. Contraintes d'alimentation par USB**

Bien que USB signifie *Universal Serial BUS*, les périphériques USB ne sont pas organisés physiquement en bus mais en arbre, avec des connections point-à-point. Cela a des conséquences en termes de distribution électrique: en simplifiant, chaque port USB doit alimenter électriquement tous les périphériques qui lui sont directement ou indirectement connectés. Et USB impose des limites.

En théorie, un port USB fournit 100mA, et peut lui fournir (à sa guise) jusqu'à 500mA si le périphérique les réclame explicitement. Dans le cas d'un hub non-alimenté, il a droit à 100mA pour lui-même et doit permettre à chacun de ses 4 ports d'utiliser 100mA au maximum. C'est tout, et c'est pas beaucoup. Cela veut dire en particulier qu'en théorie, brancher deux hub USB non-alimentés en cascade ne marche pas. Pour cascader des hubs USB, il faut utiliser des hubs USB alimentés, qui offriront 500mA sur chaque port.

En pratique, USB n'aurait pas eu le succès qu'il a s'il était si contraignant. Il se trouve que par économie, les fabricants de hubs omettent presque toujours d'implémenter la limitation de courant sur les ports: ils se contentent de connecter l'alimentation de tous les ports directement à l'ordinateur, tout en se déclarant comme *hub alimenté* même lorsqu'ils ne le sont pas (afin de désactiver tous les contrôles de consommation dans le système d'exploitation). C'est assez malpropre, mais dans la mesure où les ports des ordinateurs sont eux en général protégés par une limitation de courant matérielle vers 2000mA, ça ne marche pas trop mal, et cela fait rarement des dégâts.

Ce que vous devez en retenir: si vous branchez des modules Yoctopuce via un ou des hubs non alimentés, vous n'aurez aucun garde-fou et dépendrez entièrement du soin qu'aura mis le fabricant de votre ordinateur pour fournir un maximum de courant sur les ports USB et signaler les excès avant qu'ils ne conduisent à des pannes ou des dégâts matériels. Si les modules sont sousalimentés, ils pourraient avoir un comportement bizarre et produire des pannes ou des bugs peu reproductibles. Si vous voulez éviter tout risque, ne cascadez pas les hubs non-alimentés, et ne branchez pas de périphérique consommant plus de 100mA derrière un hub non-alimenté.

Pour vous faciliter le contrôle et la planification de la consommation totale de votre projet, tous les modules Yoctopuce sont équipés d'une sonde de courant qui indique (à 5mA près) la consommation du module sur le bus USB.

Notez enfin que le câble USB lui-même peut aussi représenter une cause de problème d'alimentation, en particulier si les fils sont trop fins ou si le câble est trop long  $^1$ . Les bons câbles utilisent en général des fils AWG 26 ou AWG 28 pour les fils de données et des fils AWG 24 pour les fils d'alimentation.

# **6.3. Compatibilité électromagnétique (EMI)**

Les choix de connectique pour intégrer le Yocto-Display ont naturellement une incidence sur les émissions électromagnétiques du système, et donc sur la conformité avec les normes concernées.

Les mesures de référence que nous effectuons pour valider la conformité avec la norme IEC CISPR 11 sont faites sans aucun boîtier, mais en raccordant les modules par un câble USB blindé, conforme à la spécification USB 2.0: le blindage du câble est relié au blindage des deux connecteurs, et la résistance totale entre le blindage des deux connecteurs est inférieure 0.6Ω. Le câble utilisé fait 3m, de sorte à exposer un segment d'un mètre horizontal, un segment d'un mètre vertical et de garder le dernier mètre le plus proche de l'ordinateur hôte à l'intérieur d'un bloc de ferrite.

Si vous utilisez un câble non blindé ou incorrectement blindé, votre système fonctionnera sans problème mais vous risquez de n'être pas conforme à la norme. Dans le cadre de systèmes composés de plusieurs modules raccordés par des câbles au pas 1.27mm, ou de capteurs déportés,

<sup>1</sup>www.yoctopuce.com/FR/article/cables-usb-la-taille-compte

vous pourrez en général récupérer la conformité avec la norme d'émission en utilisant un boîtier métallique offrant une enveloppe de blindage externe.

Toujours par rapport aux normes de compatibilité électromagnétique, la longueur maximale supportée du câble USB est de 3m. En plus de pouvoir causer des problèmes de chute de tension, l'utilisation de câbles plus long aurait des incidences sur les tests d'immunité électromagnétique à effectuer pour respecter les normes.

# <span id="page-30-0"></span>**7. Programmation, concepts généraux**

L'API Yoctopuce a été pensée pour être à la fois simple à utiliser, et suffisamment générique pour que les concepts utilisés soient valables pour tous les modules de la gamme Yoctopuce et ce dans tous les langages de programmation disponibles. Ainsi, une fois que vous aurez compris comment piloter votre Yocto-Display dans votre langage de programmation favori, il est très probable qu'apprendre à utiliser un autre module, même dans un autre langage, ne vous prendra qu'un minimum de temps.

# **7.1. Paradigme de programmation**

L'API Yoctopuce est une API orientée objet. Mais, dans un souci de simplicité, seules les bases de la programmation objet ont été utilisées. Même si la programmation objet ne vous est pas familière, il est peu probable que cela vous soit un obstacle à l'utilisation des produits Yoctopuce. Notez que vous n'aurez jamais à allouer ou désallouer un objet lié à l'API Yoctopuce: cela est géré automatiquement.

Il existe une classe par type de fonctionnalité Yoctopuce. Le nom de ces classes commence toujours par un Y suivi du nom de la fonctionnalité, par exemple *YTemperature*, *YRelay*, *YPressure*, etc.. Il existe aussi une classe *YModule*, dédiée à la gestion des modules en temps que tels, et enfin il existe la classe statique YAPI, qui supervise le fonctionnement global de l'API et gère les communications à bas niveau.

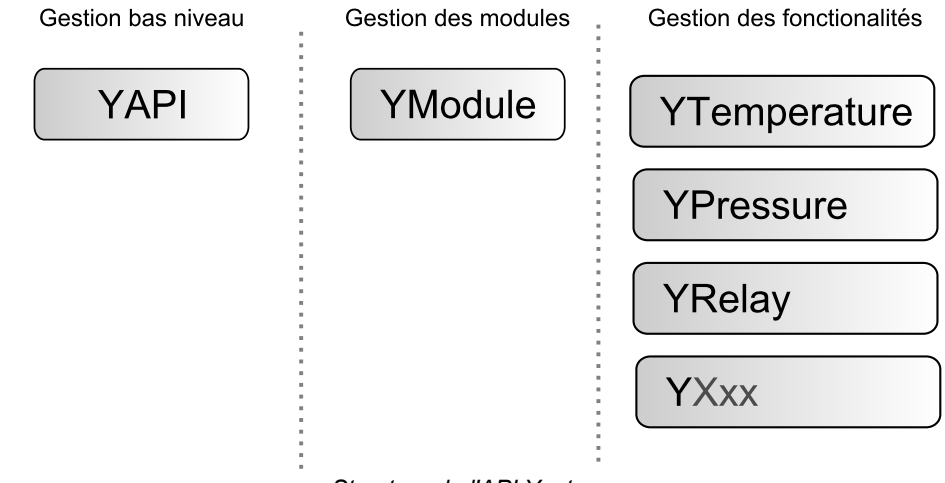

*Structure de l'API Yoctopuce.*

## **La classe YSensor**

A chaque fonctionnalité d'un module Yoctopuce, correspond une classe: YTemperature pour mesurer la température, YVoltage pour mesurer une tension, YRelay pour contrôler un relais, etc. Il existe cependant une classe spéciale qui peut faire plus: YSensor.

Cette classe YSensor est la classe parente de tous les senseurs Yoctopuce, elle permet de contrôler n'importe quel senseur, quel que soit son type, en donnant accès au fonctions communes à tous les senseurs. Cette classe permet de simplifier la programmation d'applications qui utilisent beaucoup de senseurs différents. Mieux encore, si vous programmez une application basée sur la classe YSensor, elle sera compatible avec tous les senseurs Yoctopuce, y compris ceux qui n'existent pas encore.

### **Programmation**

Dans l'API Yoctopuce, la priorité a été mise sur la facilité d'accès aux fonctionnalités des modules en offrant la possibilité de faire abstraction des modules qui les implémentent. Ainsi, il est parfaitement possible de travailler avec un ensemble de fonctionnalités sans jamais savoir exactement quel module les héberge au niveau matériel. Cela permet de considérablement simplifier la programmation de projets comprenant un nombre important de modules.

Du point de vue programmation, votre Yocto-Display se présente sous la forme d'un module hébergeant un certain nombre de fonctionnalités. Dans l'API , ces fonctionnalités se présentent sous la forme d'objets qui peuvent être retrouvés de manière indépendante, et ce de plusieurs manières.

### **Accès aux fonctionnalités d'un module**

#### **Accès par nom logique**

Chacune des fonctionnalités peut se voir assigner un nom logique arbitraire et persistant: il restera stocké dans la mémoire flash du module, même si ce dernier est débranché. Un objet correspondant à une fonctionnalité *Xxx* munie d'un nom logique pourra ensuite être retrouvée directement à l'aide de ce nom logique et de la méthode *YXxx.FindXxx*. Notez cependant qu'un nom logique doit être unique parmi tous les modules connectés.

#### **Accès par énumération**

Vous pouvez énumérer toutes les fonctionnalités d'un même type sur l'ensemble des modules connectés à l'aide des fonctions classiques d'énumération *FirstXxx* et *nextXxxx* disponibles dans chacune des classes *YXxx*.

#### **Accès par nom hardware**

Chaque fonctionnalité d'un module dispose d'un nom hardware, assigné en usine qui ne peut être modifié. Les fonctionnalités d'un module peuvent aussi être retrouvées directement à l'aide de ce nom hardware et de la fonction *YXxx.FindXxx* de la classe correspondante.

#### **Différence entre** *Find* **et** *First*

Les méthodes *YXxx.FindXxxx* et *YXxx.FirstXxxx* ne fonctionnent pas exactement de la même manière. Si aucun module n'est disponible *YXxx. FirstXxxx* renvoie une valeur nulle. En revanche, même si aucun module ne correspond, *YXxx.FindXxxx* renverra objet valide, qui ne sera pas "online" mais qui pourra le devenir, si le module correspondant est connecté plus tard.

### **Manipulation des fonctionnalités**

Une fois l'objet correspondant à une fonctionnalité retrouvé, ses méthodes sont disponibles de manière tout à fait classique. Notez que la plupart de ces sous-fonctions nécessitent que le module hébergeant la fonctionnalité soit branché pour pouvoir être manipulées. Ce qui n'est en général jamais garanti, puisqu'un module USB peut être débranché après le démarrage du programme de contrôle. La méthode *isOnline()*, disponible dans chaque classe, vous sera alors d'un grand secours.

### <span id="page-32-0"></span>**Accès aux modules**

Bien qu'il soit parfaitement possible de construire un projet en faisant abstraction de la répartition des fonctionnalités sur les différents modules, ces derniers peuvent être facilement retrouvés à l'aide de l'API. En fait, ils se manipulent d'une manière assez semblable aux fonctionnalités. Ils disposent d'un numéro de série affecté en usine qui permet de retrouver l'objet correspondant à l'aide de *YModule.Find()*. Les modules peuvent aussi se voir affecter un nom logique arbitraire qui permettra de les retrouver ensuite plus facilement. Et enfin la classe *YModule* comprend les méthodes d'énumération *YModule.FirstModule()* et *nextModule()* qui permettent de dresser la liste des modules connectés.

#### **Interaction Function / Module**

Du point de vue de l'API, les modules et leurs fonctionnalités sont donc fortement décorrélés à dessein. Mais l'API offre néanmoins la possibilité de passer de l'un à l'autre. Ainsi la méthode get module(), disponible dans chaque classe de fonctionnalité, permet de retrouver l'objet correspondant au module hébergeant cette fonctionnalité. Inversement, la classe *YModule* dispose d'un certain nombre de méthodes permettant d'énumérer les fonctionnalités disponibles sur un module.

# **7.2. Le module Yocto-Display**

Le module Yocto-Display est un écran OLED de 128x32 pixels. Il inclut un filesystem permettant de stocker des fichiers (images, polices, séquences) et six instances de la fonction AnButton, correspondant aux six entrées analogiques (lecture de potentiomètre ou de bouton) présentes sur le module.

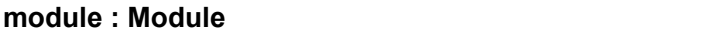

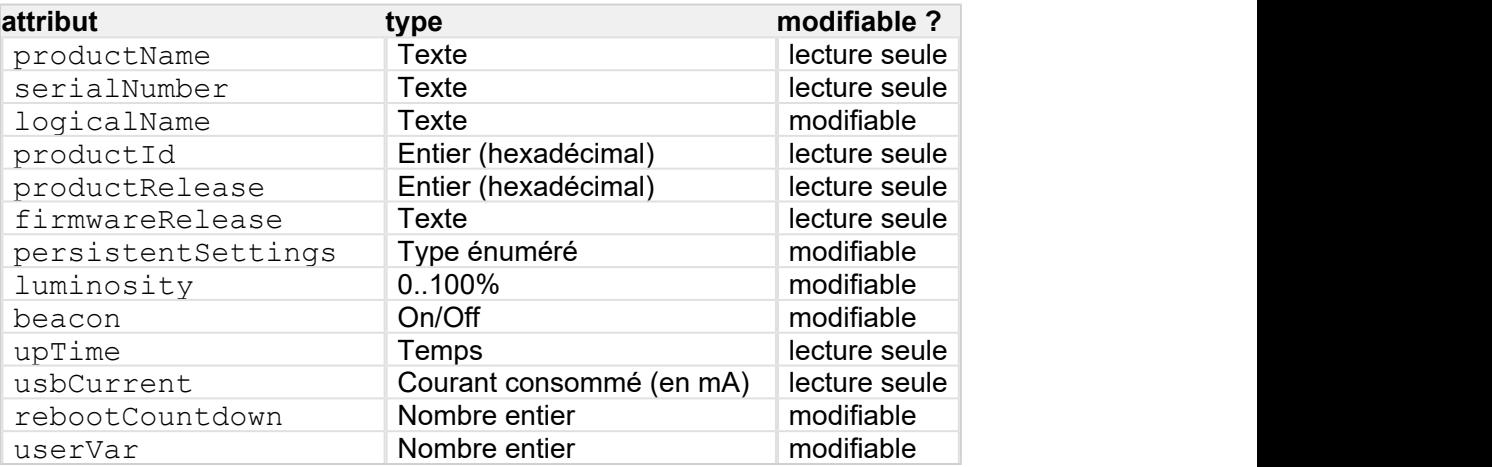

#### **display : Display**

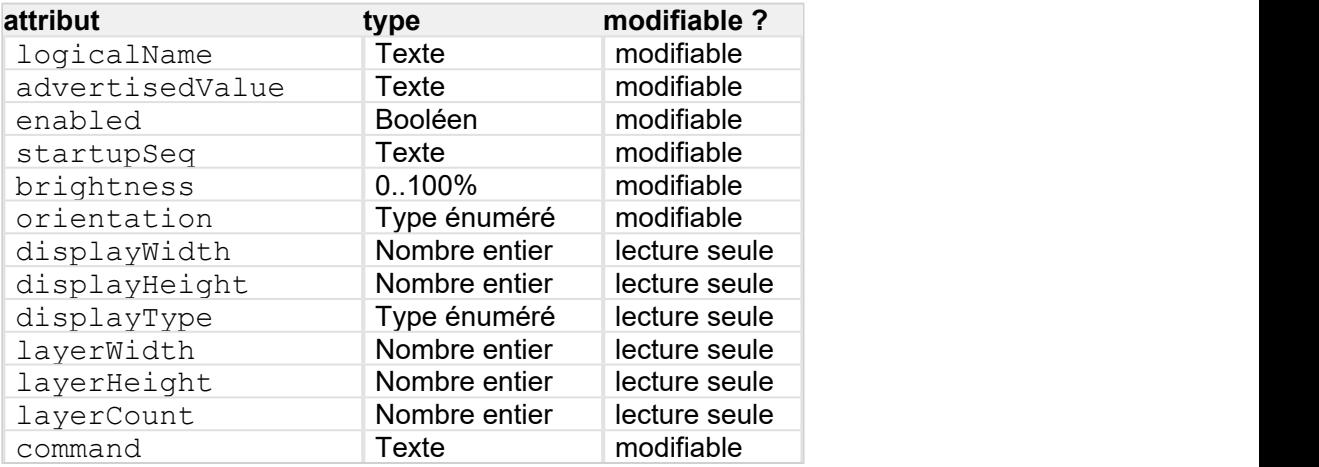

#### <span id="page-33-0"></span>**files : Files**

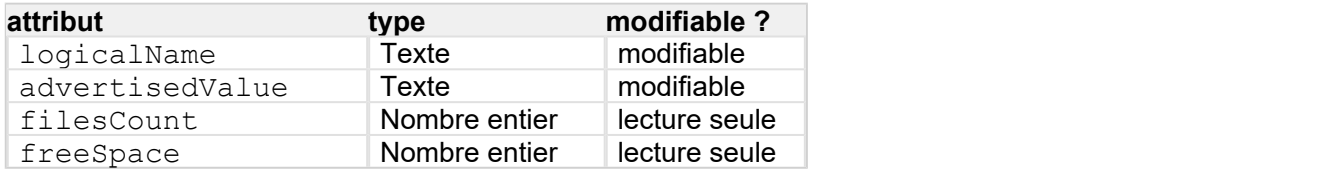

**anButton1 : AnButton anButton2 : AnButton anButton3 : AnButton anButton4 : AnButton anButton5 : AnButton anButton6 : AnButton**

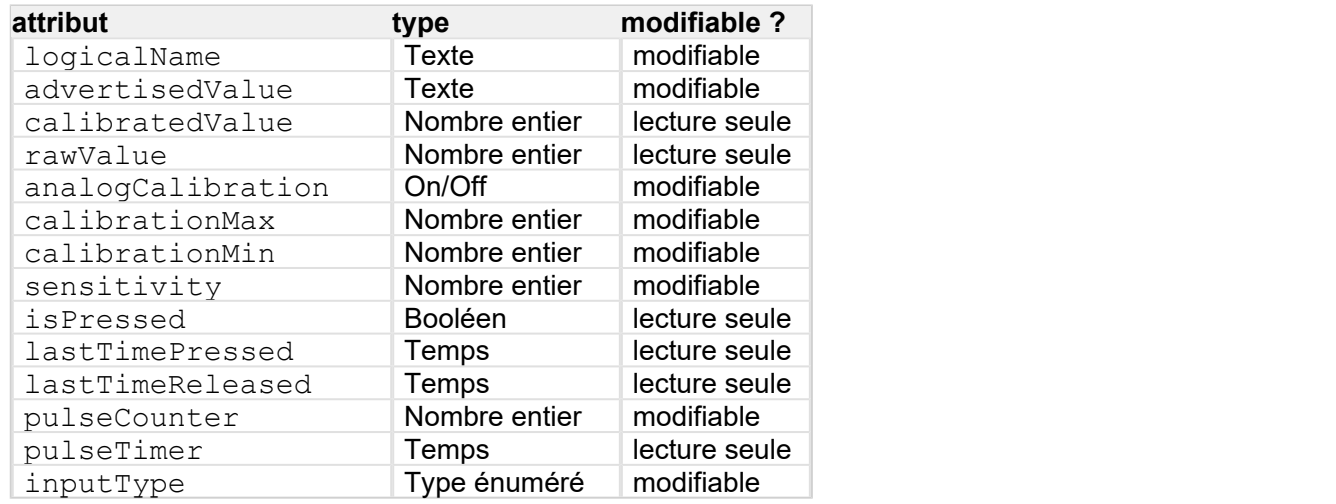

# **7.3. Module**

Interface de contrôle des paramètres généraux des modules Yoctopuce

La classe YModule est utilisable avec tous les modules USB de Yoctopuce. Elle permet de contrôler les paramètres généraux du module, et d'énumérer les fonctions fournies par chaque module.

#### **productName**

Chaîne de caractères contenant le nom commercial du module, préprogrammé en usine.

#### **serialNumber**

Chaîne de caractères contenant le numéro de série, unique et préprogrammé en usine. Pour un module Yocto-Display, ce numéro de série commence toujours par YD128X32. Il peut servir comme point de départ pour accéder par programmation à un module particulier.

#### **logicalName**

Chaîne de caractères contenant le nom logique du module, initialement vide. Cet attribut peut être changé au bon vouloir de l'utilisateur. Une fois initialisé à une valeur non vide, il peut servir de point de départ pour accéder à un module particulier. Si deux modules avec le même nom logique se trouvent sur le même montage, il n'y a pas moyen de déterminer lequel va répondre si l'on tente un accès par ce nom logique. Le nom logique du module est limité à 19 caractères parmi A..Z,a..z,0.. 9,  $et -$ .

#### **productId**

Identifiant USB du module, préprogrammé à la valeur 45 en usine.

#### <span id="page-34-0"></span>**productRelease**

Numéro de révision du module hardware, préprogrammé en usine. La révision originale du retourne la valeur 1, la révision B retourne la valeur 2, etc.

### **firmwareRelease**

Version du logiciel embarqué du module, elle change à chaque fois que le logiciel embarqué est mis à jour.

#### **persistentSettings**

Etat des réglages persistants du module: chargés depuis la mémoire non-volatile, modifiés par l'utilisateur ou sauvegardés dans la mémoire non volatile.

### **luminosity**

Intensité lumineuse maximale des leds informatives (comme la Yocto-Led) présentes sur le module. C'est une valeur entière variant entre 0 (leds éteintes) et 100 (leds à l'intensité maximum). La valeur par défaut est 50. Pour changer l'intensité maximale des leds de signalisation du module, ou les éteindre complètement, il suffit donc de modifier cette valeur.

#### **beacon**

Etat de la balise de localisation du module.

### **upTime**

Temps écoulé depuis la dernière mise sous tension du module.

#### **usbCurrent**

Courant consommé par le module sur le bus USB, en milli-ampères.

#### **rebootCountdown**

Compte à rebours pour déclencher un redémarrage spontané du module.

#### **userVar**

Attribut de type entier 32 bits à disposition de l'utilisateur.

# **7.4. Display**

Interface pour intéragir avec les écrans, disponibles par exemple dans le Yocto-Display, le Yocto-MaxiDisplay, le Yocto-MaxiDisplay-G et le Yocto-MiniDisplay

La classe YDisplay permet de piloter les écrans Yoctopuce. L'interface de contrôle des écrans Yoctopuce est conçue pour afficher facilement des informations et des images. Le module est capable de gérer seul la superposition de plusieurs couches graphiques, qui peuvent être dessinées individuellement, sans affichage immédiat, puis librement positionnées sur l'écran. Il est aussi capable de rejouer des séquences de commandes pré-enregistrées (animations). Pour afficher du contenu sur l'écran, il faut utiliser la méthode display.get displayLayer pour récupérer la (ou les) couche(s) graphique(s) dans lesquelles vous voulez dessiner, puis écrire dedans à l'aide des méthodes de la classe YDisplayLayer.

### **logicalName**

Chaîne de caractères contenant le nom logique de l'ecran, initialement vide. Cet attribut peut être changé au bon vouloir de l'utilisateur. Un fois initialisé à une valeur non vide, il peut servir de point de départ pour accéder à directement à l'ecran. Si deux écrans portent le même nom logique dans un projet, il n'y a pas moyen de déterminer lequel va répondre si l'on tente un accès par ce nom logique. Le nom logique du module est limité à 19 caractères parmi A...Z.a...z.0..9, et -.

## <span id="page-35-0"></span>**advertisedValue**

Courte chaîne de caractères résumant l'état actuel de l'ecran, et qui sera publiée automatiquement jusqu'au hub parent. Pour un ecran, la valeur publiée est son état (ON ou OFF).

### **enabled**

Etat d'activité de l'écran. L'écran peut être allumé ou éteint à volonté par cet attribut.

#### **startupSeq**

Nom de la séquence à jouer à la mise sous tension de l'écran.

### **brightness**

Intensité lumineuse de l'écran. C'est une valeur entière variant entre 0 (écran très sombre) et 100 (écran très lumineux).

## **orientation**

Orientation de l'écran. L'orientation est définie comme le côté de l'écran où se trouve la prise USB lorsque l'écran est droit.

### **displayWidth**

Largeur de l'écran, en pixels.

### **displayHeight**

Hauteur de l'écran, en pixels.

### **displayType**

Type d'écran: monochrome (MONO), niveaux de gris (GRAY) ou couleur (RGB).

### **layerWidth**

Largeur des couches affichables, en pixels.

### **layerHeight**

Hauteur des couches affichables, en pixels.

### **layerCount**

Nombre des couches affichables disponibles.

#### **command**

Attribut magique permettant d'envoyer du contenu à l'écran. Si une commande n'est pas interprétée comme attendue, consultez les logs du module.

# **7.5. AnButton**

Interface pour intéragir avec les entrées analogiques, disponibles par exemple dans le Yocto-Buzzer, le Yocto-Knob, le Yocto-MaxiBuzzer et le Yocto-MaxiDisplay

La classe YAnButton permet d'accéder à une entrée résistive simple. Cela permet aussi bien de mesurer l'état d'un simple bouton que de lire un potentiomètre analogique (résistance variable), comme par exmple un bouton rotatif continu, une poignée de commande de gaz ou un joystick. Le module est capable de se calibrer sur les valeurs minimales et maximales du potentiomètre, et de restituer une valeur calibrée variant proportionnellement avec la position du potentiomètre, indépendant de sa résistance totale.
# **logicalName**

Chaîne de caractères contenant le nom logique de l'entrée analogique, initialement vide. Cet attribut peut être changé au bon vouloir de l'utilisateur. Un fois initialisé à une valeur non vide, il peut servir de point de départ pour accéder à directement à l'entrée analogique. Si deux entrées analogiques portent le même nom logique dans un projet, il n'y a pas moyen de déterminer lequel va répondre si l'on tente un accès par ce nom logique. Le nom logique du module est limité à 19 caractères parmi  $A.Z.a.Z,0.9,$  et  $-$ .

### **advertisedValue**

Courte chaîne de caractères résumant l'état actuel de l'entrée analogique, et qui sera publiée automatiquement jusqu'au hub parent. Pour une entrée analogique, la valeur publiée est la valeur mesurée recalibrée (a number between 0 and 1000).

#### **calibratedValue**

Valeur recalibrée de l'entrée analogique, sous forme d'un entier variant entre 0 et 1000 inclus. Si aucune calibration n'est été faite, la valeur recalibrée est simplement la valeur mesurée ramenée dans l'intervalle 0...1000, sans correction de linéarité.

#### **rawValue**

Valeur mesurée de l'entrée analogique telle-quelle, sous forme d'un entier variant entre 0 et 4095. Elle vaut zéro lorsque la résistance à l'entrée est nulle (contact fermé), et tends vers 4095 lorsque la résistance à l'entrée tends vers l'infini (contact ouvert). Attention, cette valeur ne varie pas proportionnellement à la résistance (donc à la position du potentiomètre). Pour obtenir une valeur proportionnelle, lancez une calibration et utilisez la valeur calculée calibratedValue.

#### **analogCalibration**

Permet d'enclencher et de déclencher la procédure de calibration automatique de l'entrée analogique. Lorsque la calibration est enclenchée, le module enregistre les valeurs mesurées minimales et maximales dans calibrationMin et calibrationMax. Une fois la calibration terminée (déclenchée), le module peut calculer automatiquement en permanence une valeur recalibrée de la mesure, variant linéairement avec la valeur de résistance mesurée.

#### **calibrationMax**

Valeur mesurée maximale observée durant la calibration. Vous pouvez aussi changer cette valeur par logiciel pour imposer une calibration théorique.

#### **calibrationMin**

Valeur mesurée minimale observée durant la calibration. Vous pouvez aussi changer cette valeur par logiciel pour imposer une calibration théorique.

#### **sensitivity**

Sensibilité de l'entrée analogique pour le déclenchement de callbacks utilisateur. La sensibilité correspond à la différence de valeur nécessaire pour déclencher la propagation d'une nouvelle valeur publiée et l'appel du callback utilisateur correspondant. Une valeur trop petite peut pourrait causer des appels inutiles si l'entrée mesurée n'est pas suffisamment stable.

#### **isPressed**

Etat logique de l'entrée, si on la traite comme une entrée binaire (bouton on/off). L'état logique est pressé lorsque l'entrée est fermée, et non pressé lorsque l'entrée est ouverte. Le module implémente un léger lissage et un schmitt trigger qui permettent une mesure logique convenable.

#### **lastTimePressed**

Temps absolu de la dernière occurrence de "pression de bouton" observée sur l'entrée (transition du contact de ouvert à fermé). La base de temps est la même que l'attribut upTime du module, c'est à dire le temps écoulé depuis la dernière mise sous tension du module.

# **lastTimeReleased**

Temps absolu de la dernière occurrence de "relâchement de bouton" observée sur l'entrée (transition du contact de fermé à ouvert). La base de temps est la même que l'attribut upTime du module, c'est à dire le temps écoulé depuis la dernière mise sous tension du module. Si on soustrait à cette valeur le lastTimePressed, on obtien la durée de la dernière pression.

### **pulseCounter**

Compteur d'impulsions 32 bits, incrémenté à chaque fois que l'état du bouton passe chaque d'état (PRESSED / RELEASED) ce qui signifie que le compteur est incrémenté de deux après chaque impulsion. Ce compteur commence à zéro à chaque redémarage du module, il peut aussi être réinitialisé avec resetCounter().

## **pulseTimer**

Temps écoulé depuis la dernière initilialisation du compteur d'impulsion (millisecondes)

# **inputType**

Type de dispositif connecté à l'entrée (entrée analogique ou entrées binaires multiplexées)

# **7.6. Files**

Interface pour intéragir avec les systèmes de fichier, disponibles par exemple dans le Yocto-Color-V2, le Yocto-SPI, le YoctoHub-Ethernet et le YoctoHub-GSM-4G

La class YFiles permet d'accéder au système de fichier embarqué sur certains modules Yoctopuce. Le stockage de fichiers permet par exemple de personnaliser un service web (dans le cas d'un module connecté au réseau) ou pour d'ajouter un police de caractères (dans le cas d'un module d'affichage).

## **logicalName**

Chaîne de caractères contenant le nom logique du système de fichier, initialement vide. Cet attribut peut être changé au bon vouloir de l'utilisateur. Un fois initialisé à une valeur non vide, il peut servir de point de départ pour accéder à directement au système de fichier. Si deux systèmes de fichier portent le même nom logique dans un projet, il n'y a pas moyen de déterminer lequel va répondre si l'on tente un accès par ce nom logique. Le nom logique du module est limité à 19 caractères parmi  $A.Z.a.Z.0.9,$  et -.

#### **advertisedValue**

Courte chaîne de caractères résumant l'état actuel du système de fichier, et qui sera publiée automatiquement jusqu'au hub parent. Pour un système de fichier, la valeur publiée est le nombre de fichiers présents.

## **filesCount**

Nombre de fichiers présents dans le système de fichier.

## **freeSpace**

Espace disponible dans le système de fichiers pour charger des nouveaux fichiers, en octets.

# **7.7. Quelle interface: Native, DLL ou Service?**

Il y existe plusieurs méthodes pour contrôler un module USB Yoctopuce depuis un programme.

## **Contrôle natif**

Dans ce cas de figure le programme pilotant votre projet est directement compilé avec une librairie qui offre le contrôle des modules. C'est objectivement la solution la plus simple et la plus élégante

pour l'utilisateur final. Il lui suffira de brancher le câble USB et de lancer votre programme pour que tout fonctionne. Malheureusement, cette technique n'est pas toujours disponible ou même possible.

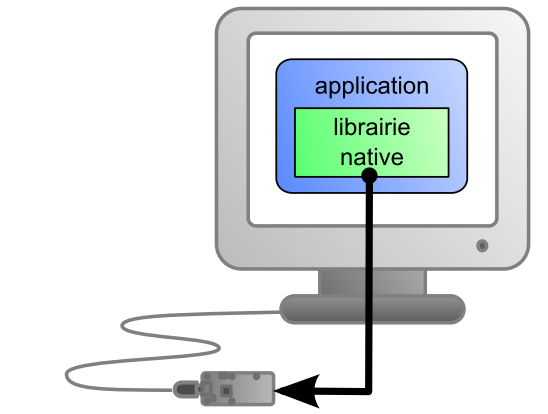

*L'application utilise la librairie native pour contrôler le module connecté en local*

## **Contrôle natif par DLL**

Ici l'essentiel du code permettant de contrôler les modules se trouve dans une DLL, et le programme est compilé avec une petite librairie permettant de contrôler cette DLL. C'est la manière la plus rapide pour coder le support des modules dans un language particulier. En effet la partie "utile" du code de contrôle se trouve dans la DLL qui est la même pour tous les langages, offrir le support pour un nouveau langage se limite à coder la petite librairie qui contrôle la DLL. Du point de de l'utilisateur final, il y a peu de différences: il faut simplement être sûr que la DLL sera installée sur son ordinateur en même temps que le programme principal.

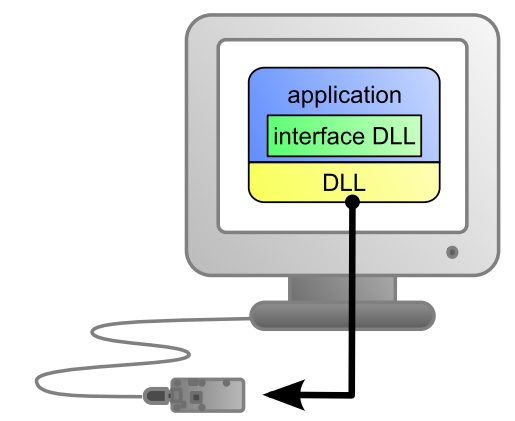

*L'application utilise la DLL pour contrôler nativement le module connecté en local*

#### **Contrôle par un service**

Certains langages ne permettent tout simplement pas d'accéder facilement au niveau matériel de la machine. C'est le cas de Javascript par exemple. Pour gérer ce cas, Yoctopuce offre la solution sous la forme d'un petit service, appelé VirtualHub qui, lui, est capable d'accéder aux modules, et votre application n'a plus qu'à utiliser une librairie qui offrira toutes les fonctions nécessaires au contrôle des modules en passant par l'intermédiaire de ce VirtualHub. L'utilisateur final se verra obligé de lancer VirtualHub avant de lancer le programme de contrôle du projet proprement dit, à moins qu'il ne décide d'installer VirtualHub sous la forme d'un service/démon, auquel cas VirtualHub se lancera automatiquement au démarrage de la machine..

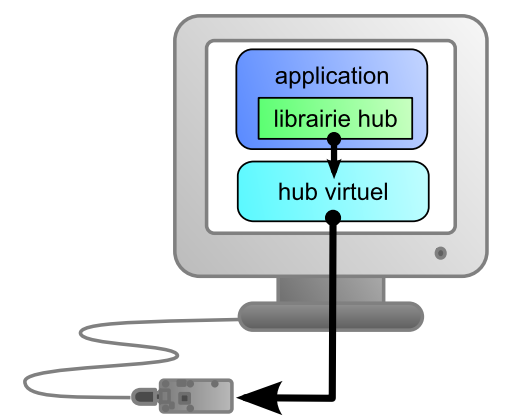

*L'application se connecte au service VirtualHub pour connecter le module.*

En revanche la méthode de contrôle par un service offre un avantage non négligeable: l'application n'est pas n'obligée de tourner sur la machine où se trouvent les modules: elle peut parfaitement se trouver sur un autre machine qui se connectera au service pour piloter les modules. De plus, les librairie natives et DLL évoquées plus haut sont aussi capables de se connecter à distance à une ou plusieurs instances de VirtualHub.

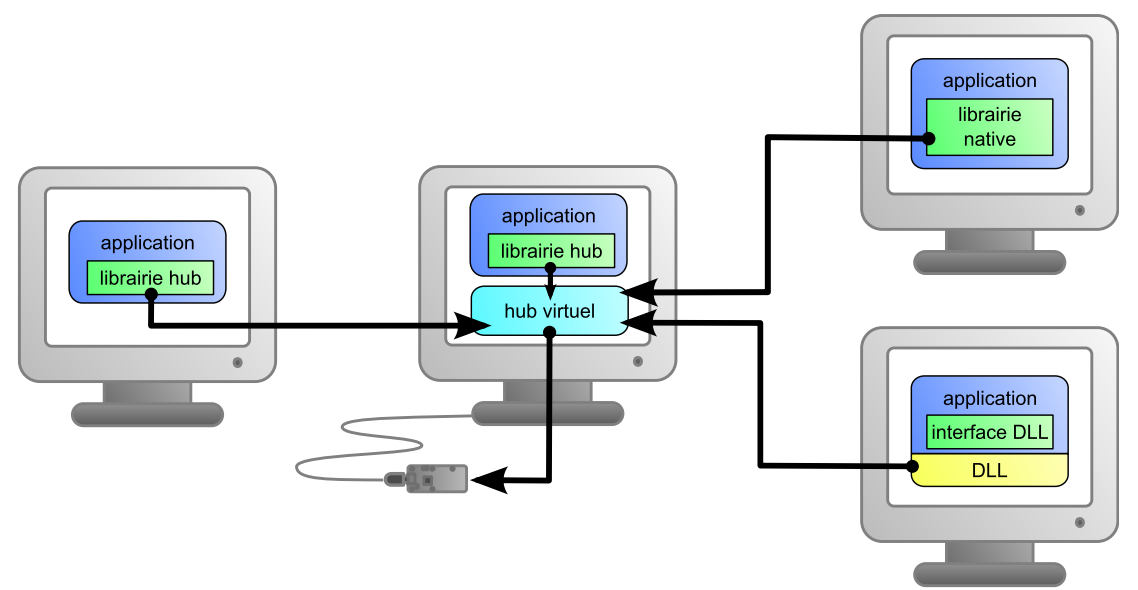

*Lorsqu'on utilise VirtualHub, l'application de contrôle n'a plus besoin d'être sur la même machine que le module.*

Quel que soit langage de programmation choisi et le paradigme de contrôle utilisé, la programmation reste strictement identique. D'un langage à l'autre les fonctions ont exactement le même nom, prennent les mêmes paramètres. Les seules différences sont liées aux contraintes des langages eux-mêmes.

| Language                |                          | <b>Natif Natif avec .DLL/.so VirtualHub</b> |                    |
|-------------------------|--------------------------|---------------------------------------------|--------------------|
| Ligne de commande       | V                        |                                             |                    |
| Python                  | $\overline{\phantom{0}}$ | V                                           | V                  |
| $C++$                   | V                        | V                                           | V                  |
| C# .Net                 | -                        | V                                           | V                  |
| C# UWP                  | V                        |                                             | V                  |
| LabVIEW                 | ٠                        | V                                           | V                  |
| Java                    |                          | V                                           | V                  |
| Java pour Android       | V                        |                                             | V                  |
| TypeScript              | -                        |                                             | V                  |
| JavaScript / ECMAScript |                          |                                             | v                  |
| <b>PHP</b>              | -                        |                                             | V                  |
| VisualBasic .Net        | $\overline{a}$           | ✔                                           | $\boldsymbol{\nu}$ |
| Delphi                  | -                        | V                                           | V                  |
| Objective-C             | V                        |                                             | V                  |

*Méthode de support pour les différents langages.*

# **7.8. Accéder aux modules à travers un hub**

### **VirtualHub pour contourner la limitation d'accès à USB**

Une seule application à la fois peut avoir accès nativement aux modules Yoctopuce. Cette limitation est liée au fait que deux processus différents ne peuvent pas parler en même temps à un périphérique USB. En général, ce type de problème est réglé par un driver qui se charge de faire la police pour éviter que plusieurs processus ne se battent pour le même périphérique. Mais les produits Yoctopuce n'utilisent pas de drivers. Par conséquent, le premier processus qui arrive à accéder au mode natif le garde pour lui jusqu'à ce que UnregisterHub ou FreeApi soit appelé.

Si votre application essaie de communiquer en mode natif avec les modules Yoctopuce, mais qu'une autre application vous empêche d'y accéder, vous revecrez le message d'erreur suivant:

Another process is already using yAPI

La solution est d'utiliser VirtualHub localement sur votre machine et de vous en servir comme passerelle pour vos applications. Ainsi, si toutes vos application utilisent VirtualHub, vous n'aurez plus de conflit et vous pourrez accéder en tout temps à tous vos modules.

Pour passer du mode natif au mode réseau sur votre machine locale, il vous suffit de changer le paramètre de l'appel à YAPI.RegisterHub et d'indiquer 127.0.0.1 à la place de usb.

#### **Avec un YoctoHub**

Un YoctoHub se comporte exactement comme un ordinateur faisant tourner VirtualHub. La seule différence entre un programme utilisant l'API Yoctopuce utilisant des modules en USB natif et ce même programme utilisant des modules Yoctopuce connectés à un YoctoHub se situe au niveau de l'appel à RegisterHub. Pour utiliser des modules USB connectés en natif, le paramètre de RegisterHub est usb, pour utiliser des modules connectés à un YoctoHub, il suffit de remplacer ce paramètre par l'adresse IP du YoctoHub.

Il y a donc trois cas de figure: le mode natif, le mode réseau à travers VirtualHub sur votre machine locale, ou à travers un YoctoHub. Pour passer de l'un à l'autre, il vous suffit de changer le paramètre de l'appel à YAPI. RegisterHub comme dans les exemples ci-dessous:

YAPI.RegisterHub("usb",errmsg); *// utilisation en mode natif USB* YAPI.RegisterHub("127.0.0.1",errmsg); *// utilisation en mode réseau local avec VirtualHub* YAPI.RegisterHub("192.168.0.10",errmsg); *// utilisation avec YoctoHub dont l'adresse IP est 192.168.0.10*

# **7.9. Programmation, par où commencer?**

Arrivé à ce point du manuel, vous devriez connaître l'essentiel de la théorie à propos de votre Yocto-Display. Il est temps de passer à la pratique. Il vous faut télécharger la librairie Yoctopuce pour votre language de programmation favori depuis le site web de Yoctopuce<sup>1</sup>. Puis sautez directement au chapitre correspondant au langage de programmation que vous avez choisi.

Tous les exemples décrits dans ce manuel sont présents dans les librairies de programmation. Dans certains langages, les librairies comprennent aussi quelques applications graphiques complètes avec leur code source.

Une fois que vous maîtriserez la programmation de base de votre module, vous pourrez vous intéresser au chapitre concernant la programmation avancée qui décrit certaines techniques qui vous permettront d'exploiter au mieux votre Yocto-Display.

<sup>1</sup>http://www.yoctopuce.com/FR/libraries.php

# **8. Utilisation du Yocto-Display en ligne de commande**

Lorsque vous désirez effectuer une opération ponctuelle sur votre Yocto-Display, comme la lecture d'une valeur, le changement d'un nom logique, etc.. vous pouvez bien sur utiliser VirtualHub, mais il existe une méthode encore plus simple, rapide et efficace: l'API en ligne de commande.

L'API en ligne de commande se présente sous la forme d'un ensemble d'exécutables, un par type de fonctionnalité offerte par l'ensemble des produits Yoctopuce. Ces exécutables sont fournis précompilés pour toutes les plateformes/OS officiellement supportés par Yoctopuce. Bien entendu, les sources de ces exécutables sont aussi fournies $1$ .

# **8.1. Installation**

Téléchargez l'API en ligne de commande $^2$ . Il n'y a pas de programme d'installation à lancer, copiez simplement les exécutables correspondant à votre plateforme/OS dans le répertoire de votre choix. Ajoutez éventuellement ce répertoire à votre variable environnement PATH pour avoir accès aux exécutables depuis n'importe où. C'est tout, il ne vous reste plus qu'à brancher votre Yocto-Display, ouvrir un shell et commencer à travailler en tapant par exemple:

C:\>YDisplay any -layer 0 drawText 64 32 CENTER "Hello world!"

Sous Linux, pour utiliser l'API en ligne de commande, vous devez soit être root, soit définir une règle *udev* pour votre système. Vous trouverez plus de détails au chapitre *Problèmes courants*.

# **8.2. Utilisation: description générale**

Tous les exécutables de l'API en ligne de commande fonctionnent sur le même principe: ils doivent être appelés de la manière suivante:

C:\>Executable [options] [cible] commande [paramètres]

Les [options] gèrent le fonctionnement global des commandes, elles permettent par exemple de piloter des modules à distance à travers le réseau, ou encore elles peuvent forcer les modules à sauver leur configuration après l'exécution de la commande.

 $1$  Si vous souhaitez recompiler l'API en ligne de commande, vous aurez aussi besoin de l'API C++

<sup>2</sup>http://www.yoctopuce.com/FR/libraries.php

La [cible] est le nom du module ou de la fonction auquel la commande va s'appliquer. Certaines commandes très génériques n'ont pas besoin de cible. Vous pouvez aussi utiliser les alias "*any*" ou "*all*", ou encore une liste de noms, séparés par des virgules, sans espace.

La commande est la commande que l'on souhaite exécuter. La quasi-totalité des fonctions disponibles dans les API de programmation classiques sont disponibles sous forme de commandes. Vous n'êtes pas obligé des respecter les minuscules/majuscules et les caractères soulignés dans le nom de la commande.

Les [paramètres] sont, assez logiquement, les paramètres dont la commande a besoin.

A tout moment les exécutables de l'API en ligne de commande sont capables de fournir une aide assez détaillée: Utilisez par exemple

C:\>executable */help*

pour connaître la liste de commandes disponibles pour un exécutable particulier de l'API en ligne de commande, ou encore:

C:\>executable commande */help*

Pour obtenir une description détaillée des paramètres d'une commande.

# **8.3. Contrôle de la fonction Display**

Pour contrôler la fonction Display de votre Yocto-Display, vous avez besoin de l'exécutable YDisplay.

Vous pouvez par exemple lancer:

C:\>YDisplay any -layer 0 drawText 64 32 CENTER "Hello world!"

Cet exemple utilise la cible "*any*" pour signifier que l'on désire travailler sur la première fonction Display trouvée parmi toutes celles disponibles sur les modules Yoctopuce accessibles au moment de l'exécution. Cela vous évite d'avoir à connaître le nom exact de votre fonction et celui de votre module.

Mais vous pouvez tout aussi bien utiliser des noms logiques que vous auriez préalablement configurés. Imaginons un module Yocto-Display avec le numéros de série *YD128X32-123456* que vous auriez appelé "*MonModule*" et dont vous auriez nommé la fonction *display* "*MaFonction*", les cinq appels suivants seront strictement équivalents (pour autant que *MaFonction* ne soit définie qu'une fois, pour éviter toute ambiguïté).

```
C:\>YDisplay YD128X32-123456.display describe
C:\>YDisplay YD128X32-123456.MaFonction describe
C:\>YDisplay MonModule.display describe
C:\>YDisplay MonModule.MaFonction describe
C:\>YDisplay MaFonction describe
```
Pour travailler sur toutes les fonctions Display à la fois, utilisez la cible "*all*".

C:\>YDisplay all describe

Pour plus de détails sur les possibilités de l'exécutable YDisplay, utilisez:

C:\>YDisplay */help*

# **8.4. Contrôle de la partie module**

Chaque module peut être contrôlé d'une manière similaire à l'aide de l'exécutable YModule. Par exemple, pour obtenir la liste de tous les modules connectés, utilisez:

```
C:\>YModule inventory
```
Vous pouvez aussi utiliser la commande suivante pour obtenir une liste encore plus détaillée des modules connectés:

C:\>YModule all describe

Chaque propriété  $xxx$  du module peut être obtenue grâce à une commande du type  $get\_xxxx()$ , et les propriétés qui ne sont pas en lecture seule peuvent être modifiées à l'aide de la commande set xxx(). Par exemple:

```
C:\>YModule YD128X32-12346 set_logicalName MonPremierModule
C:\>YModule YD128X32-12346 get logicalName
```
#### **Modifications des réglages du module**

Lorsque que vous souhaitez modifier les réglages d'un module, il suffit d'utiliser la commande set xxx correspondante, cependant cette modification n'a lieu que dans la mémoire vive du module: si le module redémarre, les modifications seront perdues. Pour qu'elle soient mémorisées de manière persistante, il est nécessaire de demander au module de sauvegarder sa configuration courante dans sa mémoire non volatile. Pour cela il faut utiliser la commande saveToFlash. Inversement il est possible de forcer le module à oublier ses réglages courants en utilisant la méthode revertFromFlash. Par exemple:

```
C:\>YModule YD128X32-12346 set_logicalName MonPremierModule
C:\>YModule YD128X32-12346 saveToFlash
```
Notez que vous pouvez faire la même chose en seule fois à l'aide de l'option  $-s$ 

C:\>YModule -s YD128X32-12346 set\_logicalName MonPremierModule

Attention, le nombre de cycles d'écriture de la mémoire non volatile du module est limité. Passé cette limite plus rien ne garantit que la sauvegarde des réglages se passera correctement. Cette limite, liée à la technologie employée par le micro-processeur du module se situe aux alentour de 100000 cycles. Pour résumer vous ne pouvez employer la commande saveToFlash que 100000 fois au cours de la vie du module. Veillez donc à ne pas appeler cette commande depuis l'intérieur d'une boucle.

# **8.5. Limitations**

L'API en ligne de commande est sujette à la même limitation que les autres API: il ne peut y avoir q'une seule application à la fois qui accède aux modules de manière native. Par défaut l'API en ligne de commande fonctionne en natif.

Cette limitation peut aisément être contournée en utilisant VirtualHub: il suffit de faire tourner VirtualHub<sup>3</sup> sur la machine concernée et d'utiliser les executables de l'API en ligne de commande avec l'option  $-r$  par exemple, si vous utilisez:

```
C:\>YModule inventory
```
<sup>3</sup>http://www.yoctopuce.com/FR/virtualhub.php

Vous obtenez un inventaire des modules connectés par USB, en utilisant un accès natif. Si il y a déjà une autre commande en cours qui accède aux modules en natif, cela ne fonctionnera pas. Mais si vous lancez VirtualHub et que vous lancez votre commande sous la forme:

#### C:\>YModule -r 127.0.0.1 inventory

cela marchera parce que la commande ne sera plus exécutée nativement, mais à travers VirtualHub. Notez que VirtualHub compte comme une application native.

# **9. Utilisation du Yocto-Display en Python**

Python est un langage interprété orienté objet développé par Guido van Rossum. Il offre l'avantage d'être gratuit et d'être disponible pour la plupart de plate-formes tant Windows qu'Unix. C'est un language idéal pour écrire des petits scripts sur un coin de table. La librairie Yoctopuce est compatible avec Python 2.7 et 3.x jusqu'aux toutes dernières versions officielles. Elle fonctionne sous Windows, macOS et Linux tant Intel qu'ARM. Les interpréteurs Python sont disponibles sur le site de Python $<sup>1</sup>$ .</sup> .

# **9.1. Fichiers sources**

Les classes de la librairie Yoctopuce<sup>2</sup> pour Python que vous utiliserez vous sont fournies au format source. Copiez tout le contenu du répertoire *Sources* dans le répertoire de votre choix et ajoutez ce répertoire à la variable d'environnement *PYTHONPATH*. Si vous utilisez un IDE pour programmer en Python, référez-vous à sa documentation afin le configurer de manière à ce qu'il retrouve automatiquement les fichiers sources de l'API.

# **9.2. Librairie dynamique**

Une partie de la librairie de bas-niveau est écrite en C, mais vous n'aurez a priori pas besoin d'interagir directement avec elle: cette partie est fournie sous forme de DLL sous Windows, de fichier *.so* sous Unix et de fichier *.dylib* sous macOS. Tout a été fait pour que l'interaction avec cette librairie se fasse aussi simplement que possible depuis Python: les différentes versions de la librairie dynamique correspondant aux différents systèmes d'exploitation et architectures sont stockées dans le répertoire *cdll*. L'API va charger automatiquement le bon fichier lors de son initialisation. Vous n'aurez donc pas à vous en soucier.

Si un jour vous deviez vouloir recompiler la librairie dynamique, vous trouverez tout son code source dans la librairie Yoctopuce pour le C++.

Afin de les garder simples, tous les exemples fournis dans cette documentation sont des applications consoles. Il va de soit que que le fonctionnement des librairies est strictement identiques si vous les intégrez dans une application dotée d'une interface graphique.

# **9.3. Contrôle de la fonction Display**

<sup>1</sup>http://www.python.org/download/

<sup>2</sup>www.yoctopuce.com/FR/libraries.php

Il suffit de quelques lignes de code pour piloter un Yocto-Display. Voici le squelette d'un fragment de code Python qui utilise la fonction Display.

```
[...]
# On active la détection des modules sur USB
errmsg=YRefParam()
YAPI.RegisterHub("usb",errmsg)
[...] and the contract of the contract of the contract of the contract of
# On récupère l'objet permettant d'intéragir avec le module
display = YDisplay.FindDisplay("YD128X32-123456.display")
# Pour gérer le hot-plug, on vérifie que le module est là
if display.isOnline():
     # use display.get_displayLayer()
     [...] and the contract of the contract of the contract of the contract of
[...]
```
Voyons maintenant en détail ce que font ces quelques lignes.

### **YAPI.RegisterHub**

La fonction YAPI.RegisterHub initialise l'API de Yoctopuce en indiquant où les modules doivent être recherchés. Utilisée avec le paramètre "usb", elle permet de travailler avec les modules connectés localement à la machine. Si l'initialisation se passe mal, cette fonction renverra une valeur différente de YAPI.SUCCESS, et retournera via l'objet errmsg une explication du problème.

## **YDisplay.FindDisplay**

La fonction YDisplay.FindDisplay permet de retrouver un ecran en fonction du numéro de série de son module hôte et de son nom de fonction. Mais vous pouvez tout aussi bien utiliser des noms logiques que vous auriez préalablement configurés. Imaginons un module Yocto-Display avec le numéros de série *YD128X32-123456* que vous auriez appelé "*MonModule*" et dont vous auriez nommé la fonction *display* "*MaFonction*", les cinq appels suivants seront strictement équivalents (pour autant que *MaFonction* ne soit définie qu'une fois, pour éviter toute ambiguïté):

```
display = YDisplay.FindDisplay("YD128X32-123456.display")
display = YDisplay.FindDisplay("YD128X32-123456.MaFonction")
display = YDisplay.FindDisplay("MonModule.display")
display = YDisplay.FindDisplay("MonModule.MaFonction")
display = YDisplay.FindDisplay("MaFonction")
```
YDisplay.FindDisplay renvoie un objet que vous pouvez ensuite utiliser à loisir pour contrôler l'ecran.

## **isOnline**

La méthode isOnline() de l'objet renvoyé par YDisplay.FindDisplay permet de savoir si le module correspondant est présent et en état de marche.

## **A propos des imports Python**

Cette documentation suppose que vous utilisez la librairie Python téléchargée directement depuis le site web de Yoctopuce, mais si vous avez installé la librairie Yoctopuce avec PIP, alors vous devrez préfixer tous les imports avec *yoctopuce.*. Ainsi tous les exemples donnés dans la documentation, tels que:

from yocto api import \*

doivent être convertis, lorsque que la librairie Yoctopuce a été installée par PIP, en:

```
from yoctopuce.yocto api import *
```
#### **get\_displayLayer**

La méthode get displayLayer() de l'objet renvoyé par YDisplay.FindDisplay permet récupérer un objet correspondant à une des couches de l'écran. Cet objet fourni toutes les routines graphiques.

#### **Un exemple réel**

Lancez votre interpréteur Python et ouvrez le script correspondant, fourni dans le répertoire **Examples/Doc-GettingStarted-Yocto-Display** de la librairie Yoctopuce.

Vous reconnaîtrez dans cet exemple l'utilisation des fonctions expliquées ci-dessus, cette fois utilisées avec le décorum nécessaire à en faire un petit programme d'exemple concret.

```
#!/usr/bin/python
  # -*- coding: utf-8 -*-
import os, sys
from yocto api import *
from yocto display import *
def usage():
    scriptname = os.path.basename(sys.argv[0])
     print("Usage:")
   print(scriptname + ' <serial number>')
   print(scriptname + ' <logical name>')
    print(scriptname + ' any ')
    sys.exit()
def die(msg):
    sys.exit(msg + ' (check USB cable)')
errmsg = YRefParam()
if len(sys.argv) < 2:
    usage()
target = sys.argv[1]# Setup the API to use local USB devices
if YAPI.RegisterHub("usb", errmsg) != YAPI.SUCCESS:
 sys.exit("init error" + errmsg.value)
if target == 'any':
     # retreive any RGB led
     disp = YDisplay.FirstDisplay()
     if disp is None:
         die('No module connected')
else:
    disp = YDisplay.FindDisplay(target + ".display")
if not disp.isOnline():
     die("Module not connected ")
# display clean up
disp.resetAll()
# retreive the display size
w = disp.get displayWidth()
h = disp.get\textrm{displayHeight}()# retreive the first layer
10 = disp.get displayLayer(0)
l0.clear()
# display a text in the middle of the screen
l0.drawText(w / 2, h / 2, YDisplayLayer.ALIGN.CENTER, "Hello world!")
# visualize each corner
l0.moveTo(0, 5)
l0.lineTo(0, 0)
l0.lineTo(5, 0)
```

```
10.\text{moveTo}(0, h - 6)l0.lineTo(0, h - 1)
10.1ineTo(5, h - 1)
10.\text{moveTo}(w - 1, h - 6)10.1ineTo(w - 1, h - 1)
10.1ineTo(w - 6, h - 1)
10.111010(w - 1, 5)10.1ineTo(w - 1, 0)
10.1ineTo(w - 6, 0)
# draw a circle in the top left corner of layer 1
l1 = disp.get_displayLayer(1)
l1.clear()
l1.drawCircle(h / 8, h / 8, h / 8)
# and animate the layer
print("Use Ctrl-C to stop")
x = 0y = 0\overline{v}x = 1vy = 1while disp.isOnline():
   x \leftarrow +\frac{1}{x} \sqrt{x}y \neq yif x < 0 or x > w - (h / 4):
        vx = -vxif y < 0 or y > h - (h / 4):
        vv = -vv l1.setLayerPosition(x, y, 0)
     YAPI.Sleep(5, errmsg)
YAPI.FreeAPI()
```
# **9.4. Contrôle de la partie module**

Chaque module peut-être contrôlé d'une manière similaire, vous trouverez ci-dessous un simple programme d'exemple affichant les principaux paramètres d'un module et permettant d'activer la balise de localisation.

```
#!/usr/bin/python
# -*- coding: utf-8 -*-
import os, sys
from yocto api import *
def usage():
    sys.exit("usage: demo <serial or logical name> [ON/OFF]")
error = YRefParam()if YAPI.RegisterHub("usb", errmsg) != YAPI.SUCCESS:
     sys.exit("RegisterHub error: " + str(errmsg))
if len(sys.argv) < 2:
     usage()
m = YModule.FindModule(sys.argv[1]) # # use serial or logical name
if m.isOnline():
     if len(sys.argv) > 2:
         if sys.argv[2] .upper() == "ON":m.set_beacon(YModule.BEACON_ON)
          if sys.argv[2] .upper() == "OFF":
              m.set_beacon(YModule.BEACON_OFF)
    print("serial: " + m.get serialNumber())
    print("logical name: " + m.get_logicalName())
    print("luminosity: " + str(m.get_luminosity()))
    if m.get\_beacon() == YModule.BEACONON: print("beacon: ON")print("beacon:else: where the contract of the contract of the contract of the contract of the contract of the contract of the contract of the contract of the contract of the contract of the contract of the contract of the contract of th
    print("beacon: OFF")<br>print("upTime: " + str(m
                               " + str(m.get upTime() / 1000) + " sec")
```

```
print("USB current: " + str(m.get usbCurrent()) + " mA") print("logs:\n" + m.get_lastLogs())
else: where the contract of the contract of the contract of the contract of the contract of the contract of the contract of the contract of the contract of the contract of the contract of the contract of the contract of th
 print(sys.argv[1] + " not connected (check identification and USB cable)")
YAPI.FreeAPI()
```
Chaque propriété xxx du module peut être lue grâce à une méthode du type YModule.get xxxx (), et les propriétés qui se sont pas en lecture seule peuvent être modifiées à l'aide de la méthode YModule.set xxx() Pour plus de détails concernant ces fonctions utilisées, reportez-vous aux chapitre API

#### **Modifications des réglages du module**

Lorsque que vous souhaitez modifier les réglages d'un module, il suffit d'appeler la fonction YModule.set xxx() correspondante, cependant cette modification n'a lieu que dans la mémoire vive du module: si le module redémarre, les modifications seront perdues. Pour qu'elle soient mémorisées de manière persistante, il est nécessaire de demander au module de sauvegarder sa configuration courante dans sa mémoire non volatile. Pour cela il faut utiliser la méthode YModule.saveToFlash(). Inversement il est possible de forcer le module à oublier ses réglages courants en utilisant la méthode YModule.revertFromFlash(). Ce petit exemple ci-dessous vous permet changer le nom logique d'un module.

```
#!/usr/bin/python
# -*- coding: utf-8 -*-
import os, sys
from yocto api import *
def usage():
    sys.exit("usage: demo <serial or logical name> <new logical name>")
if len(sys.argv) != 3:
     usage()
errmsg = YRefParam()
if YAPI.RegisterHub("usb", errmsg) != YAPI.SUCCESS:
      sys.exit("RegisterHub error: " + str(errmsg))
m = YModule.FindModule(sys.argv[1]) # use serial or logical name
if m.isOnline():
    newname = sys.argv[2] if not YAPI.CheckLogicalName(newname):
          sys.exit("Invalid name (" + newname + ")")
      m.set_logicalName(newname)
      m.saveToFlash() # do not forget this
     print("Module: serial= " + m.get_serialNumber() + " / name= " + m.get_logicalName())
else: where the contract of the contract of the contract of the contract of the contract of the contract of the contract of the contract of the contract of the contract of the contract of the contract of the contract of th
      sys.exit("not connected (check identification and USB cable")
YAPI.FreeAPI()
```
Attention, le nombre de cycles d'écriture de la mémoire non volatile du module est limité. Passé cette limite plus rien ne garantit que la sauvegarde des réglages se passera correctement. Cette limite, liée à la technologie employée par le micro-processeur du module se situe aux alentour de 100000 cycles. Pour résumer vous ne pouvez employer la fonction YModule.saveToFlash() que 100000 fois au cours de la vie du module. Veillez donc à ne pas appeler cette fonction depuis l'intérieur d'une boucle.

#### **Enumeration des modules**

Obtenir la liste des modules connectés se fait à l'aide de la fonction YModule.yFirstModule() qui renvoie le premier module trouvé, il suffit ensuite d'appeler la mehode nextModule() de cet objet pour trouver les modules suivants, et ce tant que la réponse n'est pas un null. Ci-dessous un petit exemple listant les module connectés

```
#!/usr/bin/python
# -*- coding: utf-8 -*-
import os, sys
```

```
from yocto api import *
errmsg = YRefParam()
# Setup the API to use local USB devices
if YAPI.RegisterHub("usb", errmsg) != YAPI.SUCCESS:
 sys.exit("init error" + str(errmsg))
print('Device list')
module = YModule.FirstModule()
while module is not None:
   print(module.get serialNumber() + ' (' + module.get productName() + ')')
   module = module.nextModule()YAPI.FreeAPI()
```
# **9.5. Gestion des erreurs**

Lorsque vous implémentez un programme qui doit interagir avec des modules USB, vous ne pouvez pas faire abstraction de la gestion des erreurs. Il y aura forcément une occasion où un utilisateur aura débranché le périphérique, soit avant de lancer le programme, soit même en pleine opération. La librairie Yoctopuce est prévue pour vous aider à supporter ce genre de comportements, mais votre code doit néanmoins être fait pour se comporter au mieux pour interpréter les erreurs signalées par la librairie.

La manière la plus simple de contourner le problème est celle que nous avons employé pour les petits exemples précédents de ce chapitre: avant d'accéder à un module, on vérifie qu'il est en ligne avec la méthode isOnline() et on suppose ensuite qu'il va y rester pendant la fraction de seconde nécessaire à exécuter les lignes de code suivantes. Ce n'est pas parfait, mais ça peut suffire dans certains cas. Il faut toutefois être conscient qu'on ne peut pas totalement exclure une erreur se produisant après le isOnline(), qui pourrait faire planter le programme. La seule manière de l'éviter est d'implémenter une des deux techniques de gestion des erreurs décrites cidessous.

La méthode recommandée par la plupart des langages de programmation pour la gestion des erreurs imprévisibles est l'utilisation d'exceptions. C'est le comportement par défaut de la librairie Yoctopuce. Si une erreur se produit alors qu'on essaie d'accéder à un module, la librairie va lancer une exception. Dans ce cas, de trois choses l'une:

- Si votre code attrape l'exception au vol et la gère, et tout se passe bien.
- Si votre programme tourne dans le debugger, vous pourrez relativement facilement déterminer où le problème s'est produit, et voir le message explicatif lié à l'exception.
- Sinon... l'exception va crasher votre programme, boum!

Comme cette dernière situation n'est pas la plus souhaitable, la librairie Yoctopuce offre une autre alternative pour la gestion des erreurs, permettant de faire un programme robuste sans devoir exceptions à chaque ligne de code. Il suffit d'appeler la fonction YAPI.DisableExceptions() pour commuter la librairie dans un mode où les exceptions de chaque fonction sont systématiquement remplacées par des valeurs de retour particulières, qui peuvent être testées par l'appelant lorsque c'est pertinent. Le nom de la valeur de retour en cas d'erreur pour chaque fonction est systématiquement documenté dans la référence de la librairie. Il suit toujours la même logique: une méthode get state() retournera une valeur NomDeClasse.STATE\_INVALID, une méthode get\_currentValue retournera une valeur NomDeClasse.CURRENTVALUE\_INVALID, etc. Dans tous les cas, la valeur retournée sera du type attendu, et ne sera pas un pointeur nul qui risquerait de faire crasher votre programme. Au pire, si vous affichez la valeur sans la tester, elle sera hors du cadre attendu pour la valeur retournée. Dans le cas de fonctions qui ne retournent à priori pas d'information, la valeur de retour sera YAPI.SUCCESS si tout va bien, et un code d'erreur différent en cas d'échec.

Quand vous travaillez sans les exceptions, il est possible d'obtenir un code d'erreur et un message expliquant l'origine de l'erreur en le demandant à l'objet qui a retourné une erreur à l'aide des méthodes errType() et errMessage(). Ce sont les même informations qui auraient été associées à l'exception si elles avaient été actives.

# **10. Utilisation du Yocto-Display en C++**

Le C++ n'est pas le langage le plus simple à maîtriser. Pourtant, si on prend soin à se limiter aux fonctionnalités essentielles, c'est un langage tout à fait utilisable pour des petits programmes vite faits, et qui a l'avantage d'être très portable d'un système d'exploitation à l'autre. Sous Windows, C++ est supporté avec Microsoft Visual Studio 2017 et les versions plus récentes. Sous macOS, nous supportons les versions de XCode supportées par Apple. Sous Linux, nous supportons toutes les versions de gcc publiées depuis 2008. Par ailleurs, aussi bien sous macOS que sous Linux, vous pouvez compiler les exemples en ligne de commande avec GCC en utilisant le GNUmakefile fourni. De même, sous Windows, un Makefile vous permet de compiler les exemples en ligne de commande, en pleine connaissance des arguments de compilation et link.

Les librairies Yoctopuce<sup>1</sup> pour C++ vous sont fournies au format source dans leur intégralité. Une partie de la librairie de bas-niveau est écrite en C pur sucre, mais vous n'aurez à priori pas besoin d'interagir directement avec elle: tout a été fait pour que l'interaction soit le plus simple possible depuis le C++. La librairie vous est fournie bien entendu aussi sous forme binaire, de sorte à pouvoir la linker directement si vous le préférez.

Vous allez rapidement vous rendre compte que l'API C++ defini beaucoup de fonctions qui retournent des objets. Vous ne devez jamais désallouer ces objets vous-même. Ils seront désalloués automatiquement par l'API à la fin de l'application.

Afin des les garder simples, tous les exemples fournis dans cette documentation sont des applications consoles. Il va de soit que que les fonctionnement des librairies est strictement identiques si vous les intégrez dans une application dotée d'une interface graphique. Vous trouverez dans la dernière section de ce chapitre toutes les informations nécessaires à la création d'un projet à neuf linké avec les librairies Yoctopuce.

# **10.1. Contrôle de la fonction Display**

Il suffit de quelques lignes de code pour piloter un Yocto-Display. Voici le squelette d'un fragment de code C++ qui utilise la fonction Display.

```
#include "yocto_api.h"
#include "yocto_display.h"
[...] and the second control of the second control of the second control of the second control of the second control of the second control of the second control of the second control of the second control of the second con
// On active la détection des modules sur USB
String errmsg:
YAPI::RegisterHub("usb", errmsg);
```
<sup>1</sup>www.yoctopuce.com/FR/libraries.php

```
[...]
// On récupère l'objet permettant d'intéragir avec le module
YDisplay *display;
display = YDisplay::FindDisplay("YD128X32-123456.display");
// Pour gérer le hot-plug, on vérifie que le module est là
if(display->isOnline())
\{ and \{ and \{ and \{ and \{ and \{ and \{ and \{ and \{ and \{ and \{ and \{ and \{ and \{ and \{ and \{ and \{ and \{ and \{ and \{ and \{ and \{ and \{ and \{ and \{ 
 // Utiliser display->get_displayLayer()
     [...]
}
```
Voyons maintenant en détail ce que font ces quelques lignes.

## **yocto\_api.h et yocto\_display.h**

Ces deux fichiers inclus permettent d'avoir accès aux fonctions permettant de gérer les modules Yoctopuce. yocto api.h doit toujours être utilisé, yocto display.h est nécessaire pour gérer les modules contenant un ecran, comme le Yocto-Display.

# **YAPI::RegisterHub**

La fonction YAPI::RegisterHub initialise l'API de Yoctopuce en indiquant où les modules doivent être recherchés. Utilisée avec le paramètre "usb", elle permet de travailler avec les modules connectés localement à la machine. Si l'initialisation se passe mal, cette fonction renverra une valeur différente de YAPI\_SUCCESS, et retournera via le paramètre errmsq un explication du problème.

# **YDisplay::FindDisplay**

La fonction YDisplay::FindDisplay permet de retrouver un ecran en fonction du numéro de série de son module hôte et de son nom de fonction. Mais vous pouvez tout aussi bien utiliser des noms logiques que vous auriez préalablement configurés. Imaginons un module Yocto-Display avec le numéros de série *YD128X32-123456* que vous auriez appelé "*MonModule*" et dont vous auriez nommé la fonction *display* "*MaFonction*", les cinq appels suivants seront strictement équivalents (pour autant que *MaFonction* ne soit définie qu'une fois, pour éviter toute ambiguïté):

```
YDisplay *display = YDisplay::FindDisplay("YD128X32-123456.display");
YDisplay *display = YDisplay::FindDisplay("YD128X32-123456.MaFonction");
YDisplay *display = YDisplay::FindDisplay("MonModule.display");
YDisplay *display = YDisplay::FindDisplay("MonModule.MaFonction");
YDisplay *display = YDisplay::FindDisplay("MaFonction");
```
YDisplay::FindDisplay renvoie un objet que vous pouvez ensuite utiliser à loisir pour contrôler l'ecran.

# **isOnline**

La méthode isOnline() de l'objet renvoyé par YDisplay::FindDisplay permet de savoir si le module correspondant est présent et en état de marche.

## **get\_displayLayer**

La méthode get displayLayer() de l'objet renvoyé par YFindDisplay permet récupérer un objet correspondant à une des couches de l'écran. Cet objet implémente toutes les routines graphiques.

## **Un exemple réel**

Lancez votre environnement C++ et ouvrez le projet exemple correspondant, fourni dans le répertoire **Examples/Doc-GettingStarted-Yocto-Display** de la librairie Yoctopuce. Si vous préférez travailler avec votre éditeur de texte préféré, ouvrez le fichier main.cpp, vous taperez simplement make dans le répertoire de l'exemple pour le compiler.

Vous reconnaîtrez dans cet exemple l'utilisation des fonctions expliquées ci-dessus, cette fois utilisées avec le décorum nécessaire à en faire un petit programme d'exemple concret.

```
#include "yocto_api.h"
#include "yocto_display.h"
#include <iostream>
#include <stdio.h>
#include <stdlib.h>
using namespace std;
static void usage(void)
\{ and \{ and \{ and \{ and \{ and \{ and \{ and \{ and \{ and \{ and \{ and \{ and \{ and \{ and \{ and \{ and \{ and \{ and \{ and \{ and \{ and \{ and \{ and \{ and \{ 
 cout << "Wrong command line arguments" << endl;
 cout << "usage: demo <serial_number>" << endl;
 cout << " demo <logical_name>" << endl;
 cout << " demo any (use any discovered device)" << endl;
  u64 now = YAPI::GetTickCount();
  while (YAPI::GetTickCount() - now < 3000) {
     // wait 3 sec to show the message
 }
  ext(1):
}
int main(int argc, const char * argv[])
\{ and \{ and \{ and \{ and \{ and \{ and \{ and \{ and \{ and \{ and \{ and \{ and \{ and \{ and \{ and \{ and \{ and \{ and \{ and \{ and \{ and \{ and \{ and \{ and \{ 
  string errmsg;<br>string target;
  string target;<br>
YDisplay *disp;
               *disp;
   YDisplayLayer *l0, *l1;
   int w, h, x, y, vx, vy;
  if(argc \langle 2 \rangle {
    usanc():
 }
   // Setup the API to use local USB devices
  if (YAPI::RegisterHub("usb", errmsg) != YAPI::SUCCESS) {
    cerr << "RegisterHub error: " << errmsg << endl;
    usage();
     return 1;
 }
target = (string) argv[1];
 if (target == "any") {
    disp = YDisplay::FirstDisplay();<br>if (disp == NULL) {
 if (disp == NULL) {
 cout << "No module connected (check USB cable)" << endl;
      usage();
       return 1;
}<br>}<br>{
   } else {
  disp = YDisplay::FindDisplay(target + ".display");
 }
  if (!disp->isOnline()) {
    cout << "Module is offline (check USB cable)" << endl;
    usage();
  return 1;<br>}
 }
   disp->resetAll();
   // retreive the display size
  w = \text{disp-}\text{get\_displaywidth}();
  h = disp->qet_displayHeight();
    // reteive the first layer
   l0 = disp->get_displayLayer(0);
  10 - \timesclear():
     // display a text in the middle of the screen
  10->drawText(w / 2, h / 2, YDisplayLayer::ALIGN_CENTER, "Hello world!" );
    // visualize each corner
  10 - \frac{\text{moverTo}}{0, 5};
   l0->lineTo(0, 0);
   l0->lineTo(5, 0);
  10->moveTo(0, h - 6);10 - lineTo(0, h - 1);
  10 - lineTo(5, h - 1);
  10 - \frac{100}{10} - \frac{100}{10} - \frac{100}{10} - \frac{100}{10} - \frac{100}{10} - \frac{100}{10} - \frac{100}{10} - \frac{100}{10} - \frac{100}{10} - \frac{100}{10} - \frac{100}{10} - \frac{100}{10} - \frac{100}{10} - \frac{100}{10} - \frac{100}{10 - 3lineTo(w - 1, h - 1);
```

```
10 - \frac{\ln 7}{w - 6}, h - 1);
10 - \frac{\text{moverTo}}{w - 1}, 5);
10 - \frac{\text{lineTo}}{\text{w}} = 1, 0;10 - lineTo(w - 6, 0);
  // draw a circle in the top left corner of layer 1
  l1 = disp->get_displayLayer(1);
  l1->clear();
  l1->drawCircle(h / 8, h / 8, h / 8);
   // and animate the layer
 cout << "Use Ctrl-C to stop";
 x = 0;y = 0;\bar{v}x = 1;vy = 1; while (disp->isOnline()) {
x \neq y \vee x;y += vy;
   if ((x < 0) || (x > w - (h / 4)))vx = -vx;if ((y < 0) || (y > h - (h / 4)))vy = -vy; l1->setLayerPosition(x, y, 0);
   YAPI::Sleep(5, errmsg);
} and the second contract of the second contract of the second contract of the second contract of the second contract of the second contract of the second contract of the second contract of the second contract of the sec
 YAPI::FreeAPI();
  return 0;
}
```
# **10.2. Contrôle de la partie module**

Chaque module peut-être contrôlé d'une manière similaire, vous trouverez ci dessous un simple programme d'exemple affichant les principaux paramètres d'un module et permettant d'activer la balise de localisation.

```
#include <iostream>
#include <stdlib.h>
#include "yocto_api.h"
using namespace std;
static void usage(const char *exe)
\{ and \{ and \{ and \{ and \{ and \{ and \{ and \{ and \{ and \{ and \{ and \{ and \{ and \{ and \{ and \{ and \{ and \{ and \{ and \{ and \{ and \{ and \{ and \{ and \{ 
  cout << "usage: " << exe << " <serial or logical name> [ON/OFF]" << endl;
  exit(1);
}
int main(int argc, const char * argv[])
\{ and \{ and \{ and \{ and \{ and \{ and \{ and \{ and \{ and \{ and \{ and \{ and \{ and \{ and \{ and \{ and \{ and \{ and \{ and \{ and \{ and \{ and \{ and \{ and \{ 
  string errmsq;
   // Setup the API to use local USB devices
  if(YAPI::RegisterHub("usb", errmsg) != YAPI::SUCCESS) {
      cerr << "RegisterHub error: " << errmsg << endl;
      return 1;
 }
  if(\text{argc} < 2)
     usage(argv[0]);
   YModule *module = YModule::FindModule(argv[1]); // use serial or logical name
   if (module->isOnline()) {
     if (\text{area} > 2) {
       if (string(argv[2]) == "ON")module->set_beacon(Y_BEACON_ON);<br>else
else else anticontrolles est anticontrolles else anticontrolles else anticontrolles else anticontrolles else a
           module->set beacon(Y_BEACON_OFF);
have a set of the contract of the contract of the contract of the contract of the contract of the contract of
     cout << "serial: " << module->qet serialNumber() << endl;
```

```
 cout << "logical name: " << module->get_logicalName() << endl;
 cout << "luminosity: " << module->get_luminosity() << endl;
 cout << "beacon: ";
    if (module->get_beacon() == Y_BEACON_ON)
    cout \lt\lt "ON" \lt\lt\lt endl;
else van die stelling van die stelling van die stelling van die stelling van die stelling van die stelling van
 cout << "OFF" << endl;
 cout << "upTime: " << module->get_upTime() / 1000 << " sec" << endl;
 cout << "USB current: " << module->get_usbCurrent() << " mA" << endl;
  cout << "Logs:" << endl << module->get lastLogs() << endl;
 \left| \right| else \left| \right| cout << argv[1] << " not connected (check identification and USB cable)"
        << endl;
 }
 YAPI::FreeAPI();
  return 0;
}
```
Chaque propriété  $xxx$  du module peut être lue grâce à une méthode du type  $qet~xxxx()$ , et les propriétés qui se sont pas en lecture seule peuvent être modifiées à l'aide de la méthode set\_xxx () Pour plus de détails concernant ces fonctions utilisées, reportez-vous aux chapitre API

#### **Modifications des réglages du module**

Lorsque que vous souhaitez modifier les réglages d'un module, il suffit d'appeler la fonction set xxx() correspondante, cependant cette modification n'a lieu que dans la mémoire vive du module: si le module redémarre, les modifications seront perdues. Pour qu'elle soient mémorisées de manière persistante, il est nécessaire de demander au module de sauvegarder sa configuration courante dans sa mémoire non volatile. Pour cela il faut utiliser la méthode  $\text{saveToFlat}().$ Inversement il est possible de forcer le module à oublier ses réglages courants en utilisant la méthode revertFromFlash(). Ce petit exemple ci-dessous vous permet changer le nom logique d'un module.

```
#include <iostream>
#include <stdlib.h>
#include "yocto_api.h"
using namespace std;
static void usage(const char *exe)
\{ and \{ and \{ and \{ and \{ and \{ and \{ and \{ and \{ and \{ and \{ and \{ and \{ and \{ and \{ and \{ and \{ and \{ and \{ and \{ and \{ and \{ and \{ and \{ and \{ 
  cerr << "usage: " << exe << " <serial> <newLogicalName>" << endl;
\text{exit}(1);}
int main(int argc, const char * argv[])
\{ and \{ and \{ and \{ and \{ and \{ and \{ and \{ and \{ and \{ and \{ and \{ and \{ and \{ and \{ and \{ and \{ and \{ and \{ and \{ and \{ and \{ and \{ and \{ and \{ 
  string errmsg;
   // Setup the API to use local USB devices
  if(YAPI::RegisterHub("usb", errmsg) != YAPI::SUCCESS) {
    cerr << "RegisterHub error: " << errmsg << endl;
      return 1;
 }
  if(\arcc < 2)
    usage(argv[0]);
   YModule *module = YModule::FindModule(argv[1]); // use serial or logical name
   if (module->isOnline()) {
     if (argc >= 3) {
        string newname = \arg(v[2]);
         if (!yCheckLogicalName(newname)) {
          cerr << "Invalid name (" << newname << ")" << endl;
          usage(argv[0]);
denotes the property of the contract of the contract of the contract of the contract of the contract of the contract of the contract of the contract of the contract of the contract of the contract of the contract of the co
       module->set_logicalName(newname);
        module->saveToFlash();
}<br>}<br>{
     cout << "Current name: " << module->qet logicalName() << endl;
    } else {
```

```
 cout << argv[1] << " not connected (check identification and USB cable)"
     << endl:
 }
 YAPI::FreeAPI();
return 0;}
```
Attention, le nombre de cycles d'écriture de la mémoire non volatile du module est limité. Passé cette limite plus rien ne garantit que la sauvegarde des réglages se passera correctement. Cette limite, liée à la technologie employée par le micro-processeur du module se situe aux alentour de 100000 cycles. Pour résumer vous ne pouvez employer la fonction saveToFlash() que 100000 fois au cours de la vie du module. Veillez donc à ne pas appeler cette fonction depuis l'intérieur d'une boucle.

## **Enumeration des modules**

Obtenir la liste des modules connectés se fait à l'aide de la fonction yFirstModule() qui renvoie le premier module trouvé, il suffit ensuite d'appeler la fonction nextModule() de cet objet pour trouver les modules suivants, et ce tant que la réponse n'est pas un NULL. Ci-dessous un petit exemple listant les module connectés

```
#include <iostream>
#include "yocto_api.h"
using namespace std;
int main(int argc, const char * argv[])
\{ and \{ and \{ and \{ and \{ and \{ and \{ and \{ and \{ and \{ and \{ and \{ and \{ and \{ and \{ and \{ and \{ and \{ and \{ and \{ and \{ and \{ and \{ and \{ and \{ 
 string errmsg;
  // Setup the API to use local USB devices
  if(YAPI::RegisterHub("usb", errmsg) != YAPI::SUCCESS) {
    cerr << "RegisterHub error: " << errmsg << endl;
     return 1;
 }
 cout << "Device list: " << endl;
 YModule *module = YModule::FirstModule();
  while (module != NULL) {
    cout << module->get serialNumber() << " ";
     cout << module->get_productName() << endl;
   model = module - \geq new }
 YAPI::FreeAPI();
  return 0;
}
```
# **10.3. Gestion des erreurs**

Lorsque vous implémentez un programme qui doit interagir avec des modules USB, vous ne pouvez pas faire abstraction de la gestion des erreurs. Il y aura forcément une occasion où un utilisateur aura débranché le périphérique, soit avant de lancer le programme, soit même en pleine opération. La librairie Yoctopuce est prévue pour vous aider à supporter ce genre de comportements, mais votre code doit néanmoins être fait pour se comporter au mieux pour interpréter les erreurs signalées par la librairie.

La manière la plus simple de contourner le problème est celle que nous avons employé pour les petits exemples précédents de ce chapitre: avant d'accéder à un module, on vérifie qu'il est en ligne avec la méthode isOnline() et on suppose ensuite qu'il va y rester pendant la fraction de seconde nécessaire à exécuter les lignes de code suivantes. Ce n'est pas parfait, mais ça peut suffire dans certains cas. Il faut toutefois être conscient qu'on ne peut pas totalement exclure une erreur se produisant après le isOnline(), qui pourrait faire planter le programme. La seule manière de l'éviter est d'implémenter une des deux techniques de gestion des erreurs décrites cidessous.

La méthode recommandée par la plupart des langages de programmation pour la gestion des erreurs imprévisibles est l'utilisation d'exceptions. C'est le comportement par défaut de la librairie Yoctopuce. Si une erreur se produit alors qu'on essaie d'accéder à un module, la librairie va lancer une exception. Dans ce cas, de trois choses l'une:

- Si votre code attrape l'exception au vol et la gère, et tout se passe bien.
- Si votre programme tourne dans le debugger, vous pourrez relativement facilement déterminer où le problème s'est produit, et voir le message explicatif lié à l'exception.
- Sinon... l'exception va crasher votre programme, boum!

Comme cette dernière situation n'est pas la plus souhaitable, la librairie Yoctopuce offre une autre alternative pour la gestion des erreurs, permettant de faire un programme robuste sans devoir attraper les exceptions à chaque ligne de code. Il suffit d'appeler la fonction YAPI.DisableExceptions() pour commuter la librairie dans un mode où les exceptions de chaque fonction sont systématiquement remplacées par des valeurs de retour particulières, qui peuvent être testées par l'appelant lorsque c'est pertinent. Le nom de la valeur de retour en cas d'erreur pour chaque fonction est systématiquement documenté dans la référence de la librairie. Il suit toujours la même logique: une méthode get\_state() retournera une valeur NomDeClasse. STATE\_INVALID, une méthode get currentValue retournera une valeur NomDeClasse.CURRENTVALUE\_INVALID, etc. Dans tous les cas, la valeur retournée sera du type attendu, et ne sera pas un pointeur nul qui risquerait de faire crasher votre programme. Au pire, si vous affichez la valeur sans la tester, elle sera hors du cadre attendu pour la valeur retournée. Dans le cas de fonctions qui ne retournent à priori pas d'information, la valeur de retour sera YAPI.SUCCESS si tout va bien, et un code d'erreur différent en cas d'échec.

Quand vous travaillez sans les exceptions, il est possible d'obtenir un code d'erreur et un message expliquant l'origine de l'erreur en le demandant à l'objet qui a retourné une erreur à l'aide des méthodes errType() et errMessage(). Ce sont les même informations qui auraient été associées à l'exception si elles avaient été actives.

# **10.4. Intégration de la librairie Yoctopuce en C++**

Selon vos besoins et vos préférences, vous pouvez être mené à intégrer de différentes manières la librairie à vos projets. Cette section explique comment implémenter les différentes options.

#### **Intégration au format source (recommandé)**

L'intégration de toutes les sources de la librairie dans vos projets a plusieurs avantages:

- Elle garanti le respect des conventions de compilation de votre projet (32/64 bits, inclusion des symboles de debug, caractères unicode ou ASCII, etc.);
- Elle facilite le déboggage si vous cherchez la cause d'un problème lié à la librairie Yoctopuce
- Elle réduit les dépendances sur des composants tiers, par exemple pour parer au cas où vous pourriez être mené à recompiler ce projet pour une architecture différente dans de nombreuses années.
- Elle ne requiert pas l'installation d'une librairie dynamique spécifique à Yoctopuce sur le système final, tout est dans l'exécutable.

Pour intégrer le code source, le plus simple est d'inclure simplement le répertoire Sources de la librairie Yoctopuce à votre **IncludePath**, et d'ajouter tous les fichiers de ce répertoire (y compris le sous-répertoire yapi) à votre projet.

Pour que votre projet se construise ensuite correctement, il faudra linker avec votre projet les librairies systèmes requises, à savoir:

- Pour Windows: les librairies sont mises automatiquement
- Pour macOS: **IOKit.framework** et **CoreFoundation.framework**
- Pour Linux: **libm**, **libpthread**, **libusb1.0** et **libstdc++**

## **Intégration en librairie statique**

L'intégration de de la librairie Yoctopuce sous forme de librairie statique permet une compilation rapide du programme en une seule commande. Elle ne requiert pas non plus l'installation d'une librairie dynamique spécifique à Yoctopuce sur le système final, tout est dans l'exécutable.

Pour utiliser la librairie statique, il faut la compiler à l'aide du shell script build. sh sous UNIX, ou build.bat sous Windows. Ce script qui se situe à la racine de la librairie, détecte l'OS et recompile toutes les librairies ainsi que les exemples correspondants.

Ensuite, pour intégrer la librairie statique Yoctopuce à votre projet, vous devez inclure le répertoire Sources de la librairie Yoctopuce à votre **IncludePath**, et ajouter le sous-répertoire de Binaries/... correspondant à votre système d'exploitation à votre **LibPath**.

Finalement, pour que votre projet se construise ensuite correctement, il faudra linker avec votre projet la librairie Yoctopuce et les librairies systèmes requises:

- Pour Windows: **yocto-static.lib**
- Pour macOS: **libyocto-static.a**. **IOKit.framework** et **CoreFoundation.framework**
- Pour Linux: **libyocto-static.a**, **libm**, **libpthread**, **libusb1.0** et **libstdc++**.

Attention, sous Linux, si vous voulez compiler en ligne de commande avec GCC, il est en général souhaitable de linker les librairies systèmes en dynamique et non en statique. Pour mélanger sur la même ligne de commande des librairies statiques et dynamiques, il faut passer les arguments suivants:

gcc (...) -Wl,-Bstatic -lyocto-static -Wl,-Bdynamic -lm -lpthread -lusb-1.0 -lstdc++

## **Intégration en librairie dynamique**

L'intégration de la librairie Yoctopuce sous forme de librairie dynamique permet de produire un exécutable plus petit que les deux méthodes précédentes, et de mettre éventuellement à jour cette librairie si un correctif s'avérait nécessaire sans devoir recompiler le code source de l'application. Par contre, c'est un mode d'intégration qui exigera systématiquement de copier la librairie dynamique sur la machine cible ou l'application devra être lancée (**yocto.dll** sous Windows, **libyocto.so.1.0.1** sous macOS et Linux).

Pour utiliser la librairie dynamique, il faut la compiler à l'aide du shell script build. sh sous UNIX, ou build.bat sous Windows. Ce script qui se situe à la racine de la librairie, détecte l'OS et recompile toutes les librairies ainsi que les exemples correspondant.

Ensuite, pour intégrer la librairie dynamique Yoctopuce à votre projet, vous devez inclure le répertoire Sources de la librairie Yoctopuce à votre **IncludePath**, et ajouter le sous-répertoire de Binaries/... correspondant à votre système d'exploitation à votre **LibPath**.

Finalement, pour que votre projet se construise ensuite correctement, il faudra linker avec votre projet la librairie dynamique Yoctopuce et les librairies systèmes requises:

- Pour Windows: **yocto.lib**
- Pour macOS: **libyocto**, **IOKit.framework** et **CoreFoundation.framework**
- Pour Linux: **libyocto**, **libm**, **libpthread**, **libusb1.0** et **libstdc++**.

Avec GCC, la ligne de commande de compilation est simplement:

gcc (...) -lyocto -lm -lpthread -lusb-1.0 -lstdc++

# **11. Utilisation du Yocto-Display en C#**

C# (prononcez C-Sharp) est un langage orienté objet promu par Microsoft qui n'est pas sans rappeller Java. Tout comme Visual Basic et Delphi, il permet de créer des applications Windows relativement facilement. C# est supporté sous Windows Visual Studio 2017 et ses versions plus récentes.

Notre librairie est aussi compatible avec *Mono*, la version open source de C# qui fonctionne sous Linux et macOS. Sous Linux, utilisez la version 5.20 ou plus récente. Le support de Mono sous macOS est limité aux systèmes 32bits, ce qui le rend de nos jours à peu près inutile.Vous trouverez sur notre site web différents articles qui décrivent comment indiquer à Mono comment accéder à notre librairie.

# **11.1. Installation**

Téléchargez la librairie Yoctopuce pour Visual C# depuis le site web de Yoctopuce<sup>1</sup>. Il n'y a pas de programme d'installation, copiez simplement de contenu du fichier zip dans le répertoire de votre choix. Vous avez besoin essentiellement du contenu du répertoire Sources. Les autres répertoires contiennent la documentation et quelques programmes d'exemple. Les projets d'exemple sont des projets Visual C# 2010, si vous utilisez une version antérieure, il est possible que vous ayez à reconstruire la structure de ces projets.

# **11.2. Utilisation l'API yoctopuce dans un projet Visual C#**

La librairie Yoctopuce pour Visual C# .NET se présente sous la forme d'une DLL et de fichiers sources en Visual C#. La DLL n'est pas une DLL .NET mais une DLL classique, écrite en C, qui gère les communications à bas niveau avec les modules $^2$ . Les fichiers sources en Visual C# gèrent la partie haut niveau de l'API. Vous avez donc besoin de cette DLL et des fichiers .cs du répertoire Sources pour créer un projet gérant des modules Yoctopuce.

## **Configuration d'un projet Visual C#**

Les indications ci-dessous sont fournies pour Visual Studio express 2010, mais la procédure est semblable pour les autres versions.

Commencez par créer votre projet, puis depuis le panneau **Explorateur de solutions** effectuez un clic droit sur votre projet, et choisissez **Ajouter** puis **Elément existant**.

www.yoctopuce.com/FR/libraries.php

<sup>2</sup>Les sources de cette DLL sont disponibles dans l'API C++

Une fenêtre de sélection de fichiers apparaît: sélectionnez le fichier yocto api.cs et les fichiers correspondant aux fonctions des modules Yoctopuce que votre projet va gérer. Dans le doute, vous pouvez aussi sélectionner tous les fichiers.

Vous avez alors le choix entre simplement ajouter ces fichiers à votre projet, ou les ajouter en tant que lien (le bouton **Ajouter** est en fait un menu déroulant). Dans le premier cas, Visual Studio va copier les fichiers choisis dans votre projet, dans le second Visual Studio va simplement garder un lien sur les fichiers originaux. Il est recommandé d'utiliser des liens, une éventuelle mise à jour de la librairie sera ainsi beaucoup plus facile.

Ensuite, ajoutez de la même manière la dll yapi.dll, qui se trouve dans le répertoire Sources/ d $11^3$ . Puis depuis la fenêtre **Explorateur de solutions**, effectuez un clic droit sur la DLL, choisissez **Propriété** et dans le panneau **Propriétés**, mettez l'option **Copier dans le répertoire de sortie** à **toujours copier**. Vous êtes maintenant prêt à utiliser vos modules Yoctopuce depuis votre environnement Visual Studio.

Afin de les garder simples, tous les exemples fournis dans cette documentation sont des applications consoles. Il va de soit que que les fonctionnement des librairies est strictement identiques si vous les intégrez dans une application dotée d'une interface graphique.

# **11.3. Contrôle de la fonction Display**

Il suffit de quelques lignes de code pour piloter un Yocto-Display. Voici le squelette d'un fragment de code C# qui utilise la fonction Display.

```
[...] and the second control of the second control of the second control of the second control of the second control of the second control of the second control of the second control of the second control of the second con
// On active la détection des modules sur USB
string errmsg = "";
YAPI.RegisterHub("usb", errmsg);
[...]
// On récupère l'objet permettant d'intéragir avec le module
YDisplay display = YDisplay.FindDisplay("YD128X32-123456.display");
  // Pour gérer le hot-plug, on vérifie que le module est là
if (display.isOnline())
\{ and \{ and \{ and \{ and \{ and \{ and \{ and \{ and \{ and \{ and \{ and \{ and \{ and \{ and \{ and \{ and \{ and \{ and \{ and \{ and \{ and \{ and \{ and \{ and \{ 
       // Utiliser display.get_displayLayer()
      [...]
}
```
Voyons maintenant en détail ce que font ces quelques lignes.

## **YAPI.RegisterHub**

La fonction YAPI.RegisterHub initialise l'API de Yoctopuce en indiquant où les modules doivent être recherchés. Utilisée avec le paramètre "usb", elle permet de travailler avec les modules connectés localement à la machine. Si l'initialisation se passe mal, cette fonction renverra une valeur différente de YAPI.SUCCESS, et retournera via le paramètre errmsg une explication du problème.

## **YDisplay.FindDisplay**

La fonction YDisplay.FindDisplay permet de retrouver un ecran en fonction du numéro de série de son module hôte et de son nom de fonction. Mais vous pouvez tout aussi bien utiliser des noms logiques que vous auriez préalablement configurés. Imaginons un module Yocto-Display avec le numéros de série *YD128X32-123456* que vous auriez appelé "*MonModule*" et dont vous auriez nommé la fonction *display* "*MaFonction*", les cinq appels suivants seront strictement équivalents (pour autant que *MaFonction* ne soit définie qu'une fois, pour éviter toute ambiguïté):

```
display = YDisplay.FindDisplay("YD128X32-123456.display");
display = YDisplay.FindDisplay("YD128X32-123456.MaFonction");
display = YDisplay.FindDisplay("MonModule.display");
```
 $3$  Pensez à changer le filtre de la fenêtre de sélection de fichiers, sinon la DLL n'apparaîtra pas

```
display = YDisplay.FindDisplay("MonModule.MaFonction");
display = YDisplay.FindDisplay("MaFonction");
```
YDisplay.FindDisplay renvoie un objet que vous pouvez ensuite utiliser à loisir pour contrôler l'ecran.

#### **isOnline**

La méthode isOnline() de l'objet renvoyé par YDisplay. FindDisplay permet de savoir si le module correspondant est présent et en état de marche.

#### **get\_displayLayer**

La méthode get displayLayer() de l'objet renvoyé par YDisplay.FindDisplay permet récupérer un objet correspondant à une des couches de l'écran. Cet objet fourni toutes les routines graphiques.

#### **Un exemple réel**

Lancez Visual C# et ouvrez le projet exemple correspondant, fourni dans le répertoire **Examples/ Doc-GettingStarted-Yocto-Display** de la librairie Yoctopuce.

Vous reconnaîtrez dans cet exemple l'utilisation des fonctions expliquées ci-dessus, cette fois utilisées avec le décorum nécessaire à en faire un petit programme d'exemple concret.

```
using System;
using System.Collections.Generic;
using System.Linq;
using System.Text;
namespace ConsoleApplication1
\{ and \{ and \{ and \{ and \{ and \{ and \{ and \{ and \{ and \{ and \{ and \{ and \{ and \{ and \{ and \{ and \{ and \{ and \{ and \{ and \{ and \{ and \{ and \{ and \{ 
    class Program
   \{ and \{ and \{ and \{ and \{ and \{ and \{ and \{ and \{ and \{ and \{ and \{ and \{ and \{ and \{ and \{ and \{ and \{ and \{ and \{ and \{ and \{ and \{ and \{ and \{ 
      static void usage()
f and the second contract of the second contract of the second contract of the second contract of the second
        string execname = System.AppDomain.CurrentDomain.FriendlyName;
        Console.WriteLine(execname + " <serial_number> ");
        Console.WriteLine(execname + " <logical_name>");
        Console.WriteLine(execname + " any ");
        System.Threading.Thread.Sleep(2500);
         Environment.Exit(0);
}<br>}<br>{
      static void Main(string[] args)
f and the second contract of the second contract of the second contract of the second contract of the second
         string errmsg = "";
         string target;
        YDisplay disp;
         YDisplayLayer l0, l1;
         int h, w, y, x, vx, vy;
        if (args.Length < 1) usage();
        target = args[0].T\text{OUpper} ();
          // API init
         if (YAPI.RegisterHub("usb", ref errmsg) != YAPI.SUCCESS) {
            Console.WriteLine("RegisterHub error: " + errmsg);
           Environment.Exit(0);
denotes the property of the contract of the contract of the contract of the contract of the contract of the contract of the contract of the contract of the contract of the contract of the contract of the contract of the co
         // find the display according to command line parameters
         if (target == "ANY") {
            disp = YDisplay.FirstDisplay();
            if (disp == null) {
               Console.WriteLine("No module connected (check USB cable) ");
              Environment.Exit(0);
denotes the contract of the contract of the contract of the contract of the contract of the contract of the con
          } else disp = YDisplay.FindDisplay(target + ".display");
 if (!disp.isOnline()) {
 Console.WriteLine("Module not connected (check identification and USB cable) ");
            Environment.Exit(0);
```

```
\{x_i\}_{i=1}^N . The contract of the contract of \mathbb{R}^N//clean up
      disp.resetAll();
      // retreive the display size
     w = disp.get_displayWidth();
     h = disp.get displayHeight();
       // reteive the first layer
    10 = disp.get displayLayer(0);
      // display a text in the middle of the screen
      l0.drawText(w / 2, h / 2, YDisplayLayer.ALIGN.CENTER, "Hello world!");
      // visualize each corner
      l0.moveTo(0, 5);
      l0.lineTo(0, 0);
      l0.lineTo(5, 0);
10.\text{moveTo}(0, h - 6);10.1ineTo(0, h - 1);
      l0.lineTo(5, h - 1);
10 \text{ .moveTo}(w - 1, h - 6);10.1ineTo(w - 1, h - 1);
     10.1ineTo(w - 6, h - 1);
10 \cdot \text{moveTo}(w - 1, 5);10.1ineTo(w - 1, 0);
     10.1ineTo(w - 6, 0);
      // draw a circle in the top left corner of layer 1
     11 = disp.get displayLayer(1);
     l1.clear();
     l1.drawCircle(h / 8, h / 8, h / 8);
      // and animate the layer
    Console.WriteLine("Use Ctrl-C to stop");
     x = 0:
     y = 0;
     \frac{1}{\text{vx}} = 1;
     vy = 1; while (disp.isOnline()) {
      x += vx;<br>y += vy;
y += vy;
if ((x < 0) || (x > w - (h / 4))) vx = -vx;
if ((y < 0) || (y > h - (h / 4))) vy = -vy;
       l1.setLayerPosition(x, y, 0);
       YAPI.Sleep(5, ref errmsg);
denotes the property of the contract of the contract of the contract of the contract of
     YAPI.FreeAPI();
Example 200 Final Section 2008 and 2008 and 2008 and 2008 and 2008 and 2008 and 2008 and 2008 and 2008 and 20
 }
}
```
# **11.4. Contrôle de la partie module**

Chaque module peut-être contrôlé d'une manière similaire, vous trouverez ci-dessous un simple programme d'exemple affichant les principaux paramètres d'un module et permettant d'activer la balise de localisation.

```
using System;
using System.Collections.Generic;
using System.Linq;
using System.Text;
namespace ConsoleApplication1
\{ and \{ and \{ and \{ and \{ and \{ and \{ and \{ and \{ and \{ and \{ and \{ and \{ and \{ and \{ and \{ and \{ and \{ and \{ and \{ and \{ and \{ and \{ and \{ and \{ 
     class Program
     \{ and \{ and \{ and \{ and \{ and \{ and \{ and \{ and \{ and \{ and \{ and \{ and \{ and \{ and \{ and \{ and \{ and \{ and \{ and \{ and \{ and \{ and \{ and \{ and \{ 
        static void usage()
f and the second contract of the second contract of the second contract of the second contract of the second
string execname = System.AppDomain.CurrentDomain.FriendlyName; executive string executive strings and the strings of the strings of the strings of the strings of the strings of the strings of the strings of the strings of 
              Console.WriteLine("Usage:");
```

```
Console.WriteLine(execname + " <serial or logical name> [ON/OFF]");
       System.Threading.Thread.Sleep(2500);
        Environment.Exit(0);
}<br>}<br>{
     static void Main (string[] args)
f and the second contract of the second contract of the second contract of the second contract of the second
        YModule m;
       string errmsg = "";
        if (YAPI.RegisterHub("usb", ref errmsg) != YAPI.SUCCESS) {
           Console.WriteLine("RegisterHub error: " + errmsg);
           Environment.Exit(0);
denotes the property of the contract of the contract of the contract of the contract of the contract of the contract of the contract of the contract of the contract of the contract of the contract of the contract of the co
       if (args.Length < 1) usage();
        m = YModule.FindModule(args[0]); // use serial or logical name
        if (m.isOnline()) {
          if (\text{args.Length} > = 2) {
             if (\arg[1].\text{Tolpper}() == "ON") {
               m.set beacon(YModule.BEACON ON) ;
 }
             if (\arg{[1].\text{Tolpper}(}) = "OFF")m.set_beacon(YModule.BEACON_OFF);
 }
denotes the contract of the contract of the contract of the contract of the contract of the contract of the con
          Console.WriteLine("serial: " + m.get serialNumber());
          Console.WriteLine("logical name: " + m.get_logicalName());
          Console.WriteLine("luminosity: " + m.get_luminosity().ToString());<br>Console.WriteLine("luminosity: " + m.get_luminosity().ToString());<br>Console.Write("beacon: ");
          Console.Write("beacon:
          if (m.get\ became{beacon}) == YModule.BEACON ON)
             Console.WriteLine("ON");
else else else a l'anticontrolle de la controlle de la controlle de la controlle de la controlle de la control
          Console.WriteLine("OFF");<br>Console.WriteLine("upTime:
                                                      T + (m.get upTime() / 1000 ).ToString() + " sec");
          Console.WriteLine("USB current: " + m.get usbCurrent().ToString() + " mA");
          Console.WriteLine("Logs:\r\n" + m.get lastLogs());
       \left| \right| else \left| \right|Console.WriteLine(args[0] + " not connected (check identification and USB cable)");
denotes the property of the contract of the contract of the contract of the contract of the contract of the contract of the contract of the contract of the contract of the contract of the contract of the contract of the co
       YAPI.FreeAPI();
}<br>}<br>{
 }
}
```
Chaque propriété  $xxx$  du module peut être lue grâce à une méthode du type YModule.  $qet$   $xxxx$ (), et les propriétés qui se sont pas en lecture seule peuvent être modifiées à l'aide de la méthode YModule.set xxx() Pour plus de détails concernant ces fonctions utilisées, reportez-vous aux chapitre API

#### **Modifications des réglages du module**

Lorsque que vous souhaitez modifier les réglages d'un module, il suffit d'appeler la fonction YModule.set xxx() correspondante, cependant cette modification n'a lieu que dans la mémoire vive du module: si le module redémarre, les modifications seront perdues. Pour qu'elle soient mémorisées de manière persistante, il est nécessaire de demander au module de sauvegarder sa configuration courante dans sa mémoire non volatile. Pour cela il faut utiliser la méthode YModule.saveToFlash(). Inversement il est possible de forcer le module à oublier ses réglages courants en utilisant la méthode YModule.revertFromFlash(). Ce petit exemple ci-dessous vous permet changer le nom logique d'un module.

```
using System;
using System.Collections.Generic;
using System.Linq;
using System.Text;
namespace ConsoleApplication1
{
```

```
 class Program
  \{ and \{ and \{ and \{ and \{ and \{ and \{ and \{ and \{ and \{ and \{ and \{ and \{ and \{ and \{ and \{ and \{ and \{ and \{ and \{ and \{ and \{ and \{ and \{ and \{ 
      static void usage()
f and the second contract of the second contract of the second contract of the second contract of the second
        string execname = System.AppDomain.CurrentDomain.FriendlyName;
       Console.WriteLine("Usage:");
       Console.WriteLine("usage: demo <serial or logical name> <new logical name>");
       System.Threading.Thread.Sleep(2500);
        Environment.Exit(0);
have a set of the contract of the contract of the contract of the contract of the contract of the contract of
     static void Main(string[] args)
f and the second contract of the second contract of the second contract of the second contract of the second
        YModule m;
       string errmsg = "";
       string newname;
       if (args. Length != 2) usage();
        if (YAPI.RegisterHub("usb", ref errmsg) != YAPI.SUCCESS) {
           Console.WriteLine("RegisterHub error: " + errmsg);
           Environment.Exit(0);
denotes the property of the contract of the contract of the contract of the contract of
        m = YModule.FindModule(args[0]); // use serial or logical name
        if (m.isOnline()) {
          newname = \arg s[1];
           if (!YAPI.CheckLogicalName(newname)) {
              Console.WriteLine("Invalid name (" + newname + ")");
             Environment.Exit(0);
 }
          m.set logicalName(newname);
           m.saveToFlash(); // do not forget this
          Console.Write("Module: serial= " + m.get serialNumber());
          Console.WriteLine(" / name= " + m.get logicalName());
        \left| \right| else \left| \right| Console.Write("not connected (check identification and USB cable");
denotes the property of the contract of the contract of the contract of the contract of
        YAPI.FreeAPI();
have a set of the contract of the contract of the contract of the contract of the contract of the contract of
 }
}
```
Attention, le nombre de cycles d'écriture de la mémoire non volatile du module est limité. Passé cette limite plus rien ne garantit que la sauvegarde des réglages se passera correctement. Cette limite, liée à la technologie employée par le micro-processeur du module se situe aux alentour de 100000 cycles. Pour résumer vous ne pouvez employer la fonction YModule.saveToFlash() que 100000 fois au cours de la vie du module. Veillez donc à ne pas appeler cette fonction depuis l'intérieur d'une boucle.

## **Enumeration des modules**

Obtenir la liste des modules connectés se fait à l'aide de la fonction YModule.yFirstModule() qui renvoie le premier module trouvé, il suffit ensuite d'appeler la méthode nextModule() de cet objet pour trouver les modules suivants, et ce tant que la réponse n'est pas un null. Ci-dessous un petit exemple listant les module connectés

```
using System;
using System.Collections.Generic;
using System.Linq;
using System.Text;
namespace ConsoleApplication1
\{ and \{ and \{ and \{ and \{ and \{ and \{ and \{ and \{ and \{ and \{ and \{ and \{ and \{ and \{ and \{ and \{ and \{ and \{ and \{ and \{ and \{ and \{ and \{ and \{ 
     class Program
     \{ and \{ and \{ and \{ and \{ and \{ and \{ and \{ and \{ and \{ and \{ and \{ and \{ and \{ and \{ and \{ and \{ and \{ and \{ and \{ and \{ and \{ and \{ and \{ and \{ 
         static void Main(string[] args)
f and the second contract of the second contract of the second contract of the second contract of the second
              YModule m;
             string errmsg = "";
```

```
 if (YAPI.RegisterHub("usb", ref errmsg) != YAPI.SUCCESS) {
             Console.WriteLine("RegisterHub error: " + errmsg);
             Environment.Exit(0);
denotes the property of the contract of the contract of the contract of the contract of the contract of the contract of the contract of the contract of the contract of the contract of the contract of the contract of the co
        Console.WriteLine("Device list");
        m = YModulge. FirstModulge():
        while (m := null) {
           Console.WriteLine(m.get serialNumber() + " (" + m.get productName() + ")");
           m = m.nextModule():
denotes the property of the contract of the contract of the contract of the contract of the contract of the contract of the contract of the contract of the contract of the contract of the contract of the contract of the co
         YAPI.FreeAPI():
}<br>}<br>{
 }
}
```
# **11.5. Gestion des erreurs**

Lorsque vous implémentez un programme qui doit interagir avec des modules USB, vous ne pouvez pas faire abstraction de la gestion des erreurs. Il y aura forcément une occasion où un utilisateur aura débranché le périphérique, soit avant de lancer le programme, soit même en pleine opération. La librairie Yoctopuce est prévue pour vous aider à supporter ce genre de comportements, mais votre code doit néanmoins être fait pour se comporter au mieux pour interpréter les erreurs signalées par la librairie.

La manière la plus simple de contourner le problème est celle que nous avons employé pour les petits exemples précédents de ce chapitre: avant d'accéder à un module, on vérifie qu'il est en ligne avec la méthode isOnline() et on suppose ensuite qu'il va y rester pendant la fraction de seconde nécessaire à exécuter les lignes de code suivantes. Ce n'est pas parfait, mais ça peut suffire dans certains cas. Il faut toutefois être conscient qu'on ne peut pas totalement exclure une erreur se produisant après le isOnline(), qui pourrait faire planter le programme. La seule manière de l'éviter est d'implémenter une des deux techniques de gestion des erreurs décrites cidessous.

La méthode recommandée par la plupart des langages de programmation pour la gestion des erreurs imprévisibles est l'utilisation d'exceptions. C'est le comportement par défaut de la librairie Yoctopuce. Si une erreur se produit alors qu'on essaie d'accéder à un module, la librairie va lancer une exception. Dans ce cas, de trois choses l'une:

- Si votre code attrape l'exception au vol et la gère, et tout se passe bien.
- Si votre programme tourne dans le debugger, vous pourrez relativement facilement déterminer où le problème s'est produit, et voir le message explicatif lié à l'exception.
- Sinon... l'exception va crasher votre programme, boum!

Comme cette dernière situation n'est pas la plus souhaitable, la librairie Yoctopuce offre une autre alternative pour la gestion des erreurs, permettant de faire un programme robuste sans devoir<br>attraper les exceptions à chaque ligne de code. Il suffit d'appeler la fonction exceptions à chaque ligne de code. YAPI.DisableExceptions() pour commuter la librairie dans un mode où les exceptions de chaque fonction sont systématiquement remplacées par des valeurs de retour particulières, qui peuvent être testées par l'appelant lorsque c'est pertinent. Le nom de la valeur de retour en cas d'erreur pour chaque fonction est systématiquement documenté dans la référence de la librairie. Il suit toujours la même logique: une méthode get state() retournera une valeur NomDeClasse.STATE\_INVALID, une méthode get\_currentValue retournera une valeur NomDeClasse.CURRENTVALUE\_INVALID, etc. Dans tous les cas, la valeur retournée sera du type attendu, et ne sera pas un pointeur nul qui risquerait de faire crasher votre programme. Au pire, si vous affichez la valeur sans la tester, elle sera hors du cadre attendu pour la valeur retournée. Dans le cas de fonctions qui ne retournent à priori pas d'information, la valeur de retour sera YAPI.SUCCESS si tout va bien, et un code d'erreur différent en cas d'échec.

Quand vous travaillez sans les exceptions, il est possible d'obtenir un code d'erreur et un message expliquant l'origine de l'erreur en le demandant à l'objet qui a retourné une erreur à l'aide des

méthodes errType() et errMessage(). Ce sont les même informations qui auraient été associées à l'exception si elles avaient été actives.

# **12. Utilisation du Yocto-Display avec LabVIEW**

LabVIEW est édité par National Instruments depuis 1986. C'est un environnement de développement graphique: plutôt que d'écrire des lignes de code, l'utilisateur dessine son programme, un peu comme un organigramme. LabVIEW est surtout pensé pour interfacer des instruments de mesures d'où le nom *Virtual Instruments* (VI) des programmes LabVIEW. Avec la programmation visuelle, dessiner des algorithmes complexes devient très vite fastidieux, c'est pourquoi la librairie Yoctopuce pour LabVIEW a été pensée pour être aussi simple de possible à utiliser. Autrement dit, LabVIEW étant un environnement extrêmement différent des autres langages supportés par l'API Yoctopuce, vous rencontrerez des différences majeures entre l'API LabVIEW et les autres API.

# **12.1. Architecture**

La librairie LabVIEW est basée sur la librairie Yoctopuce DotNetProxy contenue dans la DLL DotNetProxyLibrary.dll. C'est en fait cette librairie DotNetProxy qui se charge du gros du travail en s'appuyant sur la librairie Yoctopuce C# qui, elle, utilise l'API bas niveau codée dans yapi.dll (32bits) et amd64\yapi.dll (64bits).

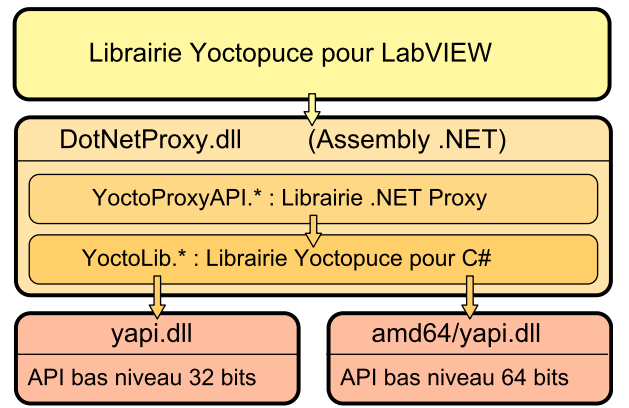

*Architecture de l'API Yoctopuce pour LabVIEW*

Vos applications LabVIEW utilisant l'API Yoctopuce devront donc impérativement être distribuées avec les DLL *DotNetProxyLibrary.dll*, *yapi.dll* et *amd64\yapi.dll*

Si besoin est, vous trouverez les sources de l'API bas niveau dans la librairie C# et les sources de *DotNetProxyLibrary.dll* dans la librairie *DotNetProxy*.

# **12.2. Compatibilité**

### **Firmwares**

Pour que la librairie Yoctopuce pour LabVIEW fonctionne convenablement avec vos modules Yoctopuce, ces derniers doivent avoir au moins le firmware 37120

# **LabVIEW pour Linux et MacOS**

Au moment de l'écriture de ce manuel, l'API Yoctopuce pour LabVIEW n'a été testée que sous Windows. Il y a donc de fortes chances pour qu'elle ne fonctionne tout simplement pas avec les versions Linux et MacOS de LabVIEW.

## **LabVIEW NXG**

La librairie Yoctopuce pour LabVIEW faisant appel à de nombreuses techniques qui ne sont pas encore disponibles dans la nouvelle génération de LabVIEW, elle n'est absolument pas compatible avec LabVIEW NXG.

# **A propos de DotNetProxyLibrary.dll**

Afin d'être compatible avec un maximum de version de Windows, y compris Windows XP, la librairie *DotNetProxyLibrary.dll* est compilée en .NET 3.5, qui est disponible par défaut sur toutes les versions de Windows depuis XP.

# **12.3. Installation**

Téléchargez la librairie pour LabVIEW depuis le site web de Yoctopuce $^{\text{1}}$ . Il s'agit d'un fichier ZIP dans lequel vous trouverez un répertoire par version de LabVIEW. Chacun de ses répertoires contient deux sous-répertoires. Le premier contient des exemples de programmation pour chaque produit Yoctopuce; le second, nommé *VIs*, contient tous les VI de l'API et les DLL nécessaires.

Suivant la configuration de Windows et la méthode utilisée pour la copier, la DLL *DotNetProxyLibrary.dll* peut se faire bloquer par Windows parce que ce dernier aura détecté qu'elle provient d'une autre machine. Un cas typique est la décompression de l'archive de la librairie avec l'explorateur de fichier de Windows. Si la DLL est bloquée, LabVIEW ne pourra pas la charger, ce qui entrainera une erreur 1386 lors de l'exécution de n'importe quel VI de la librairie Yoctopuce.

Il y a deux manières de corriger le problème. La plus simple consiste à utiliser l'explorateur de fichier de Windows pour afficher les propriétés de la DLL et la débloquer. Mais cette manipulation devra être répété à chaque fois qu'une nouvelle version de la DLL sera copiée sur votre système.

<sup>1</sup>http://www.yoctopuce.com/FR/libraries.php
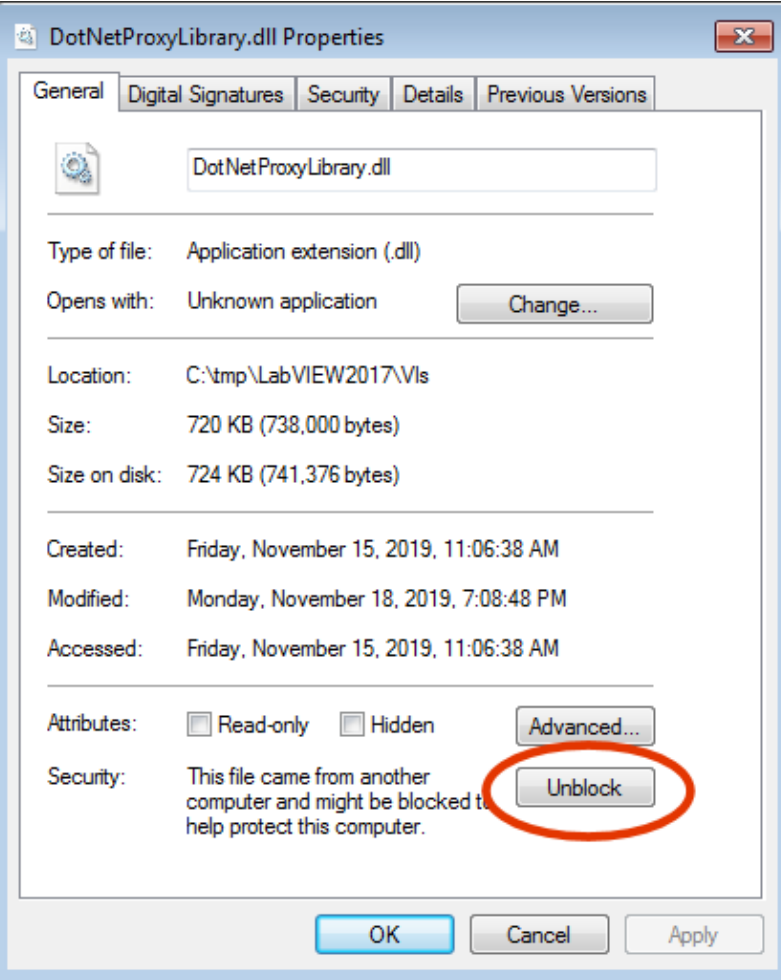

*Débloquer la DLL DotNetProxyLibrary.dll.*

La seconde méthode consiste à créer dans le même répertoire que l'exécutable labview.exe un fichier XML nommé *labview.exe.config* et contenant le code suivant :

```
\langle?xml version ="1.0"?>
<configuration>
<runtime>
 <loadFromRemoteSources enabled="true" />
 \langle/runtime>
</configuration>
```
Veillez à choisir le bon répertoire en fonction de la version de LabVIEW que vous utilisez (32 bits vs 64 bits). Vous trouverez plus d'information à propos de ce fichier sur le site web de National  $Instrument<sup>2</sup>$ . .

Pour installer l'API Yoctopuce pour LabVIEW vous avez plusieurs méthodes à votre disposition.

#### **Méthode 1 : Installation "à l'emporter"**

La manière la plus simple pour installer la librairie Yoctopuce consiste à copier le contenu du répertoire *VIs* où bon vous semble, et à utiliser les VIs dans LabVIEW avec une simple opération de *Drag and Drop*.

Pour pouvoir utiliser les exemples fournis avec l'API, vous aurez avantage à ajouter le répertoire des VIs Yoctopuce dans la liste des répertoires où LabVIEW doit chercher les VIs qu'il n'a pas trouvé. Cette liste est accessible via le menu *Tools > Options > Paths > VI Search Path*.

<sup>2</sup>https://knowledge.ni.com/KnowledgeArticleDetails?id=kA00Z000000P8XnSAK

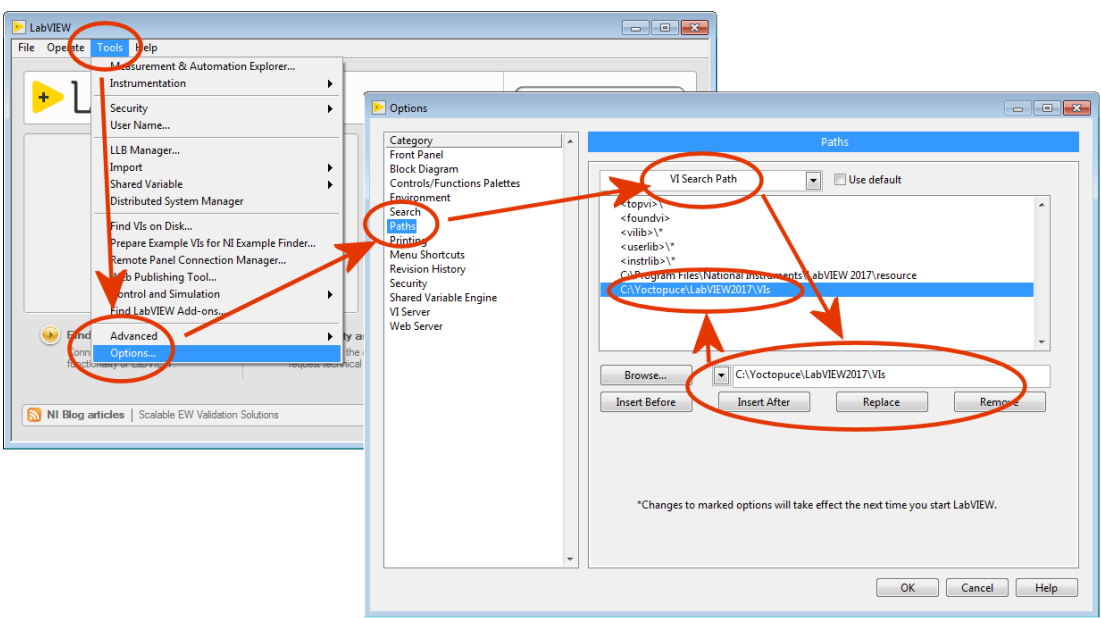

*Configuration du "VI Search Path"*

### **Méthode 2 : Installeur fourni avec la librairie**

Dans chaque répertoire LabVIEW200xx de la librairie, vous trouverez un VI appelé "*Install.vi*". Ouvrez simplement celui qui correspond à votre version de LabVIEW.

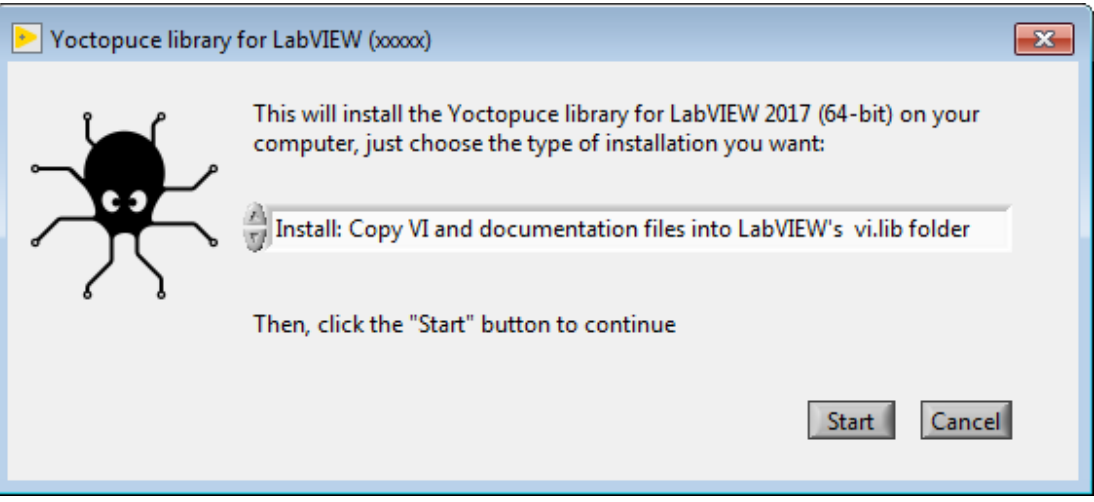

*L'installeur fourni avec la librairie*

Cet installeur offre trois options d'installation:

#### **Install: Keep VI and documentation files where they are.**

Avec cette option, les VI sont conservés à l'endroit où la librairie à été décompressée. Vous aurez donc à faire en sorte qu'ils ne soit pas effacés tant que vous en aurez besoin. Voici ce que fait exactement l'installeur quand cette option est choisie:

- Toute référence à des répertoires contenant une version quelconque de la librairie Yoctopuce sont supprimés de l'option *viSearchPath* dans le fichier *labview.ini*.
- Un fichier de palette *dir.mnu* référençant les VIs est créé dans le répertoire:

*C:\Program Files xx\National Instruments\LabVIEW 20xx\vi.lib\addons\Yoctopuce*

• Une référence au répertoire contenants les VIs sera inséré dans l'option *viSearchPath* du fichier *labview.ini*.

#### **Install: Copy VI and documentation files into LabVIEW's vi.lib folder**

Dans ce cas, tous les fichiers nécessaires au bon fonctionnement de la librairie sont copiés dans le répertoire d'installation de LabVIEW. Vous pourrez donc effacer les fichiers originaux une fois

l'installation terminée. Notez cependant que les exemples de programmation ne sont pas copiés. Voici ce que fait l'installeur exactement:

- Toute référence à des répertoires contenant une version quelconque de la librairie Yoctopuce sont supprimés de l'option *viSearchPath* dans le fichier *labview.ini*.
- Tous les VIs, DLL et fichiers d'aide sont copiés dans: *C:\Program Files xx\National Instruments\LabVIEW 20xx\vi.lib\Yoctopuce*
- Les VIs sont modifiés pour que leur aide pointe sur les nouveaux fichiers d'aide.
- un fichier palette *dir.mnu* référençant les VIs copiés sera créé dans le répertoire: *C:\Program Files xx\National Instruments\LabVIEW 20xx\vi.lib\addons\Yoctopuce*

#### **Uninstall Yoctopuce Library**

Cette option supprime la Librairie Yoctopuce de votre installation LabVIEW:

- Toute référence à des répertoires contenant une version quelconque de la librairie Yoctopuce sont supprimés de l'option *viSearchPath* dans le fichier *labview.ini*.
- Les répertoires suivants seront supprimé s'ils existent: *C:\Program Files xx\National Instruments\LabVIEW 20xx\vi.lib\addons\Yoctopuce C:\Program Files xx\National Instruments\LabVIEW 20xx\vi.lib\Yoctopuce*

Dans tous les cas, si le fichier *labview.ini* a besoin d'être modifié, une copie de backup est automatiquement réalisée avant.

L'installeur reconnait les répertoires contenant la librairie Yoctopuce en testant l'existence du fichier *YRegisterHub.vi*.

Une fois l'installation terminée, vous trouverez une palette Yoctopuce dans le menu *Fonction/ Suppléments*.

#### **Méthode 3 Installation manuelle dans la palette LabVIEW**

Les étapes pour installer manuellement les VIs directement dans la Palette LabView sont un peu plus complexes, vous trouverez la procédure complète sur le site de National Instruments<sup>3</sup>, mais voici un résumé:

- 1. Créez un répertoire *Yoctopuce\API* dans le répertoire *C:\Program Files\National Instruments \LabVIEW xxxx\vi.lib*, et copiez tous les VIs et les DLL du répertoire *VIs* dedans.
- 2. Créez un répertoire *Yoctopuce* dans le répertoire *C:\Program Files\National Instruments \LabVIEW xxxx\menus\Categories*
- 3. Lancez LabVIEW, et choisissez l'option *Tools>Advanced>Edit Palette Set*

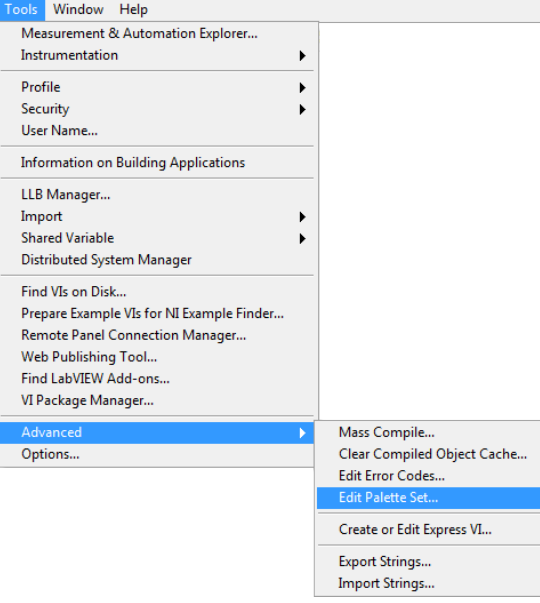

<sup>3</sup>https://forums.ni.com/t5/Developer-Center-Resources/Creating-a-LabVIEW-Palette/ta-p/3520557

Trois fenêtres vont apparaître:

- "Edit Controls and Functions Palette Set"
- "Functions"
- "Controls"

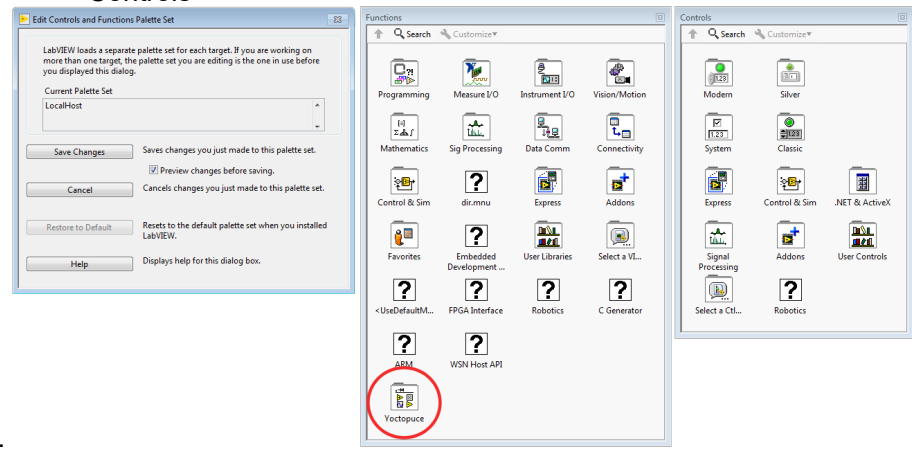

. Dans la fenêtre *Function*, vous trouverez une icône *Yoctopuce*. Double-cliquez dessus, ce qui fera apparaitre une fenêtre "Yoctopuce" vide.

4. Dans la fenêtre Yoctopuce, faites un *Clic Droit>Insert>Vi(s)..*

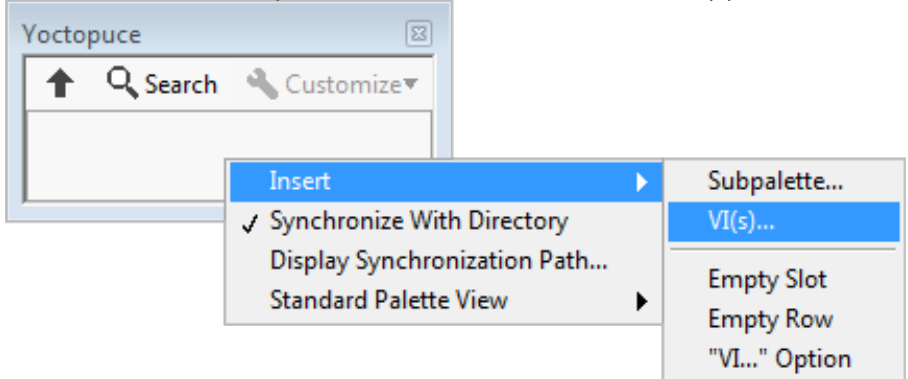

ce qui fera apparaître un sélecteur de fichier. Placer le sélecteur dans le répertoire *vi.lib \Yoctopuce\API* que vous avez créé au point 1 et cliquez sur *Current Folder*

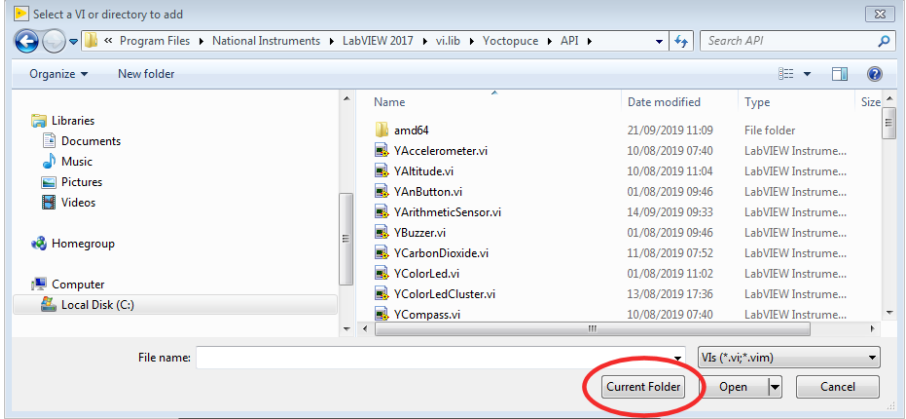

Tous les VIs Yoctopuce vont apparaitre dans la fenêtre Yoctopuce. Par défaut, ils sont triés dans l'ordre alphabétique, mais vous pouvez les arranger comme bon vous semble en les glissant avec la souris. Pour que la palette soit bien utilisable, nous vous suggérons de réorganiser les icônes sur 8 colonnes.

5. Dans la fenêtre "*Edit Controls and Functions Palette Set*", cliquez sur le bouton "Save Changes", la fenêtre va vous indiquer qu'elle a créé un fichier dir. mnu dans votre répertoire Documents.

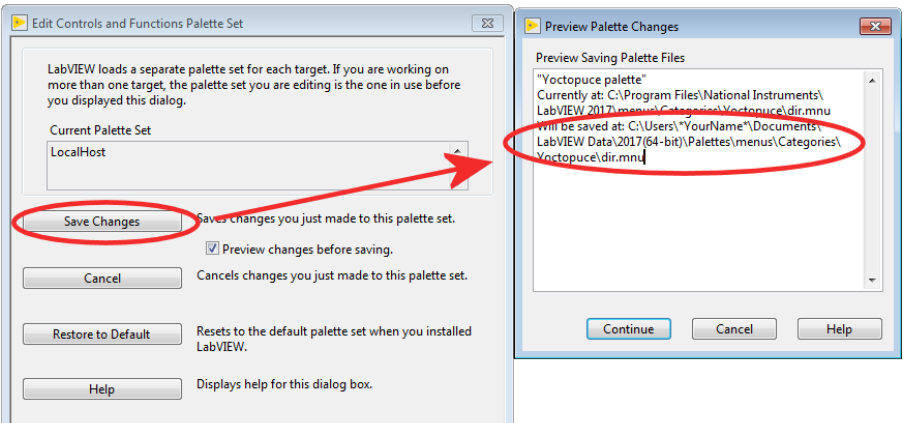

Copiez ce fichier dans le répertoire "menus\Categories\Yoctopuce" que vous avez créé au point 2.

6. Redémarrez LabVIEW, la palette de LabVIEW contient maintenant une sous-palette Yoctopuce et avec tous les VIs de l'API

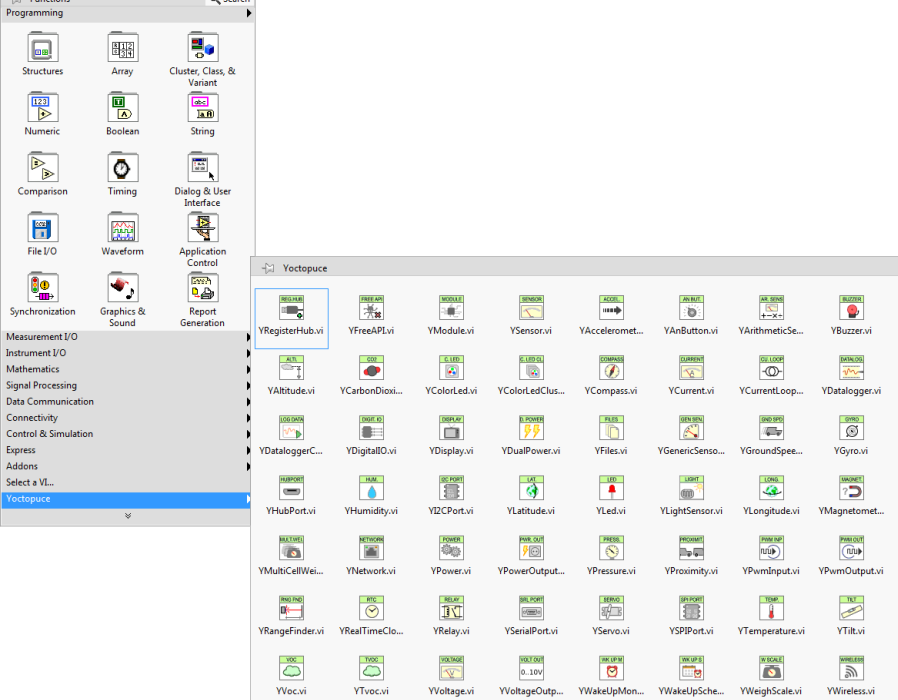

### **12.4. Présentation des VIs Yoctopuce**

La librairie Yoctopuce pour LabVIEW comprend un VI par classe de l'API Yoctopuce, plus quelques VI spéciaux. Tous les VIs disposent des connecteurs traditionnels *Error IN* et *Error Out*.

#### **YRegisterHub**

Le VI YRegisterHub permet d'initialiser l'API. Ce VI doit impérativement être appelé une fois avant de faire quoi que ce soit qui soit en relation avec des modules Yoctopuce

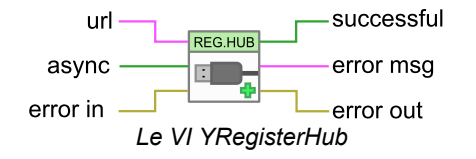

Le VI YRegisterHub prend un paramètre *url* qui peut être soit:

- La chaîne de caractères "usb" pour indiquer que l'on souhaite travailler avec des modules locaux directement par USB
- Une addresse IP pour indiquer que l'on souhaite travailler avec des modules accessibles via une connexion réseau. Cette adresse IP peut être celle d'un YoctoHub $^4$  ou encore celle d'une machine sur laquelle tourne l'application VirtualHub<sup>5</sup>. .

Dans le cas d'une adresse IP, le VI YRegisterHub va essayer de contacter cette adresse et génèrera une erreur s'il n'y arrive pas, à moins que le paramètre *async* ne soit mis à TRUE. Si *async* est mis à TRUE, aucune erreur ne sera générée, et les modules Yoctopuce correspondant à cette adresse IP seront automatiquement mis à disposition dès que la machine concernée sera joignable.

Si tout s'est bien passé, la sortie *successful* contiendra la valeur TRUE. Dans le cas contraire elle contiendra la valeur FALSE et la sortie *error msg* contiendra une chaîne de caractères contenant une description de l'erreur

Vous pouvez utiliser plusieurs VI YRegisterHub avec des urls différentes si vous le souhaitez. En revanche, sur la même machine, il ne peut y avoir qu'un seul processus qui accède aux modules Yoctopuce locaux directement par USB (*url* mis à "usb"). Cette limitation peut facilement être contournée en faisant tourner le logiciel *VirtualHub* sur la machine locale et en utilisant l'url "127.0.0.1".

### **YFreeAPI**

Le VI YFreeAPI permet de libérer les ressources allouée par l'API Yoctopuce.

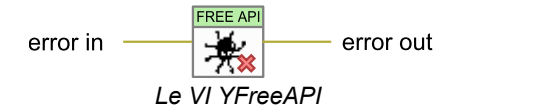

Le VI YFreeAPI doit être appelé une fois que votre code en a fini avec l'API Yoctopuce, faute de quoi l'accès direct par USB (*url* mis à "usb") pourrait rester bloqué une fois l'exécution de votre VI terminé, et ce tant que LabVIEW n'aura pas été complètement fermé.

#### **Structure des VI correspondant à une classe**

Les autres VIs correspondent à une fonction/classe de l'API Yoctopuce, ils ont tous la même structure:

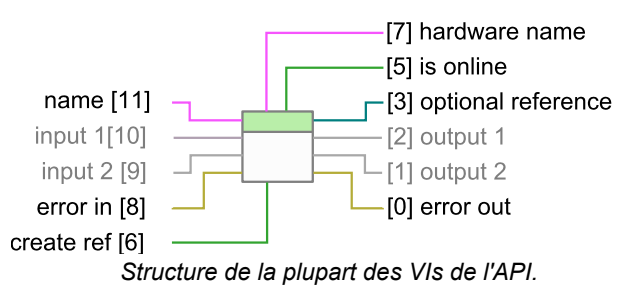

- Connecteur [11]: *name* doit contenir le nom hardware ou le nom logique de la fonction visée.
- Connecteur [10] et [9]: paramètres d'entrée qui dépendent de la nature du VI
- Connecteur [8] et [0] : *error in* et *error out*.
- Connecteur [7] : Nom hardware unique de la fonction trouvée.
- Connecteur [5] : *is online* contient TRUE si la fonction est accessible, FALSE sinon.
- Connecteur [2] et [1]: valeurs de sortie qui dépendent de la nature du VI.
- Connecteur [6]: Si cette entré est mise à TRUE, le connecteur [3] contiendra une référence à l'objet *Proxy* implémenté par le VI<sup>6</sup>. Cette entrée est initialisée à FALSE par défaut.

<sup>4</sup>www.yoctopuce.com/FR/products/category/extensions-and-networking

<sup>5</sup>http://www.yoctopuce.com/EN/virtualhub.php

<sup>6</sup>voir section *Utilisation objets Proxy*

• Connecteur [3]: Référence sur l'objet *Proxy* implémenté par le VI si l'entrée [6] contient TRUE. Cet objet permet d'accéder à des fonctionnalités supplémentaires.

Vous trouverez la liste des fonctions disponibles sur votre Yocto-Display au chapitre *Programmation, concepts généraux*.

Si la fonction recherchée (paramètre *name*) n'est pas accessible, cela ne génèrera pas d'erreur mais la sortie *is online* contiendra FALSE et toutes les sorties contiendront les valeurs "N/A" quand c'est possible. Si la fonction recherchée devient disponible plus tard dans la vie de votre programme, *is online* passera à TRUE.

Si le paramètre *name* contient une chaîne vide, le VI ciblera la première fonction disponible du même type qu'il trouvera. Si aucune fonction n'est disponible, *is online* contiendra FALSE.

### **Le VI YModule**

Le module YModule permet d'interfacer la partie "module" de chaque module Yoctopuce. Il permet de piloter la balise du module et de connaître le numéro de série d'un module.

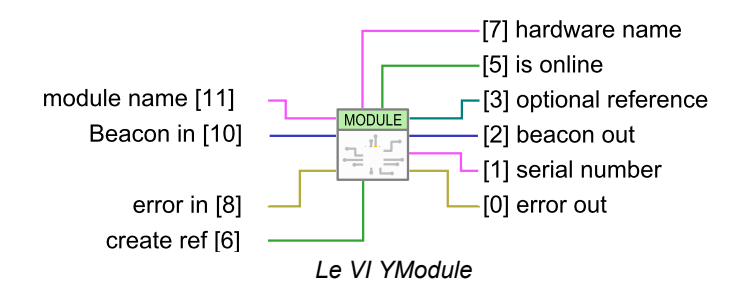

L'entrée *name* fonctionne de manière légèrement différente des autres VIs. S'il est appelé avec le paramètre *name* correspondant à un nom de fonction, le VI YModule trouvera la fonction *Module* du module hébergeant la fonction. Il est donc possible de trouver facilement le numéro de série du module d'une fonction quelconque. Cela permet de construire le nom d'autres fonctions qui se trouveraient sur le même module. L'exemple ci dessous trouve la première fonction *YHumidity* disponible et construit le nom de la fonction *YTemperature* qui se trouve sur le même module. Les exemples fournis avec l'API Yoctopuce font un usage extensif de cette technique.

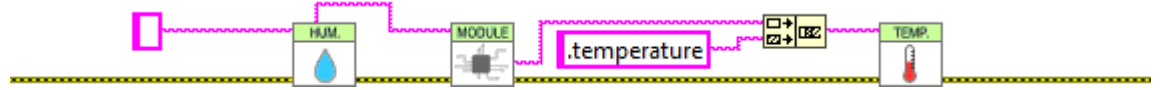

*Utilisation du VI YModule pour retrouver les fonctions hébergés sur le même module*

#### **Les VI senseurs**

Tous les VI correspondant à des senseurs Yoctopuce ont exactement la même géométrie. Les deux sorties permettent de récupérer la valeur mesurée par le capteur correspondant ainsi que l'unité utilisée.

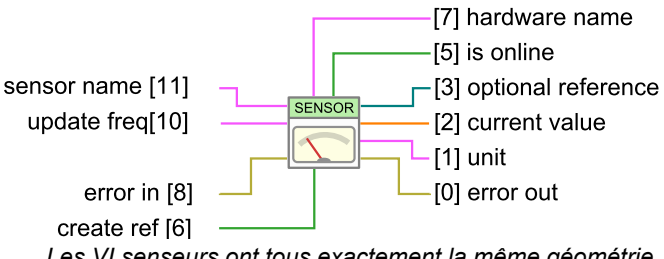

*Les VI senseurs ont tous exactement la même géométrie*

Le paramètre d'entrée *update freq* est une chaîne de caractères qui permet de configurer la façon dont la valeur de sortie est mis à jour:

• "auto" : la valeur du VI est mise à jour dès que le capteur détecte un changement significatif de valeur. C'est le fonctionnement par défaut.

- "x/s": la valeur du VI est mise à jour *x* fois par seconde avec la valeur instantanée du capteur.
- "x/m","x/h": la valeur du VI est mise à jour *x* fois par minute, (resp. heure) avec la valeur moyenne sur la dernière période. Attention les fréquences maximum sont (60/m) et (3600/h), pour des fréquence plus élevés utiliser la syntaxe (x/s).

La fréquence de mise à jour du VI est un paramètre géré par le module Yoctopuce physique. Si plusieurs VI essayent de changer la fréquence d'un même capteur, la configuration retenue sera celle du dernier appel. Par contre, il est tout à fait possible de configurer des fréquences différentes pour des capteurs du même module Yoctopuce.

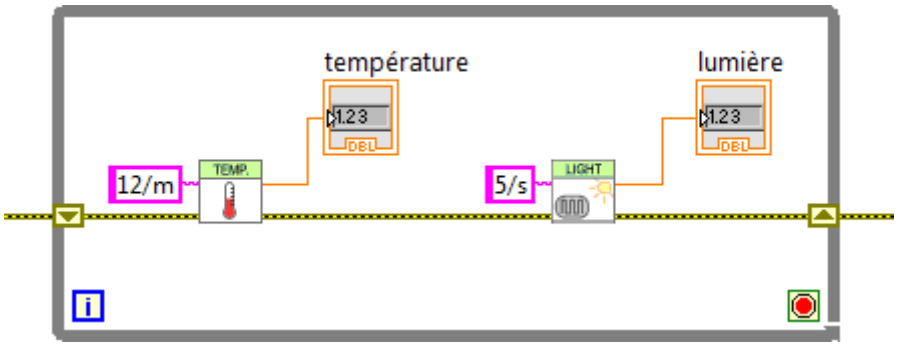

*Changement de la fréquence de mise à jour du même module*

La fréquence de mise à jour du VI est complètement indépendante de la fréquence d'échantillonnage du capteur qui n'est généralement pas modifiable. Il est inutile et contre-productif de définir une fréquence de mise à jour supérieure à la fréquence d'échantillonnage du capteur.

### **12.5. Fonctionnement et utilisation des VIs**

Voici un exemple parmi les plus simples de VI utilisant l'API Yoctopuce.

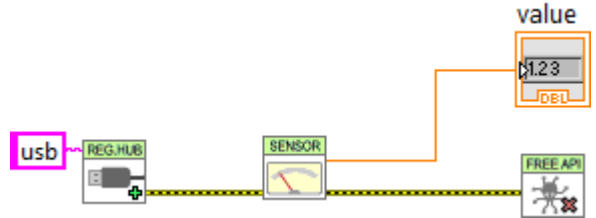

*Exemple minimal d'utilisation de l'API Yoctopuce pour LabVIEW*

Cet exemple s'appuie sur le VI YSensor qui est un VI générique qui permet d'interfacer n'importe quelle fonction senseur d'un module Yoctopuce. Vous pouvez remplacer ce VI par n'importe quel autre de l'API Yoctopuce, ils ont tous la même géométrie et fonctionnent tous de la même manière. Cet exemple se contente de faire trois choses:

- 1. Il initialise l'API en mode natif ("usb") avec le VI YRegisterHub
- 2. Il affiche la valeur du premier capteur Yoctopuce qu'il trouve à l'aide du VI YSensor
- 3. Il libère l'API grâce au VI YFreeAPI

Cet exemple cherche automatiquement un senseur disponible, si un tel senseur est trouvé on pourra connaitre son nom via la sortie *hardware name* et la sortie *isOnline* sera à TRUE. Si aucun senseur n'est disponible, le VI ne génèrera pas d'erreur mais émulera un senseur fantôme qui sera "offline". Par contre si plus tard, dans la vie de l'application, un senseur devient disponible parce qu'il à été branché, *isOnline* passera à TRUE et le *hardware name* contiendra le nom du capteur. On peut donc facilement ajouter quelques indicateurs à l'exemple précédent pour savoir comment se passe l'exécution.

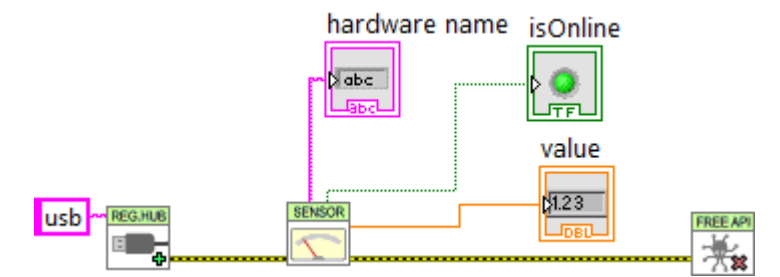

*Utilisation des sorties hardware name et isOnline*

Les VIs de l'API Yoctopuce ne sont qu'une porte d'entrée sur la mécanique interne de la librairie Yoctopuce. Cette mécanique fonctionne indépendamment des VIs Yoctopuce. En effet, la plupart des communications avec les modules électroniques sont gérées automatiquement en arrière plan. C'est pourquoi vous n'avez pas forcément besoin de prendre de précaution particulière pour utiliser les VI Yoctopuce, vous pouvez par exemple les utiliser dans une boucle non temporisée sans que cela pose de problème particulier à l'API.

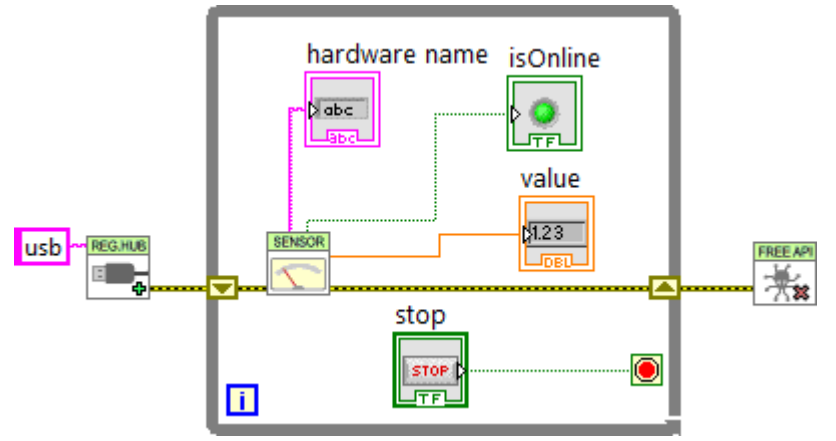

*Les VIs Yoctopuce peuvent être utilisés dans une boucle non temporisée*

Notez que le VI YRegisterHub n'est pas dans la boucle. Le VI YRegisterHub sert à l'initialiser l'API, donc à moins que vous n'ayez plusieurs url à enregistrer, il n'est pas souhaitable de l'appeler plusieurs fois.

Lorsque que le paramètre *name* est initialisé à une chaîne vide, les VI Yoctopuce recherchent automatiquement la fonction avec laquelle ils peuvent travailler, ce qui est très pratique lorsqu'on sait qu'il n'y a qu'une seule fonction du même type disponible que qu'on ne souhaite pas se soucier de gérer som nom. Si le paramètre *name* contient un nom matériel ou un nom logique, le VI cherchera la fonction correspondante, si il ne la trouve pas il émulera une fonction qui sera *offline* en attendant que la vraie fonction devienne disponible.

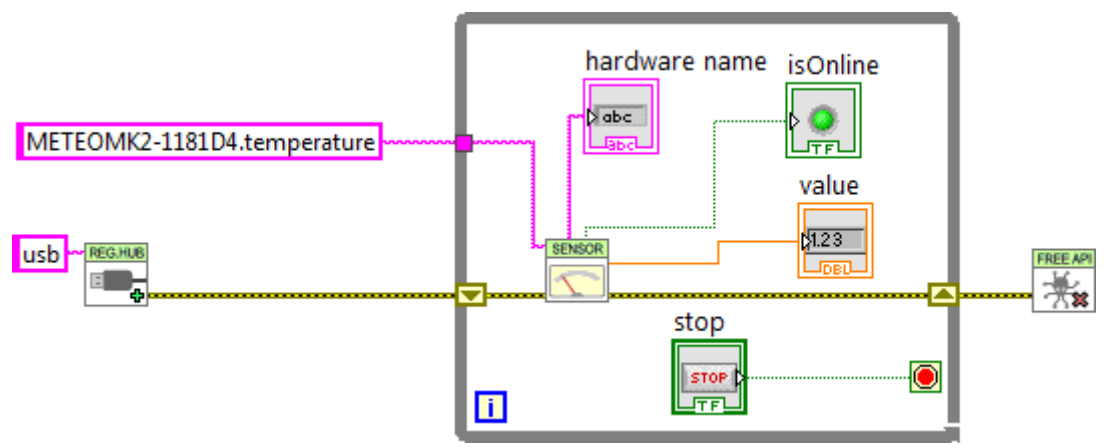

*Utilisation de noms pour identifier les fonctions à utiliser*

#### **Gestion des erreurs**

L'API Yoctopuce pour LabVIEW est codée pour gérer les erreurs d'une manière aussi gracieuse que possible: par exemple si vous utilisez un VI pour accéder à une fonction qui n'existe pas, sa sortie *isOnline* sera à FALSE, les autres sorties seront affecté à *NaN* et les entrées n'auront pas d'effet. Les erreurs fatales sont propagée à travers le canal traditionnel *error in*, *error out*.

Cependant, le VI YRegisterHub gère les erreurs de connexion de manière un peu différente. Afin de les rendre plus faciles à gérer, les erreurs de connexions sont signalées à l'aide de sorties *Success* et *error msg*. Si un problème apparait lors de l'appel au VI YRegisterHub, *success* contiendra FALSE et *error msg* contiendra une description de l'erreur.

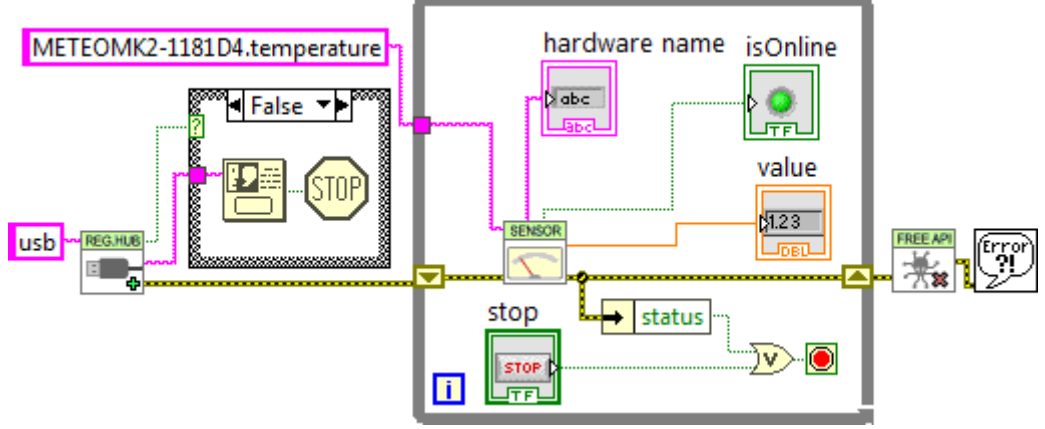

*Gestion des erreurs*

Le message d'erreur le plus courant est "*Another process is already using yAPI*". Il signifie qu'une autre application, LabVIEW ou autre, utilise déjà l'API en module USB natif. En effet, pour des raison techniques, l'API USB native ne peut être utilisée que par une seule application à la fois sur la même machine. Cette limitation peut être facilement contourné en utilisant le mode réseau.

# **12.6. Utilisation des objets** *Proxy*

L'API Yoctopuce contient des centaines de méthodes, fonctions et propriétés. Il n'était ni possible, ni souhaitable de créer un VI pour chacune d'entre elles. C'est pourquoi il y a un VI par classe qui expose les deux propriétés que Yoctopuce a jugé les plus utiles, mais cela ne veut pas dire que les autres ne sont pas accessibles.

Chaque VI correspondant à une classe dispose de deux connecteurs *create ref* et *optional ref* qui permettent d'obtenir une référence sur l'objet *Proxy* de l'API *.NET Proxy* sur laquelle est construite la librairie LabVIEW.

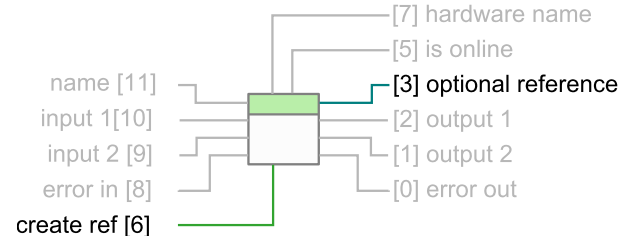

*Les connecteurs pour obtenir une référence sur l'objet Proxy correspondant au VI*

Pour obtenir cette référence, il suffit de mettre *optional ref* à TRUE. Attention, il est impératif de fermer toute référence créée de cette manière, sous peine de saturer rapidement la mémoire de l'ordinateur.

Voici un exemple qui utilise cette technique pour modifier la luminosité des LEDs d'un module Yoctopuce

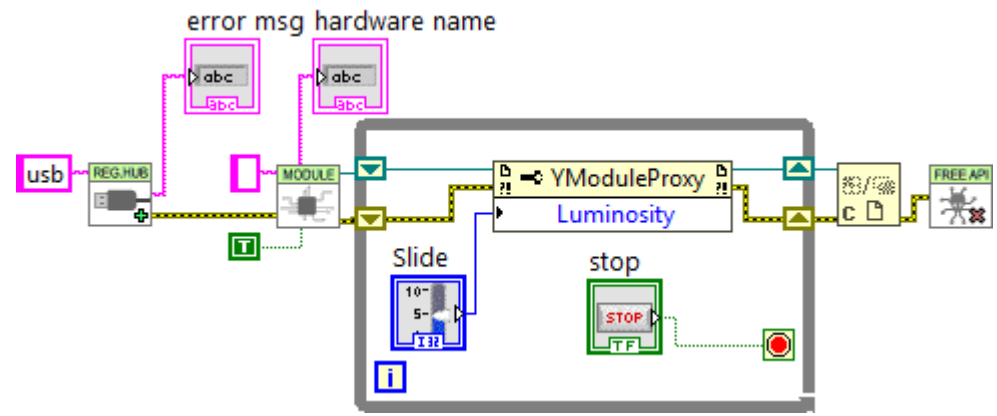

*Contrôle de la luminosité des LEDs d'un module*

Notez que chaque référence permet d'obtenir aussi bien des propriétés (noeud *property*) que des méthodes (noeud *invoke*). Par convention, les propriétés sont optimisées pour générer un minimum de communication avec les modules, c'est pourquoi il est recommandé de les utiliser plutôt les méthodes *get* xxx et *set* xxx correspondantes qui pourraient sembler équivalentes mais qui ne sont pas optimisées. Les propriétés permettent aussi récupérer les différentes constantes de l'API, qui sont préfixées avec le caractère "\_". Pour des raisons techniques, les méthodes *get\_xxx* et *set\_xxx* ne sont pas toutes disponibles sous forme de propriétés.

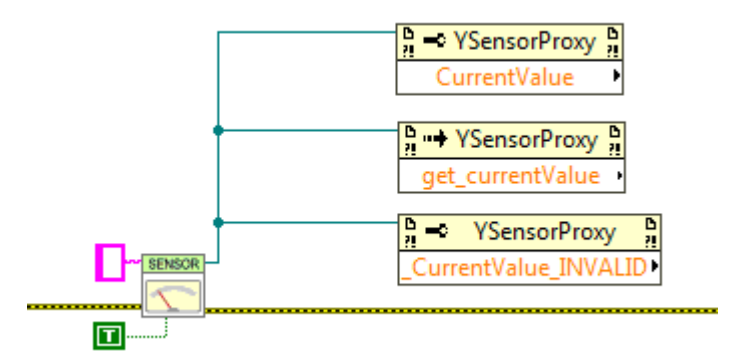

*Noeuds Property et Invoke: Utilisation de propriétés, méthodes et constantes*

Vous trouverez la description de toutes les propriétés, fonctions et méthodes disponibles dans la documentation de l'API *.NET Proxy*.

#### **Utilisation en réseau**

Sur une même machine, il ne peut y avoir qu'un seul processus qui accède aux modules Yoctopuce locaux directement par USB (url mis à "usb"). Par contre, plusieurs processus peuvent se connecter en parallèle à des YoctoHubs<sup>7</sup> ou à une machine sur laquelle tourne le logiciel VirtualHub<sup>8</sup>, y compris la machine locale. Si vous utilisez l'adresse réseau locale de votre machine (127.0.0.1) et qu'un VirtualHub tourne dessus, vous pourrez ainsi contourner la limitation qui empêche l'utilisation en parallèle de l'API native USB.

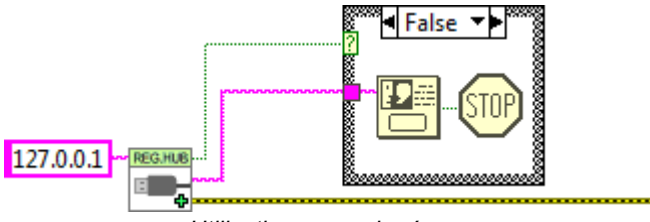

*Utilisation en mode réseau*

www.yoctopuce.com/FR/products/category/extensions-et-reseau

<sup>8</sup> www.yoctopuce.com/FR/virtualhub.php

Il n'y a pas non plus de limitation sur le nombre d'interfaces réseau auxquels l'API peut se connecter en parallèle. Autrement dit, il est tout à fait possible de faire des appels multiples au VI YRegisterHub. C'est le seul cas où il y a un intérêt à appeler le VI YRegisterHub plusieurs fois au cours de la vie de l'application.

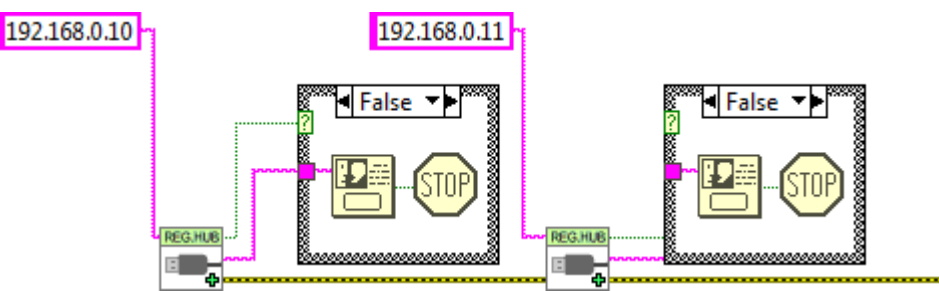

*Les connexions réseau multiples sont possibles*

Par défaut, le VI YRegisterHub essaye se connecter sur l'adresse donnée en paramètre et génère une erreur (*success*=FALSE) s'il n'y arrive pas parce que personne ne répond. Mais si le paramètre *async* est initialisé à TRUE, aucune erreur ne sera générée en cas d'erreur de connexion, mais si la connexion devient possible plus tard dans la vie de l'application, les modules correspondants seront automatiquement accessibles.

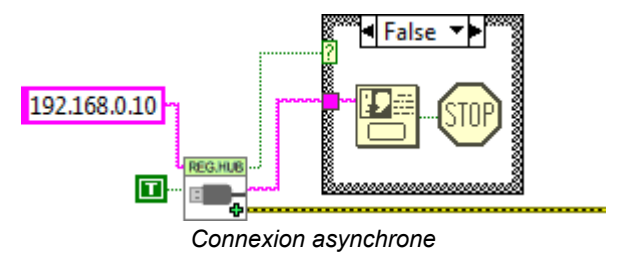

### **12.7. Gestion du datalogger**

Quasiment tous les senseurs Yoctopuce disposent d'un enregistreur de données qui permet de stocker les mesures des senseurs dans la mémoire non volatile du module. La configuration de l'enregistreur de données peut être réalisée avec le VirtualHub, mais aussi à l'aide d'un peu de code LabVIEW

### **Enregistrement**

Pour ce faire, il faut configurer la fréquence d'enregistrement en utilisant la propriété "LogFrequency" que l'on atteint avec une référence sur l'objet *Proxy* du senseur utilisé, puis il faut mettre en marche l'enregistreur grâce au VI YDataLogger. Noter qu'à la manière du VI YModule, le VI YDataLogger correspondant à un module peut être obtenu avec son propre nom, mais aussi avec le nom de n'importe laquelle des fonctions présentes sur le même module.

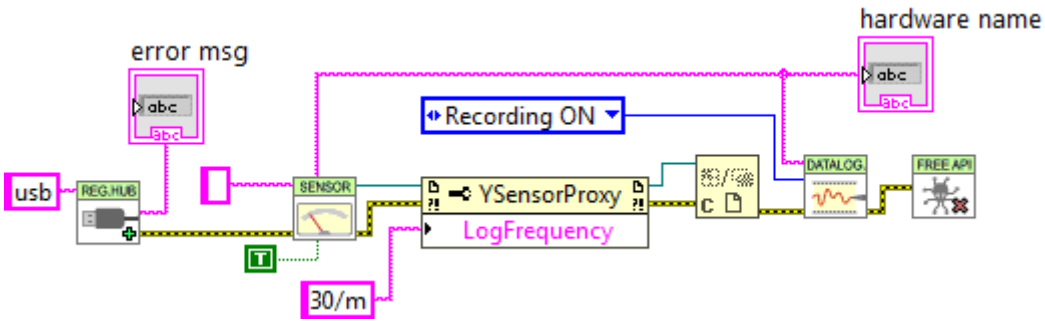

*Enclenchement de l'enregistrement de données dans le datalogger*

#### **Lecture**

La récupération des données de l'enregistreur se fait l'aide du VI YDataLoggerContents.

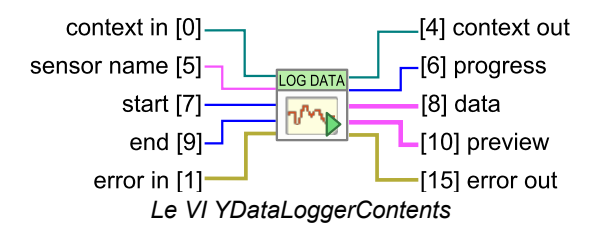

Extraire les données de l'enregistreur d'un module Yoctopuce est un processus lent qui peut prendre plusieurs dizaines de secondes. C'est pourquoi le VI qui permet cette opération a été conçu pour fonctionner de manière itérative.

Dans un premier temps le VI doit être appelé avec un nom de senseur, une date de début et une date de fin (timestamp UNIX en UTC). Le couple (0,0) permet d'obtenir la totalité du contenu de l'enregistreur. Ce premier appel permet d'obtenir un résumé du contenu du datalogger et un contexte.

Dans un deuxième temps, il faut rappeler le VI YDataLoggerContents en boucle avec le paramètre contexte, jusqu'à ce que la sortie *progress* atteigne la valeur 100. A ce moment la sortie data représente le contenu de l'enregistreur

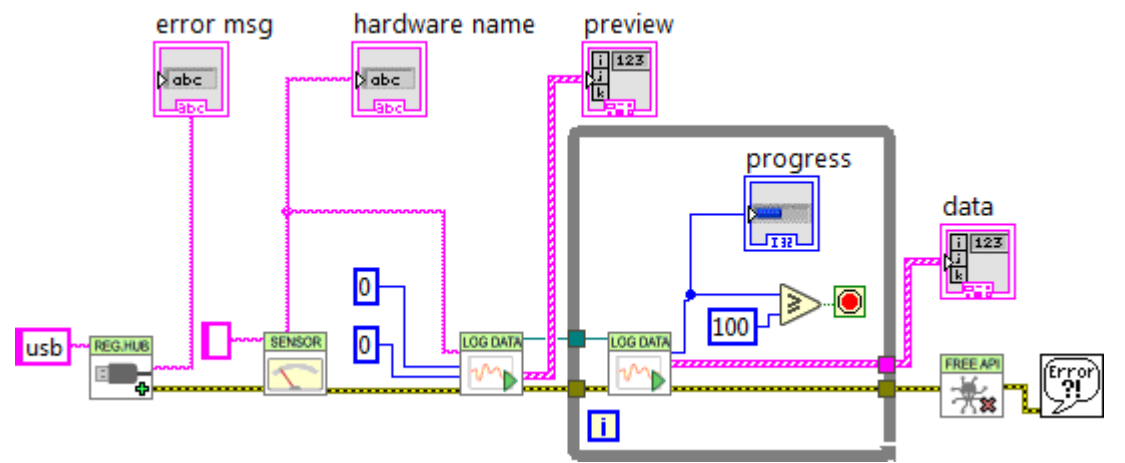

*Récupération du contenu de l'engistreur de données*

Les résultats et le résumé sont rendus sous la forme d'un tableau de structures qui contiennent les champs suivants:

- *startTime*: début de la période de mesure
- *endTime*: fin de la période de mesure
- *averageValue*: valeur moyenne pour la période
- *minValue*: valeur minimum sur la période
- *maxValue*: valeur maximum sur la période

Notez que si la fréquence d'enregistrement est supérieure à 1 Hz, l'enregistreur ne mémorise que des valeurs instantanées, dans ce cas *averageValue*, *minValue*, et *maxValue* auront la même valeur.

# **12.8. Énumération de fonctions**

Chaque VI correspondant à un objet de l'API *.NET Proxy* permet de faire une énumération de toutes les fonctions de la même classe via la méthode *getSimilarfunctions()* de l'objet *Proxy* correspondant. Ainsi il est ainsi aisé de faire un inventaire de tous les modules connectés, de tous les capteurs connectés, de tous les relais connectés, etc....

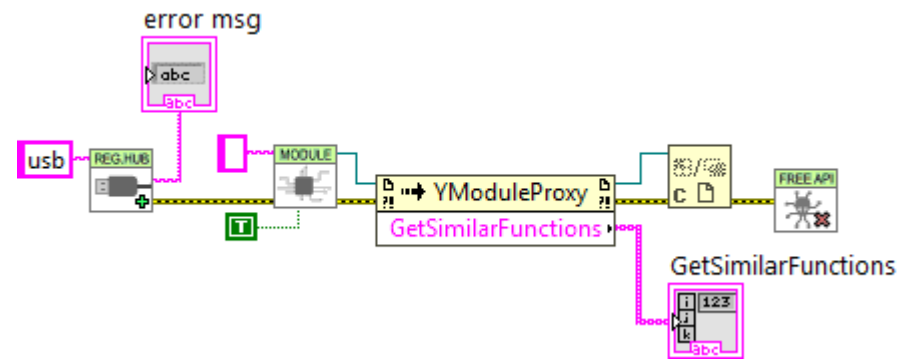

*Récupération de la liste de tous les modules connectés*

### **12.9. Un mot sur les performances**

L'API Yoctopuce pour LabVIEW été optimisée de manière à ce que les tous les VIs et les propriétés de objets *Proxy* génèrent un minimum de communication avec les modules Yoctopuce. Ainsi vous pouvez les utiliser dans des boucles sans prendre de précaution particulière: vous n'êtes pas *obligés* de ralentir les boucles avec un timer.

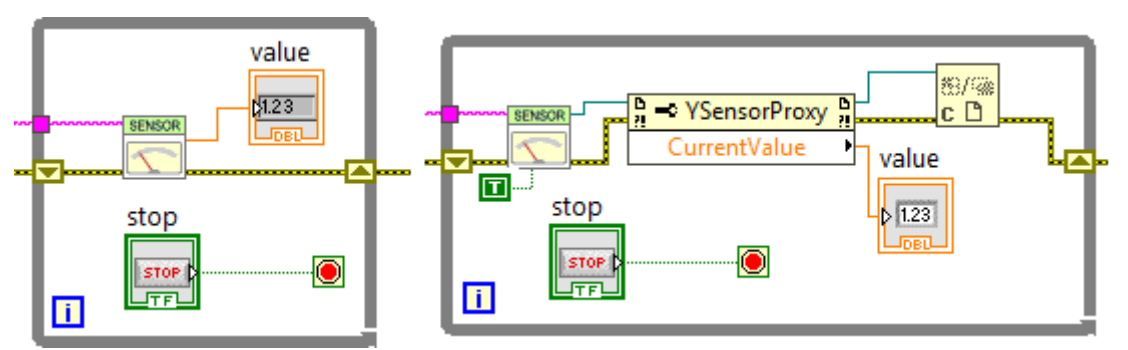

*Ces deux boucles génèrent peu de communications USB et n'ont pas besoin d'être ralenties*

En revanche, presque toutes les méthodes des objets Proxy disponibles vont générer une communication avec les modules Yoctopuce à chaque fois qu'elles seront appelées, il conviendra donc d'éviter de les appeler trop souvent inutilement.

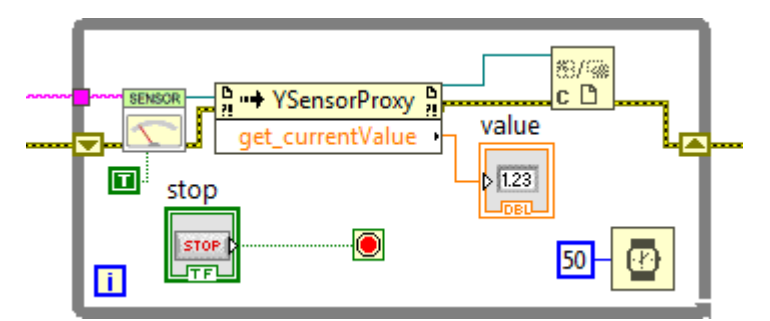

*Cette boucle, qui utilise une méthode, doit être ralentie*

### **12.10. Un exemple complet de programme LabVIEW**

**UNABLE TO INCLUDE http://172.17.17.77/tu/projects/yoctodisplay-128x32/public/doc-labview-example-FR.html**

Si vous lisez cette documentation sur un écran, vous pouvez zoomer sur l'image ci-dessus. Vous pourrez aussi retrouver cet exemple dans la librairie Yoctopuce pour LabVIEW

# **12.11. Différences avec les autres API Yoctopuce**

Yoctopuce fait tout son possible pour maintenir une forte cohérence entre les différentes librairies de programmation. Cependant, LabVIEW étant un environnement clairement à part, il en résulte des différences importantes avec les autres librairies.

Ces différences ont aussi été introduites pour rendre l'utilisation des modules aussi facile et intuitive que possible en nécessitant un minimum de code LabVIEW.

### **YFreeAPI**

Contrairement aux autres langages, il est indispensable de libérer l'API native en appelant le VI YFreeApi lorsque votre code n'a plus besoin d'utiliser l'API. Si cet appel est omis, l'API native risque de rester bloquée pour les autres applications tant que LabVIEW ne sera pas complètement fermé.

### **Propriétés**

Contrairement aux classes des autres API, les classes disponibles dans LabVIEW implémentent des *propriétés*. Par convention, ces propriétés sont optimisées pour générer un minimum de communication avec les modules tout en se rafraichissant automatiquement. En revanche, les méthodes de type *get xxx* et *set xxx* génèrent systématiquement des communications avec les modules Yoctopuce et doivent être appelées à bon escient.

### **Callback vs Propriétés**

Il n'y a pas de callbacks dans l'API Yoctopuce pour LabVIEW, les VIs se rafraichissenti automatiquement: ils sont basés sur les propriétés des objets de l'API *.NET Proxy*.

# **13. Utilisation du Yocto-Display en Java**

Java est un langage orienté objet développé par Sun Microsystem. Son principal avantage est la portabilité, mais cette portabilité a un coût. Java fait une telle abstraction des couches matérielles qu'il est très difficile d'interagir directement avec elles. C'est pourquoi l'API java standard de Yoctopuce ne fonctionne pas en natif: elle doit passer par l'intermédiaire de VirtualHub pour pouvoir communiquer avec les modules Yoctopuce.

### **13.1. Préparation**

Connectez vous sur le site de Yoctopuce et téléchargez les éléments suivants:

- La librairie de programmation pour Java<sup>1</sup>
- $\,$  VirtualHub $^2$  pour  $\rm W$ indows, macOS ou Linux selon l'OS que vous utilisez  $\,$

La librairie est disponible en fichier sources, mais elle aussi disponible sous la forme d'un fichier jar. Branchez vos modules, Décompressez les fichiers de la librairie dans un répertoire de votre choix. Lancez VirtualHub et vous pouvez commencer vos premiers tests. Vous n'avez pas besoin d'installer de driver.

Afin de les garder simples, tous les exemples fournis dans cette documentation sont des applications consoles. Il va de soit que que le fonctionnement des librairies est strictement identiques si vous les intégrez dans une application dotée d'une interface graphique.

# **13.2. Contrôle de la fonction Display**

Il suffit de quelques lignes de code pour piloter un Yocto-Display. Voici le squelette d'un fragment de code Java qui utilise la fonction Display.

```
[...] and the second control of the second control of the second control of the second control of the second control of the second control of the second control of the second control of the second control of the second con
// On active l'accès aux modules locaux à travers le VirtualHub
YAPI.RegisterHub("127.0.0.1");
[...]
// On récupère l'objet permettant d'intéragir avec le module
display = YDisplay.FindDisplay("YD128X32-123456.display");
  // Pour gérer le hot-plug, on vérifie que le module est là
if (display.isOnline())
```
www.yoctopuce.com/FR/libraries.php

<sup>&</sup>lt;sup>2</sup> www.yoctopuce.com/FR/virtualhub.php

```
\{ and \{ and \{ and \{ and \{ and \{ and \{ and \{ and \{ and \{ and \{ and \{ and \{ and \{ and \{ and \{ and \{ and \{ and \{ and \{ and \{ and \{ and \{ and \{ and \{ 
 // Utiliser display.get_displayLayer()
     [...]
}
[...]
```
Voyons maintenant en détail ce que font ces quelques lignes.

#### **YAPI.RegisterHub**

La fonction YAPI.RegisterHub initialise l'API de Yoctopuce en indiquant où les modules doivent être recherchés. Le paramètre est l'adresse du virtual hub capable de voir les modules. Si l'initialisation se passe mal, une exception sera générée.

### **YDisplay.FindDisplay**

La fonction YDisplay.FindDisplay permet de retrouver un ecran en fonction du numéro de série de son module hôte et de son nom de fonction. Mais vous pouvez tout aussi bien utiliser des noms logiques que vous auriez préalablement configurés. Imaginons un module Yocto-Display avec le numéros de série *YD128X32-123456* que vous auriez appelé "*MonModule*" et dont vous auriez nommé la fonction *display* "*MaFonction*", les cinq appels suivants seront strictement équivalents (pour autant que *MaFonction* ne soit définie qu'une fois, pour éviter toute ambiguïté):

```
display = YDisplay.FindDisplay("YD128X32-123456.display")
display = YDisplay.FindDisplay("YD128X32-123456.MaFonction")
display = YDisplay.FindDisplay("MonModule.display")
display = YDisplay.FindDisplay("MonModule.MaFonction")
display = YDisplay.FindDisplay("MaFonction")
```
YDisplay.FindDisplay renvoie un objet que vous pouvez ensuite utiliser à loisir pour contrôler l'ecran.

#### **isOnline**

La méthode isOnline() de l'objet renvoyé par YDisplay.FindDisplay permet de savoir si le module correspondant est présent et en état de marche.

#### **get\_displayLayer**

La méthode get displayLayer() de l'objet renvoyé par YDisplay.FindDisplay permet récupérer un objet correspondant à une des couches de l'écran. Cet objet fourni toutes les routines graphiques.

#### **Un exemple réel**

Lancez votre environnement java et ouvrez le projet correspondant, fourni dans le répertoire **Examples/Doc-GettingStarted-Yocto-Display** de la librairie Yoctopuce.

Vous reconnaîtrez dans cet exemple l'utilisation des fonctions expliquées ci-dessus, cette fois utilisées avec le décorum nécessaire à en faire un petit programme d'exemple concret.

```
import com.yoctopuce.YoctoAPI.*;
import java.util.logging.Level;
import java.util.logging.Logger;
public class Demo {
     private static void disp(YDisplay display, String text, YDisplayLayer.ALIGN al) throws
YAPI_Exception
f and the second contract of the second contract of the second contract of the second contract of the second
YDisplayLayer layer0 = display.get displayLayer(0);
        int l = (int) display.get_displayWidth();
        int h = (int) display.get_displayHeight();
        int mx = 1 / 2;
        int my = h / 2;
         layer0.clear();
         layer0.moveTo(mx, 0);
         layer0.lineTo(mx, h);
```

```
layer0.moveTo(0, my);
       layer0.lineTo(l, my);
   layer0.drawText(mx, my, al, text);
}<br>}<br>{
   public static void main(String[] args)
f and the second contract of the second contract of the second contract of the second contract of the second
        YDisplay disp;
       YDisplayLayer 10, 11;
       int h, w, y, x, vx, vy;
       // API init
       try {
 // setup the API to use local VirtualHub
           YAPI.RegisterHub("127.0.0.1");
        } catch (YAPI_Exception ex) {
            System.out.println("Cannot contact VirtualHub on 127.0.0.1 (" +
ex.getLocalizedMessage() + ")");
            System.out.println("Ensure that the VirtualHub application is running");
       System.exit(1);
denotes the contract of the contract of the contract of the contract of the contract of the contract of the con
       if (args.length == 0) {
            disp = YDisplay.FirstDisplay();
           if (disp == null) {
                System.out.println("No module connected (check USB cable)");
                System.exit(1);
denotes the control of the control of the control of the control of the control of the control of the control of
        } else {
           disp = YDisplay.FindDisplay(args[0] + ".display");
denotes the contract of the contract of the contract of the contract of the contract of the contract of the con
       try {
 //clean up
            disp.resetAll();
            // retreive the display size
           w = disp.get displayWidth();
            h = disp.get_displayHeight();
             // reteive the first layer
           10 = disp.get displayLayer(0);
            // display a text in the middle of the screen
            l0.drawText(w / 2, h / 2, YDisplayLayer.ALIGN.CENTER, "Hello world!");
            // visualize each corner
            l0.moveTo(0, 5);
            l0.lineTo(0, 0);
            l0.lineTo(5, 0);
10 \cdot \text{moveTo}(0, h - 6);10.1ineTo(0, h - 1);
           10.1ineTo(5, h - 1);
10 \cdot \text{moveTo}(w - 1, h - 6);10.1ineTo(w - 1, h - 1);
10.1ineTo(w - 6, h - 1);
10 \cdot \text{moveTo}(w - 1, 5); l0.lineTo(w - 1, 0);
           10.1ineTo(w - 6, 0);
            // draw a circle in the top left corner of layer 1
           11 = \text{disp.get displaydisplayLayer(1); l1.clear();
            l1.drawCircle(h / 8, h / 8, h / 8);
            // and animate the layer
           System.out.println("Use Ctrl-C to stop");
           x = 0;y = 0;\bar{v}x = 1;vy = 1; while (true) {
               x \neq y \vee x;y \neq y;
               if ((x < 0) || (x > w - (h / 4)))vx = -vx; }
```

```
if ((y < 0) || (y > h - (h / 4)))vv = -vv;
 }
                     l1.setLayerPosition(x, y, 0);
                    YAPI.Sleep(5);
denotes the contract of the contract of the contract of the contract of the contract of the contract of the contract of the contract of the contract of the contract of the contract of the contract of the contract of the co
           } catch (YAPI_Exception ex) {
                System.out.println("Exception durring execution (" + ex.getLocalizedMessage() +
")");
               YAPI.FreeAPI();
                System.exit(1);
 }
have a set of the contract of the contract of the contract of the contract of the contract of the contract of
}
```
### **13.3. Contrôle de la partie module**

Chaque module peut-être contrôlé d'une manière similaire, vous trouverez ci-dessous un simple programme d'exemple affichant les principaux paramètres d'un module et permettant d'activer la balise de localisation.

```
import com.yoctopuce.YoctoAPI.*;
import java.util.logging.Level;
import java.util.logging.Logger;
public class Demo {
      public static void main(String[] args)
f and the second contract of the second contract of the second contract of the second contract of the second
try { \mathfrak{t} = \mathfrak{t} = \mathfrak{t} = \mathfrak{t} = \mathfrak{t} = \mathfrak{t} = \mathfrak{t} = \mathfrak{t} = \mathfrak{t} = \mathfrak{t} = \mathfrak{t} = \mathfrak{t} = \mathfrak{t} = \mathfrak{t} = \mathfrak{t} = \mathfrak{t} = \mathfrak{t} = \mathfrak{t} = 
 // setup the API to use local VirtualHub
                YAPI.RegisterHub("127.0.0.1");
            } catch (YAPI_Exception ex) {
                 System.out.println("Cannot contact VirtualHub on 127.0.0.1 (" +
ex.getLocalizedMessage() + ")");
                  System.out.println("Ensure that the VirtualHub application is running");
                 System.exit(1);
 }
           System.out.println("usage: demo [serial or logical name] [ON/OFF]");
            YModule module;
           if (args.length == 0) {
                 module = YModule.FirstModule();
                if (module == null) {
                       System.out.println("No module connected (check USB cable)");
                       System.exit(1);
denotes the contract of the contract of the contract of the contract of the contract of the contract of the contract of the contract of the contract of the contract of the contract of the contract of the contract of the co
            } else {
                 module = YModule.FindModule(args[0]); // use serial or logical name
 }
           try {
                 if (args.length > 1) {
                       if (args[1].equalsIgnoreCase("ON")) {
                           module.setBeacon(YModule.BEACON ON);
                       } else {
                      module.setBeacon(YModule.BEACON_OFF);
 }
denotes the contract of the contract of the contract of the contract of the contract of the contract of the contract of the contract of the contract of the contract of the contract of the contract of the contract of the co
                System.out.println("serial: " + module.get_serialNumber());
                System.out.println("logical name: " + module.get_logicalName());
                 System.out.println("logical name: " module.get_luminosity());<br>System.out.println("luminosity: " + module.get luminosity());
                if (module.get beacon() == YModule.BEACON ON) {
                      System.out.println("beacon: ON");
                 } else {<br>System.out.println("beacon: OFF");
                      System.out.println("beacon:
denotes the contract of the contract of the contract of the contract of the contract of the contract of the contract of the contract of the contract of the contract of the contract of the contract of the contract of the co
                System.out.println("upTime: " + module.get upTime() / 1000 + " sec");
                System.out.println("USB current: " + module.get usbCurrent() + " mA");
                 System.out.println("logs:\n" + module.get lastLogs());
```

```
} catch (YAPI Exception ex)
            System.out.println(args[1] + " not connected (check identification and USB
cable)");
denotes the contract of the contract of the contract of the contract of the contract of the contract of the con
        YAPI.FreeAPI();
}<br>}<br>{
}
```
Chaque propriété  $xxx$  du module peut être lue grâce à une méthode du type  $YModule.get$   $xxxx$ (), et les propriétés qui se sont pas en lecture seule peuvent être modifiées à l'aide de la méthode YModule.set xxx() Pour plus de détails concernant ces fonctions utilisées, reportez-vous aux chapitre API

#### **Modifications des réglages du module**

Lorsque que vous souhaitez modifier les réglages d'un module, il suffit d'appeler la fonction YModule.set xxx() correspondante, cependant cette modification n'a lieu que dans la mémoire vive du module: si le module redémarre, les modifications seront perdues. Pour qu'elle soient mémorisées de manière persistante, il est nécessaire de demander au module de sauvegarder sa configuration courante dans sa mémoire non volatile. Pour cela il faut utiliser la méthode YModule.saveToFlash(). Inversement il est possible de forcer le module à oublier ses réglages courants en utilisant la méthode YModule.revertFromFlash(). Ce petit exemple ci-dessous vous permet changer le nom logique d'un module.

```
import com.yoctopuce.YoctoAPI.*;
public class Demo {
       public static void main(String[] args)
 f and the second contract of the second contract of the second contract of the second contract of the second
 try { the set of the set of the set of the set of the set of the set of the set of the set of the set of the set of the set of the set of the set of the set of the set of the set of the set of the set of the set of the set
  // setup the API to use local VirtualHub
                  YAPI.RegisterHub("127.0.0.1");
              } catch (YAPI_Exception ex) {
                   System.out.println("Cannot contact VirtualHub on 127.0.0.1 (" +
ex.getLocalizedMessage() + ")");
                  System.out.println("Ensure that the VirtualHub application is running");
                   System.exit(1);
 denotes the contract of the contract of the contract of the contract of the contract of the contract of the con
            if (args.length != 2) {
                  System.out.println("usage: demo <serial or logical name> <new logical name>");
                   System.exit(1);
 denotes the contract of the contract of the contract of the contract of the contract of the contract of the con
            YModule m;
            String newname;
             m = YModule.FindModule(args[0]); // use serial or logical name
 try { the set of the set of the set of the set of the set of the set of the set of the set of the set of the set of the set of the set of the set of the set of the set of the set of the set of the set of the set of the set
                  newname = \arg\left[1\right];
                   if (!YAPI.CheckLogicalName(newname))
 \{ and \{ and \{ and \{ and \{ and \{ and \{ and \{ and \{ and \{ and \{ and \{ and \{ and \{ and \{ and \{ and \{ and \{ and \{ and \{ and \{ and \{ and \{ and \{ and \{ 
                               System.out.println("Invalid name (" + newname + ")");
                              System.exit(1);
  }
                  m.set logicalName(newname);
                   m.saveToFlash(); // do not forget this
                  System.out.println("Module: serial= " + m.get_serialNumber());
                  System.out.println(" / name= " + m.get logicalName());
              } catch (YAPI_Exception ex) {
                   System.out.println("Module " + args[0] + "not connected (check identification
 and USB cable)");
                  System.out.println(ex.getMessage());
                   System.exit(1);
 denotes the contract of the contract of the contract of the contract of the contract of the contract of the con
            YAPT.FreeAPT():
       }
```
}

Attention, le nombre de cycles d'écriture de la mémoire non volatile du module est limité. Passé cette limite plus rien ne garantit que la sauvegarde des réglages se passera correctement. Cette limite, liée à la technologie employée par le micro-processeur du module se situe aux alentour de 100000 cycles. Pour résumer vous ne pouvez employer la fonction YModule.saveToFlash() que 100000 fois au cours de la vie du module. Veillez donc à ne pas appeler cette fonction depuis l'intérieur d'une boucle.

#### **Enumeration des modules**

Obtenir la liste des modules connectés se fait à l'aide de la fonction YModule.  $vFirstModule()$ qui renvoie le premier module trouvé, il suffit ensuite d'appeler la mehode nextModule() de cet objet pour trouver les modules suivants, et ce tant que la réponse n'est pas un null. Ci-dessous un petit exemple listant les module connectés

```
import com.yoctopuce.YoctoAPI.*;
public class Demo {
       public static void main(String[] args)
f and the second contract of the second contract of the second contract of the second contract of the second
try { \mathfrak{t} = \mathfrak{t} = \mathfrak{t} = \mathfrak{t} = \mathfrak{t} = \mathfrak{t} = \mathfrak{t} = \mathfrak{t} = \mathfrak{t} = \mathfrak{t} = \mathfrak{t} = \mathfrak{t} = \mathfrak{t} = \mathfrak{t} = \mathfrak{t} = \mathfrak{t} = \mathfrak{t} = \mathfrak{t} = 
 // setup the API to use local VirtualHub
                 YAPI.RegisterHub("127.0.0.1");
             } catch (YAPI_Exception ex) {
                  System.out.println("Cannot contact VirtualHub on 127.0.0.1 (" +
ex.getLocalizedMessage() + ")");
                   System.out.println("Ensure that the VirtualHub application is running");
            System.exit(1);
 }
            System.out.println("Device list");
 YModule module = YModule.FirstModule();
while (module != null) {
try { the state of the state of the state of the state of the state of the state of the state of the state of the state of the state of the state of the state of the state of the state of the state of the state of the stat
System.out.println(module.get_serialNumber() + " (" +
module.get_productName() + ")");
                   } catch (YAPI_Exception ex) {
break; the contract of the contract of the contract of the contract of the contract of the contract of the contract of the contract of the contract of the contract of the contract of the contract of the contract of the con
denotes the contract of the contract of the contract of the contract of the contract of the contract of the contract of the contract of the contract of the contract of the contract of the contract of the contract of the co
                   module = module.nextModule();
 }
            YAPI.FreeAPI();
have a set of the contract of the contract of the contract of the contract of the contract of the contract of
}
```
# **13.4. Gestion des erreurs**

Lorsque vous implémentez un programme qui doit interagir avec des modules USB, vous ne pouvez pas faire abstraction de la gestion des erreurs. Il y aura forcément une occasion où un utilisateur aura débranché le périphérique, soit avant de lancer le programme, soit même en pleine opération. La librairie Yoctopuce est prévue pour vous aider à supporter ce genre de comportements, mais votre code doit néanmoins être fait pour se comporter au mieux pour interpréter les erreurs signalées par la librairie.

La manière la plus simple de contourner le problème est celle que nous avons employé pour les petits exemples précédents de ce chapitre: avant d'accéder à un module, on vérifie qu'il est en ligne avec la méthode isOnline() et on suppose ensuite qu'il va y rester pendant la fraction de seconde nécessaire à exécuter les lignes de code suivantes. Ce n'est pas parfait, mais ça peut suffire dans certains cas. Il faut toutefois être conscient qu'on ne peut pas totalement exclure une erreur se produisant après le isOnline(), qui pourrait faire planter le programme.

Dans l'API java, le traitement d'erreur est implémenté au moyen d'exceptions. Vous devrez donc intercepter et traiter correctement ces exceptions si vous souhaitez avoir un projet fiable qui ne crashera pas des que vous débrancherez un module.

# **14. Utilisation du Yocto-Display avec Android**

A vrai dire, Android n'est pas un langage de programmation, c'est un système d'exploitation développé par Google pour les appareils portables tels que smart phones et tablettes. Mais il se trouve que sous Android tout est programmé avec le même langage de programmation: Java. En revanche les paradigmes de programmation et les possibilités d'accès au hardware sont légèrement différentes par rapport au Java classique, ce qui justifie un chapitre à part sur la programmation Android.

### **14.1. Accès Natif et VirtualHub**

Contrairement à l'API Java classique, l'API Java pour Android accède aux modules USB de manière native. En revanche, comme il n'existe pas de VirtualHub tournant sous Android, il n'est pas possible de prendre le contrôle à distance de modules Yoctopuce pilotés par une machine sous Android. Bien sûr, l'API Java pour Android reste parfaitement capable de se connecter à VirtualHub tournant sur un autre OS.

# **14.2. Préparation**

Connectez-vous sur le site de Yoctopuce et téléchargez la librairie de programmation pour Java pour Android<sup>1</sup>. La librairie est disponible en fichiers sources, mais elle aussi disponible sous la forme d'un fichier jar. Branchez vos modules, décompressez les fichiers de la librairie dans le répertoire de votre choix. Et configurez votre environnement de programmation Android pour qu'il puisse les trouver.

Afin de les garder simples, tous les exemples fournis dans cette documentation sont des fragments d'application Android. Vous devrez les intégrer dans vos propres applications Android pour les faire fonctionner. En revanche vous pourrez trouver des applications complètes dans les exemples fournis avec la librairie Java pour Android.

# **14.3. Compatibilité**

Dans un monde idéal, il suffirait d'avoir un téléphone sous Android pour pouvoir faire fonctionner des modules Yoctopuce. Malheureusement, la réalité est légèrement différente, un appareil tournant sous Android doit répondre à un certain nombre d'exigences pour pouvoir faire fonctionner des modules USB Yoctopuce en natif.

<sup>1</sup>www.yoctopuce.com/FR/libraries.php

#### **Version d'Android**

Notre librairie peut être compilée pour fonctionner avec les anciennes versions aussi longtemps que les outils Android nous permettent de les supporter, soit environ les versions des dix dernières années.

#### **Support USB** *host*

Il faut bien sûr que votre machine dispose non seulement d'un port USB, mais il faut aussi que ce port soit capable de tourner en mode *host*. En mode *host*, la machine prend littéralement le contrôle des périphériques qui lui sont raccordés. Les ports USB d'un ordinateur bureau, par exemple, fonctionnent mode *host*. Le pendant du mode *host* est le mode *device*. Les clefs USB par exemple fonctionnent en mode *device*: elles ne peuvent qu'être contrôlées par un *host*. Certains ports USB sont capables de fonctionner dans les deux modes, ils s'agit de ports *OTG* (*On The Go*). Il se trouve que beaucoup d'appareils portables ne fonctionnent qu'en mode "device": ils sont conçus pour être branchés à chargeur ou un ordinateur de bureau, rien de plus. Il est donc fortement recommandé de lire attentivement les spécifications techniques d'un produit fonctionnant sous Android avant d'espérer le voir fonctionner avec des modules Yoctopuce.

Disposer d'une version correcte d'Android et de ports USB fonctionnant en mode *host* ne suffit malheureusement pas pour garantir un bon fonctionnement avec des modules Yoctopuce sous Android. En effet certains constructeurs configurent leur image Android afin que les périphériques autres que clavier et mass storage soit ignorés, et cette configuration est difficilement détectable. En l'état actuel des choses, le meilleur moyen de savoir avec certitude si un matériel Android spécifique fonctionne avec les modules Yoctopuce consiste à essayer.

### **14.4. Activer le port USB sous Android**

Par défaut Android nautorise pas une application à accéder aux périphériques connectés au port USB. Pour que votre application puisse interagir avec un module Yoctopuce branché directement sur votre tablette sur un port USB quelques étapes supplémentaires sont nécessaires. Si vous comptez uniquement interagir avec des modules connectés sur une autre machine par IP, vous pouvez ignorer cette section.

Il faut déclarer dans son AndroidManifest.xml l'utilisation de la fonctionnalité "USB Host" en ajoutant le tag <uses-feature android:name="android.hardware.usb.host" /> dans la section manifest.

```
<manifest ...>
 ...
   <uses-feature android:name="android.hardware.usb.host" />;
 ...
</manifest>
```
Lors du premier accès à un module Yoctopuce, Android va ouvrir une fenêtre pour informer l'utilisateur que l'application va accéder module connecté. L'utilisateur peut refuser ou autoriser laccès au périphérique. Si l'utilisateur accepte, l'application pourra accéder au périphérique connecté jusqu'à la prochaine déconnexion du périphérique. Pour que la librairie Yoctopuce puisse gérer correctement ces autorisations, il faut lui fournir un pointeur sur le contexte de l'application en appelant la méthode EnableUSBHost de la classe YAPI avant le premier accès USB. Cette fonction prend en argument un objet de la classe android.content.Context (ou d'une sous-classe). Comme la classe Activity est une sous-classe de Context, le plus simple est de d'appeler YAPI. EnableUSBHost(this); dans la méthode onCreate de votre application. Si l'objet passé en paramètre n'est pas du bon type, une exception YAPI\_Exception sera générée.

```
...
@Override
public void onCreate(Bundle savedInstanceState) {
   super.onCreate(savedInstanceState);
    try {
               // Pass the application Context to the Yoctopuce Library
      YAPI.EnableUSBHost(this);
```

```
 } catch (YAPI_Exception e) {
                Log.e("Yocto",e.getLocalizedMessage());
denotes the contract of the contract of the contract of the contract of the contract of the contract of the con
}
...
```
#### **Lancement automatique**

Il est possible d'enregistrer son application comme application par défaut pour un module USB, dans ce cas des qu'un module sera connecté au système, l'application sera lancée automatiquement. Il faut ajouter *<action android:name="android.hardware.usb.action.USB\_DEVICE\_ATTACHED"/>* dans la section *<intent-filter>* de l'activité principale. La section *<activity>* doit contenir un pointeur sur un fichier xml qui contient la liste des modules USB qui peuvent lancer l'application.

```
<manifest xmlns:android="http://schemas.android.com/apk/res/android"
 ...
    <uses-feature android:name="android.hardware.usb.host" />
 ...
    <application ... >
       \zetaactivity
           android:name=".MainActivity" >
           <intent-filter>
               <action android:name="android.intent.action.MAIN" />
               <action android:name="android.hardware.usb.action.USB_DEVICE_ATTACHED" />
               <category android:name="android.intent.category.LAUNCHER" />
           </intent-filter>
           <meta-data
               android:name="android.hardware.usb.action.USB_DEVICE_ATTACHED"
              android: resource="@xml/device_filter" />
        </activity>
    </application>
</manifest>
```
Le fichier XML qui contient la liste des modules qui peuvent lancer l'application doit être sauvé dans le répertoire res/xml. Ce fichier contient une liste de *vendorId* et *deviceID* USB en décimal. L'exemple suivant lance l'application dès qu'un Yocto-Relay ou un Yocto-PowerRelay est connecté. Vous pouvez trouver le vendorId et deviceId des modules Yoctopuce dans la section caractéristiques de la documentation.

```
<?xml version="1.0" encoding="utf-8"?>
<resources></a></a>
 <usb-device vendor-id="9440" product-id="12" />
    <usb-device vendor-id="9440" product-id="13" />
</resources>
```
### **14.5. Contrôle de la fonction Display**

Il suffit de quelques lignes de code pour piloter un Yocto-Display. Voici le squelette d'un fragment de code Java qui utilise la fonction Display.

```
[...]
   // On active la détection des modules sur USB
YAPI.EnableUSBHost(this);
YAPI.RegisterHub("usb");
[...]
// On récupère l'objet permettant de communiquer avec le module
display = YDisplay.FindDisplay("YD128X32-123456.display");
// Pour gérer le hot-plug, on vérifie que le module est là
if (display.isOnline())
\{ and \{ and \{ and \{ and \{ and \{ and \{ and \{ and \{ and \{ and \{ and \{ and \{ and \{ and \{ and \{ and \{ and \{ and \{ and \{ and \{ and \{ and \{ and \{ and \{ 
       // Utilisez display.get_displayLayer()
     [...]
}
```
#### [...] and the contract of the contract of the contract of the contract of

Voyons maintenant en détail ce que font ces quelques lignes.

#### **YAPI.EnableUSBHost**

La fonction YAPI.EnableUSBHost initialise l'API avec le Context de l'application courante. Cette fonction prend en argument un objet de la classe android.content.Context (ou d'une sousclasse). Si vous comptez uniquement vous connecter à d'autres machines par IP vous cette fonction est factultative.

#### **YAPI.RegisterHub**

La fonction YAPI.RegisterHub initialise l'API de Yoctopuce en indiquant où les modules doivent être recherchés. Le paramètre est l'adresse du virtual hub capable de voir les modules. Si l'on passe la chaine de caractère "usb", l'API va travailler avec les modules connectés localement à la machine. Si l'initialisation se passe mal, une exception sera générée.

#### **YDisplay.FindDisplay**

La fonction YDisplay.FindDisplay permet de retrouver un ecran en fonction du numéro de série de son module hôte et de son nom de fonction. Mais vous pouvez tout aussi bien utiliser des noms logiques que vous auriez préalablement configurés. Imaginons un module Yocto-Display avec le numéros de série *YD128X32-123456* que vous auriez appelé "*MonModule*" et dont vous auriez nommé la fonction *display* "*MaFonction*", les cinq appels suivants seront strictement équivalents (pour autant que *MaFonction* ne soit définie qu'une fois, pour éviter toute ambiguïté):

```
display = YDisplay.FindDisplay("YD128X32-123456.display")
display = YDisplay.FindDisplay("YD128X32-123456.MaFonction")
display = YDisplay.FindDisplay("MonModule.display")
display = YDisplay.FindDisplay("MonModule.MaFonction")
display = YDisplay.FindDisplay("MaFonction")
```
YDisplay.FindDisplay renvoie un objet que vous pouvez ensuite utiliser à loisir pour contrôler l'ecran.

#### **isOnline**

La méthode isOnline() de l'objet renvoyé par YDisplay.FindDisplay permet de savoir si le module correspondant est présent et en état de marche.

#### **get\_displayLayer**

La méthode get displayLayer() de l'objet renvoyé par YDisplay.FindDisplay permet récupérer un objet correspondant à une des couches de l'écran. Cet objet fourni toutes les routines graphiques.

#### **Un exemple réel**

Lancez votre environnement java et ouvrez le projet correspondant, fourni dans le répertoire **Examples/Doc-Examples** de la librairie Yoctopuce.

Vous reconnaîtrez dans cet exemple l'utilisation des fonctions expliquées ci-dessus, cette fois utilisées avec le décorum nécessaire à en faire un petit programme d'exemple concret.

```
package com.yoctopuce.doc examples;
import android.app.Activity;
import android.os.Bundle;
import android.view.View;
import android.widget.AdapterView;
import android.widget.AdapterView.OnItemSelectedListener;
import android.widget.ArrayAdapter;
import android.widget.EditText;
import android.widget.Spinner;
```

```
import com.yoctopuce.YoctoAPI.YAPI;
import com.yoctopuce.YoctoAPI.YAPI_Exception;
import com.yoctopuce.YoctoAPI.YDisplay;
import com.yoctopuce.YoctoAPI.YDisplayLayer;
public class GettingStarted_Yocto_Display extends Activity implements
OnItemSelectedListener
\{ and \{ and \{ and \{ and \{ and \{ and \{ and \{ and \{ and \{ and \{ and \{ and \{ and \{ and \{ and \{ and \{ and \{ and \{ and \{ and \{ and \{ and \{ and \{ and \{ 
     private YDisplay display = null;
     private ArrayAdapter<String> aa;
 @Override
 public void onCreate(Bundle savedInstanceState)
f and the second contract of the second contract of the second contract of the second contract of the second
          super.onCreate(savedInstanceState);
         setContentView(R.layout.gettingstarted yocto display);
         Spinner my_spin = (Spinner) findViewById(R.id.spinner1);
         my spin.setOnItemSelectedListener(this);
         aa = new ArrayAdapter<String>(this, android.R.layout.simple spinner item);
         aa.setDropDownViewResource(android.R.layout.simple_spinner_dropdown_item);
         my spin.setAdapter(aa);
}<br>}<br>{
     @Override
    protected void onStart()
f and the second contract of the second contract of the second contract of the second contract of the second
          super.onStart();
         aa.clear();<br>try {
try { the state of the state of the state of the state of the state of the state of the state of the state of the state of the state of the state of the state of the state of the state of the state of the state of the stat
              YAPI.EnableUSBHost(this);
               YAPI.RegisterHub("usb");
                YDisplay d = YDisplay.FirstDisplay();
              while (d := null) {
                   String hwid = d.get hardwareId();
                    aa.add(hwid);
                   d = d.nextDisplay();
denotes the control of the control of the control of the control of the control of the control of the control of
           } catch (YAPI_Exception e) {
               e.printStackTrace();
denotes the contract of the contract of the contract of the contract of the contract of the contract of the con
         aa.notifyDataSetChanged();
}<br>}<br>{
     @Override
    protected void onStop()
f and the second contract of the second contract of the second contract of the second contract of the second
           super.onStop();
     YAPI.FreeAPI();
}<br>}<br>{
      @Override
    public void onItemSelected(AdapterView<?> parent, View view, int pos, long id)
f and the second contract of the second contract of the second contract of the second contract of the second
String hwid = parent.getItemAtPosition(pos).toString();
display = YDisplay.FindDisplay(hwid);
          updateDisplay(null);
}<br>}<br>{
 @Override
     public void onNothingSelected(AdapterView<?> arg0)
f and the second contract of the second contract of the second contract of the second contract of the second
     }
     public void updateDisplay(View view)
f and the second contract of the second contract of the second contract of the second contract of the second
           if (display == null)
               return;
         EditText message = (EditText) findViewById(R.id.editText1);
           // clean up
          try {
               display.resetAll();
                // retreive the display size
               int w = display.get displayWidth();
               int h = display.get_displayHeight();
```

```
 // reteive the first layer
             YDisplayLayer 10 = display.get displayLayer(0);
              // display a text in the middle of the screen
             10.drawText(w / 2, h / 2, YDisplayLayer.ALIGN.CENTER, message.getText(
).toString());
              // visualize each corner
              l0.moveTo(0, 5);
              l0.lineTo(0, 0);
              l0.lineTo(5, 0);
             10.\text{moveTo}(0, h - 6);10.1ineTo(0, h - 1);
             10.1ineTo(5, h - 1);
10 \cdot \text{moveTo}(w - 1, h - 6);10.1ineTo(w - 1, h - 1);
             10.1ineTo(w - 6, h - 1);
            10 \cdot moveTo(w - 1, 5);
              l0.lineTo(w - 1, 0);
             10.1ineTo(w - 6, 0);
         } catch (YAPI_Exception e) {
            e.printStackTrace();
 }
have a set of the contract of the contract of the contract of the contract of the contract of the contract of the contract of the contract of the contract of the contract of the contract of the contract of the contract of
}
```
### **14.6. Contrôle de la partie module**

Chaque module peut-être contrôlé d'une manière similaire, vous trouverez ci-dessous un simple programme d'exemple affichant les principaux paramètres d'un module et permettant d'activer la balise de localisation.

```
package com.yoctopuce.doc_examples;
import android.app.Activity;
import android.os.Bundle;
import android.view.View;
import android.widget.AdapterView;
import android.widget.AdapterView.OnItemSelectedListener;
import android.widget.ArrayAdapter;
import android.widget.Spinner;
import android.widget.Switch;
import android.widget.TextView;
import com.yoctopuce.YoctoAPI.YAPI;
import com.yoctopuce.YoctoAPI.YAPI_Exception;
import com.yoctopuce.YoctoAPI.YModule;
public class ModuleControl extends Activity implements OnItemSelectedListener
\{ and \{ and \{ and \{ and \{ and \{ and \{ and \{ and \{ and \{ and \{ and \{ and \{ and \{ and \{ and \{ and \{ and \{ and \{ and \{ and \{ and \{ and \{ and \{ and \{ 
      private ArrayAdapter<String> aa;
      private YModule module = null;
      @Override
      public void onCreate(Bundle savedInstanceState)
f and the second contract of the second contract of the second contract of the second contract of the second
          super.onCreate(savedInstanceState);
          setContentView(R.layout.modulecontrol);
           Spinner my_spin = (Spinner) findViewById(R.id.spinner1);
          my spin.setOnItemSelectedListener(this);
          a = new ArrayAdapter<String>(this, android.R.layout.simple spinner item);
          aa.setDropDownViewResource(android.R.layout.simple_spinner_dropdown_item);
     my_spin.setAdapter(aa);
have a set of the contract of the contract of the contract of the contract of the contract of the contract of
      @Override
     protected void onStart()
\sim \sim \sim \sim \sim \sim
```

```
super.onStart();
           try {
                aa.clear();
               YAPI.EnableUSBHost(this);
                YAPI.RegisterHub("usb");
 YModule r = YModule.FirstModule();
while (r := null) {
                   String hwid = r.get hardwareId();
                     aa.add(hwid);
                    r = r.nextModule():
denotes the contract of the contract of the contract of the contract of the contract of the contract of the contract of the contract of the contract of the contract of the contract of the contract of the contract of the co
           } catch (YAPI_Exception e) {
               e.printStackTrace();
denotes the contract of the contract of the contract of the contract of the contract of the contract of the con
          // refresh Spinner with detected relay
          aa.notifyDataSetChanged();
}<br>}<br>{
     @Override
    protected void onStop()
f and the second contract of the second contract of the second contract of the second contract of the second
          super.onStop();
          YAPI.FreeAPI();
}<br>}<br>{
    private void DisplayModuleInfo()
f and the second contract of the second contract of the second contract of the second contract of the second
           TextView field;
           if (module == null)
                return;
try { the state of the state of the state of the state of the state of the state of the state of the state of the state of the state of the state of the state of the state of the state of the state of the state of the stat
                field = (TextView) findViewById(R.id.serialfield);
                field.setText(module.getSerialNumber());
                field = (TextView) findViewById(R.id.logicalnamefield);
                field.setText(module.getLogicalName());
                field = (TextView) findViewById(R.id.luminosityfield);
               field.setText(String.format("%d%%", module.getLuminosity()));
                field = (TextView) findViewById(R.id.uptimefield);
                field.setText(module.getUpTime() / 1000 + " sec");
                field = (TextView) findViewById(R.id.usbcurrentfield);
                field.setText(module.getUsbCurrent() + " mA");
               Switch sw = (Switch) findViewById(R.id.beaconswitch);
               sw.setChecked(module.getBeacon() == YModule.BEACON ON);
                field = (TextView) findViewById(R.id.logs);
               field.setText(module.get_lastLogs());
           } catch (YAPI_Exception e) {
                e.printStackTrace();
denotes the contract of the contract of the contract of the contract of the contract of the contract of the con
}<br>}<br>{
     @Override
    public void onItemSelected(AdapterView<?> parent, View view, int pos, long id)
f and the second contract of the second contract of the second contract of the second contract of the second
           String hwid = parent.getItemAtPosition(pos).toString();
         module = YModule.FindModule(hwid);
          DisplayModuleInfo();
}<br>}<br>{
     @Override
    public void onNothingSelected(AdapterView<?> arg0)
f and the second contract of the second contract of the second contract of the second contract of the second
     }
    public void refreshInfo(View view)
f and the second contract of the second contract of the second contract of the second contract of the second
           DisplayModuleInfo();
}<br>}<br>{
    public void toggleBeacon(View view)
f and the second contract of the second contract of the second contract of the second contract of the second
           if (module == null)
                return;
           boolean on = ((Switch) view).isChecked();
           try {
               if (on)
```

```
module.setBeacon(YModule.BEACON ON);
                   1 else \ellmodule.setBeacon(YModule.BEACON OFF);
denotes the contract of the contract of the contract of the contract of the contract of the contract of the contract of the contract of the contract of the contract of the contract of the contract of the contract of the co
              } catch (YAPI_Exception e) {
                  e.printStackTrace();
 }
have a set of the contract of the contract of the contract of the contract of the contract of the contract of
}
```
Chaque propriété xxx du module peut être lue grâce à une méthode du type YModule.get xxxx (), et les propriétés qui se sont pas en lecture seule peuvent être modifiées à l'aide de la méthode YModule.set xxx() Pour plus de détails concernant ces fonctions utilisées, reportez-vous aux chapitre API

#### **Modifications des réglages du module**

Lorsque que vous souhaitez modifier les réglages d'un module, il suffit d'appeler la fonction YModule.set xxx() correspondante, cependant cette modification n'a lieu que dans la mémoire vive du module: si le module redémarre, les modifications seront perdues. Pour qu'elle soient mémorisées de manière persistante, il est nécessaire de demander au module de sauvegarder sa configuration courante dans sa mémoire non volatile. Pour cela il faut utiliser la méthode YModule.saveToFlash(). Inversement il est possible de forcer le module à oublier ses réglages courants en utilisant la méthode YModule.revertFromFlash(). Ce petit exemple ci-dessous vous permet changer le nom logique d'un module.

```
package com.yoctopuce.doc examples;
import android.app.Activity;
import android.os.Bundle;
import android.view.View;
import android.widget.AdapterView;
import android.widget.AdapterView.OnItemSelectedListener;
import android.widget.ArrayAdapter;
import android.widget.EditText;
import android.widget.Spinner;
import android.widget.TextView;
import android.widget.Toast;
import com.yoctopuce.YoctoAPI.YAPI;
import com.yoctopuce.YoctoAPI.YAPI_Exception;
import com.yoctopuce.YoctoAPI.YModule;
public class SaveSettings extends Activity implements OnItemSelectedListener
\{ and \{ and \{ and \{ and \{ and \{ and \{ and \{ and \{ and \{ and \{ and \{ and \{ and \{ and \{ and \{ and \{ and \{ and \{ and \{ and \{ and \{ and \{ and \{ and \{ 
      private ArrayAdapter<String> aa;
      private YModule module = null;
      @Override
      public void onCreate(Bundle savedInstanceState)
f and the second contract of the second contract of the second contract of the second contract of the second
           super.onCreate(savedInstanceState);
           setContentView(R.layout.savesettings);
           Spinner my_spin = (Spinner) findViewById(R.id.spinner1);
           my spin.setOnItemSelectedListener(this);
           aa = new ArrayAdapter<String>(this, android.R.layout.simple_spinner_item);
           aa.setDropDownViewResource(android.R.layout.simple_spinner_dropdown_item);
           my spin.setAdapter(aa);
have a structure of the contract of the contract of the contract of the contract of the contract of the contract of the contract of the contract of the contract of the contract of the contract of the contract of the contr
      @Override
      protected void onStart()
f and the second contract of the second contract of the second contract of the second contract of the second
           super.onStart();
try { the state of the state of the state of the state of the state of the state of the state of the state of the state of the state of the state of the state of the state of the state of the state of the state of the stat
                  aa.clear();
                 YAPI.EnableUSBHost(this);
                  YAPI.RegisterHub("usb");
                 YModule r = YModule.FirstModule();
                 while (r := null) {
                        String hwid = r.get_hardwareId();
```

```
 aa.add(hwid);
                          r = r \cdot \text{nextModule}();
denotes the contract of the contract of the contract of the contract of the contract of the contract of the contract of the contract of the contract of the contract of the contract of the contract of the contract of the co
              } catch (YAPI_Exception e) {
                   e.printStackTrace();
denotes the contract of the contract of the contract of the contract of the contract of the contract of the con
             // refresh Spinner with detected relay
      aa.notifyDataSetChanged();
}<br>}<br>{
       @Override
      protected void onStop()
f and the second contract of the second contract of the second contract of the second contract of the second
             super.onStop();
      YAPI.FreeAPI();
}<br>}<br>{
      private void DisplayModuleInfo()
f and the second contract of the second contract of the second contract of the second contract of the second
              TextView field;
              if (module == null)
                    return;
try { the state of the state of the state of the state of the state of the state of the state of the state of the state of the state of the state of the state of the state of the state of the state of the state of the stat
                    YAPI.UpdateDeviceList();// fixme
                    field = (TextView) findViewById(R.id.logicalnamefield);
                     field.setText(module.getLogicalName());
              } catch (YAPI_Exception e) {
                   e.printStackTrace();
denotes the contract of the contract of the contract of the contract of the contract of the contract of the con
}<br>}<br>{
       @Override
      public void onItemSelected(AdapterView<?> parent, View view, int pos, long id)
f and the second contract of the second contract of the second contract of the second contract of the second contract of the second contract of the second contract of the second contract of the second contract of the sec
              String hwid = parent.getItemAtPosition(pos).toString();
             module = YModule.FindModule(hwid);DisplayModuleInfo();
}<br>}<br>{
       @Override
      public void onNothingSelected(AdapterView<?> arg0)
f and the second contract of the second contract of the second contract of the second contract of the second contract of the second contract of the second contract of the second contract of the second contract of the sec
       }
      public void saveName(View view)
f and the second contract of the second contract of the second contract of the second contract of the second contract of the second contract of the second contract of the second contract of the second contract of the sec
              if (module == null)
                    return;
              EditText edit = (EditText) findViewById(R.id.newname);
             String newname = edit.getText().toString();
try { the state of the state of the state of the state of the state of the state of the state of the state of the state of the state of the state of the state of the state of the state of the state of the state of the stat
                     if (!YAPI.CheckLogicalName(newname)) {
                            Toast.makeText(getApplicationContext(), "Invalid name (" + newname + ")",
Toast.LENGTH_LONG).show();
                           return;
denotes the contract of the contract of the contract of the contract of the contract of the contract of the contract of the contract of the contract of the contract of the contract of the contract of the contract of the co
                   module.set logicalName(newname);
                    module.saveToFlash(); // do not forget this
                    edit.setText("");
              } catch (YAPI_Exception ex) {
                   ex.printStackTrace();
denotes the contract of the contract of the contract of the contract of the contract of the contract of the con
              DisplayModuleInfo();
}<br>}<br>{
}
```
Attention, le nombre de cycles d'écriture de la mémoire non volatile du module est limité. Passé cette limite plus rien ne garantit que la sauvegarde des réglages se passera correctement. Cette limite, liée à la technologie employée par le micro-processeur du module se situe aux alentour de 100000 cycles. Pour résumer vous ne pouvez employer la fonction YModule.saveToFlash() que 100000 fois au cours de la vie du module. Veillez donc à ne pas appeler cette fonction depuis l'intérieur d'une boucle.

#### **Enumeration des modules**

Obtenir la liste des modules connectés se fait à l'aide de la fonction YModule.  $vFirstModule()$ qui renvoie le premier module trouvé, il suffit ensuite d'appeler la mehode nextModule() de cet objet pour trouver les modules suivants, et ce tant que la réponse n'est pas un null. Ci-dessous un petit exemple listant les module connectés

```
package com.yoctopuce.doc examples;
import android.app.Activity;
import android.os.Bundle;
import android.util.TypedValue;
import android.view.View;
import android.widget.LinearLayout;
import android.widget.TextView;
import com.yoctopuce.YoctoAPI.YAPI;
import com.yoctopuce.YoctoAPI.YAPI_Exception;
import com.yoctopuce.YoctoAPI.YModule;
public class Inventory extends Activity
\{ and \{ and \{ and \{ and \{ and \{ and \{ and \{ and \{ and \{ and \{ and \{ and \{ and \{ and \{ and \{ and \{ and \{ and \{ and \{ and \{ and \{ and \{ and \{ and \{ 
        @Override
        public void onCreate(Bundle savedInstanceState)
f and the second contract of the second contract of the second contract of the second contract of the second
super.onCreate(savedInstanceState); https://www.super.onCreate(savedInstanceState);
             setContentView(R.layout.inventory);
have a structure of the contract of the contract of the contract of the contract of the contract of the contract of the contract of the contract of the contract of the contract of the contract of the contract of the contr
       public void refreshInventory(View view)
f and the second contract of the second contract of the second contract of the second contract of the second
              LinearLayout layout = (LinearLayout) findViewById(R.id.inventoryList);
              layout.removeAllViews();
try { \mathfrak{t} = \mathfrak{t} = \mathfrak{t} = \mathfrak{t} = \mathfrak{t} = \mathfrak{t} = \mathfrak{t} = \mathfrak{t} = \mathfrak{t} = \mathfrak{t} = \mathfrak{t} = \mathfrak{t} = \mathfrak{t} = \mathfrak{t} = \mathfrak{t} = \mathfrak{t} = \mathfrak{t} = \mathfrak{t} = 
                     YAPI.UpdateDeviceList();
                     YModule module = YModule.FirstModule();
                     while (module := null) {
                            String line = module.get_serialNumber() + " (" + module.get_productName() +
")";
                           TextView tx = new TextView(this);
                            tx.setText(line);
                           tx.setTextSize(TypedValue.COMPLEX_UNIT_SP, 20);
                           layout.addView(tx);
                            module = module.nextModule();
denotes the contract of the contract of the contract of the contract of the contract of the contract of the contract of the contract of the contract of the contract of the contract of the contract of the contract of the co
               } catch (YAPI_Exception e) {
              e.printStackTrace();
 }
Example 19 (2001) The contract of the contract of the contract of the contract of the contract of the contract of
        @Override
       protected void onStart()
f and the second contract of the second contract of the second contract of the second contract of the second
              super.onStart();
               try {
                     YAPI.EnableUSBHost(this);
                     YAPI.RegisterHub("usb");
               } catch (YAPI_Exception e) {
                      e.printStackTrace();
 }
       refreshInventory(null);
have a structure of the contract of the contract of the contract of the contract of the contract of the contract of the contract of the contract of the contract of the contract of the contract of the contract of the contr
        @Override
       protected void onStop()
f and the second contract of the second contract of the second contract of the second contract of the second
              super.onStop();
             YAPI.FreeAPI();
Example 19 (2001) The contract of the contract of the contract of the contract of the contract of the contract of
 }
```
# **14.7. Gestion des erreurs**

Lorsque vous implémentez un programme qui doit interagir avec des modules USB, vous ne pouvez pas faire abstraction de la gestion des erreurs. Il y aura forcément une occasion où un utilisateur aura débranché le périphérique, soit avant de lancer le programme, soit même en pleine opération. La librairie Yoctopuce est prévue pour vous aider à supporter ce genre de comportements, mais votre code doit néanmoins être fait pour se comporter au mieux pour interpréter les erreurs signalées par la librairie.

La manière la plus simple de contourner le problème est celle que nous avons employé pour les petits exemples précédents de ce chapitre: avant d'accéder à un module, on vérifie qu'il est en ligne avec la méthode isOnline() et on suppose ensuite qu'il va y rester pendant la fraction de seconde nécessaire à exécuter les lignes de code suivantes. Ce n'est pas parfait, mais ça peut suffire dans certains cas. Il faut toutefois être conscient qu'on ne peut pas totalement exclure une erreur se produisant après le isOnline(), qui pourrait faire planter le programme.

Dans l'API java pour Android, le traitement d'erreur est implémenté au moyen d'exceptions. Vous devrez donc intercepter et traiter correctement ces exceptions si vous souhaitez avoir un projet fiable qui ne crashera pas des que vous débrancherez un module.
# **15. Utilisation du Yocto-Display en TypeScript**

TypeScript est une version améliorée du langage de programmation JavaScript. Il s'agit d'un surensemble syntaxique avec typage fort, permettant d'améliorer la fiabilité du code, mais qui est transcompilé en JavaScript avant l'exécution, pour être ensuite interprêté par n'importe quel navigateur Web ou par Node.js.

Cette librairie de programmation Yoctopuce permet donc de coder des applications JavaScript tout en bénéficiant d'un typage fort. Comme notre librairie EcmaScript, elle utilise les fonctionnalités asynchrones introduites dans la version ECMAScript 2017 et qui sont maintenant disponibles nativement dans tous les environnements JavaScript modernes. Néanmoins, à ce jour, le code TypeScript n'est pas utilisable directement dans un navigateur Web ou Node.js, donc il est nécessaire de le compiler en JavaScript avant l'exécution.

La librairie peut travailler aussi bien dans un navigateur internet que dans un environnement Node.js. Pour satisfaire aux exigences de résolution statique des dépendances, et pour éviter les ambiguïtés qui surgiraient lors de l'utilisation d'environnements hybrides tels qu'Electron, la sélection de l'environnement doit être faite explicitement à l'import de la librairie, en important dans le projet soit yocto api nodejs.js, soit yocto api html.js.

La librairie peut être intégrée à vos projets de plusieurs manières, selon ce qui convient le mieux à votre projet:

- en copiant directement les fichiers sources TypeScript de notre librairie dans votre projet, et en les ajoutant à votre script de build. Il suffit en général de peu de fichiers pour couvrir la plupart des utilisations. Vous les trouverez dans le sous-répertoire src de notre librairie.
- en utilisant la résolution de modules CommonJS, supportée par TypeScript, avec un gestionnaire de packages comme npm. Vous trouverez une version transpilée au standard CommonJS dans le sous-répertoire dist/cjs de la librairie, y compris les fichiers de définition de type (extension  $.d.ts$ ) et les fichiers de debug (extension .js.map) permettant le traçage des erreurs dans les fichiers sources TypeScript. Nous avons aussi publié ces fichiers sur npmjs sous le nom yoctolib-cjs.
- en utilisant la résolution de modules ECMAScript 2015, aussi supportée par TypeScript, et utilisable directement depuis une page HTML par un référencement relatif. Vous trouverez une version transpilée en module ECMAScript 2015 dans le sous-répertoire dist/esm de la librairie, y compris les fichiers de définition de type (extension .  $d. t s$ ) et les fichiers de debug (extension .js.map) permettant le traçage des erreurs dans les fichiers sources TypeScript. Nous avons aussi publié ces fichiers sur npmjs sous le nom yoctolib-esm.

# **15.1. Utiliser la librairie Yoctopuce pour TypeScript**

1. Commencez par installer TypeScript sur votre machine si cela n'est pas déjà fait. Pour cela:

- Installez sur votre machine de développement une version raisonnablement récente de Node.js (version 10 ou plus récente). Vous pouvez l'obtenir gratuitement sur le site officiel: http://nodeis.org. Assurez vous de l'installer entièrement, y compris npm, et de l'ajouter à votre system path.
- Installez ensuite TypeScript sur votre machine à l'aide de la commande:

npm install -g typescript

2. Connectez-vous ensuite sur le site Web de Yoctopuce et téléchargez les éléments suivants:

- La librairie de programmation pour TypeScript<sup>1</sup>
- $\bm{\cdot}$  Le programme VirtualHub $^2$  pour Windows, macOS ou Linux selon l'OS que vous utilisez. En effet, TypeScript et JavaScript font partie de ces langages qui ne vous permettront pas d'accéder directement aux périphériques USB. C'est pourquoi si vous désirez travailler avec des modules branchés par USB, vous devrez faire tourner la passerelle de Yoctopuce appelée VirtualHub sur la machine à laquelle sont branchés les modules. Vous n'avez en revanche pas besoin d'installer de driver.

3. Décompressez les fichiers de la librairie dans un répertoire de votre choix, et ouvrez une fenêtre de commande dans le répertoire où vous l'avez installée. Lancez la commande suivante pour installer les quelques dépendances qui sont nécessaires au lancement des exemples:

npm install

Une fois cette commande terminée sans erreur, vous êtes prêt pour l'exploration des exemples. Ceux-ci sont fournis dans deux exemples différents, selon l'environnement d'exécution choisi: example\_html pour l'exécution de la librairie Yoctopuce dans un navigateur Web, ou example<sup>-</sup>node js si vous provoyez d'utiliser la librairie dans un environnement Node.js.

La manière de lancer les exemples dépend de l'environnement choisi. Vous trouverez les instructions détaillées un peu plus loin.

# **15.2. Petit rappel sur les fonctions asynchrones en JavaScript**

JavaScript a été conçu pour éviter toute situation de *concurrence* durant l'exécution. Il n'y a jamais qu'un seul *thread* en JavaScript. Pour gérer les attentes dans les entrées/sorties, JavaScript utilise les opérations asynchrones: lorsqu'une fonction potentiellement bloquante doit être appelée, l'opération est déclenchée mais le flot d'exécution est immédiatement suspendu. Le moteur JavaScript est alors libre pour exécuter d'autres tâches, comme la gestion de l'interface utilisateur par exemple. Lorsque l'opération bloquante se termine finalement, le système relance le code en appelant une fonction de callback, en passant en paramètre le résultat de l'opération, pour permettre de continuer la tâche originale.

L'utilisation d'opérations asynchrones avec des fonctions de callback a la fâcheuse tendance de rentre le code illisible puisqu'elle découpe systématiquement le flot du code en petites fonctions de callback déconnectées les unes des autres. Heureusement, le standard ECMAScript 2015 a apporté les objets *Promise* et la syntaxe async / await pour la gestion des appels asynchrones:

• une fonction déclarée *async* encapsule automatiquement son résultat dans une promesse

www.yoctopuce.com/FR/libraries.php

<sup>2</sup>www.yoctopuce.com/FR/virtualhub.php

- dans une fonction *async*, tout appel préfixé par *await* a pour effet de chaîner automatiquement la promesses retournées par la fonction appelée à une promesse de continue l'exécution de l'appelant
- tout exception durant l'exécution d'une fonction *async* déclenche le flot de traitement d'erreur de la promesse.

En clair, *async* et *await* permettent d'écrire du code TypeScript avec tous les avantages des entrées/ sorties asynchrones, mais sans interrompre le flot d'écriture du code. Cela revient quasiment à une exécution multi-tâche, mais en garantissant que le passage de contrôle d'une tâche à l'autre ne se produira que là où le mot-clé *await* apparaît.

Cette librairie TypeScript utilise donc les objets *Promise* et des méthodes *async*, pour vous permettre d'utiliser la notation *await* si pratique. Et pour ne pas devoir vous poser la question pour chaque méthode de savoir si elle est asynchrone ou pas, la convention est la suivante: en principe toutes les méthodes publiques de la librairie TypeScript sont *async*, c'est-à-dire qu'elles retournent un objet Promise, sauf:

- GetTickCount(), parce que mesurer le temps de manière asynchrone n'a pas beaucoup de sens...
- FindModule(), FirstModule(), nextModule(), ... parce que la détection et l'énumération des modules est faite en tâche de fond sur des structures internes qui sont gérées de manière transparente, et qu'il n'est donc pas nécessaire de faire des opérations bloquantes durant le simple parcours de ces listes de modules.

Dans la plupart des cas, le typage fort de TypeScript sera là pour vous rappeler d'utiliser await lors de l'appel d'une méthode asynchrone.

# **15.3. Contrôle de la fonction Display**

Il suffit de quelques lignes de code pour piloter un Yocto-Display. Voici le squelette d'un fragment de code TypeScript qui utilise la fonction Display.

```
// En Node.js, on référence la librairie via son package NPM
// En HTML, on utiliserait plutôt un path relatif (selon l'environnement)
import { YAPI, YErrorMsg, YModule } from 'yoctolib-cjs/yocto api_nodejs.js';
import { YDisplay } from 'yoctolib-cjs/yocto_display.js';
[...]
// On active l'accès aux modules locaux à travers le VirtualHub
await YAPI.RegisterHub('127.0.0.1');
[...]
// On récupère l'objet permettant d'intéragir avec le module
let display: YDisplay = YDisplay.FindDisplay("YD128X32-123456.display");
// Pour gérer le hot-plug, on vérifie que le module est là
if(await display.isOnline())
\{ and \{ and \{ and \{ and \{ and \{ and \{ and \{ and \{ and \{ and \{ and \{ and \{ and \{ and \{ and \{ and \{ and \{ and \{ and \{ and \{ and \{ and \{ and \{ and \{ 
     // Utiliser display.get_displayLayer()
    [...]
}
```
Voyons maintenant en détail ce que font ces quelques lignes.

### **Import de yocto\_api et yocto\_display**

Ces deux imports permettent d'avoir accès aux fonctions permettant de gérer les modules Yoctopuce. yocto api doit toujours être inclus, et yocto display est nécessaire pour gérer les modules contenant un ecran, comme le Yocto-Display. D'autres classes peuvent être utiles dans d'autres cas, comme YModule qui vous permet de faire une énumération de n'importe quel type de module Yoctopuce.

Pour que yocto api soit correctement lié aux librairies réseau à utiliser pour établir la connexion (soit celles de Node.js, soit celles du navigateur dans le cas d'une application HTML), il faut que

vous référenciez au moins une fois dans votre projet soit la variante yocto api nodejs.js, soit yocto api html.js.

Notez que cet exemple importe la librairie au format CommonJS, le plus utilisé avec Node.JS à ce jour, mais si votre projet est construit pour utiliser les modules natifs EcmaScript, il suffit de remplace dans l'import le préfix yoctolib-cjs par yoctolib-esm.

### **YAPI.RegisterHub**

La méthode RegisterHub permet d'indiquer sur quelle machine se trouvent les modules Yoctopuce, ou plus exactement la machine sur laquelle tourne le programme VirtualHub. Dans notre cas l'adresse 127.0.0.1:4444 indique la machine locale, en utilisant le port 4444 (le port standard utilisé par Yoctopuce). Vous pouvez parfaitement changer cette adresse, et mettre l'adresse d'une autre machine sur laquelle tournerait un autre VirtualHub, ou d'un YoctoHub. Si l'hôte n'est pas joignable, la fonction déclanche une exception.

Comme expliqué précédemment, il n'est pas possible d'utiliser directement RegisterHub ("usb") en TypeScript, car la machine virtuelle JavaScript n'a pas accès directement aux périphériques USB. Elle doit nécessairement passer par le programme VirtualHub via une connection par l'adresse 127.0.0.1.

### **YDisplay.FindDisplay**

La méthode FindDisplay permet de retrouver un ecran en fonction du numéro de série de son module hôte et de son nom de fonction. Mais vous pouvez tout aussi bien utiliser des noms logiques que vous auriez préalablement configurés. Imaginons un module Yocto-Display avec le numéros de série *YD128X32-123456* que vous auriez appelé "*MonModule*" et dont vous auriez nommé la fonction *display* "*MaFonction*", les cinq appels suivants seront strictement équivalents (pour autant que *MaFonction* ne soit définie qu'une fois, pour éviter toute ambiguïté):

display = YDisplay.FindDisplay("YD128X32-123456.display") display = YDisplay.FindDisplay("YD128X32-123456.MaFonction") display = YDisplay.FindDisplay("MonModule.display") display = YDisplay.FindDisplay("MonModule.MaFonction") display = YDisplay.FindDisplay("MaFonction")

YDisplay.FindDisplay renvoie un objet que vous pouvez ensuite utiliser à loisir pour contrôler l'ecran.

### **isOnline**

La méthode isOnline() de l'objet renvoyé par FindDisplay permet de savoir si le module correspondant est présent et en état de marche.

### **get\_displayLayer**

La méthode get displayLayer() de l'objet renvoyé par YDisplay.FindDisplay permet récupérer un objet correspondant à une des couches de l'écran. Cet objet fourni toutes les routines graphiques.

### **Un exemple concret, en Node.js**

Ouvrez une fenêtre de commande (un terminal, un shell...) et allez dans le répertoire **example\_nodejs/Doc-GettingStarted-Yocto-Display** de la librairie Yoctopuce pour TypeScript. Vous y trouverez un fichier nommé demo.ts avec le code d'exemple ci-dessous, qui reprend les fonctions expliquées précédemment, mais cette fois utilisées avec le décorum nécessaire à en faire un petit programme d'exemple concret.

Si le Yocto-Display n'est pas branché sur la machine où fonctionne le navigateur internet, remplacez dans l'exemple l'adresse 127.0.0.1 par l'adresse IP de la machine où est branché le Yocto-Display et où vous avez lancé le VirtualHub.

```
import { YAPI, YErrorMsg, YModule } from 'yoctolib-cjs/yocto api nodejs.js';
import { YDisplay, YDisplayLayer } from 'yoctolib-cjs/yocto_display.js'
```

```
let disp: YDisplay;
let 11: YDisplayLayer;
let h: number;
let w: number;
let v: number;
let x: number;
let vx: number;
let vy: number;
async function startDemo(): Promise<void>
\{ and \{ and \{ and \{ and \{ and \{ and \{ and \{ and \{ and \{ and \{ and \{ and \{ and \{ and \{ and \{ and \{ and \{ and \{ and \{ and \{ and \{ and \{ and \{ and \{ 
   await YAPI.LogUnhandledPromiseRejections();
     // Setup the API to use the VirtualHub on local machine
    let errmsg: YErrorMsg = new YErrorMsg();
     if(await YAPI.RegisterHub('127.0.0.1', errmsg) != YAPI.SUCCESS) {
         console.log('Cannot contact VirtualHub on 127.0.0.1: '+errmsg.msg);
return; and the contract of the contract of the contract of the contract of the contract of the contract of the contract of the contract of the contract of the contract of the contract of the contract of the contract of th
}<br>}<br>{
    // Select specified device, or use first available one
    let serial: string = process.argv[process.argv.length-1];
     if (serial[8] != '-') {
         let anydisplay = YDisplay.FirstDisplay();
 if (anydisplay) {
let module: YModule = await anydisplay.get module();
            serial = await module.get serialNumber();
         } else {
             console.log('No matching device connected, check cable !');
             await YAPI.FreeAPI();
             return;
denotes the contract of the contract of the contract of the contract of the contract of the contract of the con
}<br>}<br>{
 console.log('Using device ' + serial);
    disp = YDisplay.FindDisplay(serial + ".display");
     //clean up
   await disp.resetAll();
     // retreive the display size
    w = await disp.get displayWidth();
   h = await disp.get displayHeight();
     // reteive the first layer
   let 10 = await disp.get displayLayer(0);
 // display a text in the middle of the screen
    await 10.drawText(w / 2, h / 2, YDisplayLayer.ALIGN CENTER , "Hello world!");
     // visualize each corner
   await 10 \cdot \text{moveTo} (0, 5);
   await 10u.lineTo(0, 0);
    await l0.lineTo(5, 0);
   await 10.\text{moveTo}(0, h - 6);await 10u.lineTo(0, h - 1);
   await 10u.lineTo(5, h - 1);
await 10 \cdot \text{moveTo}(w - 1, h - 6);await 10.\text{lineTo}(w - 1, h - 1);await 10u1ineTo(w - 6, h - 1);
   await 10 \t{.} \text{move} \text{To} (w - 1, 5);
   await 10.\text{lineTo} (w - 1, 0);
   await 10.\text{lineTo}(w - 6, 0); // draw a circle in the top left corner of layer 1
    l1 = await disp.get_displayLayer(1);
    await l1.clear();
    await l1.drawCircle(h / 8, h / 8, h / 8);
    // and animate the layer
    console.log("Use Ctrl-C to stop");
   x = 0:
   y = 0;vx = 1;vy = 1; refresh();
}
async function refresh(): Promise<void>
```

```
\{ and \{ and \{ and \{ and \{ and \{ and \{ and \{ and \{ and \{ and \{ and \{ and \{ and \{ and \{ and \{ and \{ and \{ and \{ and \{ and \{ and \{ and \{ and \{ and \{ 
      if (await disp.isOnline()) {
           x += vx;<br>y += vy;
y += vy;
if ((x < 0) || (x > w - (h / 4))) vx = -vx;
if ((y < 0) || (y > h - (h / 4))) vy = -vy;
           await 11.setLayerPosition(x, y, 0);
      } else {
           console.log('Module not connected');
have a structure of the contract of the contract of the contract of the contract of the contract of the contract of the contract of the contract of the contract of the contract of the contract of the contract of the contr
     setTimeout(refresh, 5);
}
startDemo();
```
Comme décrit au début de ce chapitre, vous devez avoir installé le complateur TypeScript sur votre machine pour essayer ces exemples, et installé les dépendances de la librairie TypeScript. Si vous l'avez fait, vous pouvez maintenant taper la commande suivantes dans le répertoire de l'exemple luimême, pour finaliser la résolution de ses dépendances:

npm install

Vous êtes maintenant prêt pour lancer le code d'exemple dans Node.js. La manière la plus simple de le faire est d'utiliser la commande suivante, en remplaçant les [...] par les arguments que vous voulez passer au programme:

npm run demo [...]

Cette commande, définie dans le fichier package.json, a pour effet de compiler le code source TypeScript à l'aide de la simple commande tsc, puis de lancer le code compilé dans Node.js.

La compilation utilise les paramètres spécifiés dans le fichier tsconfig.json, et produit

- un fichier JavaScript demo.  $j$ s, que Node. js pourra exécuter
- un fichier de debug demo.js.map, qui permettra le cas échéant à Node.js de signaler les erreurs en référançant leur origine dans le fichier d'origine en TypeScript.

Notez que le fichier package.json de nos exemples référence directement la version locale de la librairie par un path relatif, pour éviter de dupliquer la librairie dans chaque exemple. Bien sur, pour votre application de production, vous pourrez utiliser le package directement depuis le repository npm en l'ajoutant à votre projet à l'aide de la commande:

npm install yoctolib-cjs

#### **Le même exemple, mais dans un navigateur**

Si vous voulez voir comment utiliser la librairie dans un navigateur plutôt que dans Node.js, changez de répertoire et allez dans **example\_html/Doc-GettingStarted-Yocto-Display**. Vous y trouverez un fichier html app.html, et un fichier TypeScript app.ts similaire au code ci-dessus, mais avec quelques variantes pour permettre une interaction à travers la page HTML plutôt que sur la console JavaScript.

Aucune installation n'est nécessaire pout utiliser cet exemple HTML, puisqu'il référence la librairie TypeScript via un chemin relatif. Par contre, pour que le navigateur puisse exécuter le code, il faut que la page HTML soit publié par un serveur Web. Nous fournissons un petit serveur de test pour cet usage, que vous pouvez lancer avec la commande:

```
npm run app-server
```
Cette commande va compiler le code d'exemple TypeScript, le mettre à disposition via un serveur HTTP sur le port 3000 et ouvrir un navigateur sur cet exemple. Si vous modifiez le code d'exemple, il sera automatiquement recompilé et il vous suffira de recharger la page sur le navigateur pour retester.

Comme pour l'exemple Node.js, la compilation produit un fichier . js. map qui permet de debugger dans le navigateur directement sur le fichier source TypeScript. Notez qu'au moment où cette documentation est rédigée, le debug en format source dans le navigateur fonctionne pour les browsers basés sur Chromium, mais pas encore dans Firefox.

## **15.4. Contrôle de la partie module**

Chaque module peut-être contrôlé d'une manière similaire, vous trouverez ci dessous un simple programme d'exemple affichant les principaux paramètres d'un module et permettant d'activer la balise de localisation.

```
import { YAPI, YErrorMsg, YModule } from 'yoctolib-cjs/yocto api nodejs.js';
async function startDemo(args: string[]): Promise<void>
\{ and \{ and \{ and \{ and \{ and \{ and \{ and \{ and \{ and \{ and \{ and \{ and \{ and \{ and \{ and \{ and \{ and \{ and \{ and \{ and \{ and \{ and \{ and \{ and \{ 
    await YAPI.LogUnhandledPromiseRejections();
     // Setup the API to use the VirtualHub on local machine
    let errmsg: YErrorMsg = new YErrorMsg();
 if (await YAPI.RegisterHub('127.0.0.1', errmsg) != YAPI.SUCCESS) {
 console.log('Cannot contact VirtualHub on 127.0.0.1: '+errmsg.msg);
         return;
}<br>}<br>{
    // Select the device to use
    let module: YModule = YModule.FindModule(args[0]);
     if(await module.isOnline()) {
        if(args.length > 1) {
            if(args[1] == 'ON')await module.set beacon(YModule.BEACON ON);
             } else {
                await module.set beacon(YModule.BEACON OFF);
denotes the control of the control of the control of the control of the control of the control of the control of
denotes the contract of the contract of the contract of the contract of the contract of the contract of the con
        console.log('serial: '+await module.get_serialNumber());
        console.log('logical name: '+await module.get_logicalName());
 console.log('luminosity: '+await module.get_luminosity()+'%');
 console.log('beacon: '+
        \frac{1}{2} console.log('beacon: \frac{1}{2} + \frac{1}{2} (await module.get beacon() == YModule.BEACON ON ? 'ON' : 'OFF'));
        console.log('upTime:
           ((await module.get upTime())/1000)>>0) +' sec');console.log('USB current: '+await module.get usbCurrent()+' mA');
         console.log('logs:');
        console.log(await module.get lastLogs());
     } else {
         console.log("Module not connected (check identification and USB cable)\n");
}<br>}<br>{
    await YAPI.FreeAPI();
}
if(process.argv.length < 3) {
    console.log("usage: npm run demo <serial or logicalname> [ ON | OFF ]");
 } else {
    startDemo(process.argv.slice(2));
}
```
Chaque propriété  $xxx$  du module peut être lue grâce à une méthode du type  $qet\;xxxx$  (), et les propriétés qui se sont pas en lecture seule peuvent être modifiées à l'aide de la méthode set  $xxx$ () Pour plus de détails concernant ces méthodes utilisées, reportez-vous aux chapitre API

### **Modifications des réglages du module**

Lorsque que vous souhaitez modifier les réglages d'un module, il suffit d'appeler la méthode set xxx() correspondante, cependant cette modification n'a lieu que dans la mémoire vive du module: si le module redémarre, les modifications seront perdues. Pour qu'elle soient mémorisées de manière persistante, il est nécessaire de demander au module de sauvegarder sa configuration courante dans sa mémoire non volatile. Pour cela il faut utiliser la méthode  $\text{saveToFlash}()$ . Inversement il est possible de forcer le module à oublier ses réglages courants en utilisant la méthode revertFromFlash(). Ce petit exemple ci-dessous vous permet changer le nom logique d'un module.

```
import { YAPI, YErrorMsg, YModule } from 'yoctolib-cjs/yocto_api_nodejs.js';
async function startDemo(args: string[]): Promise<void>
\{ and \{ and \{ and \{ and \{ and \{ and \{ and \{ and \{ and \{ and \{ and \{ and \{ and \{ and \{ and \{ and \{ and \{ and \{ and \{ and \{ and \{ and \{ and \{ and \{ 
     await YAPI.LogUnhandledPromiseRejections();
       // Setup the API to use the VirtualHub on local machine
     let errmsg: YErrorMsg = new YErrorMsg();
      if (await YAPI.RegisterHub('127.0.0.1', errmsg) != YAPI.SUCCESS) {
            console.log('Cannot contact VirtualHub on 127.0.0.1: '+errmsg.msg);
            return;
have a structure of the contract of the contract of the contract of the contract of the contract of the contract of the contract of the contract of the contract of the contract of the contract of the contract of the contr
      // Select the device to use
     let module: YModule = YModule.FindModule(args[0]);
      if(await module.isOnline()) {
           if(args.length > 1) {
                 let newname: string = args[1];
                  if (!await YAPI.CheckLogicalName(newname)) {
                        console.log("Invalid name (" + newname + ")");
                        process.exit(1);
denotes the contract of the contract of the contract of the contract of the contract of the contract of the contract of the contract of the contract of the contract of the contract of the contract of the contract of the co
                  await module.set logicalName(newname); which is a set of the set of the set of the set of the set of the set o
                  await module.saveToFlash();
 }
           console.log('Current name: '+await module.get logicalName());
       } else {
            console.log("Module not connected (check identification and USB cable)\n");
have a structure of the contract of the contract of the contract of the contract of the contract of the contract of the contract of the contract of the contract of the contract of the contract of the contract of the contr
     await YAPI.FreeAPI():
}
if(process.argv.length < 3) {
     console.log("usage: npm run demo <serial> [newLogicalName]");
} else {
     startDemo(process.argv.slice(2));
}
```
Attention, le nombre de cycle d'écriture de la mémoire non volatile du module est limité. Passé cette limite plus rien ne garantit de que la sauvegarde des réglages se passera correctement. Cette limite, liée à la technologie employé par le micro-processeur du module se situe aux alentour de 100000 cycles. Pour résumer vous ne pouvez employer la méthode saveToFlash() que 100000 fois au cours de la vie du module. Veillez donc à ne pas appeler cette méthode depuis l'intérieur d'une boucle.

### **Énumération des modules**

Obtenir la liste des modules connectés se fait à l'aide de la méthode YModule.FirstModule() qui renvoie le premier module trouvé, il suffit ensuite d'appeler la méthode nextModule() de cet objet pour trouver les modules suivants, et ce tant que la réponse n'est pas un null. Ci-dessous un petit exemple listant les module connectés

```
import { YAPI, YErrorMsg, YModule } from 'yoctolib-cjs/yocto api nodejs.js';
async function startDemo(): Promise<void>
\{ and \{ and \{ and \{ and \{ and \{ and \{ and \{ and \{ and \{ and \{ and \{ and \{ and \{ and \{ and \{ and \{ and \{ and \{ and \{ and \{ and \{ and \{ and \{ and \{ 
 await YAPI.LogUnhandledPromiseRejections();
       // Setup the API to use the VirtualHub on local machine
     let errmsg = new YErrorMsg();
      if (await YAPI.RegisterHub('127.0.0.1', errmsg) != YAPI.SUCCESS) {
            console.log('Cannot contact VirtualHub on 127.0.0.1');
            return;
Example 19 (2001) The contract of the contract of the contract of the contract of the contract of the contract of
      refresh();
}
async function refresh(): Promise<void>
\{ and \{ and \{ and \{ and \{ and \{ and \{ and \{ and \{ and \{ and \{ and \{ and \{ and \{ and \{ and \{ and \{ and \{ and \{ and \{ and \{ and \{ and \{ and \{ and \{ 
try { \blacksquarelet errmsg: YErrorMsg = new YErrorMsg();
           await YAPI.UpdateDeviceList(errmsg);
            let module = YModule.FirstModule();
```

```
while(module) { \blacksquarelet line: string = await module.get serialNumber(); the serial of the serial \mathcal{L} line += '(' + (await module.get_productName()) + ')';
           console.log(line);
           module = module.nextModule();
denotes the contract of the contract of the contract of the contract of the contract of the contract of the con
      setTimeout(refresh, 500);
   \} catch(e) {
       console.log(e);
}<br>}<br>{
}
startDemo():
```
## **15.5. Gestion des erreurs**

Lorsque vous implémentez un programme qui doit interagir avec des modules USB, vous ne pouvez pas faire abstraction de la gestion des erreurs. Il y aura forcément une occasion où un utilisateur aura débranché le périphérique, soit avant de lancer le programme, soit même en pleine opération. La librairie Yoctopuce est prévue pour vous aider à supporter ce genre de comportements, mais votre code doit néanmoins être fait pour se comporter au mieux pour interpréter les erreurs signalées par la librairie.

La manière la plus simple de contourner le problème est celle que nous avons employé pour les petits exemples précédents de ce chapitre: avant d'accéder à un module, on vérifie qu'il est en ligne avec la méthode isOnline() et on suppose ensuite qu'il va y rester pendant la fraction de seconde nécessaire à exécuter les lignes de code suivantes. Ce n'est pas parfait, mais ça peut suffire dans certains cas. Il faut toutefois être conscient qu'on ne peut pas totalement exclure une erreur se produisant après le isOnline(), qui pourrait faire planter le programme. La seule manière de l'éviter est d'implémenter une des deux techniques de gestion des erreurs décrites cidessous.

La méthode recommandée par la plupart des langages de programmation pour la gestion des erreurs imprévisibles est l'utilisation d'exceptions. C'est le comportement par défaut de la librairie Yoctopuce. Si une erreur se produit alors qu'on essaie d'accéder à un module, la librairie va lancer une exception. Dans ce cas, de trois choses l'une:

- Si votre code attrape l'exception au vol et la gère, et tout se passe bien.
- Si votre programme tourne dans le debugger, vous pourrez relativement facilement déterminer où le problème s'est produit, et voir le message explicatif lié à l'exception.
- Sinon... l'exception va crasher votre programme, boum!

Comme cette dernière situation n'est pas la plus souhaitable, la librairie Yoctopuce offre une autre alternative pour la gestion des erreurs, permettant de faire un programme robuste sans devoir attraper les exceptions à chaque ligne de code. Il suffit d'appeler la fonction YAPI.DisableExceptions() pour commuter la librairie dans un mode où les exceptions de chaque fonction sont systématiquement remplacées par des valeurs de retour particulières, qui peuvent être testées par l'appelant lorsque c'est pertinent. Le nom de la valeur de retour en cas d'erreur pour chaque fonction est systématiquement documenté dans la référence de la librairie. Il suit toujours la même logique: une méthode get state() retournera une valeur NomDeClasse.STATE INVALID, une méthode get currentValue retournera une valeur NomDeClasse. CURRENTVALUE INVALID, etc. Dans tous les cas, la valeur retournée sera du type attendu, et ne sera pas un pointeur nul qui risquerait de faire crasher votre programme. Au pire, si vous affichez la valeur sans la tester, elle sera hors du cadre attendu pour la valeur retournée. Dans le cas de fonctions qui ne retournent à priori pas d'information, la valeur de retour sera YAPI.SUCCESS si tout va bien, et un code d'erreur différent en cas d'échec.

Quand vous travaillez sans les exceptions, il est possible d'obtenir un code d'erreur et un message expliquant l'origine de l'erreur en le demandant à l'objet qui a retourné une erreur à l'aide des méthodes errType() et errMessage(). Ce sont les même informations qui auraient été associées à l'exception si elles avaient été actives.

# **16. Utilisation du Yocto-Display en JavaScript / EcmaScript**

EcmaScript est le nom officiel de la version standardisée du langage de programmation communément appelé JavaScript. Cette librairie de programmation Yoctopuce utilise les nouvelles fonctionnalités introduites dans la version EcmaScript 2017. La librairie porte ainsi le nom *Librairie pour JavaScript / EcmaScript 2017*, afin de la différentier de la précédente *Librairie pour JavaScript* qu'elle remplace.

Cette librairie permet d'accéder aux modules Yoctopuce depuis tous les environnements JavaScript modernes. Elle fonctionne aussi bien depuis un navigateur internet que dans un environnement Node.js. La librairie détecte automatiquement à l'initialisation si le contexte d'utilisation est un browser ou une machine virtuelle Node.js, et utilise les librairies systèmes les plus appropriées en conséquence.

Les communications asynchrones avec les modules sont gérées dans toute la librairie à l'aide d'objets *Promise*, en utilisant la nouvelle syntaxe EcmaScript 2017 async / await non bloquante pour la gestion des entrées/sorties asynchrones (voir ci-dessous). Cette syntaxe est désormais disponible sans autres dans la plupart des moteurs JavaScript: il n'est plus nécessaire de transpiler le code avec Babel ou jspm. Voici la version minimum requise de vos moteurs JavaScript préférés, tous disponibles au téléchargement:

- Node.js v7.6 and later
- Firefox 52
- Opera 42 (incl. Android version)
- Chrome 55 (incl. Android version)
- Safari 10.1 (incl. iOS version)
- Android WebView 55
- Google V8 Javascript engine v5.5

Si vous avez besoin de la compatibilité avec des anciennes versions, vous pouvez toujours utiliser Babel pour transpiler votre code et la libriairie vers un standard antérieur de JavaScript, comme décrit un peu plus bas.

Nous ne recommendons plus l'utilisation de  $\frac{1}{1}$ spm dès lors que async / await sont standardisés.

# **16.1. Fonctions bloquantes et fonctions asynchrones en JavaScript**

JavaScript a été conçu pour éviter toute situation de *concurrence* durant l'exécution. Il n'y a jamais qu'un seul *thread* en JavaScript. Cela signifie que si un programme effectue une attente active durant une communication réseau, par exemple pour lire un capteur, le programme entier se trouve bloqué. Dans un navigateur, cela peut se traduire par un blocage complet de l'interface utilisateur. C'est pourquoi l'utilisation de fonctions d'entrée/sortie bloquantes en JavaScript est sévèrement découragée de nos jours, et les API bloquantes se font toutes déclarer *deprecated*.

Plutôt que d'utiliser des *threads* parallèles, JavaScript utilise les opérations asynchrones pour gérer les attentes dans les entrées/sorties: lorsqu'une fonction potentiellement bloquante doit être appelée, l'opération est uniquement déclenchée mais le flot d'exécution est immédiatement terminé. La moteur JavaScript est alors libre pour exécuter d'autres tâches, comme la gestion de l'interface utilisateur par exemple. Lorsque l'opération bloquante se termine finalement, le système relance le code en appelant une fonction de callback, en passant en paramètre le résultat de l'opération, pour permettre de continuer la tâche originale.

Lorsqu'on les utilises avec des simples fonctions de callback, comme c'est fait quasi systématiquement dans les librairies Node.js, les opérations asynchrones ont la fâcheuse tendance de rentre le code illisible puisqu'elles découpent systématiquement le flot du code en petites fonctions de callback déconnectées les unes des autres. Heureusement, de nouvelles idées sont apparues récemment pour améliorer la situation. En particulier, l'utilisation d'objets *Promise* pour travailler avec les opérations asynchrones aide beaucoup. N'importe quelle fonction qui effectue une opération potentiellement longue peut retourner une *promesse* de se terminer, et cet objet *Promise* peut être utilisé par l'appelant pour chaîner d'autres opérations en un flot d'exécution. La classe *Promise* fait partie du standard EcmaScript 2015.

Les objets *Promise* sont utiles, mais ce qui les rend vraiment pratique est la nouvelle syntaxe async / await pour la gestion des appels asynchrones:

- une fonction déclarée *async* encapsule automatiquement son résultat dans une promesse
- dans une fonction *async*, tout appel préfixé par *await* a pour effet de chaîner automatiquement la promesses retournées par la fonction appelée à une promesse de continue l'exécution de l'appelant
- tout exception durant l'exécution d'une fonction *async* déclenche le flot de traitrment d'erreur de la promesse.

En clair, *async* et *await* permettent d'écrire du code EcmaScript avec tous les avantages des entrées/sorties asynchrones, mais sans interrompre le flot d'écriture du code. Cela revient quasiment à une exécution multi-tâche, mais en garantissant que le passage de contrôle d'une tâche à l'autre ne se produira que là où le mot-clé *await* apparaît.

Nous avons donc décidé d'écrire cette nouvelle librairie EcmaScript en utilisant les objets *Promise* et des fonctions *async*, pour vous permettre d'utiliser la notation *await* si pratique. Et pour ne pas devoir vous poser la question pour chaque méthode de savoir si elle est asynchrone ou pas, la convention est la suivante: **toutes les méthodes publiques** de la librairie EcmaScript **sont** *async*, c'est-à-dire qu'elles retournent un objet Promise, **sauf**:

- GetTickCount(), parce que mesurer le temps de manière asynchrone n'a pas beaucoup de sens...
- FindModule(), FirstModule(), nextModule(), ... parce que la détection et l'énumération des modules est faite en tâche de fond sur des structures internes qui sont gérées de manière transparente, et qu'il n'est donc pas nécessaire de faire des opérations bloquantes durant le simple parcours de ces listes de modules.

# **16.2. Utiliser la librairie Yoctopuce pour JavaScript / EcmaScript 2017**

JavaScript fait partie de ces langages qui ne vous permettront pas d'accéder directement aux couches matérielles de votre ordinateur. C'est pourquoi si vous désirez travailler avec des modules USB branchés par USB, vous devrez faire tourner la passerelle de Yoctopuce appelée VirtualHub sur la machine à laquelle sont branchés les modules.

Connectez vous sur le site de Yoctopuce et téléchargez les éléments suivants:

- La librairie de programmation pour Javascript / EcmaScript 2017<sup>1</sup>
- $\bullet\;$  VirtualHub $^2$  pour Windows, macOS ou Linux selon l'OS que vous utilisez

Décompressez les fichiers de la librairie dans un répertoire de votre choix, branchez vos modules et lancez le programme VirtualHub. Vous n'avez pas besoin d'installer de driver.

### **Utiliser la librairie Yoctopuce officielle pour node.js**

Commencez par installer sur votre machine de développement la version actuelle de Node.js (7.6 ou plus récente), C'est très simple. Vous pouvez l'obtenir sur le site officiel: http://nodejs.org. Assurez vous de l'installer entièrement, y compris npm, et de l'ajouter à votre system path.

Vous pouvez ensuite prendre l'exemple de votre choix dans le répertoire example\_nodejs (par exemple example nodejs/Doc-Inventory). Allez dans ce répertoire. Vous  $\overline{v}$  trouverez un fichier décrivant l'application (package.json) et le code source de l'application (demo.js). Pour charger automatiquement et configurer les librairies nécessaires à l'exemple, tapez simplement:

npm install

Une fois que c'est fait, vous pouvez directement lancer le code de l'application:

node demo.js

### **Utiliser une copie locale de la librairie Yoctopuce avec node.js**

Si pour une raison ou une autre vous devez faire des modifications au code de la librairie, vous pouvez facilement configurer votre projet pour utiliser le code source de la librairie qui se trouve dans le répertoire lib/ plutôt que le package npm officiel. Pour cela, lancez simplement la commande suivante dans le répertoire de votre projet:

npm link ../../lib

### **Utiliser la librairie Yoctopuce dans un navigateur (HTML)**

Pour les exemples HTML, c'est encore plus simple: il n'y a rien à installer. Chaque exemple est un simple fichier HTML que vous pouvez ouvrir directement avec un navigateur pour l'essayer. L'inclusion de la librairie Yoctopuce ne demande rien de plus qu'un simple tag HTML <script>.

### **Utiliser la librairie Yoctopuce avec des anciennes version de JavaScript**

Si vous avez besoin d'utiliser cette librairie avec des moteurs JavaScript plus anciens, vous pouvez utiliser Babel<sup>3</sup> pour transpiler votre code et la librairie dans une version antérieure du langage. Pour installer Babel avec les réglages usuels, tapez:

www.yoctopuce.com/FR/libraries.php

<sup>2</sup>www.yoctopuce.com/FR/virtualhub.php

 $3$  http://babeljs.io

```
npm instal -g babel-cli
npm instal babel-preset-env
```
Normalement vous demanderez à Babel de poser les fichiers transpilés dans un autre répertoire, nommé comopat par exemple. Pour ce faire, utilisez par exemple les commandes suivantes:

babel --presets env demo.js --out-dir compat/ babel --presets env ../../lib --out-dir compat/

Bien que ces outils de transpilation soient basés sur node.js, ils fonctionnent en réalité pour traduire n'importe quel type de fichier JavaScript, y compris du code destiné à fonctionner dans un navigateur. La seule chose qui ne peut pas être faite aussi facilement est la transpilation de sciptes codés en dure à l'intérieur même d'une page HTML. Il vous faudra donc sortir ce code dans un fichier. js externe si il utiliser la syntaxe EcmaScript 2017, afin de le transpiler séparément avec Babel.

Babel dipose de nombreuses fonctionnalités intéressantes, comme un mode de surveillance qui traduite automatiquement au vol vos fichiers dès qu'il détecte qu'un fichier source a changé. Consultez les détails dans la documentation de Babel.

### **Compatibilité avec l'ancienne librairie JavaScript**

Cette nouvelle librairie n'est pas compatible avec l'ancienne librairie JavaScript, car il n'existe pas de possibilité d'implémenter l'ancienne API bloquante sur la base d'une API asynchrone. Toutefois, les noms des méthodes sont les mêmes, et l'ancien code source synchrone peut facilement être rendu asynchrone simplement en ajoutant le mot-clé await devant les appels de méthode. Remplacez par exemple:

```
beaconState = module.get beacon();
```
par and the contract of the contract of the contract of the contract of the contract of the contract of the contract of the contract of the contract of the contract of the contract of the contract of the contract of the co

```
beaconState = await module.get beacon();
```
Mis à part quelques exceptions, la plupart des méthodes redondantes XXX\_async ont été supprimées, car elles auraient introduit de la confusion sur la manière correcte de gérer les appels asynchrones. Si toutefois vous avez besoin d'appeler un callback explicitement, il est très facile de faire appeler une fonction de callback à la résolution d'une méthode *async*, en utilisant l'objet Promise retourné. Par exemple, vous pouvez réécrire:

```
module.get beacon async(callback, myContext);
```
par

module.get beacon().then(function(res) { callback(myContext, module, res); });

Si vous portez une application vers la nouvelle librairie, vous pourriez être amené à désirer des méthodes synchrones similaires à l'ancienne librairie (sans objet Promise), quitte à ce qu'elles retournent la dernière valeur reçue du capteur telle que stockée en cache, puisqu'il n'est pas possible de faire des communications bloquantes. Pour cela, la nouvelle librairie introduit un nouveau type de classes appelés *proxys synchrones*. Un proxy synchrone est un objet qui reflète la dernière value connue d'un objet d'interface, mais peut être accédé à l'aide de fonctions synchrones habituelles. Par exemple, plutôt que d'utiliser:

```
async function logInfo(module)
\{ and \{ and \{ and \{ and \{ and \{ and \{ and \{ and \{ and \{ and \{ and \{ and \{ and \{ and \{ and \{ and \{ and \{ and \{ and \{ and \{ and \{ and \{ and \{ and \{ 
 console.log('Name: '+await module.get_logicalName());
     console.log('Beacon: '+await module.get beacon());
}
...
```

```
logInfo(myModule);
...
```
on peut utiliser:

```
function logInfoProxy(moduleSyncProxy)
\{ and \{ and \{ and \{ and \{ and \{ and \{ and \{ and \{ and \{ and \{ and \{ and \{ and \{ and \{ and \{ and \{ and \{ and \{ and \{ and \{ and \{ and \{ and \{ and \{ 
     console.log('Name: '+moduleProxy.get logicalName());
     console.log('Beacon: '+moduleProxy.get beacon());
}
logInfoSync(await myModule.get syncProxy());
```
Ce dernier appel asynchrone peut aussi être formulé comme:

```
myModule.get syncProxy().then(logInfoProxy);
```
# **16.3. Contrôle de la fonction Display**

Il suffit de quelques lignes de code pour piloter un Yocto-Display. Voici le squelette d'un fragment de code JavaScript qui utilise la fonction Display.

```
// En Node.js, on utilise la fonction require()
// En HTML, on utiliserait < script src="..." &gt;
require('yoctolib-es2017/yocto_api.js');
require('yoctolib-es2017/yocto_display.js');
[...] and the second control of the second control of the second control of the second control of the second control of the second control of the second control of the second control of the second control of the second con
// On active l'accès aux modules locaux à travers le VirtualHub
await YAPI.RegisterHub('127.0.0.1');
[...]
// On récupère l'objet permettant d'intéragir avec le module
let display = YDisplay.FindDisplay("YD128X32-123456.display");
// Pour gérer le hot-plug, on vérifie que le module est là
if(await display.isOnline())
\{ and \{ and \{ and \{ and \{ and \{ and \{ and \{ and \{ and \{ and \{ and \{ and \{ and \{ and \{ and \{ and \{ and \{ and \{ and \{ and \{ and \{ and \{ and \{ and \{ 
      // Utiliser display.get_displayLayer()
     [...]
}
```
Voyons maintenant en détail ce que font ces quelques lignes.

### **Require de yocto\_api et yocto\_display**

Ces deux imports permettent d'avoir accès aux fonctions permettant de gérer les modules Yoctopuce. yocto api doit toujours être inclus, yocto display est nécessaire pour gérer les modules contenant un ecran, comme le Yocto-Display. D'autres classes peuvent être utiles dans d'autres cas, comme YModule qui vous permet de faire une énumération de n'importe quel type de module Yoctopuce.

### **YAPI.RegisterHub**

La méthode RegisterHub permet d'indiquer sur quelle machine se trouvent les modules Yoctopuce, ou plus exactement la machine sur laquelle tourne le programme VirtualHub. Dans notre cas l'adresse 127.0.0.1:4444 indique la machine locale, en utilisant le port 4444 (le port standard utilisé par Yoctopuce). Vous pouvez parfaitement changer cette adresse, et mettre l'adresse d'une autre machine sur laquelle tournerait un autre VirtualHub, ou d'un YoctoHub. Si l'hôte n'est pas joignable, la fonction déclanche une exception.

### **YDisplay.FindDisplay**

La méthode FindDisplay permet de retrouver un ecran en fonction du numéro de série de son module hôte et de son nom de fonction. Mais vous pouvez tout aussi bien utiliser des noms logiques

que vous auriez préalablement configurés. Imaginons un module Yocto-Display avec le numéros de série *YD128X32-123456* que vous auriez appelé "*MonModule*" et dont vous auriez nommé la fonction *display* "*MaFonction*", les cinq appels suivants seront strictement équivalents (pour autant que *MaFonction* ne soit définie qu'une fois, pour éviter toute ambiguïté):

```
display = YDisplay.FindDisplay("YD128X32-123456.display")
display = YDisplay.FindDisplay("YD128X32-123456.MaFonction")
display = YDisplay.FindDisplay("MonModule.display")
display = YDisplay.FindDisplay("MonModule.MaFonction")
display = YDisplay.FindDisplay("MaFonction")
```
YDisplay.FindDisplay renvoie un objet que vous pouvez ensuite utiliser à loisir pour contrôler l'ecran.

### **isOnline**

La méthode isOnline() de l'objet renvoyé par FindDisplay permet de savoir si le module correspondant est présent et en état de marche.

### **get\_displayLayer**

"use strict";

La méthode get displayLayer() de l'objet renvoyé par YDisplay.FindDisplay permet récupérer un objet correspondant à une des couches de l'écran. Cet objet fourni toutes les routines graphiques.

### **Un exemple concret, en Node.js**

Ouvrez une fenêtre de commande (un terminal, un shell...) et allez dans le répertoire **example\_nodejs/Doc-GettingStarted-Yocto-Display** de la librairie Yoctopuce pour JavaScript / EcmaScript 2017. Vous y trouverez un fichier nommé demo. js avec le code d'exemple ci-dessous, qui reprend les fonctions expliquées précédemment, mais cette fois utilisées avec le décorum nécessaire à en faire un petit programme d'exemple concret.

Si le Yocto-Display n'est pas branché sur la machine où fonctionne le navigateur internet, remplacez dans l'exemple l'adresse 127.0.0.1 par l'adresse IP de la machine où est branché le Yocto-Display et où vous avez lancé le VirtualHub.

```
require('yoctolib-es2017/yocto_api.js');
require('voctolib-es2017/vocto_display.js');
let disp, l1;
let h, w_i, y_i, x_i, vx_i, vy_iasync function startDemo() {
     await YAPI.LogUnhandledPromiseRejections();
     await YAPI.DisableExceptions();
      // Setup the API to use the VirtualHub on local machine
     let errmsg = new YErrorMsg();
 if (await YAPI.RegisterHub('127.0.0.1', errmsg) != YAPI.SUCCESS) {
          console.log('Cannot contact VirtualHub on 127.0.0.1: ' + errmsg.msg);
     return;
have a structure of the contract of the contract of the contract of the contract of the contract of the contract of the contract of the contract of the contract of the contract of the contract of the contract of the contr
     // Select specified device, or use first available one
    let serial = process.argv[process.argv.length - 1];
     if (\text{serial}[8] != != - \cdot ) {
            // by default use any connected module suitable for the demo
          let anysensor = YDisplay.FirstDisplay();
           if (anysensor) {
              let module = await anysensor. module();
               serial = await module.get serialNumber();
           } else {
               console.log('No matching sensor connected, check cable !');
                return;
denotes the contract of the contract of the contract of the contract of the contract of the contract of the con
Example 19 (2001) The contract of the contract of the contract of the contract of the contract of the contract of
      console.log('Using device ' + serial);
```

```
 disp = YDisplay.FindDisplay(serial + ".display");
    //clean up
   await disp.resetAll();
    // retreive the display size
   w = await disp.get_displayWidth();
   h = await disp.get displayHeight();
     // reteive the first layer
   let 10 = await disp.get_displayLayer(0);
    // display a text in the middle of the screen
   await 10.drawText(w / 2, h / 2, YDisplayLayer.ALIGN CENTER , "Hello world!");
    // visualize each corner
   await 10. moveTo(0, 5);
   await 10.lineTo(0, 0);
    await l0.lineTo(5, 0);
   await 10.\text{moveTo}(0, h - 6);await 10u1ineTo(0, h - 1);
   await 10u.lineTo(5, h - 1);
   await 10 \text{ .moveTo}(w - 1, h - 6);
   await 10u \text{lineTo}(w - 1, h - 1);
   await 10u1ineTo(w - 6, h - 1);
   await 10. moveTo(w - 1, 5);
await 10uineTo(w - 1, 0);
await 10.1ineTo(w - 6, 0);
    // draw a circle in the top left corner of layer 1
   11 = await disp.get displayLayer(1);
   await 11.clear();
    await l1.drawCircle(h / 8, h / 8, h / 8);
    // and animate the layer
    console.log("Use Ctrl-C to stop");
   x = 0:
   v = 0:
   vx = 1;vy = 1; refresh();
}
async function refresh() {
    if (await disp.isOnline()) {
      x += vx;<br>y += vy;y \neq y;
if ((x < 0) || (x > w - (h / 4))) vx = -vx;
if ((y < 0) || (y > h - (h / 4))) vy = -vy;
       await l1.setLayerPosition(x, y, 0);
    } else {
       console.log('Module not connected');
}<br>}<br>{
   setTimeout(refresh, 5);
}
startDemo();
```
Comme décrit au début de ce chapitre, vous devez avoir installé Node.js v7.6 ou suivant pour essayer ces exemples. Si vous l'avez fait, vous pouvez maintenant taper les deux commandes suivantes pour télécharger automatiquement les librairies dont cet exemple dépend:

npm install

Une fois terminé, vous pouvez lancer votre code d'exemple dans Node.js avec la commande suivante, en remplaçant les [...] par les arguments que vous voulez passer au programme:

node demo.js [...]

#### **Le même exemple, mais dans un navigateur**

Si vous voulez voir comment utiliser la librairie dans un navigateur plutôt que dans Node.js, changez de répertoire et allez dans **example\_html/Doc-GettingStarted-Yocto-Display**. Vous y trouverez un <!DOCTYPE html>

fichier html, avec une section JavaScript similaire au code précédent, mais avec quelques variantes pour permettre une interaction à travers la page HTML plutôt que sur la console JavaScript

```
<h+ml><head>
  <meta charset="UTF-8">
 <title>Hello World</title>
  <script src="../../lib/yocto_api.js"></script>
  <script src="../../lib/yocto_display.js"></script>
  <script>
    var disp, l1;
   var h, w, y, x, vx, vy;
    async function startDemo() {
      await YAPI.LogUnhandledPromiseRejections();
      await YAPI.DisableExceptions();
      // Setup the API to use the VirtualHub on local machine
      let errmsg = new YErrorMsg();
 if (await YAPI.RegisterHub('127.0.0.1', errmsg) != YAPI.SUCCESS) {
 alert('Cannot contact VirtualHub on 127.0.0.1: ' + errmsg.msg);
 }
      // Select specified device, or use first available one
 let serial = document.getElementById('serial').value;
if (serial == '') ( // by default use any connected module suitable for the demo
        let anydiplay = YDisplay.FirstDisplay();
       if (anydiplay) {
         let module = await anydiplay.module();
        serial = await module.get serialNumber();
         document.getElementById('serial').value = serial;
 }
 }
      disp = YDisplay.FindDisplay(serial + ".display");
      //clean up
      await disp.resetAll();
      // retreive the display size
     w = await disp.get displayWidth();
     h = await disp.get_displayHeight();
      // reteive the first layer
     let 10 = await disp.get displayLayer(0);
 // display a text in the middle of the screen
await 10.drawText(w / 2, h / 2, 10.ALIGN CENTER, "Hello world!");
      // visualize each corner
     await 10. moveTo(0, 5);
      await l0.lineTo(0, 0);
      await l0.lineTo(5, 0);
     await 10.\text{moveTo}(0, h - 6); await l0.lineTo(0, h - 1);
     await 10u1ineTo(5, h - 1);
     await 10. moveTo(w - 1, h - 6);
     await 10u.lineTo(w - 1, h - 1);
     await 10u.lineTo(w - 6, h - 1);
     await 10. moveTo(w - 1, 5);
     await 10u1ineTo(w - 1, 0);
     await 10u1ineTo(w - 6, 0);
      // draw a circle in the top left corner of layer 1
     11 = await disp.get displayLayer(1);
      await l1.clear();
      await l1.drawCircle(h / 8, h / 8, h / 8);
      // and animate the layer
     x = 0;y = 0;
     \overline{v}x = 1:
     vy = 1; refresh();
 }
    async function refresh() {
```

```
 if (await disp.isOnline()) {
      x += vx;<br>
y += vy;
y += vy;if ((x < 0) || (x > w - (h / 4))) vx = -vx;
if ((y < 0) || (y > h - (h / 4))) vy = -vy;
     await 11.setLayerPosition(x, y, 0);
    1 else \ell document.getElementById('msg').value ='Module not connected';
 }
    setTimeout(refresh, 5);
 }
  startDemo();
  </script>
</head>
<body><br>Module to use:
              Module to use: <input id='serial'><span style='color:red;border:none;' id='msg'></
span><br>
</body>
\langle/html>
```
Aucune installation n'est nécessaire pout utiliser cet exemple, il suffit d'ouvrir la page HTML avec un navigateur web.

### **16.4. Contrôle de la partie module**

Chaque module peut-être contrôlé d'une manière similaire, vous trouverez ci dessous un simple programme d'exemple affichant les principaux paramètres d'un module et permettant d'activer la balise de localisation.

```
"use strict";
require('yoctolib-es2017/yocto_api.js');
async function startDemo(args)
\{ and \{ and \{ and \{ and \{ and \{ and \{ and \{ and \{ and \{ and \{ and \{ and \{ and \{ and \{ and \{ and \{ and \{ and \{ and \{ and \{ and \{ and \{ and \{ and \{ 
    await YAPI.LogUnhandledPromiseRejections();
      // Setup the API to use the VirtualHub on local machine
    let errmsg = new YErrorMsg();
     if(await YAPI.RegisterHub('127.0.0.1', errmsg) != YAPI.SUCCESS) {
          console.log('Cannot contact VirtualHub on 127.0.0.1: '+errmsg.msg);
          return;
}<br>}<br>{
     // Select the relay to use
    let module = YModule.FindModule(args[0]);
     if(await module.isOnline()) {
         if(args.length > 1) {
             if(args[1] == 'ON')await module.set beacon(YModule.BEACON ON);
             \left| \right| else \left| \right|await module.set_beacon(YModule.BEACON_OFF);
denotes the control of the control of the control of the control of the control of the control of the control of
denotes the contract of the contract of the contract of the contract of the contract of the contract of the con
         console.log('serial: '+await module.get_serialNumber());
          console.log('logical name: '+await module.get_logicalName());
 console.log('luminosity: '+await module.get_luminosity()+'%');
 console.log('beacon: '+(await module.get_beacon()==YModule.BEACON_ON
?'ON':'OFF'));<br>console.log('upTime:
                                       '+parseInt(await module.get upTime()/1000)+' sec');
         console.log('USB current: '+await module.get usbCurrent()+' mA');
          console.log('logs:');
         console.log(await module.get lastLogs());
      } else {
          console.log("Module not connected (check identification and USB cable)\n");
}<br>}<br>{
    await YAPI.FreeAPI();
}
if(process.argv.length \langle 2 \rangle {
     console.log("usage: node demo.js <serial or logicalname> [ ON | OFF ]");
 } else {
    startDemo(process.argv.slice(2));
```
}

Chaque propriété  $xxx$  du module peut être lue grâce à une méthode du type  $qet~xxxx()$ , et les propriétés qui se sont pas en lecture seule peuvent être modifiées à l'aide de la méthode set\_xxx () Pour plus de détails concernant ces fonctions utilisées, reportez-vous aux chapitre API

### **Modifications des réglages du module**

Lorsque que vous souhaitez modifier les réglages d'un module, il suffit d'appeler la fonction set xxx() correspondante, cependant cette modification n'a lieu que dans la mémoire vive du module: si le module redémarre, les modifications seront perdues. Pour qu'elle soient mémorisées de manière persistante, il est nécessaire de demander au module de sauvegarder sa configuration courante dans sa mémoire non volatile. Pour cela il faut utiliser la méthode saveToFlash(). Inversement il est possible de forcer le module à oublier ses réglages courants en utilisant la méthode revertFromFlash(). Ce petit exemple ci-dessous vous permet changer le nom logique d'un module.

```
"use strict";
require('yoctolib-es2017/yocto_api.js');
async function startDemo(args)
\{ and \{ and \{ and \{ and \{ and \{ and \{ and \{ and \{ and \{ and \{ and \{ and \{ and \{ and \{ and \{ and \{ and \{ and \{ and \{ and \{ and \{ and \{ and \{ and \{ 
 await YAPI.LogUnhandledPromiseRejections();
      // Setup the API to use the VirtualHub on local machine
     let errmsg = new YErrorMsg();
      if(await YAPI.RegisterHub('127.0.0.1', errmsg) != YAPI.SUCCESS) {
           console.log('Cannot contact VirtualHub on 127.0.0.1: '+errmsg.msg);
     return;
have a structure of the contract of the contract of the contract of the contract of the contract of the contract of the contract of the contract of the contract of the contract of the contract of the contract of the contr
     // Select the relay to use
     let module = YModule.FindModule(args[0]);
      if(await module.isOnline()) {
          if(args.length > 1) {
                let newname = \arg\left[1\right];
                 if (!await YAPI.CheckLogicalName(newname)) {
                      console.log("Invalid name (" + newname + ")");
                      process.exit(1);
denotes the contract of the contract of the contract of the contract of the contract of the contract of the contract of the contract of the contract of the contract of the contract of the contract of the contract of the co
                await module.set logicalName(newname);
                await module.saveToFlash();
 }
          console.log('Current name: '+await module.get logicalName());
      } else {
           console.log("Module not connected (check identification and USB cable)\n");
have a set of the contract of the contract of the contract of the contract of the contract of the contract of
     await YAPI.FreeAPI();
}
if(process.argv.length < 2) {
     console.log("usage: node demo.js <serial> [newLogicalName]");
} else {
     startDemo(process.argv.slice(2));
}
```
Attention, le nombre de cycle d'écriture de la mémoire non volatile du module est limité. Passé cette limite plus rien ne garantit de que la sauvegarde des réglages se passera correctement. Cette limite, liée à la technologie employé par le micro-processeur du module se situe aux alentour de 100000 cycles. Pour résumer vous ne pouvez employer la fonction saveToFlash() que 100000 fois au cours de la vie du module. Veillez donc à ne pas appeler cette fonction depuis l'intérieur d'une boucle.

### **Énumération des modules**

Obtenir la liste des modules connectés se fait à l'aide de la fonction YModule.FirstModule() qui renvoie le premier module trouvé, il suffit ensuite d'appeler la fonction nextModule() de cet objet pour trouver les modules suivants, et ce tant que la réponse n'est pas un null. Ci-dessous un petit exemple listant les module connectés

```
"use strict";
require('yoctolib-es2017/yocto_api.js');
async function startDemo()
\{ and \{ and \{ and \{ and \{ and \{ and \{ and \{ and \{ and \{ and \{ and \{ and \{ and \{ and \{ and \{ and \{ and \{ and \{ and \{ and \{ and \{ and \{ and \{ and \{ 
    await YAPI.LogUnhandledPromiseRejections();
    await YAPI.DisableExceptions():
 // Setup the API to use the VirtualHub on local machine
    let errmsg = new YErrorMsg();
     if (await YAPI.RegisterHub('127.0.0.1', errmsg) != YAPI.SUCCESS) {
         console.log('Cannot contact VirtualHub on 127.0.0.1');<br>return:
return; and the contract of the contract of the contract of the contract of the contract of the contract of the contract of the contract of the contract of the contract of the contract of the contract of the contract of th
}<br>}<br>{
refresh();
}
async function refresh()
\{ and \{ and \{ and \{ and \{ and \{ and \{ and \{ and \{ and \{ and \{ and \{ and \{ and \{ and \{ and \{ and \{ and \{ and \{ and \{ and \{ and \{ and \{ and \{ and \{ 
try { \blacksquare let errmsg = new YErrorMsg();
         await YAPI.UpdateDeviceList(errmsg);
          let module = YModule.FirstModule();
          while(module) {
let line = await module.get serialNumber();
 line += '(' + (await module.get_productName()) + ')';
              console.log(line);
             module = module.nextModule():
denotes the contract of the contract of the contract of the contract of the contract of the contract of the con
         setTimeout(refresh, 500);
     } catch(e) {
         console.log(e);
}<br>}<br>{
}
try {
    startDemo();
} catch(e) {
     console.log(e);
}
```
## **16.5. Gestion des erreurs**

Lorsque vous implémentez un programme qui doit interagir avec des modules USB, vous ne pouvez pas faire abstraction de la gestion des erreurs. Il y aura forcément une occasion où un utilisateur aura débranché le périphérique, soit avant de lancer le programme, soit même en pleine opération. La librairie Yoctopuce est prévue pour vous aider à supporter ce genre de comportements, mais votre code doit néanmoins être fait pour se comporter au mieux pour interpréter les erreurs signalées par la librairie.

La manière la plus simple de contourner le problème est celle que nous avons employé pour les petits exemples précédents de ce chapitre: avant d'accéder à un module, on vérifie qu'il est en ligne avec la méthode isOnline() et on suppose ensuite qu'il va y rester pendant la fraction de seconde nécessaire à exécuter les lignes de code suivantes. Ce n'est pas parfait, mais ça peut suffire dans certains cas. Il faut toutefois être conscient qu'on ne peut pas totalement exclure une erreur se produisant après le isOnline(), qui pourrait faire planter le programme. La seule manière de l'éviter est d'implémenter une des deux techniques de gestion des erreurs décrites cidessous.

La méthode recommandée par la plupart des langages de programmation pour la gestion des erreurs imprévisibles est l'utilisation d'exceptions. C'est le comportement par défaut de la librairie Yoctopuce. Si une erreur se produit alors qu'on essaie d'accéder à un module, la librairie va lancer une exception. Dans ce cas, de trois choses l'une:

- Si votre code attrape l'exception au vol et la gère, et tout se passe bien.
- Si votre programme tourne dans le debugger, vous pourrez relativement facilement déterminer où le problème s'est produit, et voir le message explicatif lié à l'exception.
- Sinon... l'exception va crasher votre programme, boum!

Comme cette dernière situation n'est pas la plus souhaitable, la librairie Yoctopuce offre une autre alternative pour la gestion des erreurs, permettant de faire un programme robuste sans devoir attraper les exceptions à chaque ligne de code. Il suffit d'appeler la fonction YAPI.DisableExceptions() pour commuter la librairie dans un mode où les exceptions de chaque fonction sont systématiquement remplacées par des valeurs de retour particulières, qui peuvent être testées par l'appelant lorsque c'est pertinent. Le nom de la valeur de retour en cas d'erreur pour chaque fonction est systématiquement documenté dans la référence de la librairie. Il suit toujours la même logique: une méthode get state() retournera une valeur NomDeClasse.STATE\_INVALID, une méthode get\_currentValue retournera une valeur NomDeClasse.CURRENTVALUE\_INVALID, etc. Dans tous les cas, la valeur retournée sera du type attendu, et ne sera pas un pointeur nul qui risquerait de faire crasher votre programme. Au pire, si vous affichez la valeur sans la tester, elle sera hors du cadre attendu pour la valeur retournée. Dans le cas de fonctions qui ne retournent à priori pas d'information, la valeur de retour sera YAPI.SUCCESS si tout va bien, et un code d'erreur différent en cas d'échec.

Quand vous travaillez sans les exceptions, il est possible d'obtenir un code d'erreur et un message expliquant l'origine de l'erreur en le demandant à l'objet qui a retourné une erreur à l'aide des méthodes errType() et errMessage(). Ce sont les même informations qui auraient été associées à l'exception si elles avaient été actives.

# **17. Utilisation du Yocto-Display en PHP**

PHP est, tout comme Javascript, un langage assez atypique lorsqu'il s'agit de discuter avec du hardware. Néanmoins, utiliser PHP avec des modules Yoctopuce offre l'opportunité de construire très facilement des sites web capables d'interagir avec leur environnement physique, ce qui n'est pas donné à tous les serveurs web. Cette technique trouve une application directe dans la domotique: quelques modules Yoctopuce, un serveur PHP et vous pourrez interagir avec votre maison depuis n'importe ou dans le monde. Pour autant que vous ayez une connexion internet.

PHP fait lui aussi partie de ces langages qui ne vous permettront pas d'accéder directement aux couches matérielles de votre ordinateur. C'est pourquoi vous devrez faire tourner VirtualHub sur la machine à laquelle sont branchés les modules.

Pour démarrer vos essais en PHP, vous allez avoir besoin d'un serveur PHP 7.1 ou plus récent <sup>1</sup> de de préférence en local sur votre machine. Si vous souhaiter utiliser celui qui se trouve chez votre provider internet, c'est possible, mais vous devrez probablement configurer votre routeur ADSL pour qu'il accepte et forwarde les requêtes TCP sur le port 4444.

# **17.1. Préparation**

Connectez vous sur le site de Yoctopuce et téléchargez les éléments suivants:

- La librairie de programmation pour PHP<sup>2</sup>
- $\,$  VirtualHub $^3$  pour Windows, macOS ou Linux selon l'OS que vous utilisez  $\,$

Notre librairie PHP est basée sur PHP 8.x. C'est-à-dire que notre librairie fonctionne parfaitement avec n'importe quelle version de PHP actuellement encore supportée. Toutefois, afin de ne pas abandonner nos clients qui ont des installations plus anciennes, nous maintenons une version compatible avec PHP 7.1. qui date de 2016.

Par ailleurs, nous proposons également une version de la librairie qui suit les recommandations PSR. Pour simplifier, cette version est de même code que la version php8 mais chaque classe est stockée dans un fichier séparé. De plus, cette version utilise un namespace Yoctopuce \YoctoAPI. Ces changements rendent notre librairie beaucoup plus facilement utilisable avec des installations qui utilisent l'autoload.

Notez que les exemples de la documentation n'utilisent pas la version PSR.

<sup>&</sup>lt;sup>1</sup> Quelques serveurs PHP gratuits: easyPHP pour Windows, MAMP pour macOs

<sup>2</sup>www.yoctopuce.com/FR/libraries.php

<sup>3</sup>www.yoctopuce.com/FR/virtualhub.php

Dans l'archive de la librairie, il y a donc trois sous-répertoire :

- php7
- php8
- phpPSR

Choisissez le bon répertoire en fonction de la version de la librairie que vous souhaitez utiliser, décompressez les fichiers de ce répertoire dans un répertoire de votre choix accessible à votre serveur web, branchez vos modules, lancez VirtualHub, et vous pouvez commencer vos premiers tests. Vous n'avez pas besoin d'installer de driver.

# **17.2. Contrôle de la fonction Display**

Il suffit de quelques lignes de code pour piloter un Yocto-Display. Voici le squelette d'un fragment de code PHP qui utilise la fonction Display.

```
include('yocto_api.php');
include('yocto_display.php');
[...] [...] [...] [...] [...] [...] [...] [...] [...] [...]
// On active l'accès aux modules locaux à travers le VirtualHub
YAPI::RegisterHub('http://127.0.0.1:4444/',$errmsg);
[...]
// On récupère l'objet permettant d'intéragir avec le module
$display = YDisplay::FindDisplay("YD128X32-123456.display");
// Pour gérer le hot-plug, on vérifie que le module est là
if($display->isOnline())
\{ and \{ and \{ and \{ and \{ and \{ and \{ and \{ and \{ and \{ and \{ and \{ and \{ and \{ and \{ and \{ and \{ and \{ and \{ and \{ and \{ and \{ and \{ and \{ and \{ 
      // Utiliser display->get_displayLayer()
    [...]
}
```
Voyons maintenant en détail ce que font ces quelques lignes.

### **yocto\_api.php et yocto\_display.php**

Ces deux includes PHP permettent d'avoir accès aux fonctions permettant de gérer les modules Yoctopuce. yocto api.php doit toujours être inclus, yocto display.php est nécessaire pour gérer les modules contenant un ecran, comme le Yocto-Display.

### **YAPI::RegisterHub**

La fonction YAPI:: RegisterHub permet d'indiquer sur quelle machine se trouve les modules Yoctopuce, ou plus exactemenent sur quelle machine tourne le programme VirtualHub. Dans notre cas l'adresse 127.0.0.1:4444 indique la machine locale, en utilisant le port 4444 (le port standard utilisé par Yoctopuce). Vous pouvez parfaitement changer cette adresse, et mettre l'adresse d'une autre machine sur laquelle tournerait un autre VirtualHub.

### **YDisplay::FindDisplay**

La fonction YDisplay::FindDisplay permet de retrouver un ecran en fonction du numéro de série de son module hôte et de son nom de fonction. Mais vous pouvez tout aussi bien utiliser des noms logiques que vous auriez préalablement configurés. Imaginons un module Yocto-Display avec le numéros de série *YD128X32-123456* que vous auriez appelé "*MonModule*" et dont vous auriez nommé la fonction *display* "*MaFonction*", les cinq appels suivants seront strictement équivalents (pour autant que *MaFonction* ne soit définie qu'une fois, pour éviter toute ambiguïté):

```
$display = YDisplay::FindDisplay("YD128X32-123456.display");
$display = YDisplay::FindDisplay("YD128X32-123456.MaFonction");
$display = YDisplay::FindDisplay("MonModule.display");
$display = YDisplay::FindDisplay("MonModule.MaFonction");
$display = YDisplay::FindDisplay("MaFonction");
```
YDisplay::FindDisplay renvoie un objet que vous pouvez ensuite utiliser à loisir pour contrôler l'ecran.

### **isOnline**

La méthode isOnline() de l'objet renvoyé par YDisplay::FindDisplay permet de savoir si le module correspondant est présent et en état de marche.

### **get\_displayLayer**

La méthode get displayLayer() de l'objet renvoyé par YFindDisplay permet récupérer un objet correspondant à une des couches de l'écran. Cet objet implémente toutes les routines graphiques.

### **Un exemple réel**

Ouvrez votre éditeur de texte préféré<sup>4</sup>, recopiez le code ci dessous, sauvez-le dans un répertoire accessible par votre serveur web/PHP avec les fichiers de la librairie, et ouvrez-la page avec votre browser favori. Vous trouverez aussi ce code dans le répertoire **Examples/Doc-GettingStarted-Yocto-Display** de la librairie Yoctopuce.

Vous reconnaîtrez dans cet exemple l'utilisation des fonctions expliquées ci-dessus, cette fois utilisées avec le décorum nécessaire à en faire un petit programme d'exemple concret.

```
<HTML>
<HEAD>
  <TITLE>Hello World</TITLE>
\langle/HEAD>
\langleBODY>
<FORM method='get'>
<?php
    include('../../php8/yocto_api.php');
   include('../../php8/yocto_display.php');
    // Use explicit error handling rather than exceptions
   YAPI::DisableExceptions();
    // Setup the API to use the VirtualHub on local machine
   if(YAPT::RequestHub('http://127.0.0.1:4444/',$Sermsg) != YAPI::SUCCES) { die("Cannot contact VirtualHub on 127.0.0.1");
 }
   @5serial = $GET['serial'];<br>if ($serial != '') {
 if ($serial != '') {
 // Check if a specified module is available online
        $disp = YDisplay::FindDisplay("$serial.display");
        if (!$disp->isOnline()) {
             die("Module not connected (check serial and USB cable)");
denotes the property of the contract of the contract of the contract of the contract of the contract of the contract of the contract of the contract of the contract of the contract of the contract of the contract of the co
    } else {
        // or use any connected module suitable for the demo
       $disp = YDisplay::FirstDisplay();
       if(is null($disp)) {
             die("No module connected (check USB cable)");
denotes the property of the contract of the contract of the contract of the contract of the contract of the contract of the contract of the contract of the contract of the contract of the contract of the contract of the co
}<br>}<br>{
    $serial = $disp->get_module()->get_serialNumber();
   Print("Module to use: <input name='serial' value='$serial'><br/>>br>");
    $disp->resetAll();
     // retreive the display size
   $w=$disp->get_displayWidth();
    $h=$disp->get_displayHeight();
    // reteive the first layer
   $l0=$disp->get_displayLayer(0);
   $10->clear(); // display a text in the middle of the screen
   $10->drawText($w / 2, $h / 2, YDisplayLayer::ALIGN CENTER, "Hello world!" );
```
<sup>&</sup>lt;sup>4</sup> Si vous n'avez pas d'éditeur de texte, utilisez Notepad plutôt que Microsoft Word.

```
 // visualize each corner
 $10->moveTo(0,5); $10->lineTo(0,0); $10->lineTo(5,0);
$10->moveTo(0, $h-6); $10->lineTo(0, $h-1); $10->lineTo(5, $h-1); $l0->moveTo($w-1,$h-6);$l0->lineTo($w-1,$h-1);$l0->lineTo($w-6,$h-1);
 $10->moveTo(Sw-1,5); $10->lineTo(Sw-1,0); $10->lineTo(Sw-6,0); YAPI::FreeAPI();
?>
<br/>br><input type='submit' value="Refresh">
\langle/FORM>
</BODY>
</HTML>
```
# **17.3. Contrôle de la partie module**

Chaque module peut-être contrôlé d'une manière similaire, vous trouverez ci dessous un simple programme d'exemple affichant les principaux paramètres d'un module et permettant d'activer la balise de localisation.

```
<HTML><HEAD>
  <TITLE>Module Control</TITLE>
</HEAD>
<BODY>
<FORM method='get'>
<?php
   include('../../php8/yocto_api.php');
   // Use explicit error handling rather than exceptions
  YAPI::DisableExceptions();
   // Setup the API to use the VirtualHub on local machine
  if(YAPI::RegisterHub('http://127.0.0.1:4444/',$errmsg) != YAPI::SUCCESS) {
      die("Cannot contact VirtualHub on 127.0.0.1 : ".$errmsg);
 }
  @$serial = $ GET['serial'];if ($serial != '') {
        // Check if a specified module is available online
      $module = YModule::FindModule("$serial");
       if (!$module->isOnline()) {
            die("Module not connected (check serial and USB cable)");
and the contract of the contract of the contract of the contract of the contract of the contract of the contract of
   } else {
        // or use any connected module suitable for the demo
      $module = YModule::FirstModule();
       if($module) { // skip VirtualHub
            $module = $module->nextModule();
denotes the property of the contract of the contract of the contract of the contract of the contract of the contract of the contract of the contract of the contract of the contract of the contract of the contract of the co
      if(is null($module)) {
           die("No module connected (check USB cable)");
        } else {
            $serial = $module->get_serialnumber();
and the contract of the contract of the contract of the contract of the contract of the contract of the contract of
 }
  Print("Module to use: <input name='serial' value='$serial'><br>");
   if (isset($_GET['beacon'])) {
      if (\frac{1}{2}GET['beacon'] == 'ON')$module->set_beacon(Y_BEACON_ON);<br>else
else else and the contract of the contract of the contract of the contract of the contract of the contract of
           $module->set beacon(Y_BEACON_OFF);
 }
  printf('serial: %s<br>', $module->get serialNumber());
  printf('logical name: %s<br>',$module->get_logicalName());
  printf('luminosity: %s<br>',$module->get_luminosity());
   print('beacon: ');
  if(\text{$module->get\:beam() == Y   BEACON   ON) { }printf("<input type='radio' name='beacon' value='ON' checked>ON ");
 printf("<input type='radio' name='beacon' value='OFF'>OFF<br>");
   } else {
       printf("<input type='radio' name='beacon' value='ON'>ON ");
```

```
 printf("<input type='radio' name='beacon' value='OFF' checked>OFF<br>");
 }
 printf('upTime: %s sec<br>',intVal($module->get upTime()/1000));
printf('USB current: ssmA<br/>br>',$module->get_usbCurrent());
printf('logs:<br><>>><></pre>>',$module->get_lastLogs());
YAPI::FreeAPI();
?>
<input type='submit' value='refresh'>
</FORM>
</BODY>
\langle/HTML>
```
Chaque propriété  $xxx$  du module peut être lue grâce à une méthode du type  $qet\;xxxx$  (), et les propriétés qui se sont pas en lecture seule peuvent être modifiées à l'aide de la méthode set  $xxx$ () Pour plus de détails concernant ces fonctions utilisées, reportez-vous aux chapitre API

#### **Modifications des réglages du module**

Lorsque que vous souhaitez modifier les réglages d'un module, il suffit d'appeler la fonction set xxx() correspondante, cependant cette modification n'a lieu que dans la mémoire vive du module: si le module redémarre, les modifications seront perdues. Pour qu'elle soient mémorisées de manière persistante, il est nécessaire de demander au module de sauvegarder sa configuration courante dans sa mémoire non volatile. Pour cela il faut utiliser la méthode saveToFlash(). Inversement il est possible de forcer le module à oublier ses réglages courants en utilisant la méthode revertFromFlash(). Ce petit exemple ci-dessous vous permet changer le nom logique d'un module.

```
<HTML>
<HEAD><http://www.accommunication.com/
  <TITLE>save settings</TITLE>
<BODY>
<FORM method='get'>
<?php
    include('../../php8/yocto_api.php');
    // Use explicit error handling rather than exceptions
  YAPI::DisableExceptions();
     // Setup the API to use the VirtualHub on local machine
   if(YAPI::RegisterHub('http://127.0.0.1:4444/',$errmsg) != YAPI::SUCCESS) {
        die("Cannot contact VirtualHub on 127.0.0.1");
 }
   @$serial = $GET['serial']; if ($serial != '') if ($serial != '') {
 // Check if a specified module is available online
        $module = YModule::FindModule("$serial");
         if (!$module->isOnline()) {
             die("Module not connected (check serial and USB cable)");
denotes the property of the contract of the contract of the contract of the contract of the contract of the contract of the contract of the contract of the contract of the contract of the contract of the contract of the co
    } else {
         // or use any connected module suitable for the demo
        $module = YModule::FirstModule();
         if($module) { // skip VirtualHub
              $module = $module->nextModule();
denotes the property of the contract of the contract of the contract of the contract of the contract of the contract of the contract of the contract of the contract of the contract of the contract of the contract of the co
        if(is null($module)) {
             die("No module connected (check USB cable)");
         } else {
              $serial = $module->get_serialnumber();
denotes the property of the contract of the contract of the contract of the contract of the contract of the contract of the contract of the contract of the contract of the contract of the contract of the contract of the co
 }
   Print("Module to use: <input name='serial' value='$serial'><br>");
    if (isset($_GET['newname'])){
        $newname = $ GET['newname'];
         if (!yCheckLogicalName($newname))
              die('Invalid name');
         $module->set_logicalName($newname);
        $module->saveToFlash();
 }
   printf("Current name: ss<br>", $module->qet logicalName());
  print("New name: <input name='newname' value='' maxlength=19><br>");
```

```
YAPI::FreeAPI();
?>
<input type='submit'>
</FORM>
</BODY>
</HTML>
```
Attention, le nombre de cycle d'écriture de la mémoire non volatile du module est limité. Passé cette limite plus rien ne garantit de que la sauvegarde des réglages se passera correctement. Cette limite, lié à la technologie employé par le micro-processeur du module se situe aux alentour de 100000 cycles. Pour résumer vous ne pouvez employer la fonction saveToFlash() que 100000 fois au cours de la vie du module. Veillez donc à ne pas appeler cette fonction depuis l'intérieur d'une boucle.

### **Enumération des modules**

Obtenir la liste des modules connectés se fait à l'aide de la fonction  $yFirstModule()$  qui renvoie le premier module trouvé, il suffit ensuite d'appeler la fonction nextModule() de cet objet pour trouver les modules suivants, et ce tant que la réponse n'est pas un NULL. Ci-dessous un petit exemple listant les module connectés

```
<HTML><HEAD>
      <TITLE>inventory</TITLE>
</HEAD>
<BODY>
<H1>Device list</H1>
<TT>
\langle 2{\rm php} \rangle . The set of the set of the set of the set of the set of the set of the set of the set of the set of the set of the set of the set of the set of the set of the set of the set of the set of the set of the set
     include('../../php8/yocto_api.php');
      YAPI::RegisterHub("http://127.0.0.1:4444/");
      $module = YModule::FirstModule();
     while (!is null($module)) {
          printf("%s (%s)<br>\n", $module->get_serialNumber(),
                     $module->get_productName());
            $module=$module->nextModule();
have a set of the contract of the contract of the contract of the contract of the contract of the contract of
     YAPI::FreeAPI();<br>?>
 ?>
\langle/TT></BODY>
</HTML>
```
# **17.4. API par callback HTTP et filtres NAT**

La librairie PHP est capable de fonctionner dans un mode spécial appelé *Yocto-API par callback HTTP*. Ce mode permet de contrôler des modules Yoctopuce installés derrière un filtre NAT tel qu'un routeur DSL par exemple, et ce sans avoir à un ouvrir un port. L'application typique est le contrôle de modules Yoctopuce situés sur réseau privé depuis un site Web publique.

### **Le filtre NAT, avantages et inconvénients**

Un routeur DSL qui effectue de la traduction d'adresse réseau (NAT) fonctionne un peu comme un petit central téléphonique privé: les postes internes peuvent s'appeler l'un l'autre ainsi que faire des appels vers l'extérieur, mais vu de l'extérieur, il n'existe qu'un numéro de téléphone officiel, attribué au central téléphonique lui-même. Les postes internes ne sont pas atteignables depuis l'extérieur.

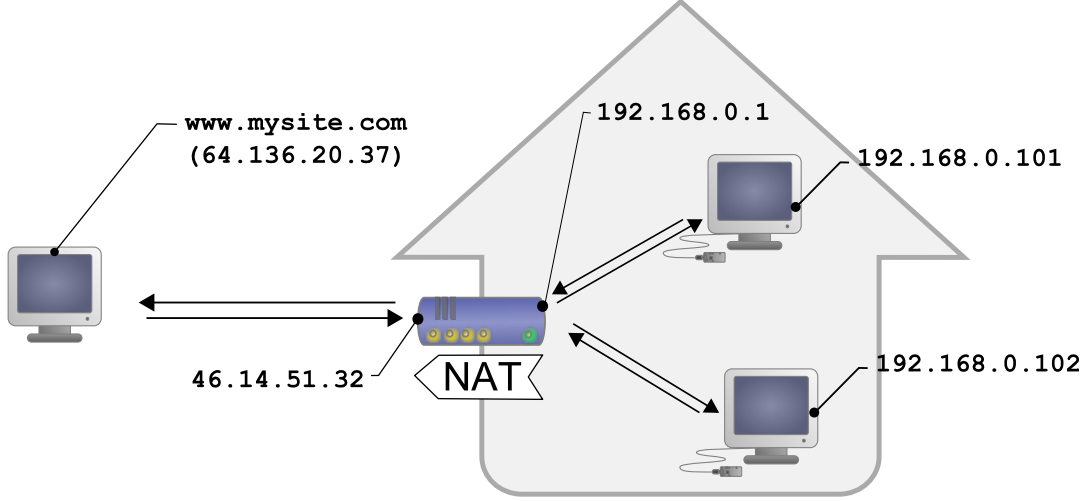

*Configuration DSL typique, les machines du LAN sont isolées de l'extérieur par le router DSL*

Ce qui, transposé en terme de réseau, donne : les appareils connectés sur un réseau domestique peuvent communiquer entre eux en utilisant une adresse IP locale (du genre 192.168.xxx.yyy), et contacter des serveurs sur Internet par leur adresse publique, mais vu de l'extérieur, il n'y a qu'une seule adresse IP officielle, attribuée au routeur DSL exclusivement. Les différents appareils réseau ne sont pas directement atteignables depuis l'extérieur. C'est assez contraignant, mais c'est une protection relativement efficace contre les intrusions.

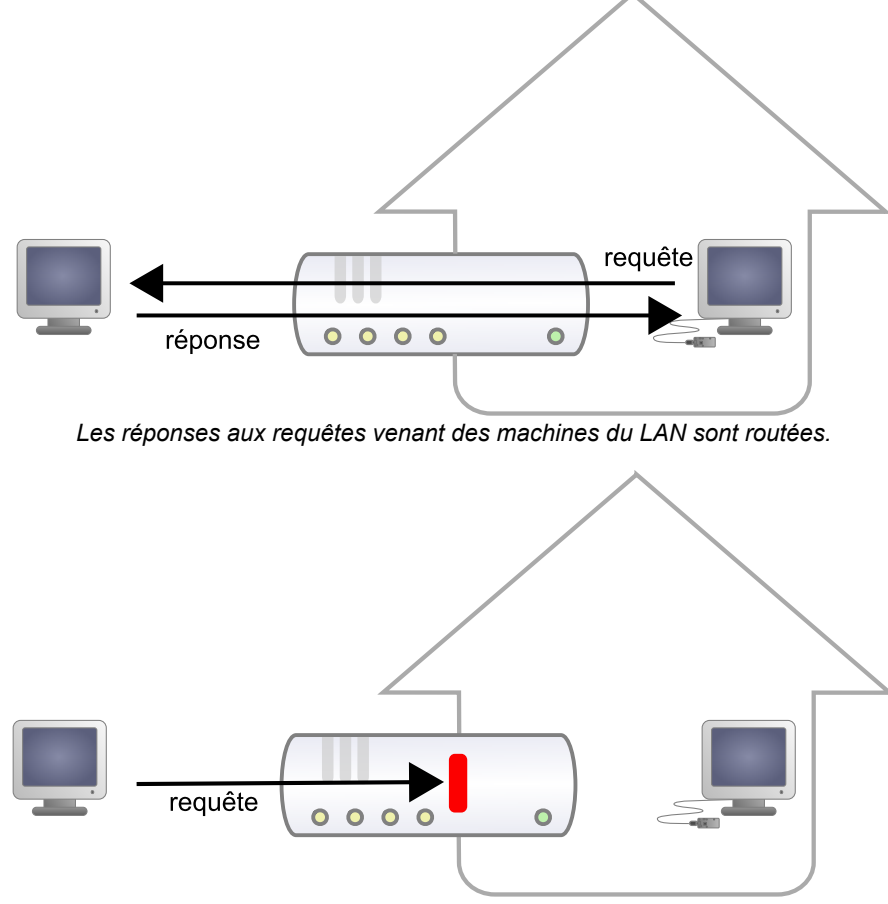

*Mais les requêtes venant de l'extérieur sont bloquées.*

Voir Internet sans être vu représente un avantage de sécurité énorme. Cependant, cela signifie qu'a priori, on ne peut pas simplement monter son propre serveur Web publique chez soi pour une installation domotique et offrir un accès depuis l'extérieur. Une solution à ce problème, préconisée par de nombreux vendeurs de domotique, consiste à donner une visibilité externe au serveur de domotique lui-même, en ouvrant un port et en ajoutant une règle de routage dans la configuration

NAT du routeur DSL. Le problème de cette solution est qu'il expose le serveur de domotique aux attaques externes.

L'API par callback HTTP résoud ce problème sans qu'il soit nécessaire de modifier la configuration du routeur DSL. Le script de contrôle des modules est placé sur un site externe, et c'est le *Virtual Hub* qui est chargé de l'appeler à intervalle régulier.

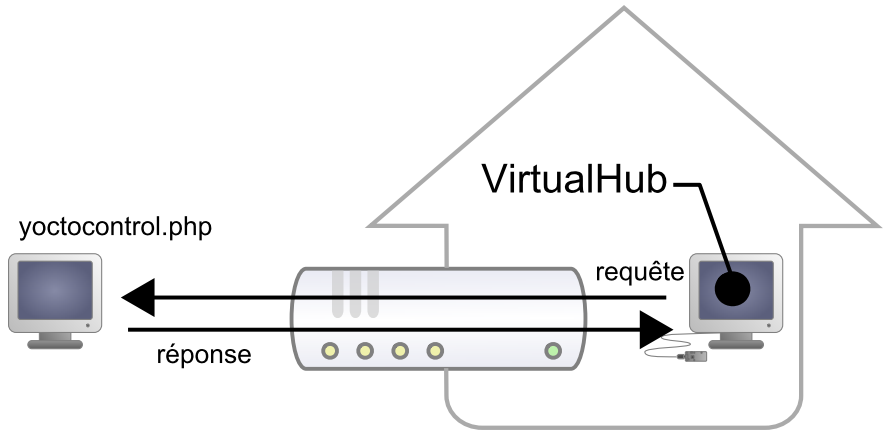

*L'API par callback HTTP utilise le VirtualHub, et c'est lui qui initie les requêtes.*

### **Configuration**

L'API callback se sert donc du *Virtual Hub* comme passerelle. Toutes les communications sont initiées par le *Virtual Hub*, ce sont donc des communication sortantes, et par conséquent parfaitement autorisée par le routeur DSL.

Il faut configurer le *VirtualHub* pour qu'il appelle le script PHP régulièrement. Pour cela il faut:

- 1. Lancer un *VirtualHub*
- 2. Accéder à son interface, généralement 127.0.0.1:4444
- 3. Cliquer sur le bouton **configure** de la ligne correspondant au *VirtualHub* lui-même
- 4. Cliquer sur le bouton **edit** de la section **Outgoing callbacks**

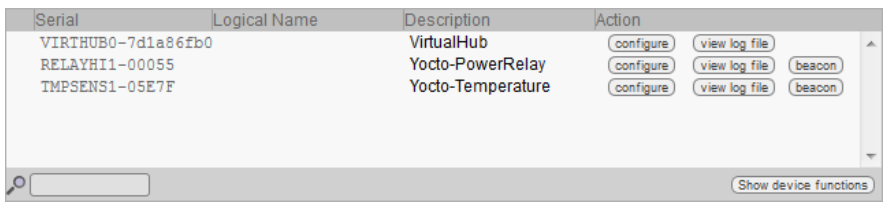

*Cliquer sur le bouton "configure" de la première ligne*

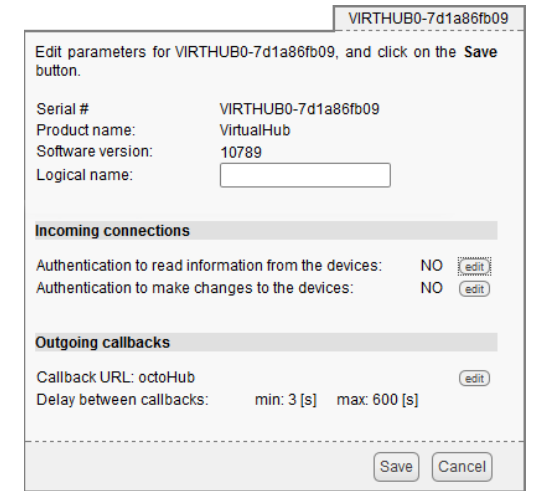

*Cliquer sur le bouton "edit" de la section Outgoing callbacks.*

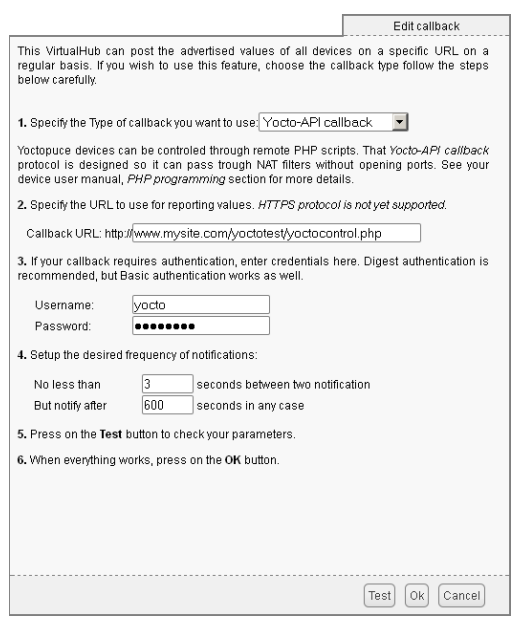

*Et choisir "Yocto-API callback".*

Il suffit alors de définir l'URL du script PHP et, si nécessaire, le nom d'utilisateur et le mot de passe pour accéder à cette URL. Les méthodes d'authentification supportées sont *basic* et *digest*. La seconde est plus sûre que la première car elle permet de ne pas transférer le mot de passe sur le réseau.

### **Utilisation**

Du point de vue du programmeur, la seule différence se trouve au niveau de l'appel à la fonction *yRegisterHub*; au lieu d'utiliser une adresse IP, il faut utiliser la chaîne *callback* (ou *http://callback*, qui est équivalent).

```
include("yocto_api.php");
yRegisterHub("callback");
```
La suite du code reste strictement identique. Sur l'interface du *VirtualHub*, il y a en bas de la fenêtre de configuration de l'API par callback HTTP un bouton qui permet de tester l'appel au script PHP.

Il est à noter que le script PHP qui contrôle les modules à distance via l'API par callback HTTP ne peut être appelé que par le *VirtualHub*. En effet, il a besoin des informations postées par le *VirtualHub* pour fonctionner. Pour coder un site Web qui contrôle des modules Yoctopuce de manière interactive, il faudra créer une interface utilisateur qui stockera dans un fichier ou une base de données les actions à effectuer sur les modules Yoctopuce. Ces actions seront ensuite lues puis exécutés par le script de contrôle.

#### **Problèmes courants**

Pour que l'API par callback HTTP fonctionne, l'option de PHP *allow\_url\_fopen* doit être activée. Certains hébergeurs de site web ne l'activent pas par défaut. Le problème se manifeste alors avec l'erreur suivante:

error: URL file-access is disabled in the server configuration

Pour activer cette option, il suffit de créer dans le même répertoire que le script PHP de contrôle un fichier *.htaccess* contenant la ligne suivante:

```
php_flag "allow_url_fopen" "On"
```
Selon la politique de sécurité de l'hébergeur, il n'est parfois pas possible d'autoriser cette option à la racine du site web, où même d'installer des scripts PHP recevant des données par un POST HTTP. Dans ce cas il suffit de placer le script PHP dans un sous-répertoire.

### **Limitations**

Cette méthode de fonctionnement qui permet de passer les filtres NAT à moindre frais a malgré tout un prix. Les communications étant initiées par le *Virtual Hub* à intervalle plus ou moins régulier, le temps de réaction à un événement est nettement plus grand que si les modules Yoctopuce étaient pilotés en direct. Vous pouvez configurer le temps de réaction dans la fenêtre ad-hoc du *Virtual Hub*, mais il sera nécessairement de quelques secondes dans le meilleur des cas.

Le mode *Yocto-API par callback HTTP* n'est pour l'instant disponible qu'en PHP, EcmaScript (Node.JS) et Java.

# **17.5. Gestion des erreurs**

Lorsque vous implémentez un programme qui doit interagir avec des modules USB, vous ne pouvez pas faire abstraction de la gestion des erreurs. Il y aura forcément une occasion où un utilisateur aura débranché le périphérique, soit avant de lancer le programme, soit même en pleine opération. La librairie Yoctopuce est prévue pour vous aider à supporter ce genre de comportements, mais votre code doit néanmoins être fait pour se comporter au mieux pour interpréter les erreurs signalées par la librairie.

La manière la plus simple de contourner le problème est celle que nous avons employé pour les petits exemples précédents de ce chapitre: avant d'accéder à un module, on vérifie qu'il est en ligne avec la méthode isOnline() et on suppose ensuite qu'il va y rester pendant la fraction de seconde nécessaire à exécuter les lignes de code suivantes. Ce n'est pas parfait, mais ça peut suffire dans certains cas. Il faut toutefois être conscient qu'on ne peut pas totalement exclure une erreur se produisant après le *isOnline()*, qui pourrait faire planter le programme. La seule manière de l'éviter est d'implémenter une des deux techniques de gestion des erreurs décrites cidessous.

La méthode recommandée par la plupart des langages de programmation pour la gestion des erreurs imprévisibles est l'utilisation d'exceptions. C'est le comportement par défaut de la librairie Yoctopuce. Si une erreur se produit alors qu'on essaie d'accéder à un module, la librairie va lancer une exception. Dans ce cas, de trois choses l'une:

- Si votre code attrape l'exception au vol et la gère, et tout se passe bien.
- Si votre programme tourne dans le debugger, vous pourrez relativement facilement déterminer où le problème s'est produit, et voir le message explicatif lié à l'exception.
- Sinon... l'exception va crasher votre programme, boum!

Comme cette dernière situation n'est pas la plus souhaitable, la librairie Yoctopuce offre une autre alternative pour la gestion des erreurs, permettant de faire un programme robuste sans devoir attraper les exceptions à chaque ligne de code. Il suffit d'appeler la fonction YAPI.DisableExceptions() pour commuter la librairie dans un mode où les exceptions de chaque fonction sont systématiquement remplacées par des valeurs de retour particulières, qui peuvent être testées par l'appelant lorsque c'est pertinent. Le nom de la valeur de retour en cas d'erreur pour chaque fonction est systématiquement documenté dans la référence de la librairie. Il suit toujours la même logique: une méthode get state() retournera une valeur NomDeClasse. STATE\_INVALID, une méthode get currentValue retournera une valeur NomDeClasse.CURRENTVALUE\_INVALID, etc. Dans tous les cas, la valeur retournée sera du type attendu, et ne sera pas un pointeur nul qui risquerait de faire crasher votre programme. Au pire, si vous affichez la valeur sans la tester, elle sera hors du cadre attendu pour la valeur retournée. Dans le cas de fonctions qui ne retournent à priori pas d'information, la valeur de retour sera YAPI.SUCCESS si tout va bien, et un code d'erreur différent en cas d'échec.

Quand vous travaillez sans les exceptions, il est possible d'obtenir un code d'erreur et un message expliquant l'origine de l'erreur en le demandant à l'objet qui a retourné une erreur à l'aide des méthodes errType() et errMessage(). Ce sont les même informations qui auraient été associées à l'exception si elles avaient été actives.

# **18. Utilisation du Yocto-Display en VisualBasic .NET**

VisualBasic a longtemps été la porte d'entrée privilégiée vers le monde Microsoft. Nous nous devions donc d'offrir notre interface pour ce langage, même si la nouvelle tendance est le C#. Nous supportons Visual Studio 2017 et les versions plus récentes.

# **18.1. Installation**

Téléchargez la librairie Yoctopuce pour Visual Basic depuis le site web de Yoctopuce<sup>1</sup>. Il n'y a pas de programme d'installation, copiez simplement de contenu du fichier zip dans le répertoire de votre choix. Vous avez besoin essentiellement du contenu du répertoire Sources. Les autres répertoires contiennent la documentation et quelques programmes d'exemple. Les projets d'exemple sont des projets Visual Basic 2010, si vous utilisez une version antérieure, il est possible que vous ayez à reconstruire la structure de ces projets.

# **18.2. Utilisation l'API yoctopuce dans un projet Visual Basic**

La librairie Yoctopuce pour Visual Basic .NET se présente sous la forme d'une DLL et de fichiers sources en Visual Basic. La DLL n'est pas une DLL .NET mais une DLL classique, écrite en C, qui gère les communications à bas niveau avec les modules $^2$ . Les fichiers sources en Visual Basic gèrent la partie haut niveau de l'API. Vous avez donc besoin de cette DLL et des fichiers .vb du répertoire Sources pour créer un projet gérant des modules Yoctopuce.

### **Configuration d'un projet Visual Basic**

Les indications ci-dessous sont fournies pour Visual Studio express 2010, mais la procédure est semblable pour les autres versions.

Commencez par créer votre projet, puis depuis le panneau **Explorateur de solutions** effectuez un clic droit sur votre projet, et choisissez **Ajouter** puis **Elément existant**.

Une fenêtre de sélection de fichiers apparaît: sélectionnez le fichier yocto api.vb et les fichiers correspondant aux fonctions des modules Yoctopuce que votre projet va gérer. Dans le doute, vous pouvez aussi sélectionner tous les fichiers.

Vous avez alors le choix entre simplement ajouter ces fichiers à votre projet, ou les ajouter en tant que lien (le bouton **Ajouter** est en fait un menu déroulant). Dans le premier cas, Visual Studio va copier les fichiers choisis dans votre projet, dans le second Visual Studio va simplement garder un

www.yoctopuce.com/FR/libraries.php

<sup>2</sup>Les sources de cette DLL sont disponibles dans l'API C++

lien sur les fichiers originaux. Il est recommandé d'utiliser des liens, une éventuelle mise à jour de la librairie sera ainsi beaucoup plus facile.

Ensuite, ajoutez de la même manière la dll yapi.dll, qui se trouve dans le répertoire Sources/ dll<sup>3</sup> . Puis depuis la fenêtre **Explorateur de solutions**, effectuez un clic droit sur la DLL, choisissez **Propriété** et dans le panneau **Propriétés**, mettez l'option **Copier dans le répertoire de sortie** à **toujours copier**. Vous êtes maintenant prêt à utiliser vos modules Yoctopuce depuis votre environnement Visual Studio.

Afin de les garder simples, tous les exemples fournis dans cette documentation sont des applications consoles. Il va de soit que que les fonctionnement des librairies est strictement identiques si vous les intégrez dans une application dotée d'une interface graphique.

# **18.3. Contrôle de la fonction Display**

Il suffit de quelques lignes de code pour piloter un Yocto-Display. Voici le squelette d'un fragment de code VisualBasic .NET qui utilise la fonction Display.

```
[...] and the second control of the second control of the second control of the second control of the second control of the second control of the second control of the second control of the second control of the second con
 ' On active la détection des modules sur USB
Dim errmsg As String
YAPI.RegisterHub("usb", errmsg)
[...]
' On récupère l'objet permettant d'intéragir avec le module
Dim display As YDisplay
display = YDisplay.FindDisplay("YD128X32-123456.display")
' Pour gérer le hot-plug, on vérifie que le module est là
If (display.isOnline()) Then
       ' Utiliser display.get_displayLayer()
\begin{bmatrix} \ldots \\ \ldots \end{bmatrix}End If
End If \mathbb{E} is a set of \mathbb{E} is a set of \mathbb{E} is a set of \mathbb{E}[...]
```
Voyons maintenant en détail ce que font ces quelques lignes.

### **YAPI.RegisterHub**

La fonction YAPI.RegisterHub initialise l'API de Yoctopuce en indiquant où les modules doivent être recherchés. Utilisée avec le paramètre "usb", elle permet de travailler avec les modules connectés localement à la machine. Si l'initialisation se passe mal, cette fonction renverra une valeur différente de YAPI\_SUCCESS, et retournera via le paramètre errmsq un explication du problème.

### **YDisplay.FindDisplay**

La fonction YDisplay.FindDisplay permet de retrouver un ecran en fonction du numéro de série de son module hôte et de son nom de fonction. Mais vous pouvez tout aussi bien utiliser des noms logiques que vous auriez préalablement configurés. Imaginons un module Yocto-Display avec le numéros de série *YD128X32-123456* que vous auriez appelé "*MonModule*" et dont vous auriez nommé la fonction *display* "*MaFonction*", les cinq appels suivants seront strictement équivalents (pour autant que *MaFonction* ne soit définie qu'une fois, pour éviter toute ambiguïté):

```
display = YDisplay.FindDisplay("YD128X32-123456.display")
display = YDisplay.FindDisplay("YD128X32-123456.MaFonction")
display = YDisplay.FindDisplay("MonModule.display")
display = YDisplay.FindDisplay("MonModule.MaFonction")
display = YDisplay.FindDisplay("MaFonction")
```
YDisplay.FindDisplay renvoie un objet que vous pouvez ensuite utiliser à loisir pour contrôler l'ecran.

 $3$  Pensez à changer le filtre de la fenêtre de sélection de fichiers, sinon la DLL n'apparaîtra pas

### **isOnline**

La méthode isOnline() de l'objet renvoyé par YDisplay. FindDisplay permet de savoir si le module correspondant est présent et en état de marche.

### **get\_displayLayer**

La méthode get displayLayer() de l'objet renvoyé par YFindDisplay permet récupérer un objet correspondant à une des couches de l'écran. Cet objet implémente toutes les routines graphiques.

### **Un exemple réel**

Lancez Microsoft VisualBasic et ouvrez le projet exemple correspondant, fourni dans le répertoire **Examples/Doc-GettingStarted-Yocto-Display** de la librairie Yoctopuce.

Vous reconnaîtrez dans cet exemple l'utilisation des fonctions expliquées ci-dessus, cette fois utilisées avec le décorum nécessaire à en faire un petit programme d'exemple concret.

```
Module Module1
   Private Sub Usage()
      Dim execname = System.AppDomain.CurrentDomain.FriendlyName
      Console.WriteLine("Usage:")
      Console.WriteLine(execname + " <serial_number>")
 Console.WriteLine(execname + " <logical_name> ")
 Console.WriteLine(execname + " any")
    System.Threading.Thread.Sleep(2500)<br>End
End in the second contract of the second contract of the second contract of the second contract of the second
   End Sub
  Sub Main()
      Dim argv() As String = System.Environment.GetCommandLineArgs()
      Dim errmsg As String = ""
      Dim target As String
      Dim disp As YDisplay
      Dim l0, l1 As YDisplayLayer
      Dim h, w, y, x, vx, vy As Integer
     If argv. Length \leq 1 Then Usage()
     t \text{arget} = \text{aray}(1) REM Setup the API to use local USB devices
     If (YAPI.RegisterHub("usb", errmsg) <> YAPI_SUCCESS) Then
       Console.WriteLine("RegisterHub error: " + errmsg)<br>End
End End End End
End If the contract of the contract of the contract of the contract of the contract of the contract of the contract of the contract of the contract of the contract of the contract of the contract of the contract of the con
     If target = "any" Then
        disp = YDisplay.FirstDisplay()
         If disp Is Nothing Then
           Console.WriteLine("No module connected (check USB cable) ")
end and End and End and End and End
        End If
Else and the second contract of the second contract of the second contract of the second contract of the second
        disp = YDisplay.FindDisplay(target + ".display")
      End If
     If Not (disp.isOnline()) Then
        Console.WriteLine("Module not connected (check identification and USB cable)")
End End End End
End If the contract of the contract of the contract of the contract of the contract of the contract of the contract of the contract of the contract of the contract of the contract of the contract of the contract of the con
     REM Display clean up
      disp.resetAll()
      REM retreive the display size
     w = disp.get displayWidth()
     h = \text{disp.get} displayHeight()
      REM reteive the first layer
      l0 = disp.get_displayLayer(0)
```

```
 REM display a text in the middle of the screen
 l0.drawText(CInt(w / 2), CInt(h / 2), Y_ALIGN.CENTER, "Hello world!")
   REM visualize each corner
   l0.moveTo(0, 5)
   l0.lineTo(0, 0)
    l0.lineTo(5, 0)
  10.moverTo(0, h - 6)10.1ineTo(0, h - 1) l0.lineTo(5, h - 1)
10.\text{moveTo}(w - 1, h - 6)10.1ineTo(w - 1, h - 1)
  10.1ineTo(w - 6, h - 1)
  10.\text{moveTo}(w - 1, 5) l0.lineTo(w - 1, 0)
  10.1ineTo(w - 6, 0)
   REM draw a circle in the top left corner of layer 1
   l1 = disp.get_displayLayer(1)
    l1.clear()
  11.drawCircle(CInt(h / 8), CInt(h / 8), CInt(h / 8))
  REM and animate the layer
   Console.WriteLine("Use Ctrl-C to stop")
  x = 0V = 0\overline{v}x = 1vy = 1 While (disp.isOnline())
    x \neq y<br>y \neq zy += vyIf ((x < 0) Or (x > w - (h / 4))) Then vx = -vxIf (y < 0) Or (y > h - (h / 4)) Then vy = -vy l1.setLayerPosition(x, y, 0)
     YAPI.Sleep(5, errmsg)
   End While
   YAPI.FreeAPI()
  End Sub
End Module
```
## **18.4. Contrôle de la partie module**

Chaque module peut-être contrôlé d'une manière similaire, vous trouverez ci dessous un simple programme d'exemple affichant les principaux paramètres d'un module et permettant d'activer la balise de localisation.

```
Imports System.IO
Imports System.Environment
Module Module1
  Sub usage()
     Console.WriteLine("usage: demo <serial or logical name> [ON/OFF]")
End in the second contract of the second contract of the second contract of the second contract of the second
   End Sub
   Sub Main() and the set of the set of the set of the set of the set of the set of the set of the set of the set of the set of the set of the set of the set of the set of the set of the set of the set of the set of the set o
 Dim argv() As String = System.Environment.GetCommandLineArgs()
 Dim errmsg As String = ""
     Dim m As ymodule
     If (YAPI.RegisterHub("usb", errmsg) <> YAPI_SUCCESS) Then
        Console.WriteLine("RegisterHub error:" + errmsg)
End End End End
     End If
    If argv.Length < 2 Then usage()
     m = YModule.FindModule(argv(1)) REM use serial or logical name
```
```
 If (m.isOnline()) Then
 If argv.Length > 2 Then
If argv(2) = "ON" Then m.set beacon(Y_BEACON_ON)
       If \arg(y) = \arg(\sin \theta) is then misself beacon (Y_BEACON_OFF)
     End If<br>Console.WriteLine("serial: " + m.get serialNumber())
 Console.WriteLine("serial: " + m.get_serialNumber())
 Console.WriteLine("logical name: " + m.get_logicalName())
     Console.WriteLine("luminosity: " + Str(m.get_luminosity()))
     Console.Write("beacon:
     If (m.get-beacon() = Y BEACON ON) Then
     Console.WriteLine("ON")
Else Else Else Else Else Else Else Else Else Else Else Else
     Console.WriteLine("OFF")<br>End If
     Console. WriteLine ("upTime:
                                     " + Str(m.get upTime() / 1000) + " sec")Console.WriteLine("USB current: " + Str(m.get_usbCurrent()) + " mA")
      Console.WriteLine("Logs:")
      Console.WriteLine(m.get_lastLogs())
Else and the second contract of the second contract of the second contract of the second contract of the second
      Console.WriteLine(argv(1) + " not connected (check identification and USB cable)")
    End If
   YAPI.FreeAPI()
  End Sub
End Module
```
Chaque propriété  $xxx$  du module peut être lue grâce à une méthode du type  $qet\;xxxx$  (), et les propriétés qui se sont pas en lecture seule peuvent être modifiées à l'aide de la méthode set\_xxx () Pour plus de détails concernant ces fonctions utilisées, reportez-vous aux chapitre API

### **Modifications des réglages du module**

Lorsque que vous souhaitez modifier les réglages d'un module, il suffit d'appeler la fonction set xxx() correspondante, cependant cette modification n'a lieu que dans la mémoire vive du module: si le module redémarre, les modifications seront perdues. Pour qu'elle soient mémorisées de manière persistante, il est nécessaire de demander au module de sauvegarder sa configuration courante dans sa mémoire non volatile. Pour cela il faut utiliser la méthode save To Flash(). Inversement il est possible de forcer le module à oublier ses réglages courants en utilisant la méthode revertFromFlash(). Ce petit exemple ci-dessous vous permet changer le nom logique d'un module.

```
Module Module1
  Sub usage()
     Console.WriteLine("usage: demo <serial or logical name> <new logical name>")
End in the second contract of the second contract of the second contract of the second contract of the second
   End Sub
   Sub Main()
     Dim argv() As String = System.Environment.GetCommandLineArgs()
     Dim errmsg As String = "" Dim newname As String
      Dim m As YModule
      If (argv.Length <> 3) Then usage()
      REM Setup the API to use local USB devices
     If YAPI.RegisterHub("usb", errmsg) <> YAPI_SUCCESS Then
       Console.WriteLine("RegisterHub error: "\overline{+} errmsg)<br>End
End End End End
      End If
     m = YModule.FindModule(argv(1)) REM use serial or logical name
      If m.isOnline() Then
       newname = \arctan(2) If (Not YAPI.CheckLogicalName(newname)) Then
           Console.WriteLine("Invalid name (" + newname + ")")
end and End and the state of the state of the state of the state of the state of the state of the state of the
        End If
        m.set_logicalName(newname)
        m.saveToFlash() REM do not forget this
```

```
Console.Write("Module: serial= " + m.get serialNumber)
           Console.Write(" / name= " + m.get_logicalName())
Else and the second contract of the second contract of the second contract of the second contract of the second contract of the second contract of the second contract of the second contract of the second contract of the se
           Console.Write("not connected (check identification and USB cable")
       End If
      YAPI.FreeAPI()
    End Sub
End Module
```
Attention, le nombre de cycles d'écriture de la mémoire non volatile du module est limité. Passé cette limite plus rien ne garantit que la sauvegarde des réglages se passera correctement. Cette limite, liée à la technologie employée par le micro-processeur du module se situe aux alentour de 100000 cycles. Pour résumer vous ne pouvez employer la fonction saveToFlash() que 100000 fois au cours de la vie du module. Veillez donc à ne pas appeler cette fonction depuis l'intérieur d'une boucle.

## **Enumeration des modules**

Obtenir la liste des modules connectés se fait à l'aide de la fonction yFirstModule() qui renvoie le premier module trouvé, il suffit ensuite d'appeler la fonction nextModule() de cet objet pour trouver les modules suivants, et ce tant que la réponse n'est pas un Nothing. Ci-dessous un petit exemple listant les module connectés

```
Module Module1
  Sub Main()
    Dim M As ymodule
     Dim errmsg As String = ""
     REM Setup the API to use local USB devices
    If YAPI.RegisterHub("usb", errmsg) <> YAPI_SUCCESS Then
      Console.WriteLine("RegisterHub error: "\overline{+} errmsg)<br>End
End End End End
     End If
     Console.WriteLine("Device list")
     M = YModule.FirstModule()
     While M IsNot Nothing
      Console.WriteLine(M.get serialNumber() + " (" + M.get productName() + ")")
       M = M.nextModule()
     End While
    YAPI.FreeAPI()
   End Sub
End Module
```
# **18.5. Gestion des erreurs**

Lorsque vous implémentez un programme qui doit interagir avec des modules USB, vous ne pouvez pas faire abstraction de la gestion des erreurs. Il y aura forcément une occasion où un utilisateur aura débranché le périphérique, soit avant de lancer le programme, soit même en pleine opération. La librairie Yoctopuce est prévue pour vous aider à supporter ce genre de comportements, mais votre code doit néanmoins être fait pour se comporter au mieux pour interpréter les erreurs signalées par la librairie.

La manière la plus simple de contourner le problème est celle que nous avons employé pour les petits exemples précédents de ce chapitre: avant d'accéder à un module, on vérifie qu'il est en ligne avec la méthode isOnline() et on suppose ensuite qu'il va y rester pendant la fraction de seconde nécessaire à exécuter les lignes de code suivantes. Ce n'est pas parfait, mais ça peut suffire dans certains cas. Il faut toutefois être conscient qu'on ne peut pas totalement exclure une erreur se produisant après le isOnline(), qui pourrait faire planter le programme. La seule manière de l'éviter est d'implémenter une des deux techniques de gestion des erreurs décrites cidessous.

La méthode recommandée par la plupart des langages de programmation pour la gestion des erreurs imprévisibles est l'utilisation d'exceptions. C'est le comportement par défaut de la librairie Yoctopuce. Si une erreur se produit alors qu'on essaie d'accéder à un module, la librairie va lancer une exception. Dans ce cas, de trois choses l'une:

- Si votre code attrape l'exception au vol et la gère, et tout se passe bien.
- Si votre programme tourne dans le debugger, vous pourrez relativement facilement déterminer où le problème s'est produit, et voir le message explicatif lié à l'exception.
- Sinon... l'exception va crasher votre programme, boum!

Comme cette dernière situation n'est pas la plus souhaitable, la librairie Yoctopuce offre une autre alternative pour la gestion des erreurs, permettant de faire un programme robuste sans devoir attraper les exceptions à chaque ligne de code. Il suffit d'appeler la fonction YAPI.DisableExceptions() pour commuter la librairie dans un mode où les exceptions de chaque fonction sont systématiquement remplacées par des valeurs de retour particulières, qui peuvent être testées par l'appelant lorsque c'est pertinent. Le nom de la valeur de retour en cas d'erreur pour chaque fonction est systématiquement documenté dans la référence de la librairie. Il suit toujours la même logique: une méthode get\_state() retournera une valeur NomDeClasse.STATE\_INVALID, une méthode get\_currentValue retournera une valeur NomDeClasse.CURRENTVALUE\_INVALID, etc. Dans tous les cas, la valeur retournée sera du type attendu, et ne sera pas un pointeur nul qui risquerait de faire crasher votre programme. Au pire, si vous affichez la valeur sans la tester, elle sera hors du cadre attendu pour la valeur retournée. Dans le cas de fonctions qui ne retournent à priori pas d'information, la valeur de retour sera YAPI.SUCCESS si tout va bien, et un code d'erreur différent en cas d'échec.

Quand vous travaillez sans les exceptions, il est possible d'obtenir un code d'erreur et un message expliquant l'origine de l'erreur en le demandant à l'objet qui a retourné une erreur à l'aide des méthodes errType() et errMessage(). Ce sont les même informations qui auraient été associées à l'exception si elles avaient été actives.

# **19. Utilisation du Yocto-Display en Delphi / Lazarus**

Delphi est l'héritier de Turbo-Pascal. A l'origine, Delphi était produit par Borland, mais c'est maintenant Embarcadero qui l'édite. Sa force réside dans sa facilité d'utilisation, il permet à quiconque ayant des notions de Pascal de programmer une application Windows en deux temps trois mouvements. Son seul défaut est d'être payant<sup>1</sup>. .

Lazarus<sup>2</sup> est un IDE gratuit basé sur Free-Pascal qui n'a pas grand chose à envier à Delphi. Il a aussi l'avantage d'exister pour Windows et Linux. La librairie Yoctopuce pour Delphi est compatible avec Lazarus tant sous Windows que Linux.

Les librairies pour Delphi / Lazarus sont fournies non pas sous forme de composants VCL, mais directement sous forme de fichiers source. Ces fichiers sont compatibles avec la plupart des versions de Delphi / Lazarus<sup>3</sup>. .

# **19.1. Préparation**

Connectez-vous sur le site de Yoctopuce et téléchargez la la librairie Yoctopuce pour Delphi<sup>4</sup>. . Décompressez le tout dans le répertoire de votre choix.

- Avec Delphi ajoutez le sous-répertoire *sources* de l'archive dans la liste des répertoires des librairies de Delphi<sup>5</sup>. .
- Avec Lazarus, ouvrez les options de votre projet et ajoutez le répertoire *sources* dans le champs "other unit files"<sup>6</sup> .

#### **Windows**

Sous Windows, la librairie Delphi / Lazarus utilise deux DLL: *yapi.dll* pour exécutables 32bits et *yapi64.dll* pour les exécutable 64bits. Toutes les applications que vous créerez avec Delphi ou Lazarus devront avoir accès à ces DLL. Le plus simple est de faire en sorte qu'elles soient présentes dans le même répertoire que l'exécutable de votre application. Vous trouverez ces DLL dans le répertoire *sources/dll*.

 $1$  En fait. Borland a diffusé des versions gratuites (pour usage personnel) de Delphi 2006 et Delphi 2007, en cherchant un peu sur internet il est encore possible de les télécharger. <sup>2</sup>www.lazarus-ide.org

<sup>3</sup>Les librairies Delphi sont régulièrement testées avec Delphi 5 et Delphi XE2 et la dernière version de Lazarus

<sup>4</sup> www.yoctopuce.com/FR/libraries.php

<sup>5</sup>Utilisez le menu **outils / options denvironnement**

<sup>6</sup>Utilisez le menu **Project / Project options/ Compiler options / Paths**

## **Linux**

Sous Linux, la librairie Delphi / Lazarus utilise les librairies suivantes:

- libyapi-i386.so sur les systèmes Intel 32 bits
- libyapi-amd64.so sur les systèmes Intel 64 bits
- libyapi-armhf.so sur les systèmes ARM 32 bits
- libyapi-aarch64.so sur les systèmes ARM 64 bits

Vous trouverez ces fichiers lib dans le répertoire *sources/dll*. Vous devez faire en sorte que :

- Lazarus soit capable de localiser le bon fichier .so à la compilation
- Lexécutable soit capable de le localiser l'exécution

La solution la plus simple pour remplir ces conditions consiste à copier ces quatre fichiers dans le répertoire */usr/lib*. Une autre solution consiste à les copier dans le même répertoire que votre code source et à ajuster votre variable d'environnement *LD\_LIBRARY\_PATH*en conséquence.

## **A propos des exemples**

Afin de les garder simples, tous les exemples fournis dans cette documentation sont des applications consoles. Il va de soit que le fonctionnement des librairies est strictement identique avec des applications fenêtrées.

Notez que la plupart de ces exemples utilisent des paramètres passés sur le ligne de commande<sup>7</sup>. .

Vous allez rapidement vous rendre compte que l'API Delphi définit beaucoup de fonctions qui retournent des objets. Vous ne devez jamais désallouer ces objets vous-même. Ils seront désalloués automatiquement par l'API à la fin de l'application.

# **19.2. Contrôle de la fonction Display**

Il suffit de quelques lignes de code pour piloter un Yocto-Display. Voici le squelette d'un fragment de code Delphi qui utilise la fonction Display.

```
uses yocto api, yocto display;
var errmsg: string; executive and the set of the set of the set of the set of the set of the set of the set of the set of the set of the set of the set of the set of the set of the set of the set of the set of the set of t
display: TYDisplay; example, the contract of the contract of the contract of the contract of the contract of the contract of the contract of the contract of the contract of the contract of the contract of the contract of t
[...]
// On active la détection des modules sur USB
yRegisterHub('usb',errmsg)
[...]
// On récupère l'objet permettant d'intéragir avec le module
display = yFindDisplay("YD128X32-123456.display")
// Pour gérer le hot-plug, on vérifie que le module est là
if display.isOnline() then
      \overline{begin}} // use display.get_displayLayer()
              [...]
end; the contract of the contract of the contract of the contract of the contract of the contract of the contract of the contract of the contract of the contract of the contract of the contract of the contract of the contr
[...]
```
Voyons maintenant en détail ce que font ces quelques lignes.

## **yocto\_api et yocto\_display**

Ces deux unités permettent d'avoir accès aux fonctions permettant de gérer les modules Yoctopuce. yocto api doit toujours être utilisé, yocto display est nécessaire pour gérer les modules contenant un ecran, comme le Yocto-Display.

<sup>7</sup>voir http://www.yoctopuce.com/FR/article/a-propos-des-programmes-d-exemples

## **yRegisterHub**

La fonction yRegisterHub initialise l'API de Yoctopuce en indiquant où les modules doivent être recherchés. Utilisée avec le paramètre 'usb', elle permet de travailler avec les modules connectés localement à la machine. Si l'initialisation se passe mal, cette fonction renverra une valeur différente de YAPI\_SUCCESS, et retournera via le paramètre errmsq un explication du problème.

## **yFindDisplay**

La fonction  $yFindDisplay$  permet de retrouver un ecran en fonction du numéro de série de son module hôte et de son nom de fonction. Mais vous pouvez tout aussi bien utiliser des noms logiques que vous auriez préalablement configurés. Imaginons un module Yocto-Display avec le numéros de série *YD128X32-123456* que vous auriez appelé "*MonModule*" et dont vous auriez nommé la fonction *display* "*MaFonction*", les cinq appels suivants seront strictement équivalents (pour autant que *MaFonction* ne soit définie qu'une fois, pour éviter toute ambiguïté):

```
display := yFindDisplay("YD128X32-123456.display"); 
display := yFindDisplay("YD128X32-123456.MaFonction"); 
display := yFindDisplay("MonModule.display");
display := yFindDisplay("MonModule.MaFonction");
display := yFindDisplay("MaFonction");
```
yFindDisplay renvoie un objet que vous pouvez ensuite utiliser à loisir pour contrôler l'ecran.

## **isOnline**

La méthode isOnline() de l'objet renvoyé par vFindDisplay permet de savoir si le module correspondant est présent et en état de marche.

## **get\_displayLayer**

La méthode get displayLayer() de l'objet renvoyé par YFindDisplay permet récupérer un objet correspondant à une des couches de l'écran. Cet objet implémente toutes les routines graphiques.

### **Un exemple réel**

Lancez votre environnement Delphi, copiez la DLL yapi.dll dans un répertoire et créez une nouvelle application console dans ce même répertoire, et copiez-coller le code ci dessous.

Vous reconnaîtrez dans cet exemple l'utilisation des fonctions expliquées ci-dessus, cette fois utilisées avec le décorum nécessaire à en faire un petit programme d'exemple concret.

```
program helloworld;
 {$APPTYPE CONSOLE}
 uses and the contract of the contract of the contract of the contract of the contract of the contract of the contract of the contract of the contract of the contract of the contract of the contract of the contract of the c
      SysUtils,
       {$IFNDEF UNIX}
      windows,
     {$ENDIF UNIX}
      yocto_api,
       yocto_display;
 Procedure Usage();
 var et al. I al la construction de la construction de la construction de la construction de la construction de<br>La construction de la construction de la construction de la construction de la construction de la construction
         exe : string;
       begin and the company of the company of the company of the company of the company of the company of the company
 exe:= ExtractFileName(paramstr(0));
           WriteLn(exe+' <serial number>');
           WriteLn(exe+' <logical name>');
           WriteLn(exe+' any');
           sleep(3000);
 halt; the contract of the contract of the contract of the contract of the contract of the contract of the contract of the contract of the contract of the contract of the contract of the contract of the contract of the cont
 End; the contract of the contract of the contract of the contract of the contract of the contract of the contract of the contract of the contract of the contract of the contract of the contract of the contract of the contr
 var en el estado de la contradición de la contradición de la contradición de la contradición de la contradició<br>En el estado de la contradición de la contradición de la contradición de la contradición de la contradición de
     disp : TYDisplay;<br>10,11 : TYDisplayL
                                : TYDisplayLayer;
```

```
errmsg : string; executive and the string of the string of the string of the string of the string of the string
w, h \qquad : integer;
   x,y,vx,vy :integer;
begin
  if (paramcount<1) then usage();
    // Setup the API to use local USB devices
   if yRegisterHub('usb', errmsg)<>YAPI_SUCCESS_then
   begin
      Write('RegisterHub error: '+errmsg);
      sleep(3000);
  ext{ext};end; the contract of the contract of the contract of the contract of the contract of the contract of the contract of the contract of the contract of the contract of the contract of the contract of the contract of the contr
   // first one of the two RBG leds
  if paramstr(1)='any' then
      begin
        disp := yFirstDisplay();
         if disp=nil then
             begin
               writeln('No module connected (check USB cable)');
                sleep(3000);
            halt;<br>end
end and the state of the state of the state of the state of the state of the state of the state of the state o
end and the contract of the contract of the contract of the contract of the contract of the contract of the co
else and the set of the set of the set of the set of the set of the set of the set of the set of the set of th
   disp:= YFindDisplay(paramstr(1)+'.display');
    // make sure it is online
  if not(disp.isOnline()) then
         begin
            writeln('No module connected (check USB cable)');
            sleep(3000);
halt; the contract of the contract of the contract of the contract of the contract of the contract of the contract of the contract of the contract of the contract of the contract of the contract of the contract of the cont
end; the contract of the contract of the contract of the contract of the contract of the contract of the contract of the contract of the contract of the contract of the contract of the contract of the contract of the contr
    // display clean up
   disp.resetAll();
    // retreive the display size
  w:=disp.get_displayWidth();
  h:=disp.get_displayHeight();
    // reteive the first layer
  L0:=Disp.get_displaylayer(0);
    // display a text in the middle of the screen
   L0.drawText(w div 2, h div 2, Y_ALIGN_CENTER, 'Hello world!' );
    // visualize eah corner
  L0.moveto(0, 5);L0.lineto(0, 0);L0.lineto(5, 0);
  L0.moveto(0,h-6);L0.lineto(0,H-1);L0.lineto(5,H-1);L0.moveto(w-1,h-6);L0.lineto(w-1,H-1);L0.lineto(w-6,H-1);
  L0.moveto(w-1,5); L0.lineto(w-1,0); L0.lineto(w-6,0); // draw a circle in the top left corner of layer 1
  L1:=Disp.get displaylayer(1);
   L1.clear();
   L1.drawCircle(H div 8, H div 8, h div 8);
    // and animate the layer
  Writeln('Use Ctrl-C to stop');
  \mathtt{x} \mathbin{:=} 0 \text{; } \mathtt{y} \mathbin{:=} 0 \text{; } \mathtt{vx} \mathbin{:=} 1 \text{; } \mathtt{vy} \mathbin{:=} 1 \text{; } while (disp.isOnline()) do
   begin<br>x:=x+vx; y:=y+vy;x:=x+vx; y:=y+vy;if (x<0) or (x>w-(h div 4)) then vx:=-vx;if (y<0) or (y>h-(h div 4)) then vy:=-vy; l1.setLayerPosition(x,y,0);
      ysleep(5,errmsg);
    end;
   yFreeAPI();
end.
```
# **19.3. Contrôle de la partie module**

Chaque module peut-être contrôlé d'une manière similaire, vous trouverez ci dessous un simple programme d'exemple affichant les principaux paramètres d'un module et permettant d'activer la balise de localisation.

```
program modulecontrol;
{$APPTYPE CONSOLE}
 uses and the contract of the contract of the contract of the contract of the contract of the contract of the contract of the contract of the contract of the contract of the contract of the contract of the contract of the c
    SysUtils,
    yocto_api;
 constitution of the constitution of the constitution of the constitution of the constitution of the constitution of the constitution of the constitution of the constitution of the constitution of the constitution of the co
  serial = 'YD128X32-123456'; // use serial number or logical name
procedure refresh(module:Tymodule) ;
    begin
        if (module.isOnline()) then
         begin
            Writeln('');<br>Writeln('Serial
                                                : ' + module.get serialNumber());
            Writeln('Logical name : ' + module.get_logicalName());<br>Writeln('Luminosity : ' + intToStr(module.get lumino
                                                 : ' + intToStr(module.get luminosity()));
            Write('Beacon :');
            if (module.get beacon()=Y_BEACON_ON) then Writeln('on')
            else Writeln('off');<br>Writeln('uptime : ' + intToStr(module.get upTime() d
                                                 : ' + intToStr(module.get_upTime() div 1000)+'s');
            Writeln('USB current : ' + intToStr(module.get_usbCurrent())+'mA');<br>Writeln('Logs : ');
            Writeln('Logs
            Writeln(module.get lastlogs());
             Writeln('');
            Writeln('r : refresh / b:beacon ON / space : beacon off');
 end and the contract of the contract of the contract of the contract of the contract of the contract of the co
        else Writeln('Module not connected (check identification and USB cable)');
 end; the contract of the contract of the contract of the contract of the contract of the contract of the contract of the contract of the contract of the contract of the contract of the contract of the contract of the contr
procedure beacon(module:Tymodule;state:integer);
    begin
      module.set beacon(state);
        refresh(module);
 end; the contract of the contract of the contract of the contract of the contract of the contract of the contract of the contract of the contract of the contract of the contract of the contract of the contract of the contr
 var en el seu de la construcción de la construcción de la construcción de la construcción de la construcción d
    module : TYModule;
    c : char;
    errmsg : string;
begin
     // Setup the API to use local USB devices
    if yRegisterHub('usb', errmsg)<>YAPI_SUCCESS then
    begin
       Write('RegisterHub error: '+errmsg);
        exit;
 end; the contract of the contract of the contract of the contract of the contract of the contract of the contract of the contract of the contract of the contract of the contract of the contract of the contract of the contr
   module := yFindModule(serial);
    refresh(module);
    repeat
      read(c); case c of
          'r': refresh(module);
         'b': beacon(module, Y_BEACON_ON);
        ' ': beacon(module, Y_BEACON_OFF);
       end;
   until c = 'x';
     yFreeAPI();
end.
```
Chaque propriété  $xxx$  du module peut être lue grâce à une méthode du type  $qet~xxxx()$ , et les propriétés qui se sont pas en lecture seule peuvent être modifiées à l'aide de la méthode set  $xxx$ () Pour plus de détails concernant ces fonctions utilisées, reportez-vous aux chapitre API

## **Modifications des réglages du module**

Lorsque que vous souhaitez modifier les réglages d'un module, il suffit d'appeler la fonction set xxx() correspondante, cependant cette modification n'a lieu que dans la mémoire vive du module: si le module redémarre, les modifications seront perdues. Pour qu'elle soient mémorisées de manière persistante, il est nécessaire de demander au module de sauvegarder sa configuration courante dans sa mémoire non volatile. Pour cela il faut utiliser la méthode saveToFlash(). Inversement il est possible de forcer le module à oublier ses réglages courants en utilisant la méthode revertFromFlash(). Ce petit exemple ci-dessous vous permet changer le nom logique d'un module.

```
program savesettings;
{$APPTYPE CONSOLE}
uses and the contract of the contract of the contract of the contract of the contract of the contract of the c
   SysUtils,
  yocto api;
const
    serial = 'YD128X32-123456'; // use serial number or logical name
var en statistikelse og den statistikelse og den statistikelse og den statistikelse og den statistikelse og de
   module : TYModule;
    errmsg : string;
  newname : string;
begin
    // Setup the API to use local USB devices
   if yRegisterHub('usb', errmsg) <>YAPI_SUCCESS_then
    begin
       Write('RegisterHub error: '+errmsg);
exit; the contract of the contract of the contract of the contract of the contract of the contract of the contract of the contract of the contract of the contract of the contract of the contract of the contract of the cont
end; the contract of the contract of the contract of the contract of the contract of the contract of the contract of the contract of the contract of the contract of the contract of the contract of the contract of the contr
   module := yFindModule(serial);
    if (not(module.isOnline)) then
     begin
       writeln('Module not connected (check identification and USB cable)');
         exit;
end; the contract of the contract of the contract of the contract of the contract of the contract of the contract of the contract of the contract of the contract of the contract of the contract of the contract of the contr
   Writeln('Current logical name : '+module.get logicalName());
    Write('Enter new name : ');
    Readln(newname);
    if (not(yCheckLogicalName(newname))) then
     begin
         Writeln('invalid logical name');
         exit;
     end;
   module.set_logicalName(newname);
    module.saveToFlash();
    yFreeAPI();
   Writeln('logical name is now : '+module.get logicalName());
end.
```
Attention, le nombre de cycles d'écriture de la mémoire non volatile du module est limité. Passé cette limite plus rien ne garantit que la sauvegarde des réglages se passera correctement. Cette limite, liée à la technologie employée par le micro-processeur du module se situe aux alentour de 100000 cycles. Pour résumer vous ne pouvez employer la fonction saveToFlash() que 100000 fois au cours de la vie du module. Veillez donc à ne pas appeler cette fonction depuis l'intérieur d'une boucle.

## **Énumération des modules**

Obtenir la liste des modules connectés se fait à l'aide de la fonction yFirstModule() qui renvoie le premier module trouvé, il suffit ensuite d'appeler la fonction nextModule() de cet objet pour trouver les modules suivants, et ce tant que la réponse n'est pas un nil. Ci-dessous un petit exemple listant les module connectés

```
program inventory;
{$APPTYPE CONSOLE}
uses
```

```
 SysUtils,
   yocto api;
var en el seu de la construcción de la construcción de la construcción de la construcción de la construcción d
    module : TYModule;
    errmsg : string;
begin
     // Setup the API to use local USB devices
    if yRegisterHub('usb', errmsg)<>YAPI_SUCCESS_then
    begin
       Write('RegisterHub error: '+errmsg);
exit; the contract of the contract of the contract of the contract of the contract of the contract of the contract of the contract of the contract of the contract of the contract of the contract of the contract of the cont
end; the contract of the contract of the contract of the contract of the contract of the contract of the contract of the contract of the contract of the contract of the contract of the contract of the contract of the contr
   Writeln('Device list');
    module := yFirstModule();
   while module<>nil do
      begin
          Writeln( module.get serialNumber()+' ('+module.get productName()+')');
     module := module.nextModule();<br>end:
end; the contract of the contract of the contract of the contract of the contract of the contract of the contract of the contract of the contract of the contract of the contract of the contract of the contract of the contr
     yFreeAPI();
end.
```
# **19.4. Gestion des erreurs**

Lorsque vous implémentez un programme qui doit interagir avec des modules USB, vous ne pouvez pas faire abstraction de la gestion des erreurs. Il y aura forcément une occasion où un utilisateur aura débranché le périphérique, soit avant de lancer le programme, soit même en pleine opération. La librairie Yoctopuce est prévue pour vous aider à supporter ce genre de comportements, mais votre code doit néanmoins être fait pour se comporter au mieux pour interpréter les erreurs signalées par la librairie.

La manière la plus simple de contourner le problème est celle que nous avons employé pour les petits exemples précédents de ce chapitre: avant d'accéder à un module, on vérifie qu'il est en ligne avec la méthode isOnline() et on suppose ensuite qu'il va y rester pendant la fraction de seconde nécessaire à exécuter les lignes de code suivantes. Ce n'est pas parfait, mais ça peut suffire dans certains cas. Il faut toutefois être conscient qu'on ne peut pas totalement exclure une erreur se produisant après le isOnline(), qui pourrait faire planter le programme. La seule manière de l'éviter est d'implémenter une des deux techniques de gestion des erreurs décrites cidessous.

La méthode recommandée par la plupart des langages de programmation pour la gestion des erreurs imprévisibles est l'utilisation d'exceptions. C'est le comportement par défaut de la librairie Yoctopuce. Si une erreur se produit alors qu'on essaie d'accéder à un module, la librairie va lancer une exception. Dans ce cas, de trois choses l'une:

- Si votre code attrape l'exception au vol et la gère, et tout se passe bien.
- Si votre programme tourne dans le debugger, vous pourrez relativement facilement déterminer où le problème s'est produit, et voir le message explicatif lié à l'exception.
- Sinon... l'exception va crasher votre programme, boum!

Comme cette dernière situation n'est pas la plus souhaitable, la librairie Yoctopuce offre une autre alternative pour la gestion des erreurs, permettant de faire un programme robuste sans devoir attraper les exceptions à chaque ligne de code. Il suffit d'appeler la fonction YAPI.DisableExceptions() pour commuter la librairie dans un mode où les exceptions de chaque fonction sont systématiquement remplacées par des valeurs de retour particulières, qui peuvent être testées par l'appelant lorsque c'est pertinent. Le nom de la valeur de retour en cas d'erreur pour chaque fonction est systématiquement documenté dans la référence de la librairie. Il suit toujours la même logique: une méthode get state() retournera une valeur NomDeClasse.STATE\_INVALID, une méthode get\_currentValue retournera une valeur NomDeClasse.CURRENTVALUE\_INVALID, etc. Dans tous les cas, la valeur retournée sera du

type attendu, et ne sera pas un pointeur nul qui risquerait de faire crasher votre programme. Au pire, si vous affichez la valeur sans la tester, elle sera hors du cadre attendu pour la valeur retournée. Dans le cas de fonctions qui ne retournent à priori pas d'information, la valeur de retour sera YAPI.SUCCESS si tout va bien, et un code d'erreur différent en cas d'échec.

Quand vous travaillez sans les exceptions, il est possible d'obtenir un code d'erreur et un message expliquant l'origine de l'erreur en le demandant à l'objet qui a retourné une erreur à l'aide des méthodes errType() et errMessage(). Ce sont les même informations qui auraient été associées à l'exception si elles avaient été actives.

# **20. Utilisation du Yocto-Display avec Universal Windows Platform**

Universal Windows Platform, abrégé UWP, est n'est pas un langage à proprememt parler mais une plate-forme logicielle créée par Micorosft. Cette platform permet d'executer un nouveau type d'applications : les application universelle Windows. Ces applicaiton peuvent fonctionner sur toutes les machines qui fonctione sous Windows 10. Cela comprend les PCs, les tablettes, les smartphones, la XBox One, mais aussi Windows IoT Core.

La librairie Yoctopuce UWP permet d'utiliser les modules Yoctopuce dans une application universelle Winodws et est entièrement écrite C#. Elle peut être ajoutée a un projet Visual Studio 2017<sup>1</sup>. .

# **20.1. Fonctions bloquantes et fonctions asynchrones**

La librairie Universal Windows Platform n'utilise pas l'API win32 mais uniquement l'API Windows Runtime qui est disponible sur toutes les versions de Windows 10 et pour n'importe quelle architecture. Grâce à cela la librairie UWP peut être utilisé sur toutes les versions de Windows 10, y compris Windows 10 IoT Core.

Cependant, l'utilisation des nouvelles API UWP n'est pas sans conséquence: l'API Windows Runtime pour accéder aux ports USB est asynchrone, et par conséquent la librairie Yoctopuce doit aussi être asynchrone. Concrètement les méthodes asynchrones ne retournent pas directement le résultat mais un objet Task ou Task<> et le résultat peut être obtenu plus tard. Fort heureusement, le langage C# version 6 supporte les mots-clefs async et await qui simplifie beaucoup l'utilisation de ces fonctions. Il est ainsi possible d'utiliser les fonctions asynchrones de la même manière que les fonctions traditionnelles pour autant que les deux règles suivantes soient respectées:

- La méthode est déclarée comme asynchrone à l'aide du mot-clef async
- le mot-clef await est ajouté lors de l'utilisation d'une fonction asynchrone

Exemple:

```
async Task<int> MyFunction(int val)
\{ and \{ and \{ and \{ and \{ and \{ and \{ and \{ and \{ and \{ and \{ and \{ and \{ and \{ and \{ and \{ and \{ and \{ and \{ and \{ and \{ and \{ and \{ and \{ and \{ 
      // do some long computation
      ...
     return result;
}
```
<sup>1</sup>https://www.visualstudio.com/fr/vs/

```
int res = await MyFunction(1234);
```
Notre librairie suit ces deux règles et peut donc dutiliser la notation await.

Pour ne pas devoir vous poser la question pour chaque méthode de savoir si elle est asynchrone ou pas, la convention est la suivante: **toutes les méthodes publiques** de la librairie UWP **sont asyncrones**, c'est-à-dire qui faut les appeler en ajoutant le mot clef await, **sauf**:

- GetTickCount(), parce que mesurer le temps de manière asynchrone n'a pas beaucoup de sens...
- FindModule(), FirstModule(), nextModule(), ... parce que la détection et l'énumération des modules est faite en tâche de fond sur des structures internes qui sont gérées de manière transparente, et qu'il n'est donc pas nécessaire de faire des opérations bloquantes durant le simple parcours de ces listes de modules.

# **20.2. Installation**

Téléchargez la librairie Yoctopuce pour Universal Windows Platform depuis le site web de Yoctopuce  $^2$ . Il n'y a pas de programme d'installation, copiez simplement de contenu du fichier zip dans le répertoire de votre choix. Vous avez besoin essentiellement du contenu du répertoire Sources. Les autres répertoires contiennent la documentation et quelques programmes d'exemple. Les projets d'exemple sont des projets Visual Studio 2017 qui est disponible sur le site de Microsoft <sup>3</sup> .

# **20.3. Utilisation l'API Yoctopuce dans un projet Visual Studio**

Commencez par créer votre projet , puis depuis le panneau **Explorateur de solutions** effectuez un clic droit sur votre projet, et choisissez **Ajouter** puis **Élément existant** .

Une fenêtre de sélection de fichiers apparaît: sélectionnez tous les fichiers du répertoire Sources de la librairie.

Vous avez alors le choix entre simplement ajouter ces fichiers à votre projet, ou les ajouter en tant que lien (le bouton **Ajouter** est en fait un menu déroulant). Dans le premier cas, Visual Studio va copier les fichiers choisis dans votre projet, dans le second Visual Studio va simplement garder un lien sur les fichiers originaux. Il est recommandé d'utiliser des liens, une éventuelle mise à jour de la librairie sera ainsi beaucoup plus facile.

## **Le fichier Package.appxmanifest**

Par défaut, une application Universal Windows n'a pas le droit daccéder aux ports USB. Si l'on désire accéder à un périphérique USB, il faut impérativement le déclarer dans le fichier Package.appxmanifest.

Malheureusement, la fenêtre d'édition de ce fichier ne permet pas cette opération et il faut modifier le fichier Package.appxmanifest à la main. Dans le panneau "Solutions Explorer", faites un clic droit sur le fichier Package.appxmanifest et sélectionner "View Code".

Dans ce fichier XML, il faut rajouter un nud DeviceCapability dans le nud Capabilities. Ce nud doit avoir un attribut "Name" qui vaut "humaninterfacedevice".

A lintérieur de ce nud, il faut déclarer tous les modules qui peuvent être utilisés. Concrètement, pour chaque module, il faut ajouter un nud "Device" avec un attribut "Id" dont la valeur est une chaîne de caractères "vidpid:USB\_VENDORID USB\_DEVICE\_ID". Le USB\_VENDORID de Yoctopuce est 24e0 et le USB\_DEVICE\_ID de chaque module Yoctopuce peut être trouvé dans la

<sup>2</sup>www.yoctopuce.com/FR/libraries.php

 $3$  https://www.visualstudio.com/downloads/

documentation dans la section "Caractéristiques". Pour finir, le nud "Device" doit contenir un nud "Function" avec l'attribut "Type" dont la valeur est "usage:ff00 0001".

Pour le Yocto-Display voici ce qu'il faut ajouter dans le nud "Capabilities":

```
 <DeviceCapability Name="humaninterfacedevice">
    <!-- Yocto-Display -->
   <Device Id="vidpid:24e0 002D">
      <Function Type="usage:ff00 0001" />
     </Device>
  </DeviceCapability>
```
Malheureusement, il n'est pas possible d'écrire un règle qui autorise tous les modules Yoctopuce, par conséquent il faut impérativement ajouter chaque module que l'on désire utiliser.

# **20.4. Contrôle de la fonction Display**

Il suffit de quelques lignes de code pour piloter un Yocto-Display. Voici le squelette d'un fragment de code c# qui utilise la fonction Display.

```
[...] and the second control of the second control of the second control of the second control of the second control of the second control of the second control of the second control of the second control of the second con
// On active la détection des modules sur USB
await YAPI.RegisterHub("usb");
[...]
// On récupère l'objet permettant d'intéragir avec le module
YDisplay display = YDisplay.FindDisplay("YD128X32-123456.display");
// Pour gérer le hot-plug, on vérifie que le module est là
if (await display.isOnline())
\{ and \{ and \{ and \{ and \{ and \{ and \{ and \{ and \{ and \{ and \{ and \{ and \{ and \{ and \{ and \{ and \{ and \{ and \{ and \{ and \{ and \{ and \{ and \{ and \{ 
            // Use display.get_displayLayer()
 ...
}
[...]
```
Voyons maintenant en détail ce que font ces quelques lignes.

## **YAPI.RegisterHub**

La fonction YAPI.RegisterHub initialise l'API de Yoctopuce en indiquant où les modules doivent être recherchés. Le paramètre est l'adresse du virtual hub capable de voir les modules. Si l'on passe la chaîne de caractère "usb", l'API va travailler avec les modules connectés localement à la machine. Si l'initialisation se passe mal, une exception sera générée.

## **YDisplay.FindDisplay**

La fonction YDisplay.FindDisplay permet de retrouver un ecran en fonction du numéro de série de son module hôte et de son nom de fonction. Mais vous pouvez tout aussi bien utiliser des noms logiques que vous auriez préalablement configurés. Imaginons un module Yocto-Display avec le numéros de série *YD128X32-123456* que vous auriez appelé "*MonModule*" et dont vous auriez nommé la fonction *display* "*MaFonction*", les cinq appels suivants seront strictement équivalents (pour autant que *MaFonction* ne soit définie qu'une fois, pour éviter toute ambiguïté):

```
display = YDisplay.FindDisplay("YD128X32-123456.display");
display = YDisplay.FindDisplay("YD128X32-123456.MaFonction");
display = YDisplay.FindDisplay("MonModule.display");
```

```
display = YDisplay.FindDisplay("MonModule.MaFonction");
```

```
display = YDisplay.FindDisplay("MaFonction");
```
YDisplay.FindDisplay renvoie un objet que vous pouvez ensuite utiliser à loisir pour contrôler l'ecran.

## **isOnline**

La méthode isOnline() de l'objet renvoyé par YDisplay.FindDisplay permet de savoir si le module correspondant est présent et en état de marche.

### **get\_displayLayer**

La méthode get displayLayer() de l'objet renvoyé par YDisplay.FindDisplay permet récupérer un objet correspondant à une des couches de l'écran. Cet objet fourni toutes les routines graphiques.

# **20.5. Un exemple concret**

Lancez Visual Studio et ouvrez le projet correspondant, fourni dans le répertoire **Examples/Doc-GettingStarted-Yocto-Display** de la librairie Yoctopuce.

Le projets Visual Studio contient de nombreux fichiers dont la plupart ne sont pas liés à l'utilisation de la librairie Yoctopuce. Pour simplifier la lecture du code nous avons regroupé tout le code qui utilise la librairie dans la classe Demo qui se trouve dans le fichier demo.cs. Les propriétés de cette classe correspondent aux différentes champs qui sont affichés à l'écran, et la méthode Run() contient le code qui est exécuté quand le bouton "Start" est pressé.

Vous reconnaîtrez dans cet exemple l'utilisation des fonctions expliquées ci-dessus, cette fois utilisées avec le décorum nécessaire à en faire un petit programme d'exemple concret.

```
using System;
using System. Diagnostics;
using System.Threading.Tasks;
using Windows.UI.Xaml.Controls;
using com.yoctopuce.YoctoAPI;
namespace Demo
{
   public class Demo : DemoBase
{ in the second second second second second second second second second second second second second second second
public string HubURL { get; set; }
     public string Target { get; set; }
     public string Message { get; set; }
      public override async Task<int> Run()
f and the second contract of the second contract of the second contract of the second contract of the second contract of the second contract of the second contract of the second contract of the second contract of the sec
        try {
           await YAPI.RegisterHub(HubURL);
           YDisplay disp;
          YDisplayLayer 10, 11;
          int h, w, y, x, vx, vy;
           // find the display according to command line parameters
          if (Target.Tolower() == "any") disp = YDisplay.FirstDisplay();
             if \text{(disp == null)} {
               WriteLine("No module connected (check USB cable) ");
                return -1;
denotes the contract of the contract of the contract of the contract of the contract of the contract of the contract of the contract of the contract of the contract of the contract of the contract of the contract of the co
           } else {
          disp = YDisplay.FindDisplay(Target + ".display");
 }
          if (!await disp.isOnline()) {
            WriteLine("Module not connected (check identification and USB cable) ");
            return -1;
 }
          //clean up
          await disp.resetAll();
           // retreive the display size
             = await disp.get displayWidth();
          h = await disp.get_displayHeight();
```

```
 // reteive the first layer
        10 = await disp.get displayLayer(0);
         // display a text in the middle of the screen
        await 10.drawText(w / 2, h / 2, YDisplayLayer.ALIGN.CENTER, Message);
         // visualize each corner
        await 10.\text{moveTo}(0, 5);await 10.lineTo(0, 0);
         await l0.lineTo(5, 0);
        await 10.\text{moveTo}(0, h - 6);
        await 10u.lineTo(0, h - 1);
        await 10u.lineTo(5, h - 1);
       await 10 \text{ .moveTo (w - 1, h - 6)};
        await 10u.lineTo(w - 1, h - 1);
        await 10u1ineTo(w - 6, h - 1);
        await 10.\text{moveTo}(w - 1, 5);await 10u.lineTo(w - 1, 0);
        await 10u \text{lineTo} (w - 6, 0);
          // draw a circle in the top left corner of layer 1
        11 = await disp.get displayLayer(1);
         await l1.clear();
         await l1.drawCircle(h / 8, h / 8, h / 8);
         // and animate the layer
       x = 0:
        y = 0;vx = 1:
        vy = 1;while (await disp.isOnline()) {
         x += vx;<br>y += vy;y \neq y;
if ((x < 0) | (x > w - (h / 4))) vx = -vx;
if ((y < 0) | (y > h - (h / 4))) vy = -vy;
          await l1.setLayerPosition(x, y, 0);
        await YAPI.Sleep(5);
denotes the contract of the contract of the contract of the contract of the contract of the contract of the con
       WriteLine("Module not connected (check identification and USB cable) ");
       } catch (YAPI_Exception ex) {
      WriteLine("error: " + ex.Message);
denotes the property of the contract of the contract of the contract of the contract of the contract of the contract of the contract of the contract of the contract of the contract of the contract of the contract of the co
     await YAPI.FreeAPI();
      return 0;
}<br>}<br>{
 }
}
```
# **20.6. Contrôle de la partie module**

Chaque module peut-être contrôlé d'une manière similaire, vous trouverez ci-dessous un simple programme d'exemple affichant les principaux paramètres d'un module et permettant d'activer la balise de localisation.

```
using System;
using System. Diagnostics;
using System.Threading.Tasks;
using Windows.UI.Xaml.Controls;
using com.yoctopuce.YoctoAPI;
namespace Demo
 \{ and \{ and \{ and \{ and \{ and \{ and \{ and \{ and \{ and \{ and \{ and \{ and \{ and \{ and \{ and \{ and \{ and \{ and \{ and \{ and \{ and \{ and \{ and \{ and \{ 
    public class Demo : DemoBase
 { in the second second second second second second second second second second second
      public string HubURL { get; set; }
      public string Target { get; set;
      public bool Beacon { get; set; }
      public override async Task<int> Run()
 f and the second contract of the second contract of the second contract of the second contract of the second
           YModule m;
```

```
 string errmsg = "";
       if (await YAPI.RegisterHub(HubURL) != YAPI.SUCCESS) {
         WriteLine("RegisterHub error: " + errmsg);
          return -1;
and the contract of the contract of the contract of the contract of the contract of the contract of the contract of
       m = YModule.FindModule(Target + ".module"); // use serial or logical name
        if (await m.isOnline()) {
          if (Beacon) {
           await m.set beacon(YModule.BEACON ON);
          } else {
           await m.set beacon(YModule.BEACON OFF);
 }
         WriteLine("serial: " + await m.get_serialNumber());
         WriteLine("logical name: " + await m.get logicalName());
         WriteLine("luminosity: " + await m.get luminosity());
         Write("beacon: ");
          if (await m.get_beacon() == YModule.BEACON_ON)
         WriteLine("ON^{\overline{n}});<br>else
else else else a l'anticat de la construction de la construction de la construction de la construction de la c
            WriteLine("OFF");
         WriteLine("upTime: " + (await m.get upTime() / 1000) + " sec");
         WriteLine("USB current: " + await m.get usbCurrent() + " mA");
         WriteLine("Logs:\r\n" + await m.get lastLogs());
        } else {
          WriteLine(Target + " not connected on" + HubURL +
                      "(check identification and USB cable)");
and the contract of the contract of the contract of the contract of the contract of the contract of the contract of
      await YAPI.FreeAPI();
       return 0;
have a set of the contract of the contract of the contract of the contract of the contract of the contract of
 }
}
```
Chaque propriété  $xxx$  du module peut être lue grâce à une méthode du type YModule.get  $xxxx$ (), et les propriétés qui se sont pas en lecture seule peuvent être modifiées à l'aide de la méthode YModule.set xxx() Pour plus de détails concernant ces fonctions utilisées, reportez-vous aux chapitre API

#### **Modifications des réglages du module**

Lorsque que vous souhaitez modifier les réglages d'un module, il suffit d'appeler la fonction YModule.set xxx() correspondante, cependant cette modification n'a lieu que dans la mémoire vive du module: si le module redémarre, les modifications seront perdues. Pour qu'elle soient mémorisées de manière persistante, il est nécessaire de demander au module de sauvegarder sa configuration courante dans sa mémoire non volatile. Pour cela il faut utiliser la méthode YModule.saveToFlash(). Inversement il est possible de forcer le module à oublier ses réglages courants en utilisant la méthode YModule.revertFromFlash(). Ce petit exemple ci-dessous vous permet changer le nom logique d'un module.

```
using System;
using System. Diagnostics;
using System.Threading.Tasks;
using Windows.UI.Xaml.Controls;
using com.yoctopuce.YoctoAPI;
namespace Demo
\{ and \{ and \{ and \{ and \{ and \{ and \{ and \{ and \{ and \{ and \{ and \{ and \{ and \{ and \{ and \{ and \{ and \{ and \{ and \{ and \{ and \{ and \{ and \{ and \{ 
    public class Demo : DemoBase
{ in the second second second second second second second second second second second second second second second
public string HubURL { get; set; }
public string Target { get; set; }
      public string LogicalName { get; set; }
      public override async Task<int> Run()
f and the second contract of the second contract of the second contract of the second contract of the second contract of the second contract of the second contract of the second contract of the second contract of the sec
          try {
             YModule m;
            await YAPI.RegisterHub(HubURL);
             m = YModule.FindModule(Target); // use serial or logical name
```

```
 if (await m.isOnline()) {
          if (!YAPI.CheckLogicalName(LogicalName)) {
          WriteLine("Invalid name (" + LogicalName + ")");
           return -1;
 }
        await m.set logicalName(LogicalName);
 await m.saveToFlash(); // do not forget this
 Write("Module: serial= " + await m.get_serialNumber());
        WriteLine(" / name= " + await m.get_logicalName());
        } else {
        Write("not connected (check identification and USB cable");
 }
      } catch (YAPI_Exception ex) {
      WriteLine("RegisterHub error: " + ex.Message);
denotes the property of the contract of the contract of the contract of the contract of the contract of the contract of the contract of the contract of the contract of the contract of the contract of the contract of the co
     await YAPI.FreeAPI();
     return 0;
}<br>}<br>{
 }
}
```
Attention, le nombre de cycles d'écriture de la mémoire non volatile du module est limité. Passé cette limite plus rien ne garantit que la sauvegarde des réglages se passera correctement. Cette limite, liée à la technologie employée par le micro-processeur du module se situe aux alentour de 100000 cycles. Pour résumer vous ne pouvez employer la fonction YModule.saveToFlash() que 100000 fois au cours de la vie du module. Veillez donc à ne pas appeler cette fonction depuis l'intérieur d'une boucle.

#### **Enumeration des modules**

Obtenir la liste des modules connectés se fait à l'aide de la fonction YModule. yFirstModule() qui renvoie le premier module trouvé, il suffit ensuite d'appeler la méthode nextModule() de cet objet pour trouver les modules suivants, et ce tant que la réponse n'est pas un null. Ci-dessous un petit exemple listant les module connectés

```
using System;
using System. Diagnostics;
using System.Threading.Tasks;
using Windows.UI.Xaml.Controls;
using com.yoctopuce.YoctoAPI;
namespace Demo
 \{ and \{ and \{ and \{ and \{ and \{ and \{ and \{ and \{ and \{ and \{ and \{ and \{ and \{ and \{ and \{ and \{ and \{ and \{ and \{ and \{ and \{ and \{ and \{ and \{ 
  public class Demo : DemoBase
 { in the second second second second second second second second second second second
      public string HubURL { get; set; }
      public override async Task<int> Run()
 f and the second contract of the second contract of the second contract of the second contract of the second
           YModule m;
          try { \blacksquareawait YAPI.RegisterHub(HubURL); the control of the control of the control of the control of the control of the control of the control of the control of the control of the control of the control of the control of the contro
            WriteLine("Device list");
              m = YModule.FirstModule();
             while (m := null) {
               WriteLine(await m.get serialNumber()
                                + " (" + await m.get_productName() + ")");
                m = m.nextModule();
 denotes the contract of the contract of the contract of the contract of the contract of the contract of the con
           } catch (YAPI_Exception ex) {
              WriteLine("Error:" + ex.Message);
 denotes the property of the contract of the contract of the contract of the contract of the contract of the contract of the contract of the contract of the contract of the contract of the contract of the contract of the co
          await YAPI.FreeAPI();
          return 0;
 }<br>}<br>{
  }
 }
```
# **20.7. Gestion des erreurs**

Lorsque vous implémentez un programme qui doit interagir avec des modules USB, vous ne pouvez pas faire abstraction de la gestion des erreurs. Il y aura forcément une occasion où un utilisateur aura débranché le périphérique, soit avant de lancer le programme, soit même en pleine opération. La librairie Yoctopuce est prévue pour vous aider à supporter ce genre de comportements, mais votre code doit néanmoins être fait pour se comporter au mieux pour interpréter les erreurs signalées par la librairie.

La manière la plus simple de contourner le problème est celle que nous avons employé pour les petits exemples précédents de ce chapitre: avant d'accéder à un module, on vérifie qu'il est en ligne avec la méthode isOnline() et on suppose ensuite qu'il va y rester pendant la fraction de seconde nécessaire à exécuter les lignes de code suivantes. Ce n'est pas parfait, mais ça peut suffire dans certains cas. Il faut toutefois être conscient qu'on ne peut pas totalement exclure une erreur se produisant après le isOnline(), qui pourrait faire planter le programme.

Dans la librairie Universal Windows Platform, le traitement d'erreur est implémenté au moyen d'exceptions. Vous devrez donc intercepter et traiter correctement ces exceptions si vous souhaitez avoir un projet fiable qui ne crashera pas des que vous débrancherez un module.

Les exceptions lancées de la librairie sont toujours de type YAPI Exception, ce qui permet facilement de les séparer des autres exceptions dans un bloc  $\text{try}\{\ldots\}$  catch $\{\ldots\}$ .

Exemple:

```
try {
 ....
} catch (YAPI_Exception ex) {
      Debug.WriteLine("Exception from Yoctopuce lib:" + ex.Message);
} catch (Exception ex) {
       Debug.WriteLine("Other exceptions :" + ex.Message);
}
```
# **21. Utilisation du Yocto-Display en Objective-C**

Objective-C est le langage de prédilection pour programmer sous macOS, en raison de son intégration avec le générateur d'interfaces Cocoa. Yoctopuce supporte les versions de XCode supportées par Apple. La librairie Yoctopuce est compatible ARC. Il vous sera donc possible de coder vos projet soit en utilisant la traditionnelle méthode de *retain / release*, soit en activant l'*Automatic Reference Counting*.

Les librairies Yoctopuce<sup>1</sup> pour Objective-C vous sont fournies au format source dans leur intégralité. Une partie de la librairie de bas-niveau est écrite en C pur sucre, mais vous n'aurez à priori pas besoin d'interagir directement avec elle: tout a été fait pour que l'interaction soit le plus simple possible depuis Objective-C.

Vous allez rapidement vous rendre compte que l'API Objective-C définit beaucoup de fonctions qui retournent des objets. Vous ne devez jamais désallouer ces objets vous-même. Ils seront désalloués automatiquement par l'API à la fin de l'application.

Afin des les garder simples, tous les exemples fournis dans cette documentation sont des applications consoles. Il va de soit que que les fonctionnement des librairies est strictement identiques si vous les intégrez dans une application dotée d'une interface graphique. Vous trouverez sur le blog de Yoctopuce un exemple détaillé<sup>2</sup> avec des séquences vidéo montrant comment intégrer les fichiers de la librairie à vos projets.

# **21.1. Contrôle de la fonction Display**

Il suffit de quelques lignes de code pour piloter un Yocto-Display. Voici le squelette d'un fragment de code Objective-C qui utilise la fonction Display.

```
#import "yocto_api.h"
#import "yocto_display.h"
...
NSError *error;
[YAPI RegisterHub:@"usb": &error]
...
// On récupère l'objet représentant le module (ici connecté en local sur USB)
display = [YDisplay FindDisplay:@"YD128X32-123456.display"];
// Pour gérer le hot-plug, on vérifie que le module est là
if([display isOnline])
```
www.yoctopuce.com/FR/libraries.php

<sup>2</sup>www.yoctopuce.com/FR/article/nouvelle-librairie-objective-c-pour-mac-os-x

```
\{ and \{ and \{ and \{ and \{ and \{ and \{ and \{ and \{ and \{ and \{ and \{ and \{ and \{ and \{ and \{ and \{ and \{ and \{ and \{ and \{ and \{ and \{ and \{ and \{ 
 // Utiliser [display get_displayLayer]
 ...
}
```
Voyons maintenant en détail ce que font ces quelques lignes.

### **yocto\_api.h et yocto\_display.h**

Ces deux fichiers importés permettent d'avoir accès aux fonctions permettant de gérer les modules Yoctopuce. yocto api.h doit toujours être utilisé, yocto display.h est nécessaire pour gérer les modules contenant un ecran, comme le Yocto-Display.

## **[YAPI RegisterHub]**

La fonction [YAPI RegisterHub] initialise l'API de Yoctopuce en indiquant où les modules doivent être recherchés. Utilisée avec le paramètre @"usb", elle permet de travailler avec les modules connectés localement à la machine. Si l'initialisation se passe mal, cette fonction renverra une valeur différente de YAPI SUCCESS, et retournera via le paramètre errmsg un explication du problème.

## **[Display FindDisplay]**

La fonction [Display FindDisplay], permet de retrouver un ecran en fonction du numéro de série de son module hôte et de son nom de fonction. Mais vous pouvez tout aussi bien utiliser des noms logiques que vous auriez préalablement configurés. Imaginons un module Yocto-Display avec le numéros de série *YD128X32-123456* que vous auriez appelé "*MonModule*" et dont vous auriez nommé la fonction *display* "*MaFonction*", les cinq appels suivants seront strictement équivalents (pour autant que *MaFonction* ne soit définie qu'une fois, pour éviter toute ambiguïté):

```
YDisplay *display = [YDisplay FindDisplay:@"YD128X32-123456.display"];
YDisplay *display = [YDisplay FindDisplay:@"YD128X32-123456.MaFonction"];
YDisplay *display = [YDisplay FindDisplay:@"MonModule.display"];
YDisplay *display = [YDisplay FindDisplay:@"MonModule.MaFonction"];
YDisplay *display = [YDisplay FindDisplay:@"MaFonction"];
```
[YDisplay FindDisplay] renvoie un objet que vous pouvez ensuite utiliser à loisir pour contrôler l'ecran.

## **isOnline**

La méthode isOnline de l'objet renvoyé par [YDisplay FindDisplay] permet de savoir si le module correspondant est présent et en état de marche.

### **get\_displayLayer**

La méthode get displayLayer() de l'objet renvoyé par YDisplay.FindDisplay permet récupérer un objet correspondant à une des couches de l'écran. Cet objet fourni toutes les routines graphiques.

#### **Un exemple réel**

Lancez Xcode 4.2 et ouvrez le projet exemple correspondant, fourni dans le répertoire **Examples/ Doc-GettingStarted-Yocto-Display** de la librairie Yoctopuce.

Vous reconnaîtrez dans cet exemple l'utilisation des fonctions expliquées ci-dessus, cette fois utilisées avec le décorum nécessaire à en faire un petit programme d'exemple concret.

```
#import <Foundation/Foundation.h>
#import "yocto_api.h"
#import "yocto_display.h"
static void usage(void)
{
  NSLog(@"usage: demo <serial_number> ");<br>NSLog(@" demo <logical name>");
  NSLog(\mathcal{C}^{\prime\prime} demo <logical_name>");<br>NSLog(\mathcal{C}^{\prime\prime} demo any
                      A = \begin{bmatrix} 1 & 0 \\ 0 & 1 \end{bmatrix} (use any discovered device)");
```

```
ext(1);}
int main(int argc, const char * argv[])
\{ and \{ and \{ and \{ and \{ and \{ and \{ and \{ and \{ and \{ and \{ and \{ and \{ and \{ and \{ and \{ and \{ and \{ and \{ and \{ and \{ and \{ and \{ and \{ and \{ 
  NSError *error;
 YDisplay *disp;
  YDisplayLayer *l0, *l1;
  int h, w, y, x, vx, vy;
 @autoreleasepool {
     // Setup the API to use local USB devices
    if([YAPI RegisterHub:@"usb": &error] != YAPI_SUCCESS) {
      NSLog(@"RegisterHub error: %@", [error localizedDescription]);
     usace();
       return 1;
}<br>}<br>{
    if(argc < 2) {
disp = [YDisplay FirstDisplay]; the control of the control of the control of the control of the control of the control of the control of the control of the control of the control of the control of the control of the contro
      if(disp == nil) {
        NSLog(@"No module connected (check USB cable)");
         usage();
        return 1;
denotes the property of the contract of the contract of the contract of the contract of the contract of the contract of the contract of the contract of the contract of the contract of the contract of the contract of the co
     } else {
      NSString *target = [NSString stringWithUTF8String:argv[1]];
      disp = [YDisplay FindDisplay:target];
       if(![disp isOnline]) {
        NSLog(@"Module not connected (check identification and USB cable)");
        usace();
     return 1;<br>}
denotes the property of the contract of the contract of the contract of the contract of the contract of the contract of the contract of the contract of the contract of the contract of the contract of the contract of the co
}<br>}<br>{
    // clear screen (and all layers)
    [disp resetAll];
    // retreive the display size
w = [disp get displayWidth];
h = [disp get displayHeight];
     // reteive the first layer
    10 = [disp get displaydisplaystyle Layer:0]; // display a text in the middle of the screen
    [l0 drawText:w / 2 :h / 2 :Y_ALIGN_CENTER :@"Hello world!"];
     // visualize each corner
    [l0 moveTo:0 :5];
     [l0 lineTo:0 :0];
     [l0 lineTo:5 :0];
    [10 moveTo: 0 : h - 6];
 [l0 lineTo:0 :h - 1];
 [l0 lineTo:5 :h - 1];
[10 \text{ moveTo}: w - 1 : h - 6];[10 \text{ lineTo}: w - 1 : h - 1];[10 \text{ lineTo}: w - 6 : h - 1];[10 \text{ moveTo: } w - 1 \text{ : } 5]; [l0 lineTo:w - 1 :0];
 [l0 lineTo:w - 6 :0];
     // draw a circle in the top left corner of layer 1
    11 = [disp get displaydisplay;LyLayer:1]; [l1 clear];
    [l1 drawCircle:h / 8 :h / 8 :h / 8];
     // and animate the layer
   NSLog(@"Use Ctrl-C to stop");
   x = 0;y = 0;\overline{v}x = 1;
    vy = 1; while ([disp isOnline]) {
     x += vx;<br>y += vy;y \neq y;
if ((x < 0) || (x > w - (h / 4))) vx = -vx;
if ((y < 0) || (y > h - (h / 4))) vy = -vy;
       [l1 setLayerPosition:x :y :0];
       [YAPI Sleep:5 :&error];
```

```
Example 200 and the contract of the contract of the contract of the contract of the contract of the contract of
    .<br>[YAPI FreeAPI];
 }
 return 0;
}
```
# **21.2. Contrôle de la partie module**

Chaque module peut-être contrôlé d'une manière similaire, vous trouverez ci dessous un simple programme d'exemple affichant les principaux paramètres d'un module et permettant d'activer la balise de localisation.

```
#import <Foundation/Foundation.h>
#import "yocto api.h"
static void usage(const char *exe)
\{ and \{ and \{ and \{ and \{ and \{ and \{ and \{ and \{ and \{ and \{ and \{ and \{ and \{ and \{ and \{ and \{ and \{ and \{ and \{ and \{ and \{ and \{ and \{ and \{ 
  NSLog(@"usage: %s <serial or logical name> [ON/OFF]\n", exe);
 ext(1);}
int main (int argc, const char * argv[])
\{ and \{ and \{ and \{ and \{ and \{ and \{ and \{ and \{ and \{ and \{ and \{ and \{ and \{ and \{ and \{ and \{ and \{ and \{ and \{ and \{ and \{ and \{ and \{ and \{ 
  NSError *error;
 @autoreleasepool {
       // Setup the API to use local USB devices
    if([YAPI RegisterHub:@"usb": &error] != YAPI_SUCCESS) {
       NSLog(@"RegisterHub error: %@", [error localizedDescription]);
       return 1;
have a set of the contract of the contract of the contract of the contract of the contract of the contract of
   if(\text{argc} < 2)
      usage(argv[0]);
NSString *serial or name = [NSString stringWithUTF8String:argv[1]];
 // use serial or logical name
    YModule *module = [YModule FindModule:serial_or_name];
     if ([module isOnline]) {
      if (argc > 2) {
        if (strcmp(argv[2], "ON") == 0)[module setBeacon:Y_BEACON_ON];
else else else a l'anticat de la construction de la construction de la construction de la construction de la c
          [module setBeacon:Y_BEACON_OFF];
and the contract of the contract of the contract of the contract of the contract of the contract of the contract of
      NSLog(@"serial: %@\n", [module serialNumber]);
 NSLog(@"logical name: %@\n", [module logicalName]);
 NSLog(@"luminosity: %d\n", [module luminosity]);
 NSLog(@"beacon: ");
      if ([module beacon] = Y_BEACON_ON)
       NSLog(@"ON\n");
else else anticontrolles est anticontrolles else anticontrolles else anticontrolles else anticontrolles else a
 NSLog(@"OFF\n");
 NSLog(@"upTime: %ld sec\n", [module upTime] / 1000);
 NSLog(@"USB current: %d mA\n", [module usbCurrent]);
 NSLog(@"logs: %@\n", [module get_lastLogs]);
     } else {
       NSLog(@"%@ not connected (check identification and USB cable)\n",
            serial or name);
have a set of the contract of the contract of the contract of the contract of the contract of the contract of
    [YAPI FreeAPI];
 }
  return 0;
}
```
Chaque propriété xxx du module peut être lue grâce à une méthode du type get xxxx, et les propriétés qui se sont pas en lecture seule peuvent être modifiées à l'aide de la méthode set xxx: Pour plus de détails concernant ces fonctions utilisées, reportez-vous aux chapitre API

### **Modifications des réglages du module**

Lorsque que vous souhaitez modifier les réglages d'un module, il suffit d'appeler la fonction set xxx: correspondante, cependant cette modification n'a lieu que dans la mémoire vive du module: si le module redémarre, les modifications seront perdues. Pour qu'elle soient mémorisées de manière persistante, il est nécessaire de demander au module de sauvegarder sa configuration courante dans sa mémoire non volatile. Pour cela il faut utiliser la méthode saveToFlash. Inversement il est possible de forcer le module à oublier ses réglages courants en utilisant la méthode revertFromFlash. Ce petit exemple ci-dessous vous permet changer le nom logique d'un module.

```
#import <Foundation/Foundation.h>
#import "yocto_api.h"
static void usage(const char *exe)
\{ and \{ and \{ and \{ and \{ and \{ and \{ and \{ and \{ and \{ and \{ and \{ and \{ and \{ and \{ and \{ and \{ and \{ and \{ and \{ and \{ and \{ and \{ and \{ and \{ 
  NSLog(@"usage: %s <serial> <newLogicalName>\n", exe);
\text{exit}(1);}
int main (int argc, const char * argv[])
\{ and \{ and \{ and \{ and \{ and \{ and \{ and \{ and \{ and \{ and \{ and \{ and \{ and \{ and \{ and \{ and \{ and \{ and \{ and \{ and \{ and \{ and \{ and \{ and \{ 
  NSError *error;
  @autoreleasepool {
     // Setup the API to use local USB devices
    if([YAPI RegisterHub:@"usb" :&error] != YAPI_SUCCESS) {
 NSLog(@"RegisterHub error: %@", [error localizedDescription]);
       return 1;
}<br>}<br>{
    if(argc \langle 2 \rangleusage(argv[0]);
    NSString *serial or name = [NSString stringWithUTF8String:argv[1]];
      // use serial or logical name
    YModule *module = [YModule FindModule:serial_or_name];
     if (module.isOnline) {
      if (argc >= 3) {
         NSString *newname = [NSString stringWithUTF8String:argv[2]];
          if (![YAPI CheckLogicalName:newname]) {
            NSLog(@"Invalid name (%@)\n", newname);
           usage(argv[0]);
denotes the contract of the contract of the contract of the contract of the contract of the contract of the con
          module.logicalName = newname;
         [module saveToFlash];
denotes the property of the contract of the contract of the contract of the contract of the contract of the contract of the contract of the contract of the contract of the contract of the contract of the contract of the co
       NSLog(@"Current name: %@\n", module.logicalName);
     } else {
       NSLog(@"%@ not connected (check identification and USB cable)\n",
             serial or name);
}<br>}<br>{
    [YAPI FreeAPI];
 }
  return 0;
}
```
Attention, le nombre de cycles d'écriture de la mémoire non volatile du module est limité. Passé cette limite plus rien ne garantit que la sauvegarde des réglages se passera correctement. Cette limite, liée à la technologie employée par le micro-processeur du module se situe aux alentour de 100000 cycles. Pour résumer vous ne pouvez employer la fonction saveToFlash que 100000 fois au cours de la vie du module. Veillez donc à ne pas appeler cette fonction depuis l'intérieur d'une boucle.

### **Enumeration des modules**

Obtenir la liste des modules connectés se fait à l'aide de la fonction  $yFirstModule()$  qui renvoie le premier module trouvé, il suffit ensuite d'appeler la fonction nextModule() de cet objet pour trouver les modules suivants, et ce tant que la réponse n'est pas un NULL. Ci-dessous un petit exemple listant les module connectés

```
#import <Foundation/Foundation.h>
#import "yocto_api.h"
int main (int argc, const char * argv[])
\{ and \{ and \{ and \{ and \{ and \{ and \{ and \{ and \{ and \{ and \{ and \{ and \{ and \{ and \{ and \{ and \{ and \{ and \{ and \{ and \{ and \{ and \{ and \{ and \{ 
   NSError *error;
  @autoreleasepool {
      // Setup the API to use local USB devices
     if([YAPI RegisterHub:@"usb" :&error] != YAPI_SUCCESS) {
 NSLog(@"RegisterHub error: %@\n", [error localizedDescription]);
        return 1;
have a set of the contract of the contract of the contract of the contract of the contract of the contract of
    NSLog(@"Device list:\n");
    YModule *module = [YModule FirstModule];
     while (module != nil) {
       NSLog(@"%@ %@", module.serialNumber, module.productName);
       module = [module nextModule];
have a set of the contract of the contract of the contract of the contract of the contract of the contract of
    [YAPI FreeAPI];
 }
  return 0;
}
```
# **21.3. Gestion des erreurs**

Lorsque vous implémentez un programme qui doit interagir avec des modules USB, vous ne pouvez pas faire abstraction de la gestion des erreurs. Il y aura forcément une occasion où un utilisateur aura débranché le périphérique, soit avant de lancer le programme, soit même en pleine opération. La librairie Yoctopuce est prévue pour vous aider à supporter ce genre de comportements, mais votre code doit néanmoins être fait pour se comporter au mieux pour interpréter les erreurs signalées par la librairie.

La manière la plus simple de contourner le problème est celle que nous avons employé pour les petits exemples précédents de ce chapitre: avant d'accéder à un module, on vérifie qu'il est en ligne avec la méthode isOnline() et on suppose ensuite qu'il va y rester pendant la fraction de seconde nécessaire à exécuter les lignes de code suivantes. Ce n'est pas parfait, mais ça peut suffire dans certains cas. Il faut toutefois être conscient qu'on ne peut pas totalement exclure une erreur se produisant après le isOnline(), qui pourrait faire planter le programme. La seule manière de l'éviter est d'implémenter une des deux techniques de gestion des erreurs décrites cidessous.

La méthode recommandée par la plupart des langages de programmation pour la gestion des erreurs imprévisibles est l'utilisation d'exceptions. C'est le comportement par défaut de la librairie Yoctopuce. Si une erreur se produit alors qu'on essaie d'accéder à un module, la librairie va lancer une exception. Dans ce cas, de trois choses l'une:

- Si votre code attrape l'exception au vol et la gère, et tout se passe bien.
- Si votre programme tourne dans le debugger, vous pourrez relativement facilement déterminer où le problème s'est produit, et voir le message explicatif lié à l'exception.
- Sinon... l'exception va crasher votre programme, boum!

Comme cette dernière situation n'est pas la plus souhaitable, la librairie Yoctopuce offre une autre alternative pour la gestion des erreurs, permettant de faire un programme robuste sans devoir attraper les exceptions à chaque ligne de code. Il suffit d'appeler la fonction YAPI.DisableExceptions() pour commuter la librairie dans un mode où les exceptions de chaque fonction sont systématiquement remplacées par des valeurs de retour particulières, qui peuvent être testées par l'appelant lorsque c'est pertinent. Le nom de la valeur de retour en cas d'erreur pour chaque fonction est systématiquement documenté dans la référence de la librairie. Il suit toujours la même logique: une méthode get state() retournera une valeur

NomDeClasse. STATE\_INVALID, une méthode get currentValue retournera une valeur NomDeClasse.CURRENTVALUE\_INVALID, etc. Dans tous les cas, la valeur retournée sera du type attendu, et ne sera pas un pointeur nul qui risquerait de faire crasher votre programme. Au pire, si vous affichez la valeur sans la tester, elle sera hors du cadre attendu pour la valeur retournée. Dans le cas de fonctions qui ne retournent à priori pas d'information, la valeur de retour sera YAPI.SUCCESS si tout va bien, et un code d'erreur différent en cas d'échec.

Quand vous travaillez sans les exceptions, il est possible d'obtenir un code d'erreur et un message expliquant l'origine de l'erreur en le demandant à l'objet qui a retourné une erreur à l'aide des méthodes errType() et errMessage(). Ce sont les même informations qui auraient été associées à l'exception si elles avaient été actives.

# **22. Utilisation avec des langages non supportés**

Les modules Yoctopuce peuvent être contrôlés depuis la plupart des langages de programmation courants. De nouveaux langages sont ajoutés régulièrement en fonction de l'intérêt exprimé par les utilisateurs de produits Yoctopuce. Cependant, certains langages ne sont pas et ne seront jamais supportés par Yoctopuce, les raisons peuvent être diverses: compilateurs plus disponibles, environnements inadaptés, etc...

Il existe cependant des méthodes alternatives pour accéder à des modules Yoctopuce depuis un langage de programmation non supporté.

# **22.1. Utilisation en ligne de commande**

Le moyen le plus simple pour contrôler des modules Yoctopuce depuis un langage non supporté consiste à utiliser l'API en ligne de commande à travers des appels système. L'API en ligne de commande se présente en effet sous la forme d'un ensemble de petits exécutables qu'il est facile d'appeler et dont la sortie est facile à analyser. La plupart des langages de programmation permettant d'effectuer des appels système, cela permet de résoudre le problème en quelques lignes.

Cependant, si l'API en ligne de commande est la solution la plus facile, ce n'est pas la plus rapide ni la plus efficace. A chaque appel, l'exécutable devra initialiser sa propre API et faire l'inventaire des modules USB connectés. Il faut compter environ une seconde par appel.

# **22.2. Assembly .NET**

Un Assembly .NET permet de partager un ensemble de classes précompilées pour offrir un service, en annonçant des points d'entrées qui peuvent être utilisés par des applications tierces. Dans notre cas, c'est toute la librairie Yoctopuce qui est disponible dans l'Assembly .NET, de sorte à pouvoir être utilisée dans n'importe quel environnement qui supporte le chargement dynamique d'Assembly .NET.

La librairie Yoctopuce sous forme d'Assembly .NET ne contient pas uniquement la librairie Yoctopuce standard pour C#, car cela n'aurait pas permis une utilisation optimale dans tous les environnements. En effet, on ne peut pas attendre forcément des applications hôtes d'offrir un système de threads ou de callbacks, pourtant très utiles pour la gestion du plug-and-play et des capteurs à taux de rafraîchissements élevé. De même, on ne peut pas attendre des applications externes un comportement transparent dans le cas où un appel de fonction dans l'Assembly cause un délai en raison de communication réseau.

Nous y avons donc ajouté une surcouche, appelée librairie *.NET Proxy*. Cette surcouche offre une interface très similaire à la librairie standard mais un peu simplifiée, car elle gère en interne tous les

mécanismes de callbacks. A la place, cette librairie offre des objets miroirs, appelés *Proxys*, qui publient par le biais de *Propriétés* les principaux attributs des fonctions Yoctopuce tels que la mesure courante, les paramètres de configuration, l'état, etc.

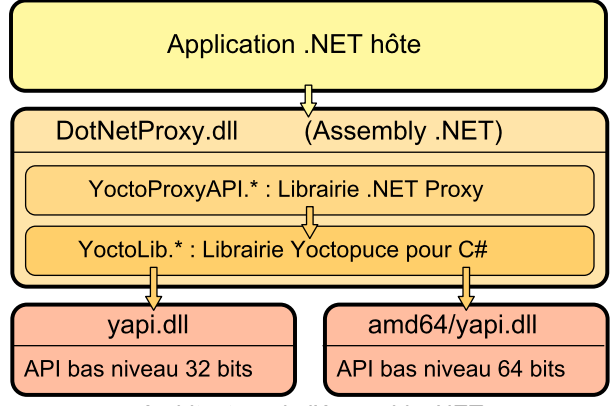

*Architecture de l'Assembly .NET*

Les propriétés des objets *Proxys* sont automatiquement mises à jour en tâche de fond par le mécanisme de callbacks, sans que l'application hôte n'ait à s'en soucier. Celle-ci peut donc à tout moment et sans aucun risque de latence afficher la valeur de toutes les propriétés des objets Proxys Yoctopuce.

Notez bien que la librairie de communication de bas niveau yapi.dll n'est **pas** inclue dans l'Assembly .NET. Il faut donc bien penser à la garder toujours avec DotNetProxyLibrary.dll. La version 32 bits doit être dans le même répertoire que DotNetProxyLibrary.dll, tandis que la version 64 bits doit être dans un sous-répertoire nommé amd64.

## **Exemple d'utilisation avec MATLAB**

Voici comment charger notre Assembly .NET Proxy dans MATLAB et lire la valeur du premier capteur branché par USB trouvé sur la machine :

```
NET.addAssembly("C:/Yoctopuce/DotNetProxyLibrary.dll");
import YoctoProxyAPI.*
errmsg = YAPIProxy.RegisterHub("usb");
sensor = YSensorProxy.FindSensor("");
measure = sprintf('%.3f %s', sensor.CurrentValue, sensor.Unit);
```
## **Exemple d'utilisation en PowerShell**

Les commandes en PowerShell sont un peu plus étranges, mais on reconnaît le même schéma :

```
Add-Type -Path "C:/Yoctopuce/DotNetProxyLibrary.dll"
$errmsg = [YoctoProxyAPI.YAPIProxy]::RegisterHub("usb")
$sensor = [YoctoProxyAPI.YSensorProxy]::FindSensor("")
\frac{1}{2}$measure = "{0:n3} {1}" -f $sensor.CurrentValue, $sensor.Unit
```
## **Particularités de la librairie .NET Proxy**

Par rapport aux librairies Yoctopuce classiques, on notera en particulier les différences suivantes.

#### **Pas de méthode FirstModule/nextModule**

Pour obtenir un objet se référant au premier module trouvé, on appelle un YModuleProxy.FindModule(""). Si aucun module n'est connecté, cette méthode retournera un objet avec la propriété module.IsOnline à False. Dès le branchement d'un module, la propriété passera à True et l'identifiant matériel du module sera mis à jour.

Pour énumérer les modules, on peut appeler la méthode module.GetSimilarFunctions() qui retourne un tableau de chaînes de caractères contenant les identifiants de tous les module trouvés.

#### **Pas de fonctions de callback**

Les fonctions de callback sont implémentées en interne et mettent à jour les propriétés des objets. Vous pouvez donc simplement faire du polling sur les propriétés, sans pénalité significative de performance. Prenez garde au fait que si vous utilisez l'une des méthodes qui désactive les callbacks, le rafraichissement automatique des propriétés des objets en sera altéré.

Une nouvelle méthode YAPIProxy. GetLog permet de récupérer les logs de diagnostiques de bas niveau sans recourir à l'utilisation de callbacks.

#### **Types énumérés**

Pour maximiser la compatibilité avec les applications hôte, la librairie .NET Proxy n'utilise pas de véritables types énumérés .NET, mais des simples entiers. Pour chaque type énuméré, la librairie publie des constantes entières nommées correspondant aux valeurs possibles. Contrairement aux librairies Yoctopuce classiques, les valeurs utiles commencent toujours à 1, la valeur 0 étant réservée pour signifier une valeur invalide, par exemple lorsque le module est débranché.

#### **Valeurs numériques invalides**

Pour toutes les grandeurs numériques, plutôt qu'une constante arbitraire, la valeur invalide retournée en cas d'erreur est *NaN*. Il faut donc utiliser la fonction *isNaN()* pour détecter cette valeur.

### **Utilisation de l'Assembly .NET sans la librairie Proxy**

Si pour une raison ou une autre vous ne désirez pas utiliser la librairie Proxy, et que votre environnement le permet, vous pouvez utiliser l'API C# standard puisqu'elle se trouve dans l'Assembly, sous le namespace YoctoLib. Attention toutefois à ne pas mélanger les deux utilisations: soit vous passez par la librairie Proxy, soit vous utilisez directement la version YoctoLib, mais pas les deux !

#### **Compatibilité**

Pour que la librairie *.NET Proxy* fonctionne correctement avec vos modules Yoctopuce, ces derniers doivent avoir au moins le firmware 37120.

Afin d'être compatible avec un maximum de version de Windows, y compris Windows XP, la librairie *DotNetProxyLibrary.dll* est compilée en .NET 3.5, qui est disponible par défaut sur toutes les versions de Windows depuis XP. A ce jour nous n'avons pas trouvé d'environnement hormis Windows qui supporte le chargement d'Assemblys, donc seules les dll de bas niveau pour Windows sont distribuées avec l'Assembly.

# **22.3. Virtual Hub et HTTP GET**

Le *Virtual Hub* est disponible pour presque toutes les plateformes actuelles, il sert généralement de passerelle pour permettre l'accès aux modules Yoctopuce depuis des langages qui interdisent l'accès direct aux couches matérielles d'un ordinateur (Javascript, PHP, Java...).

Il se trouve que le *Virtual Hub* est en fait un petit serveur Web qui est capable de router des requêtes HTTP vers les modules Yoctopuce. Ce qui signifie que si vous pouvez faire une requête HTTP depuis votre langage de programmation, vous pouvez contrôler des modules Yoctopuce, même si ce langage n'est pas officiellement supporté.

#### **Interface REST**

A bas niveau, les modules sont pilotés à l'aide d'une API REST. Ainsi pour contrôler un module, il suffit de faire les requêtes HTTP appropriées sur le *Virtual Hub*. Par défaut le port HTTP du *Virtual Hub* est 4444.

Un des gros avantages de cette technique est que les tests préliminaires sont très faciles à mettre en uvre, il suffit d'un *Virtual Hub* et d'un simple browser Web. Ainsi, si vous copiez l'URL suivante dans votre browser favori, alors que le *Virtual Hub* est en train de tourner, vous obtiendrez la liste des modules présents.

http://127.0.0.1:4444/api/services/whitePages.txt

Remarquez que le résultat est présenté sous forme texte, mais en demandant *whitePages.xml* vous auriez obtenu le résultat en XML. De même, *whitePages.json* aurait permis d'obtenir le résultat en JSON. L'extension *html* vous permet même d'afficher une interface sommaire vous permettant de changer les valeurs en direct. Toute l'API REST est disponible dans ces différents formats.

### **Contrôle d'un module par l'interface REST**

Chaque module Yoctopuce a sa propre interface REST disponible sous différentes formes. Imaginons un Yocto-Display avec le numéro de de série *YD128X32-12345* et le nom logique *monModule*. l'URL suivante permettra de connaître l'état du module.

http://127.0.0.1:4444/bySerial/YD128X32-12345/api/module.txt

Il est bien entendu possible d'utiliser le nom logique des modules plutôt que leur numéro de série.

http://127.0.0.1:4444/byName/monModule/api/module.txt

Vous pouvez retrouver la valeur d'une des propriétés d'un module, il suffit d'ajouter le nom de la propriété en dessous de *module*. Par exemple, si vous souhaitez connaître la luminosité des LEDs de signalisation, il vous suffit de faire la requête suivante:

http://127.0.0.1:4444/bySerial/YD128X32-12345/api/module/luminosity

Pour modifier la valeur d'une propriété, il vous suffit de modifier l'attribut correspondant. Ainsi, pour modifier la luminosité il vous suffit de faire la requête suivante:

http://127.0.0.1:4444/bySerial/YD128X32-12345/api/module?luminosity=100

### **Contrôle des différentes fonctions du module par l'interface REST**

Les fonctionnalités des modules se manipulent de la même manière. Pour connaître l'état de la fonction display, il suffit de construire l'URL suivante.

http://127.0.0.1:4444/bySerial/YD128X32-12345/api/display.txt

En revanche, si vous pouvez utiliser le nom logique du module en lieu et place de son numéro de série, vous ne pouvez pas utiliser les noms logiques des fonctions, seuls les noms hardware sont autorisés pour les fonctions.

Vous pouvez retrouver un attribut d'une fonction d'un module d'une manière assez similaire à celle utilisée avec les modules, par exemple:

http://127.0.0.1:4444/bySerial/YD128X32-12345/api/display/logicalName

Assez logiquement, les attributs peuvent être modifiés de la même manière.

http://127.0.0.1:4444/bySerial/YD128X32-12345/api/display?logicalName=maFonction

Vous trouverez la liste des attributs disponibles pour votre Yocto-Display au début du chapitre *Programmation, concepts généraux*.

## **Accès aux données enregistrées sur le datalogger par l'interface REST**

*Cette section s'applique uniquement aux modules dotés d'un enregistreur de donnée.*

La version résumée des données enregistrées dans le datalogger peut être obtenue au format JSON à l'aide de l'URL suivante:

http://127.0.0.1:4444/bySerial/YD128X32-12345/dataLogger.json

Le détail de chaque mesure pour un chaque tranche d'enregistrement peut être obtenu en ajoutant à l'URL l'identifiant de la fonction désirée et l'heure de départ de la tranche:

http://127.0.0.1:4444/bySerial/YD128X32-12345/dataLogger.json?id=display&utc=1389801080

# **22.4. Utilisation des librairies dynamiques**

L'API Yoctopuce bas niveau est disponible sous différents formats de librairie dynamiques écrites en C, dont les sources sont disponibles avec l'API C++. Utiliser une de ces librairies bas niveau vous permettra de vous passer du *Virtual Hub*.

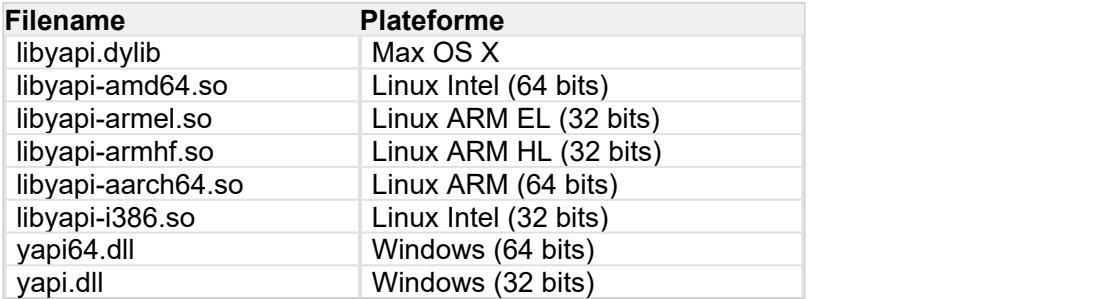

Ces librairies dynamiques contiennent toutes les fonctionnalités nécessaires pour reconstruire entièrement toute l'API haut niveau dans n'importe quel langage capable d'intégrer ces librairies. Ce chapitre se limite cependant à décrire une utilisation de base des modules.

## **Contrôle d'un module**

Les trois fonctions essentielles de l'API bas niveau sont les suivantes:

```
int yapiInitAPI(int connection type, char *errmsg);
int yapiUpdateDeviceList(int forceupdate, char *errmsg);
int yapiHTTPRequest(char *device, char *request, char* buffer,int buffsize,int *fullsize, 
char *errmsg);
```
La fonction *yapiInitAPI* permet d'initialiser l'API et doit être appelée une fois en début du programme. Pour une connection de type USB, le paramètre *connection\_type* doit prendre la valeur 1. *errmsg* est un pointeur sur un buffer de 255 caractères destiné à récupérer un éventuel message d'erreur. Ce pointeur peut être aussi mis à *NULL*. La fonction retourne un entier négatif en cas d'erreur, ou zéro dans le cas contraire.

La fonction *yapiUpdateDeviceList* gère l'inventaire des modules Yoctopuce connectés, elle doit être appelée au moins une fois. Pour pouvoir gérer le hot plug, et détecter d'éventuels nouveaux modules connectés, cette fonction devra être apellée à intervalles réguliers. Le paramètre *forceupdate* devra être à la valeur 1 pour forcer un scan matériel. Le paramètre *errmsg* devra pointer sur un buffer de 255 caractères pour récupérer un éventuel message d'erreur. Ce pointeur peut aussi être à *null*.Cette fonction retourne un entier négatif en cas d'erreur, ou zéro dans le cas contraire.

Enfin, la fonction *yapiHTTPRequest* permet d'envoyer des requêtes HTTP à l'API REST du module. Le paramètre *device* devra contenir le numéro de série ou le nom logique du module que vous cherchez à atteindre. Le paramètre *request* doit contenir la requête HTTP complète (y compris les sauts de ligne terminaux). *buffer* doit pointer sur un buffer de caractères suffisamment grand pour

contenir la réponse. *buffsize* doit contenir la taille du buffer. *fullsize* est un pointeur sur un entier qui sera affecté à la taille effective de la réponse. Le paramètre *errmsg* devra pointer sur un buffer de 255 caractères pour récupérer un éventuel message d'erreur. Ce pointeur peut aussi être à *null*. Cette fonction retourne un entier négatif en cas d'erreur, ou zéro dans le cas contraire.

Le format des requêtes est le même que celui décrit dans la section *Virtual Hub et HTTP GET*. Toutes les chaînes de caractères utilisées par l'API sont des chaînes constituées de caractères 8 bits: l'Unicode et l'UTF8 ne sont pas supportés.

Le résultat retourné dans la variable buffer respecte le protocole HTTP, il inclut donc un header HTTP . Ce header se termine par deux lignes vides, c'est-à-dire une séquence de quatre caractères ASCII 13, 10, 13, 10.

Voici un programme d'exemple écrit en pascal qui utilise la DLL *yapi.dll* pour lire puis changer la luminosité d'un module.

```
// Dll functions import
function yapiInitAPI(mode:integer;
errmsg : pansichar):integer;cdecl; and the contract of the contract of the contract of the contract of the contract of the contract of the contract of the contract of the contract of the contract of the contract of the con
external 'yapi.dll' name 'yapiInitAPI'; www.anason.com/wapinitAPI'; www.anason.com/wapinitAPI'; www.anason.com/
function yapiUpdateDeviceList(force:integer;errmsg : pansichar):integer;cdecl;
                                   external 'yapi.dll' name 'yapiUpdateDeviceList';
function yapiHTTPRequest(device:pansichar;url:pansichar; buffer:pansichar;
                                    buffsize:integer;var fullsize:integer;
errmsg : pansichar):integer;cdecl; and the contract of the contract of the contract of the contract of the contract of the contract of the contract of the contract of the contract of the contract of the contract of the con
 external 'yapi.dll' name 'yapiHTTPRequest';
var en statistikelse og den statistikelse og den statistikelse og den statistikelse og den statistikelse og de
 errmsgBuffer : array [0..256] of ansichar;
dataBuffer : array [0..1024] of ansichar;
errmsg,data : pansichar; entry and the contract of the contract of the contract of the contract of the contract of the contract of the contract of the contract of the contract of the contract of the contract of the contrac
fullsize, p : interger;
const
   serial = 'YD128X32-12345';
    getValue = 'GET /api/module/luminosity HTTP/1.1'#13#10#13#10;
   setValue = 'GET /api/molule?luminosity=100 HTTp/1.1' #13#10#13#10;begin
   errmsg := @errmsgBuffer;
data := @dataBuffer;
 // API initialization
   if(yapiInitAPI(1,errmsg)<0) then
     begin
      writeln(errmsg);
halt; the contract of the contract of the contract of the contract of the contract of the contract of the contract of the contract of the contract of the contract of the contract of the contract of the contract of the cont
end; the contract of the contract of the contract of the contract of the contract of the contract of the contract of the contract of the contract of the contract of the contract of the contract of the contract of the contr
   // forces a device inventory
   if( yapiUpdateDeviceList(1,errmsg)<0) then
       begin
         writeln(errmsg);
        halt;
end; the contract of the contract of the contract of the contract of the contract of the contract of the contract of the contract of the contract of the contract of the contract of the contract of the contract of the contr
    // requests the module luminosity
   if (yapiHTTPRequest(serial,getValue,data,sizeof(dataBuffer),fullsize,errmsg)<0) then
     begin
         writeln(errmsg);
halt; the contract of the contract of the contract of the contract of the contract of the contract of the contract of the contract of the contract of the contract of the contract of the contract of the contract of the cont
end; the contract of the contract of the contract of the contract of the contract of the contract of the contract of the contract of the contract of the contract of the contract of the contract of the contract of the contr
    // searches for the HTTP header end
    p := pos(#13#10#13#10,data);
    // displays the response minus the HTTP header
   writeln(copy(data,p+4,length(data)-p-3));
    // change the luminosity
   if (yapiHTTPRequest(serial,setValue,data,sizeof(dataBuffer),fullsize,errmsg)<0) then
begin and the state of the state of the state of the state of the state of the state of the state of the state
        writeln(errmsg);
         halt;
```
end; the contract of the contract of the contract of the contract of the contract of the contract of the contract of the contract of the contract of the contract of the contract of the contract of the contract of the contr end.

#### **Inventaire des modules**

Pour procéder à l'inventaire des modules Yoctopuce, deux fonctions de la librairie dynamique sont nécessaires

```
int yapiGetAllDevices(int *buffer,int maxsize,int *neededsize,char *errmsg);
int yapiGetDeviceInfo(int devdesc,yDeviceSt *infos, char *errmsg);
```
La fonction *yapiGetAllDevices* permet d'obtenir la liste des modules connectés sous la forme d'une liste de handles. *buffer* pointe sur un tableau d'entiers 32 bits qui contiendra les handles retournés. *Maxsize* est la taille en bytes du buffer. *neededsize* contiendra au retour la taille nécessaire pour stocker tous les handles. Cela permet d'en déduire le nombre de module connectés, ou si le buffer passé en entrée est trop petit. Le paramètre *errmsg* devra pointer sur un buffer de 255 caractères pour récupérer un éventuel message d'erreur. Ce pointeur peut aussi être à *null*. Cette fonction retourne un entier négatif en cas d'erreur, ou zéro dans le cas contraire.

La fonction *yapiGetDeviceInfo* permet de récupérer les informations relatives à un module à partir de son handle. *devdesc* est un entier 32bit qui représente le module, et qui a été obtenu grâce à *yapiGetAllDevices*. *infos* pointe sur une structure de données dans laquelle sera stocké le résultat. Le format de cette structure est le suivant:

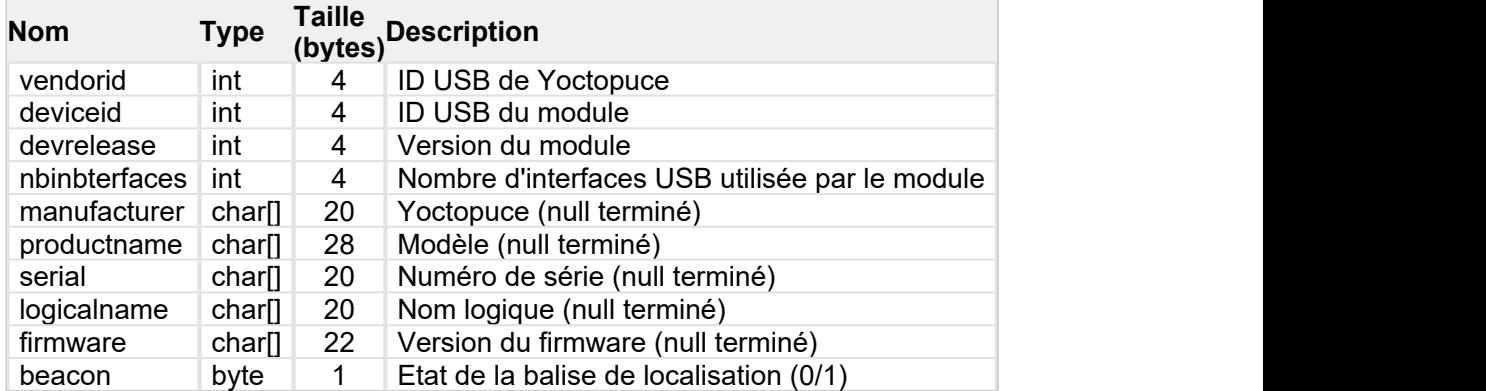

Le paramètre *errmsg* devra pointer sur un buffer de 255 caractères pour récupérer un éventuel message d'erreur.

Voici un programme d'exemple écrit en pascal qui utilise la DLL *yapi.dll* pour lister les modules connectés.

```
// device description structure
type yDeviceSt = packed record
  vendorid : word;
deviceid : word; word; word; word; and \sim 1.1 \mudevrelease : word; http://www.accelease.com/
nbinbterfaces : word; word;
manufacturer : array [0..19] of ansichar;
 productname : array [0..27] of ansichar;
  serial : array [0..19] of ansichar;
  logicalname : array [0..19] of ansichar;<br>firmware : array [0..21] of ansichar:
                  \colon array [0..21] of ansichar;
  beacon : byte;
end;
// Dll function import
function yapiInitAPI(mode:integer;
errmsg : pansichar):integer;cdecl; and the contract of the contract of the contract of the contract of the contract of the contract of the contract of the contract of the contract of the contract of the contract of the con
external 'yapi.dll' name 'yapiInitAPI'; www.anason.com/wapinitAPI'; www.anason.com/wapinitAPI'; www.anason.com/
function yapiUpdateDeviceList(force:integer;errmsg : pansichar):integer;cdecl;
external 'yapi.dll' name 'yapiUpdateDeviceList';
```

```
function yapiGetAllDevices( buffer:pointer;
                                                   maxsize:integer;
                                                   var neededsize:integer;
                                                  errmsg : pansichar): integer; cdecl;
                                                   external 'yapi.dll' name 'yapiGetAllDevices';
function apiGetDeviceInfo(d:integer; var infos:yDeviceSt;
errmsg : pansichar):integer; cdecl; enterpretation of the control of the control of the control of the control of the control of the control of the control of the control of the control of the control of the control of the
external 'yapi.dll' name 'yapiGetDeviceInfo'; in the state of the state of the state of the state of the state o
var en statistikelse og den statistikelse og den statistikelse og den statistikelse og den statistikelse og de
 errmsgBuffer : array [0..256] of ansichar;
 dataBuffer : array [0..127] of integer; // max of 128 USB devices
errmsg,data : pansichar; entry and the contract of the contract of the contract of the contract of the contract of the contract of the contract of the contract of the contract of the contract of the contract of the contrac
neededsize, i : integer; http://www.integer.com/
devinfos : yDeviceSt;
begin and the company of the company of the company of the company of the company of the company of the company
    errmsg := @errmsgBuffer;
    // API initialisation
   if(yapiInitAPI(1,errmsg)<0) then
     begin
       writeln(errmsg);
   halt;<br>end:
end; the contract of the contract of the contract of the contract of the contract of the contract of the contract of the contract of the contract of the contract of the contract of the contract of the contract of the contr
       // forces a device inventory
   if( yapiUpdateDeviceList(1,errmsg)<0) then
       begin
         writeln(errmsg);
     halt;<br>end:
end; the contract of the contract of the contract of the contract of the contract of the contract of the contract of the contract of the contract of the contract of the contract of the contract of the contract of the contr
     // loads all device handles into dataBuffer
   if yapiGetAllDevices(@dataBuffer,sizeof(dataBuffer),neededsize,errmsg)<0 then
       begin
         writeln(errmsg);
        halt;
end; the contract of the contract of the contract of the contract of the contract of the contract of the contract of the contract of the contract of the contract of the contract of the contract of the contract of the contr
    // gets device info from each handle
   for i:=0 to neededsize div sizeof(integer)-1 do
     begin
         if (apiGetDeviceInfo(dataBuffer[i], devinfos, errmsg)<0) then
begin begin and the state of the state of the state of the state of the state of the state of the state of the
              writeln(errmsg);
               halt;
end; the contract of the contract of the contract of the contract of the contract of the contract of the contract of the contract of the contract of the contract of the contract of the contract of the contract of the contr
        writeln(pansichar(@devinfos.serial)+' ('+pansichar(@devinfos.productname)+')');
end; the contract of the contract of the contract of the contract of the contract of the contract of the contract of the contract of the contract of the contract of the contract of the contract of the contract of the contr
end.
```
# **VB6 et yapi.dll**

Chaque point d'entrée de la DLL yapi.dll est disponible en deux versions, une classique C-decl, et un seconde compatible avec Visual Basic 6 préfixée avec *vb6\_*.

# **22.5. Port de la librairie haut niveau**

Toutes les sources de l'API Yoctopuce étant fournies dans leur intégralité, vous pouvez parfaitement entreprendre le port complet de l'API dans le langage de votre choix. Sachez cependant qu'une grande partie du code source de l'API est généré automatiquement.

Ainsi, il n'est pas nécessaire de porter la totalité de l'API, il suffit de porter le fichier *yocto\_api* et un de ceux correspondant à une fonctionnalité, par exemple *yocto\_relay*. Moyennant un peu de travail supplémentaire, Yoctopuce sera alors en mesure de générer tous les autres fichiers. C'est pourquoi il est fortement recommandé de contacter le support Yoctopuce avant d'entreprendre le port de la librairie Yoctopuce dans un autre langage. Un travail collaboratif sera profitable aux deux parties.
# **23. Programmation avancée**

Les chapitres précédents vous ont présenté dans chaque language disponible les fonctions de programmation de base utilisables avec votre module Yocto-Display. Ce chapitre présente de façon plus générale une utilisation plus avancée de votre module. Les exemples sont donnés dans le language le plus populaire auprès des clients de Yoctopuce, à savoir C#. Néanmoins, vous trouverez dans les librairies de programmation pour chaque language des exemples complets illustrant les concepts présentés ici.

Afin de rester le plus concis possible, les exemples donnés dans ce chapitre ne font aucune gestion d'erreur. Ne les copiez pas tels-quels dans une application de production.

### **23.1. Programmation par événements**

Les méthodes de gestion des modules Yoctopuce qui vous ont été présentées dans les chapitres précédents sont des fonctions de polling, qui consistent à demander en permanence à l'API si quelque chose a changé. Facile à appréhender, cette technique de programmation est n'est pas la plus efficace ni la plus réactive. C'est pourquoi l'API de programmation Yoctopuce propose aussi un modèle de programmation par événements. Cette technique consiste à demander à l'API de signaler elle-même les changements importants dès qu'ils sont détectés. A chaque fois qu'un paramètre clé change, l'API appelle une fonction de callback que vous avez prédéfinie.

#### **Détecter l'arrivée et le départ des modules**

La gestion du *hot-plug* est importante lorsque l'on travaille avec des modules USB, car tôt ou tard vous serez amené à brancher et débrancher un module après le lancement de votre programme. L'API a été conçue pour gérer l'arrivée et le départ inopinés des modules de manière transparente, mais votre application doit en général en tenir compte si elle veut éviter de prétendre utiliser un module qui a été débranché.

La programmation par événements est particulièrement utile pour détecter les branchements/ débranchements de modules. Il est en effet plus simple de se faire signaler les branchements, que de devoir lister en permanence les modules branchés pour en déduire ceux qui sont arrivés et ceux qui sont partis. Pour pouvoir être prévenu dès qu'un module arrive, vous avez besoin de trois morceaux de code.

#### **Le callback**

Le callback est la fonction qui sera appelée à chaque fois qu'un nouveau module Yoctopuce sera branché. Elle prend en paramètre le module concerné.

```
static void deviceArrival (YModule m)
```

```
\{ and \{ and \{ and \{ and \{ and \{ and \{ and \{ and \{ and \{ and \{ and \{ and \{ and \{ and \{ and \{ and \{ and \{ and \{ and \{ and \{ and \{ and \{ and \{ and \{ 
      Console.WriteLine("Nouveau module : " + m.get serialNumber());
}
```
#### **L'initialisation**

Vous devez ensuite signaler à l'API qu'il faut appeler votre callback quand un nouveau module est branché.

YAPI.RegisterDeviceArrivalCallback(deviceArrival);

Notez que si des modules sont déjà branchés lorsque le callback est enregistré, le callback sera appelé pour chacun de ces modules déjà branchés.

#### **Déclenchement des callbacks**

Un problème classique de la programmation par callbacks est que ces callbacks peuvent être appelés n'importe quand, y compris à des moments où le programme principal n'est pas prêt à les recevoir, ce qui peut avoir des effets de bords indésirables comme des dead-locks et autres conditions de course. C'est pourquoi dans l'API Yoctopuce, les callbacks d'arrivée/départs de modules ne sont appelés que pendant l'exécution de la fonction UpdateDeviceList(). Il vous suffit d'appeler UpdateDeviceList() à intervalle régulier depuis un timer ou un thread spécifique pour controller précisément quand les appels à ces callbacks auront lieu:

```
// boucle d'attente gérant les callback
while (true)
{ 
 // callback d'arrivée / départ de modules
    YAPI.UpdateDeviceList(ref errmsq);
 // attente non active gérant les autres callbacks
    YAPI.Sleep(500, ref errmsg); the contract of the state of the state of the state of the state of the state of the state of the state of the state of the state of the state of the state of the state of the state of the stat
}
```
De manière similaire, il est possible d'avoir un callback quand un module est débranché. Vous trouverez un exemple concret démontrant toutes ces techniques dans la librairie de programmation Yoctopuce de chaque langage. L'exemple se trouve dans le répertoire *Examples/Prog-EventBased*.

Attention: dans la plupart des langages, les callbacks doivent être des procédures globales, et non pas des méthodes. Si vous souhaitez que le callback appelle une méthode d'un objet, définissez votre callback sous la forme d'une procédure globale qui ensuite appellera votre méthode.

# **24. Référence de l'API de haut niveau**

Ce chapitre résume les fonctions de l'API de haut niveau pour commander votre Yocto-Display. La syntaxe et les types précis peuvent varier d'un langage à l'autre mais, sauf avis contraire toutes sont disponibles dans chaque language. Pour une information plus précise sur les types des arguments et des valeurs de retour dans un langage donné, veuillez vous référer au fichier de définition pour ce langage (yocto api.\* ainsi que les autres fichiers yocto \* définissant les interfaces des fonctions).

Dans les langages qui supportent les exceptions, toutes ces fonctions vont par défaut générer des exceptions en cas d'erreur plutôt que de retourner la valeur d'erreur documentée pour chaque fonction, afin de faciliter le déboguage. Il est toutefois possible de désactiver l'utilisation d'exceptions à l'aide de la fonction yDisableExceptions(), si l'on préfère travailler avec des valeurs de retour d'erreur.

Ce chapitre ne reprend pas en détail les concepts de programmation décrits plus tôt, afin d'offrir une référence plus concise. En cas de doute, n'hésitez pas à retourner au chapitre décrivant en détail de chaque attribut configurable.

## **24.1. La classe YAPI**

#### Fonctions générales

Ces quelques fonctions générales permettent l'initialisation et la configuration de la librairie Yoctopuce. Dans la plupart des cas, un appel à yRegisterHub() suffira en tout et pour tout. Ensuite, vous pourrez appeler la fonction globale yFind...() ou yFirst...() correspondant à votre module pour pouvoir interagir avec lui.

Pour utiliser les fonctions décrites ici, vous devez inclure:

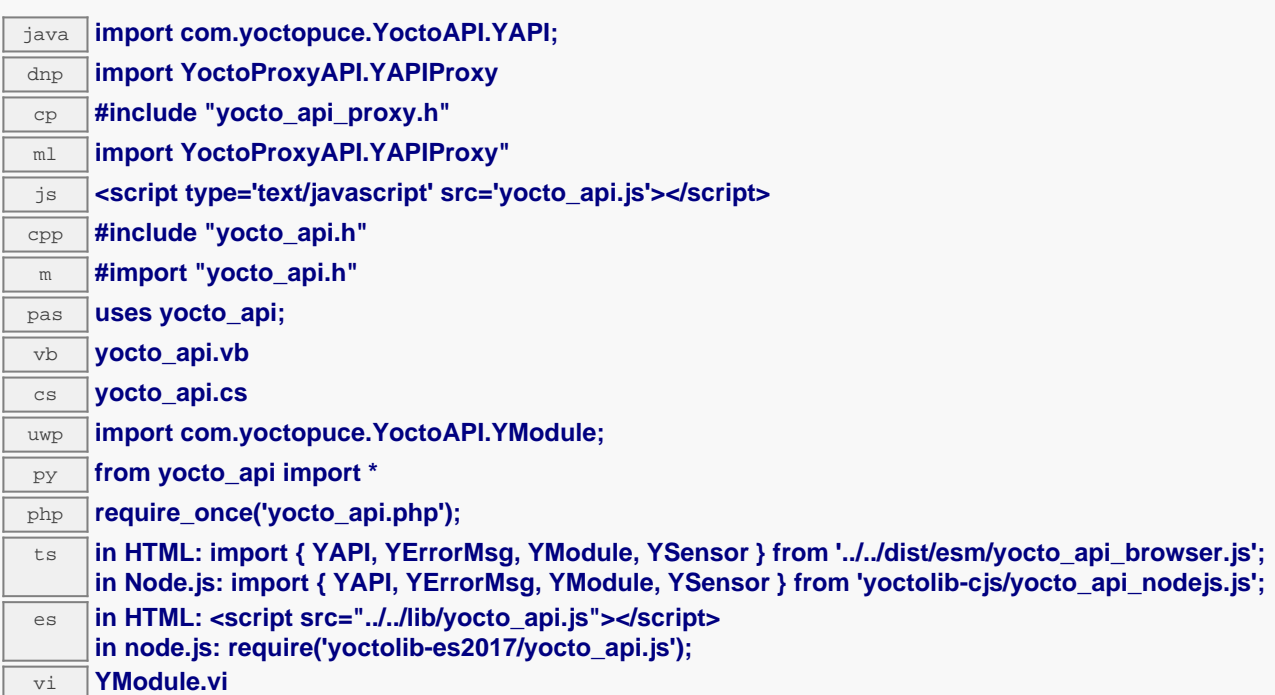

### **Fonction globales YAPI.AddUdevRule(force)** Ajoute une règle UDEV qui autorise tous les utilisateurs à accéder aux modules Yoctopuce connectés sur les ports USB.  $\boxed{\text{cpp}}$  $\boxed{\text{cpp}}$  $\boxed{\text{cpp}}$  [m](https://www.yoctopuce.com/FR/doc/reference/yoctolib-objc-FR.html#API.AddUdevRule) [pas](https://www.yoctopuce.com/FR/doc/reference/yoctolib-delphi-FR.html#API.AddUdevRule) [vb](https://www.yoctopuce.com/FR/doc/reference/yoctolib-vbnet-FR.html#API.AddUdevRule) [cs](https://www.yoctopuce.com/FR/doc/reference/yoctolib-cs-FR.html#API.AddUdevRule) [java](https://www.yoctopuce.com/FR/doc/reference/yoctolib-android-FR.html#API.AddUdevRule) [uwp](https://www.yoctopuce.com/FR/doc/reference/yoctolib-uwp-FR.html#API.AddUdevRule) [py](https://www.yoctopuce.com/FR/doc/reference/yoctolib-python-FR.html#API.AddUdevRule) [php](https://www.yoctopuce.com/FR/doc/reference/yoctolib-php-FR.html#API.AddUdevRule) [ts](https://www.yoctopuce.com/FR/doc/reference/yoctolib-typescript-FR.html#API.AddUdevRule) [es](https://www.yoctopuce.com/FR/doc/reference/yoctolib-ecmascript-FR.html#API.AddUdevRule) **YAPI.CheckLogicalName(name)** Vérifie si un nom donné est valide comme nom logique pour un module ou une fonction. [cpp](https://www.yoctopuce.com/FR/doc/reference/yoctolib-cpp-FR.html#API.CheckLogicalName) [m](https://www.yoctopuce.com/FR/doc/reference/yoctolib-objc-FR.html#API.CheckLogicalName) [pas](https://www.yoctopuce.com/FR/doc/reference/yoctolib-delphi-FR.html#API.CheckLogicalName) [vb](https://www.yoctopuce.com/FR/doc/reference/yoctolib-vbnet-FR.html#API.CheckLogicalName) [cs](https://www.yoctopuce.com/FR/doc/reference/yoctolib-cs-FR.html#API.CheckLogicalName) [java](https://www.yoctopuce.com/FR/doc/reference/yoctolib-android-FR.html#API.CheckLogicalName) [uwp](https://www.yoctopuce.com/FR/doc/reference/yoctolib-uwp-FR.html#API.CheckLogicalName) [py](https://www.yoctopuce.com/FR/doc/reference/yoctolib-python-FR.html#API.CheckLogicalName) [php](https://www.yoctopuce.com/FR/doc/reference/yoctolib-php-FR.html#API.CheckLogicalName) [ts](https://www.yoctopuce.com/FR/doc/reference/yoctolib-typescript-FR.html#API.CheckLogicalName) [es](https://www.yoctopuce.com/FR/doc/reference/yoctolib-ecmascript-FR.html#API.CheckLogicalName) **YAPI.ClearHTTPCallbackCacheDir(removeFiles)** Désactive le cache de callback HTTP.  $java$  [php](https://www.yoctopuce.com/FR/doc/reference/yoctolib-php-FR.html#API.ClearHTTPCallbackCacheDir) **YAPI.DisableExceptions()** Désactive l'utilisation d'exceptions pour la gestion des erreurs.  $cpp$  | |[m](https://www.yoctopuce.com/FR/doc/reference/yoctolib-objc-FR.html#API.DisableExceptions) | | [pas](https://www.yoctopuce.com/FR/doc/reference/yoctolib-delphi-FR.html#API.DisableExceptions) | | [vb](https://www.yoctopuce.com/FR/doc/reference/yoctolib-vbnet-FR.html#API.DisableExceptions) | | [cs](https://www.yoctopuce.com/FR/doc/reference/yoctolib-cs-FR.html#API.DisableExceptions) | | [uwp](https://www.yoctopuce.com/FR/doc/reference/yoctolib-uwp-FR.html#API.DisableExceptions) | | [py](https://www.yoctopuce.com/FR/doc/reference/yoctolib-python-FR.html#API.DisableExceptions) | | [php](https://www.yoctopuce.com/FR/doc/reference/yoctolib-php-FR.html#API.DisableExceptions) | | [ts](https://www.yoctopuce.com/FR/doc/reference/yoctolib-typescript-FR.html#API.DisableExceptions) | | [es](https://www.yoctopuce.com/FR/doc/reference/yoctolib-ecmascript-FR.html#API.DisableExceptions) **YAPI.EnableExceptions()** Réactive l'utilisation d'exceptions pour la gestion des erreurs.

#### **YAPI.EnableUSBHost(osContext)**

[cpp](https://www.yoctopuce.com/FR/doc/reference/yoctolib-cpp-FR.html#API.EnableExceptions) [m](https://www.yoctopuce.com/FR/doc/reference/yoctolib-objc-FR.html#API.EnableExceptions) [pas](https://www.yoctopuce.com/FR/doc/reference/yoctolib-delphi-FR.html#API.EnableExceptions) [vb](https://www.yoctopuce.com/FR/doc/reference/yoctolib-vbnet-FR.html#API.EnableExceptions) [cs](https://www.yoctopuce.com/FR/doc/reference/yoctolib-cs-FR.html#API.EnableExceptions) [uwp](https://www.yoctopuce.com/FR/doc/reference/yoctolib-uwp-FR.html#API.EnableExceptions) [py](https://www.yoctopuce.com/FR/doc/reference/yoctolib-python-FR.html#API.EnableExceptions) [php](https://www.yoctopuce.com/FR/doc/reference/yoctolib-php-FR.html#API.EnableExceptions) [ts](https://www.yoctopuce.com/FR/doc/reference/yoctolib-typescript-FR.html#API.EnableExceptions) [es](https://www.yoctopuce.com/FR/doc/reference/yoctolib-ecmascript-FR.html#API.EnableExceptions)

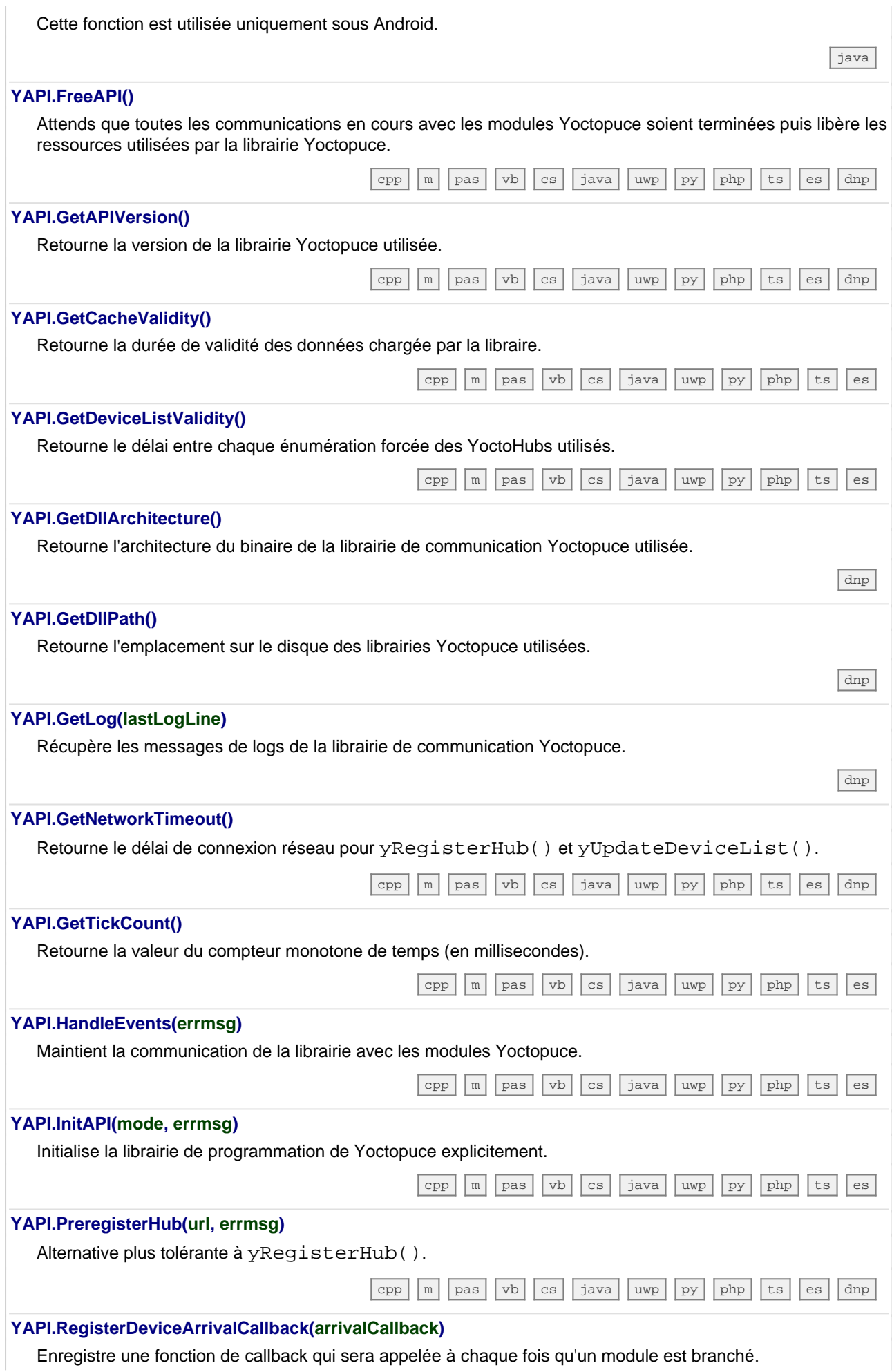

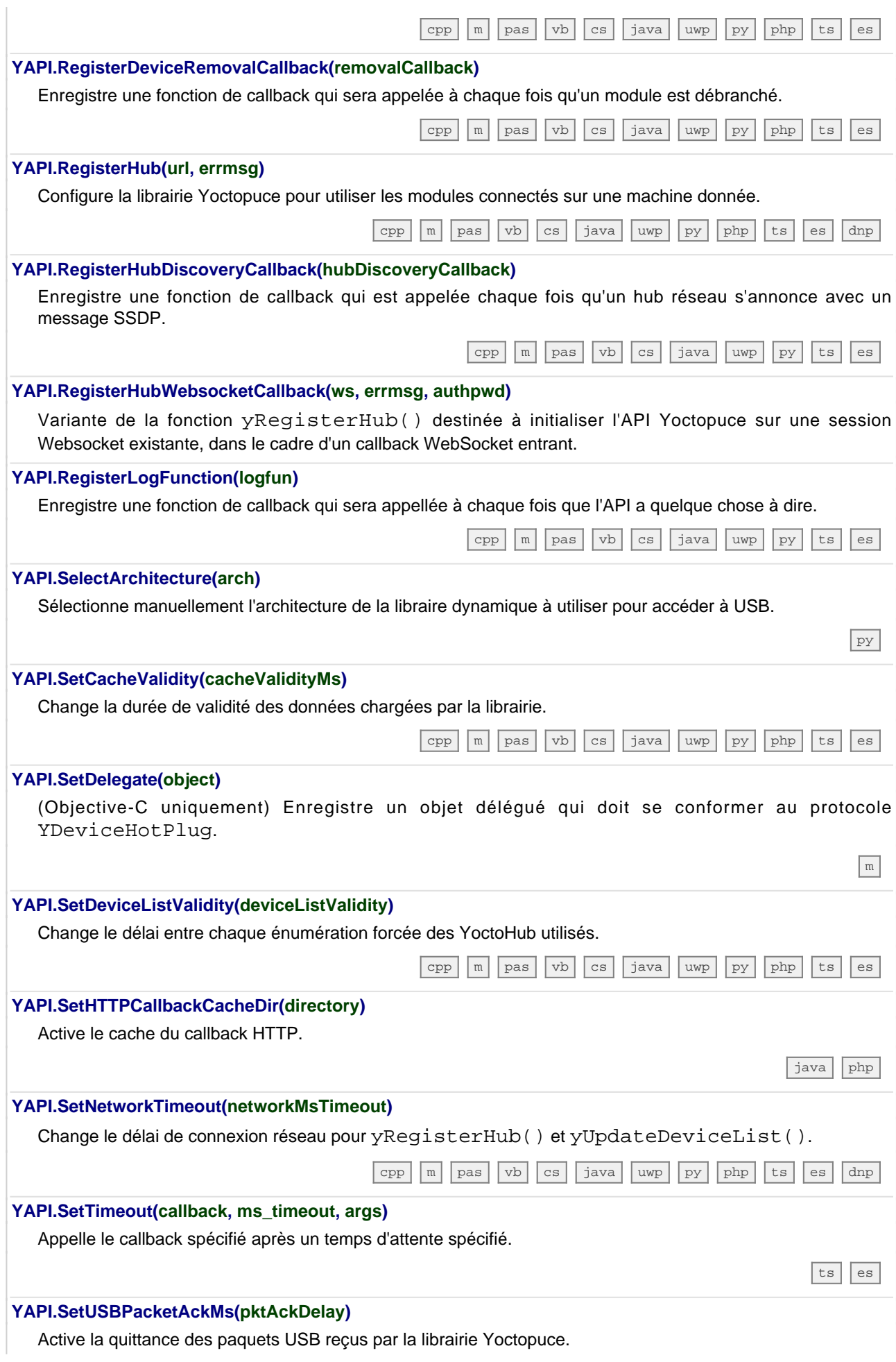

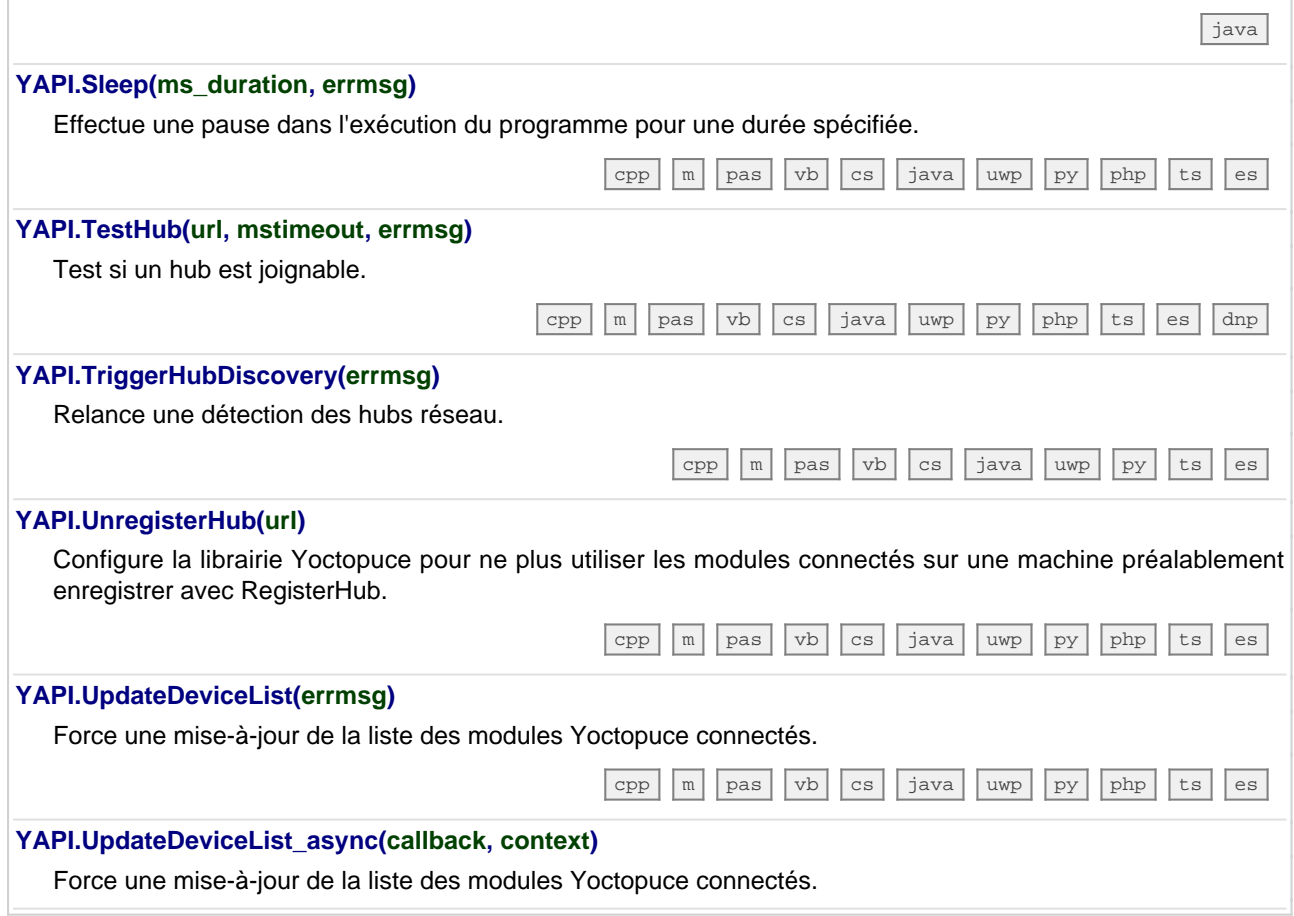

## **24.2. La classe YModule**

Interface de contrôle des paramètres généraux des modules Yoctopuce

La classe YModule est utilisable avec tous les modules USB de Yoctopuce. Elle permet de contrôler les paramètres généraux du module, et d'énumérer les fonctions fournies par chaque module.

Pour utiliser les fonctions décrites ici, vous devez inclure:

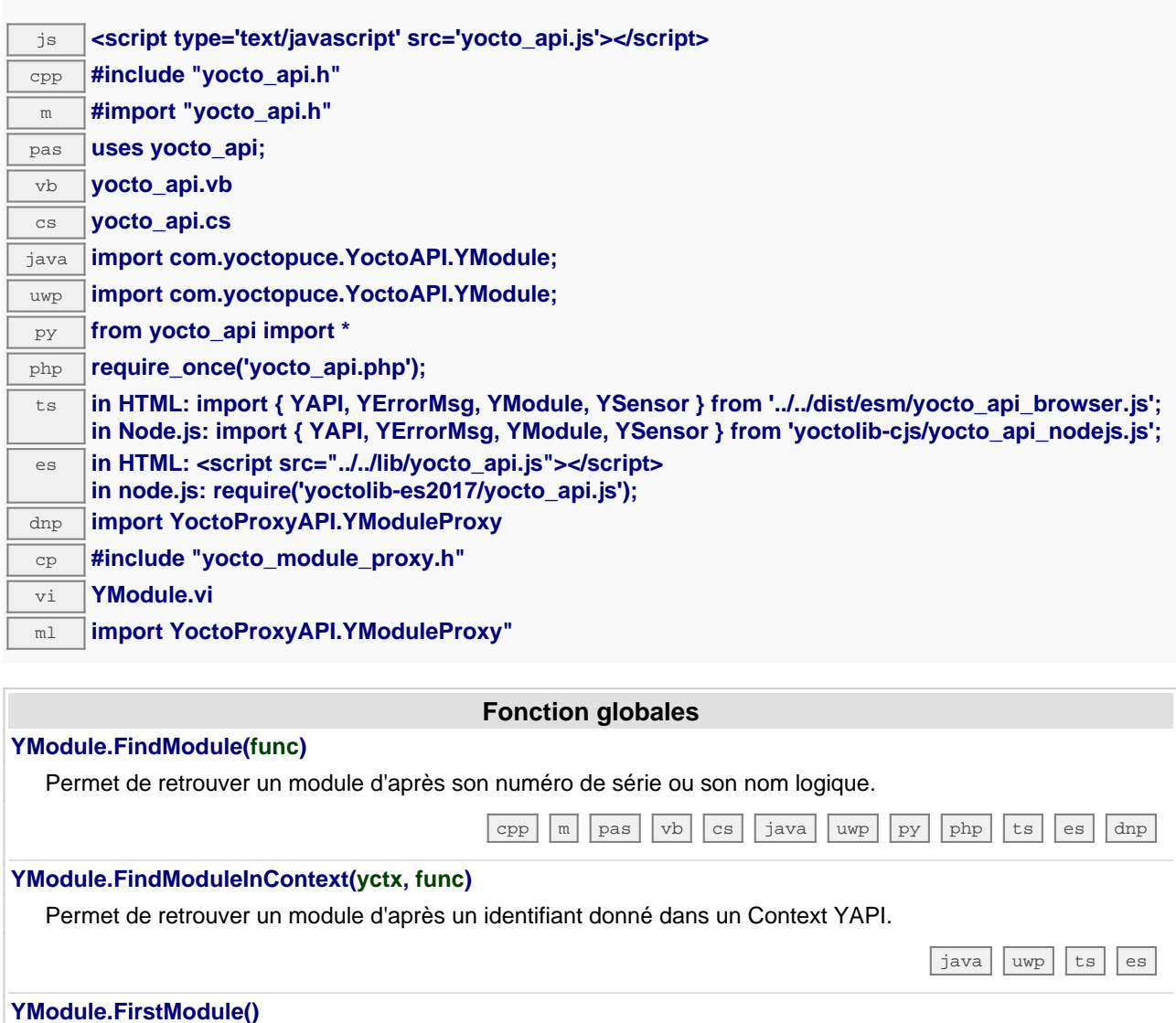

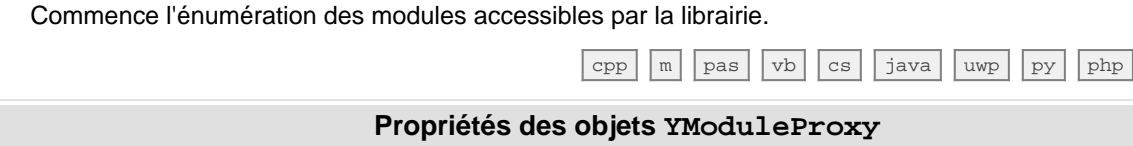

## **module**→**Beacon [modifiable]**

état de la balise de localisation.

#### **module**→**FirmwareRelease [lecture seule]**

Version du logiciel embarqué du module.

#### **module**→**FunctionId [lecture seule]**

Identifiant matériel de la nième fonction du module.

 $\sqrt{ts}$  $\sqrt{ts}$  $\sqrt{ts}$  [es](https://www.yoctopuce.com/FR/doc/reference/yoctolib-ecmascript-FR.html#Module.FirstModule)

[dnp](https://www.yoctopuce.com/FR/doc/reference/yoctolib-dnp-FR.html#Module.Beacon)

[dnp](https://www.yoctopuce.com/FR/doc/reference/yoctolib-dnp-FR.html#Module.FirmwareRelease)

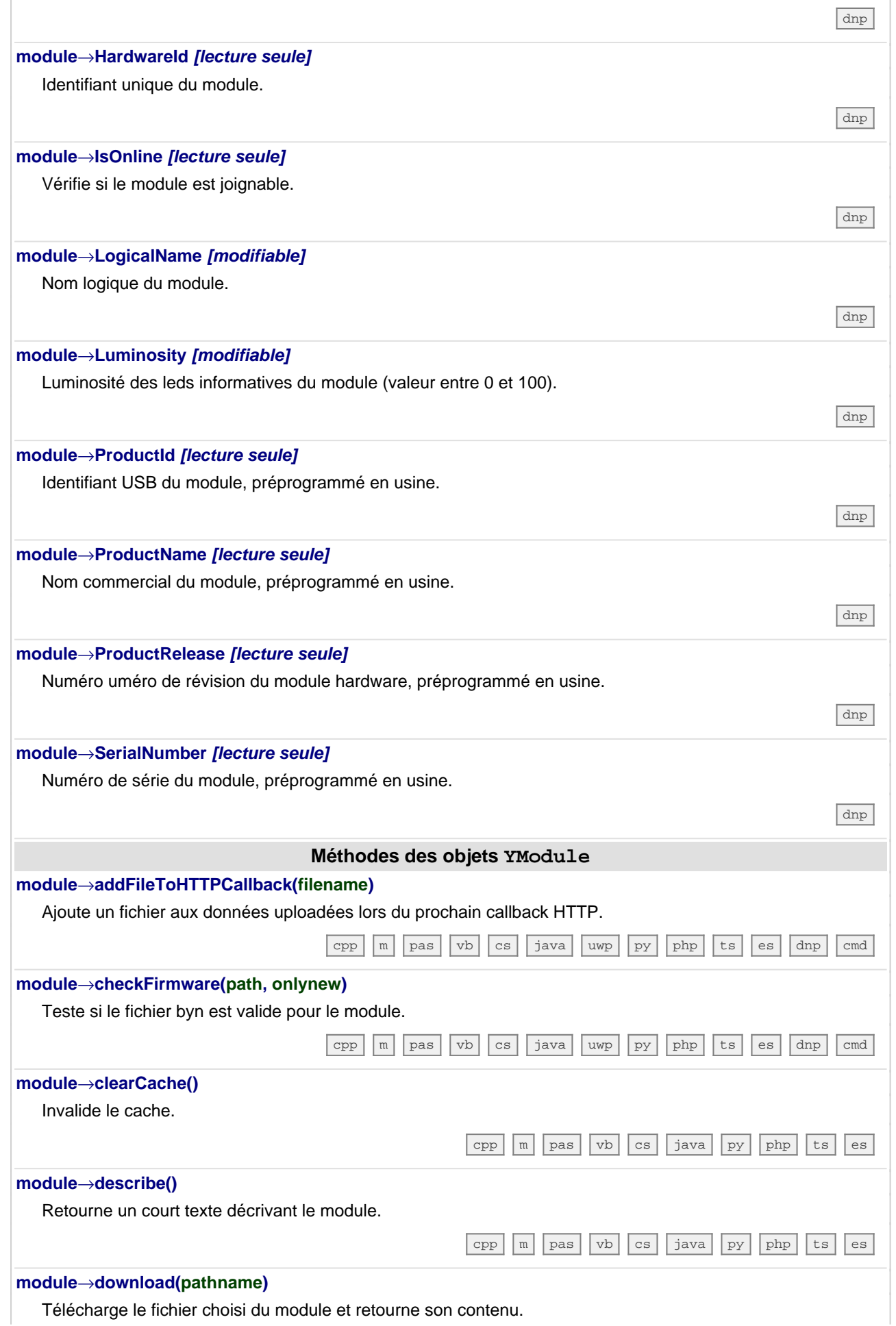

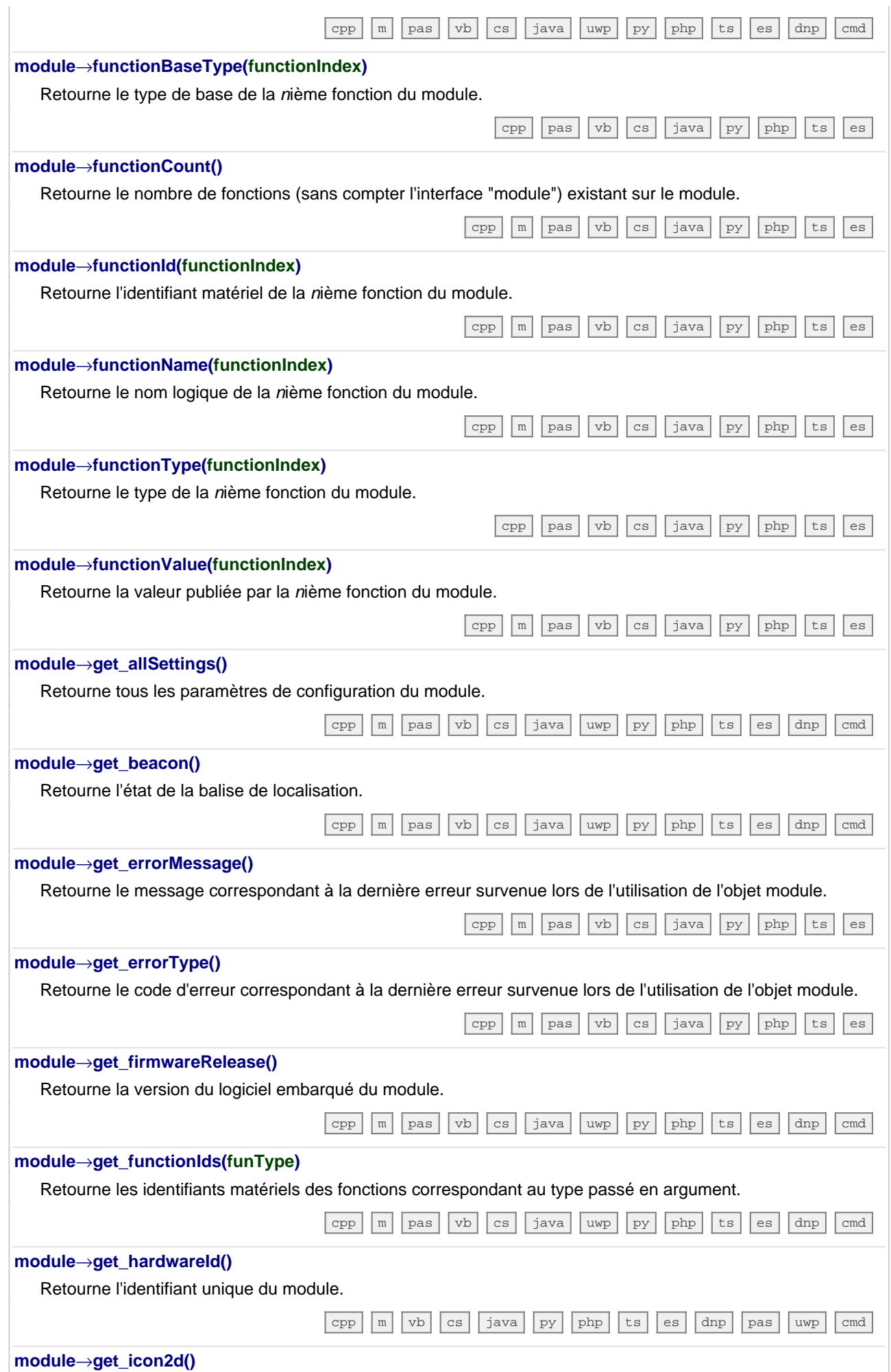

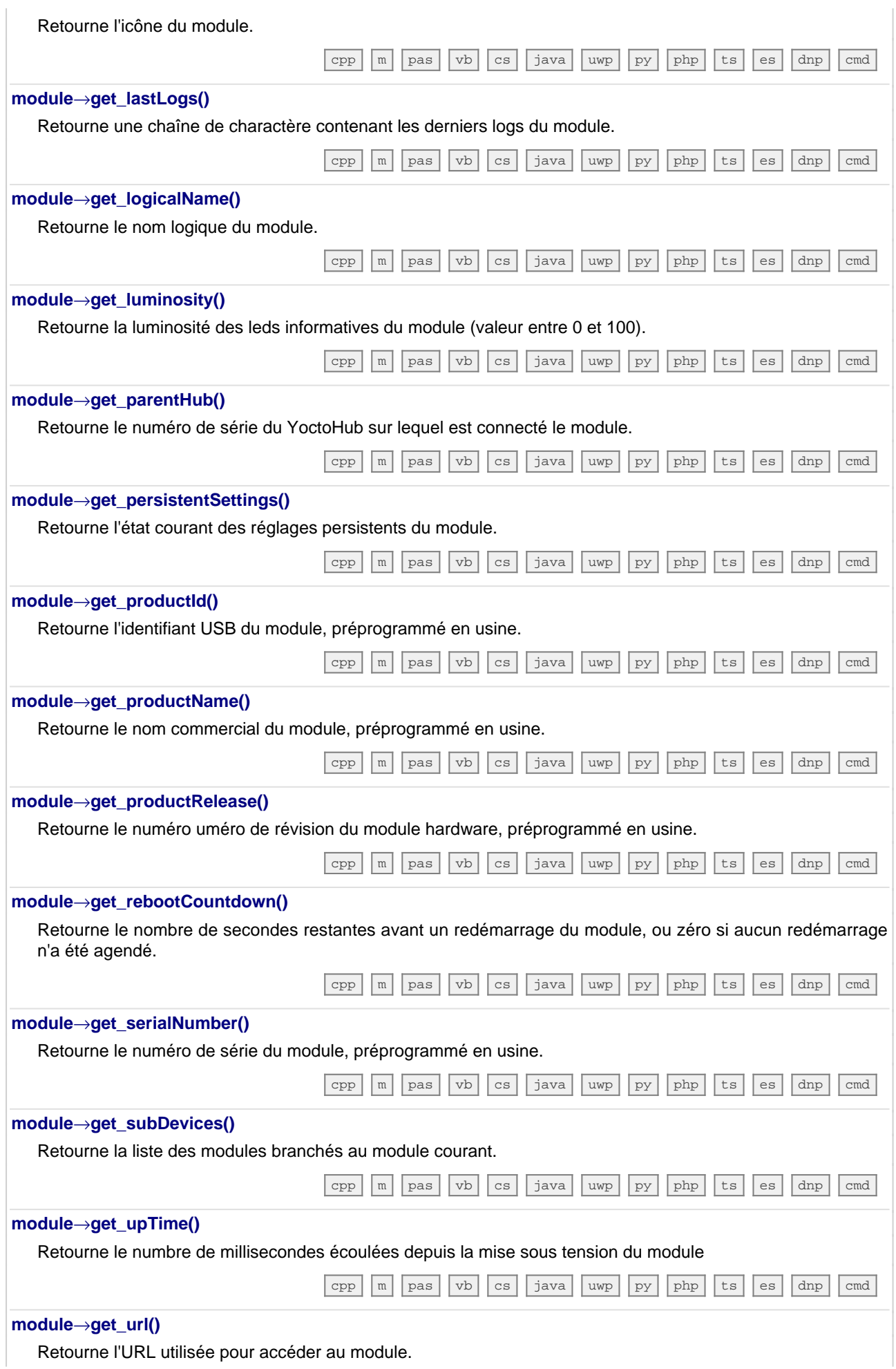

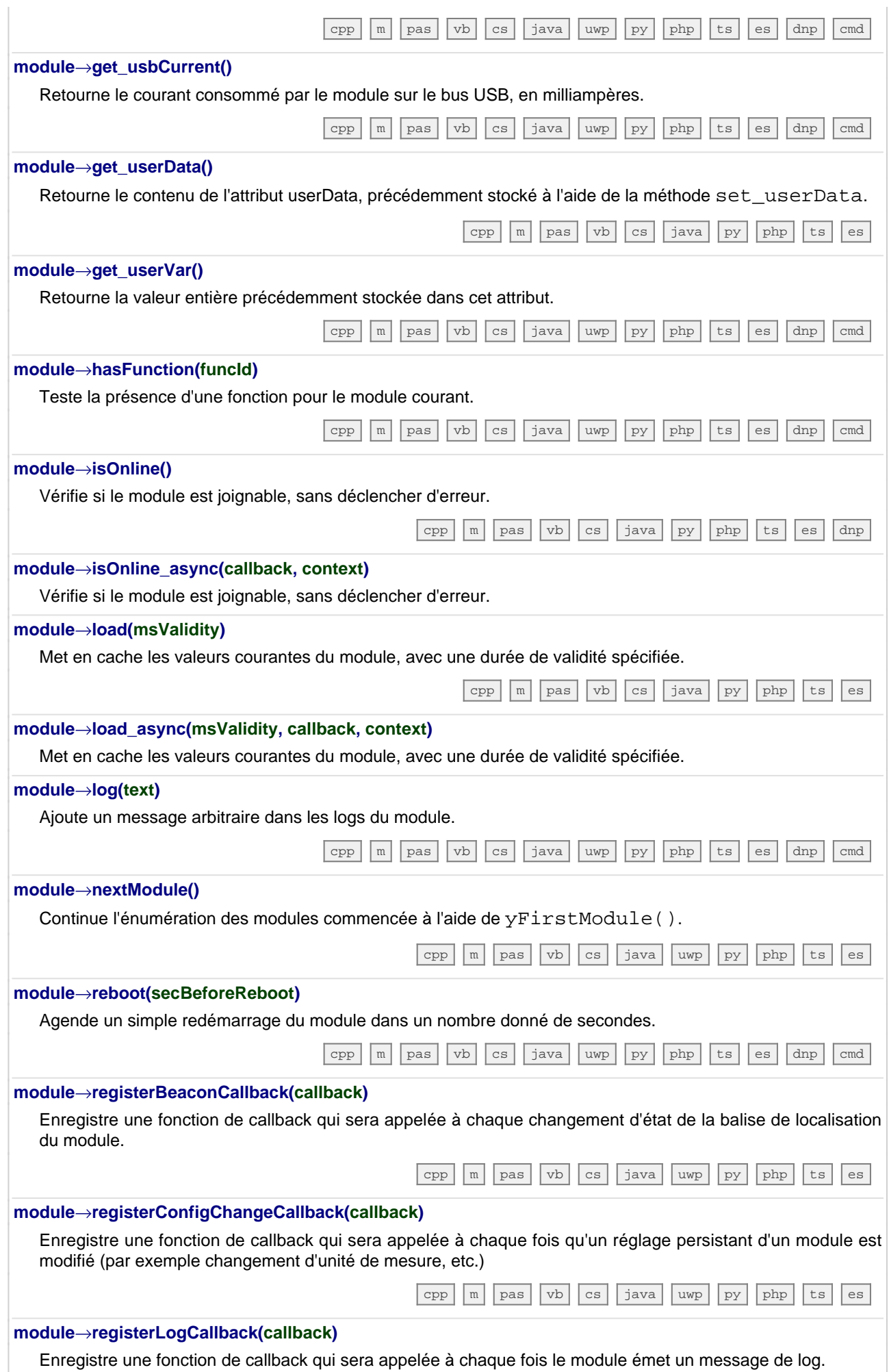

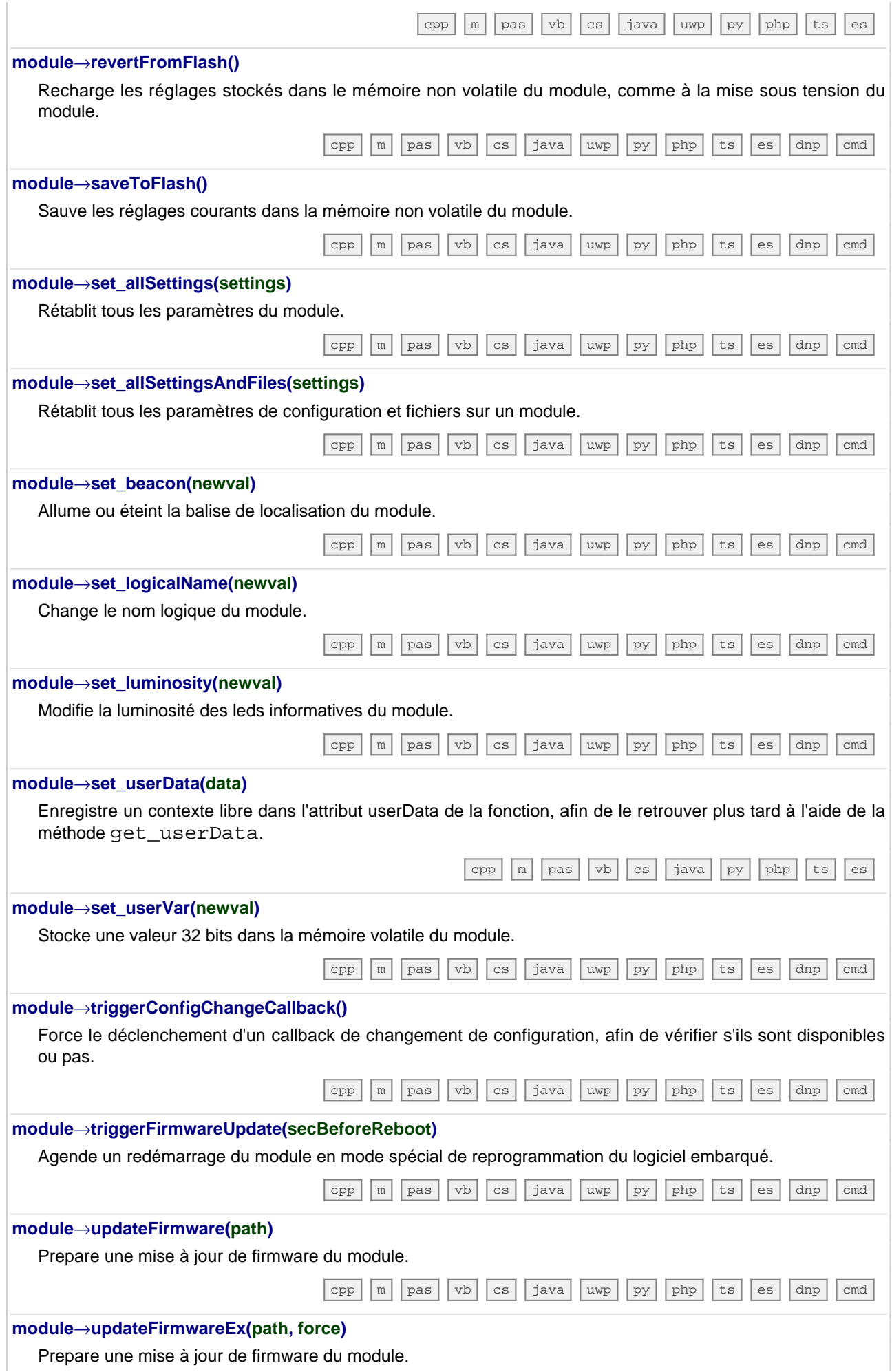

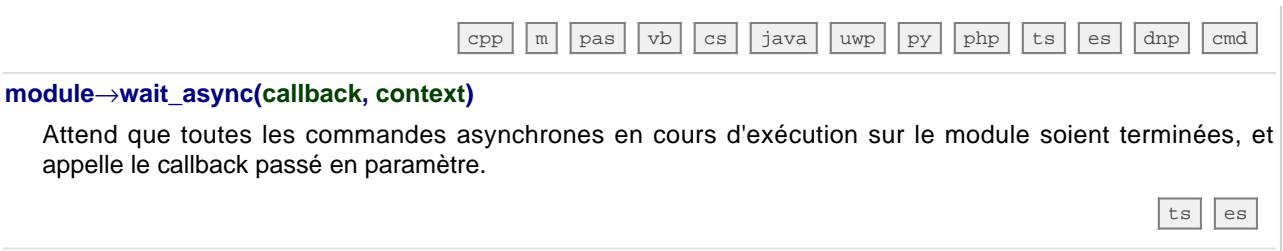

### **24.3. La classe YDisplay**

Interface pour intéragir avec les écrans, disponibles par exemple dans le Yocto-Display, le Yocto-MaxiDisplay, le Yocto-MaxiDisplay-G et le Yocto-MiniDisplay

La classe YDisplay permet de piloter les écrans Yoctopuce. L'interface de contrôle des écrans Yoctopuce est conçue pour afficher facilement des informations et des images. Le module est capable de gérer seul la superposition de plusieurs couches graphiques, qui peuvent être dessinées individuellement, sans affichage immédiat, puis librement positionnées sur l'écran. Il est aussi capable de rejouer des séquences de commandes pré-enregistrées (animations).

Pour afficher du contenu sur l'écran, il faut utiliser la méthode display.get\_displayLayer pour récupérer la (ou les) couche(s) graphique(s) dans lesquelles vous voulez dessiner, puis écrire dedans à l'aide des méthodes de la classe YDisplayLayer.

Pour utiliser les fonctions décrites ici, vous devez inclure:

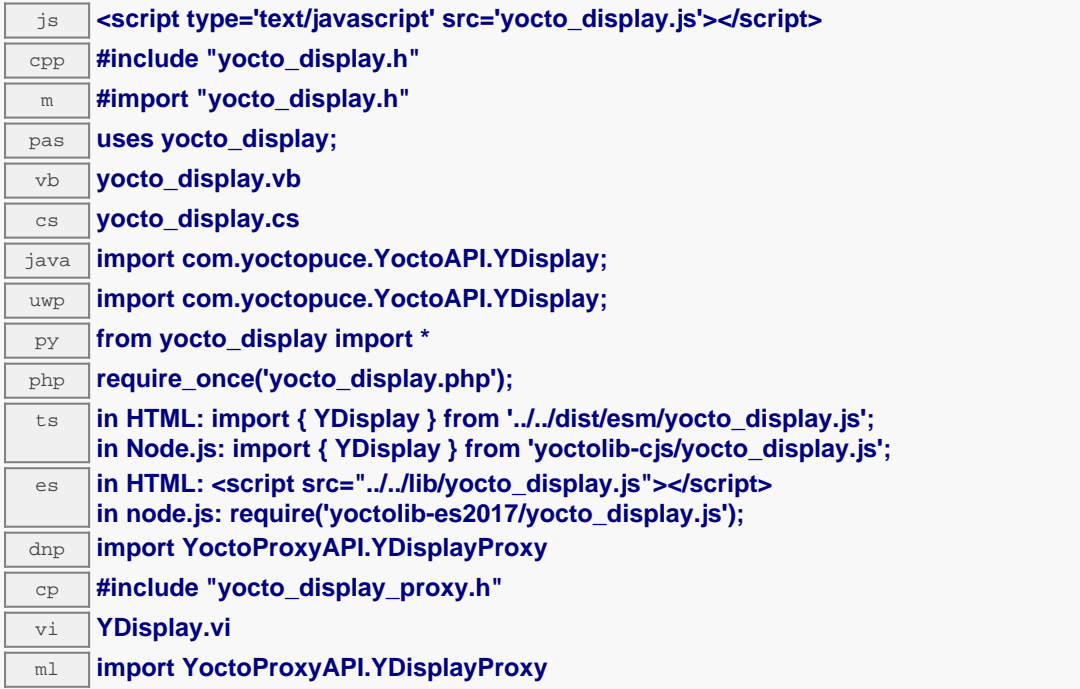

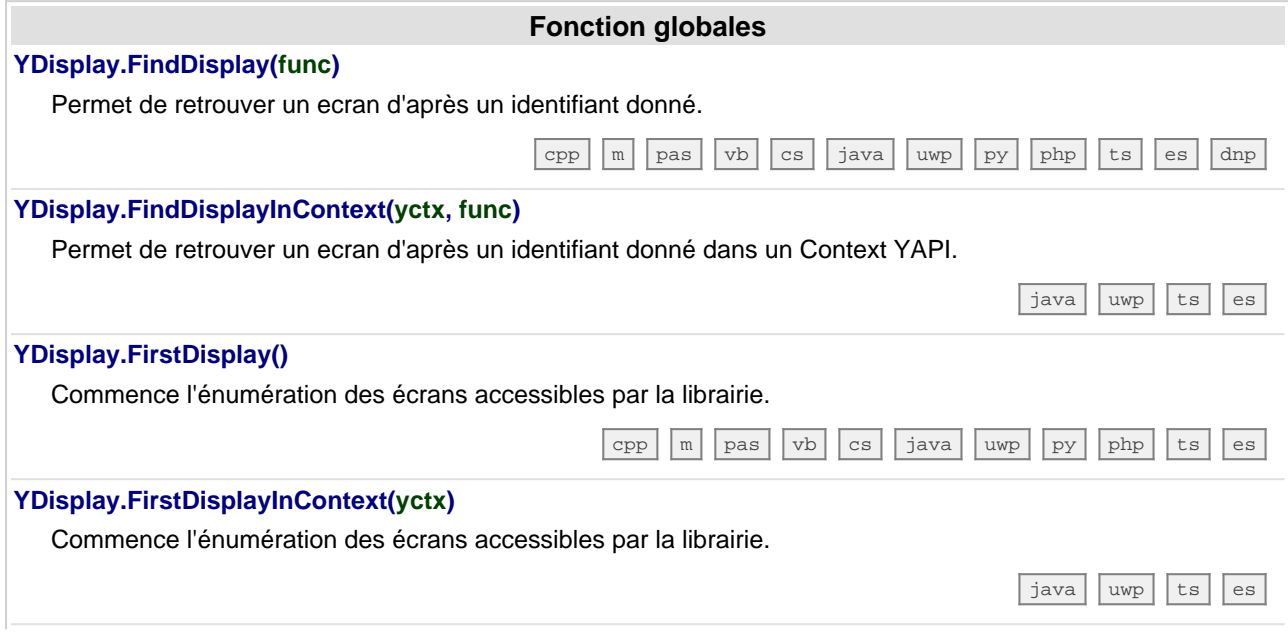

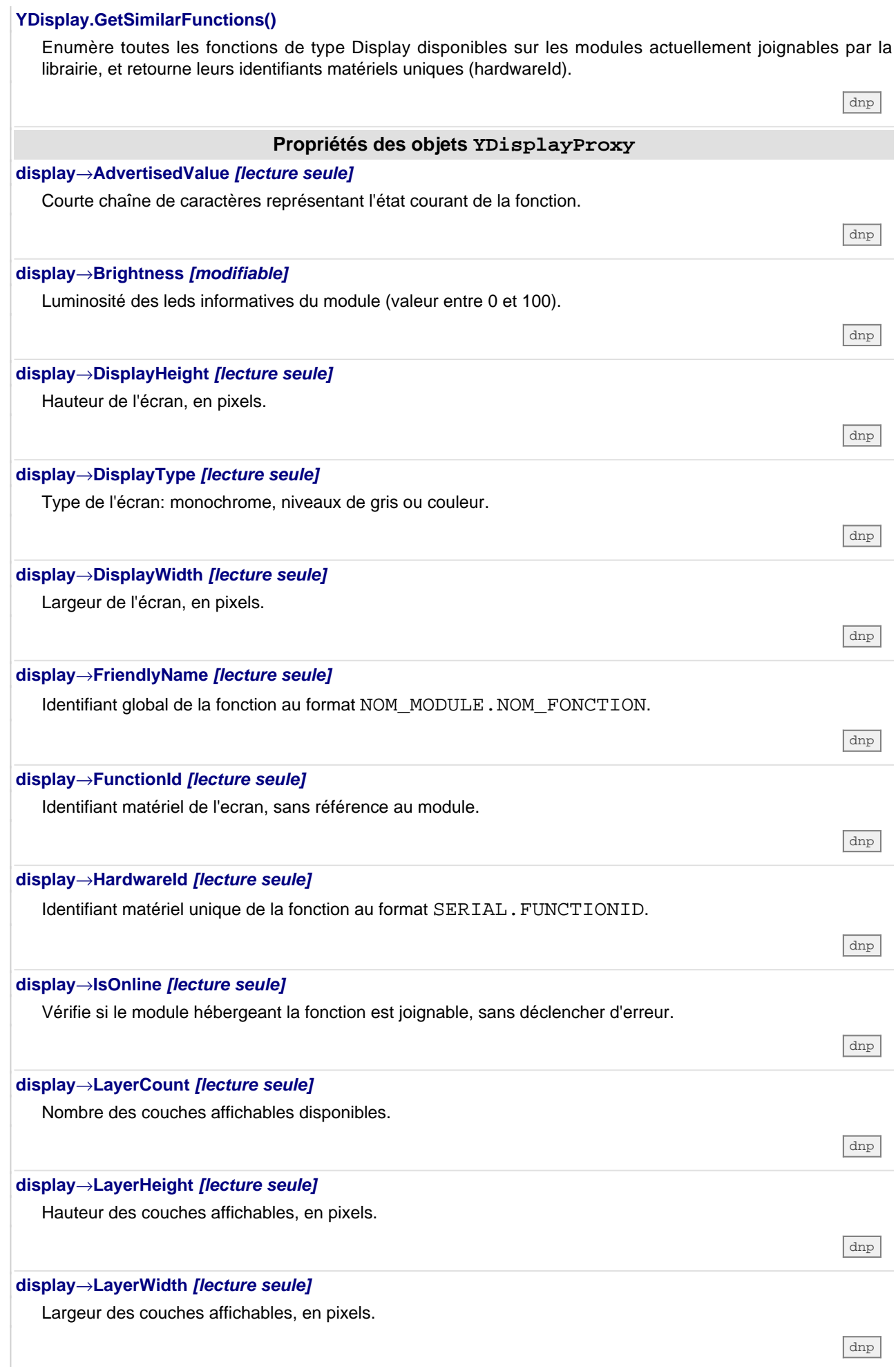

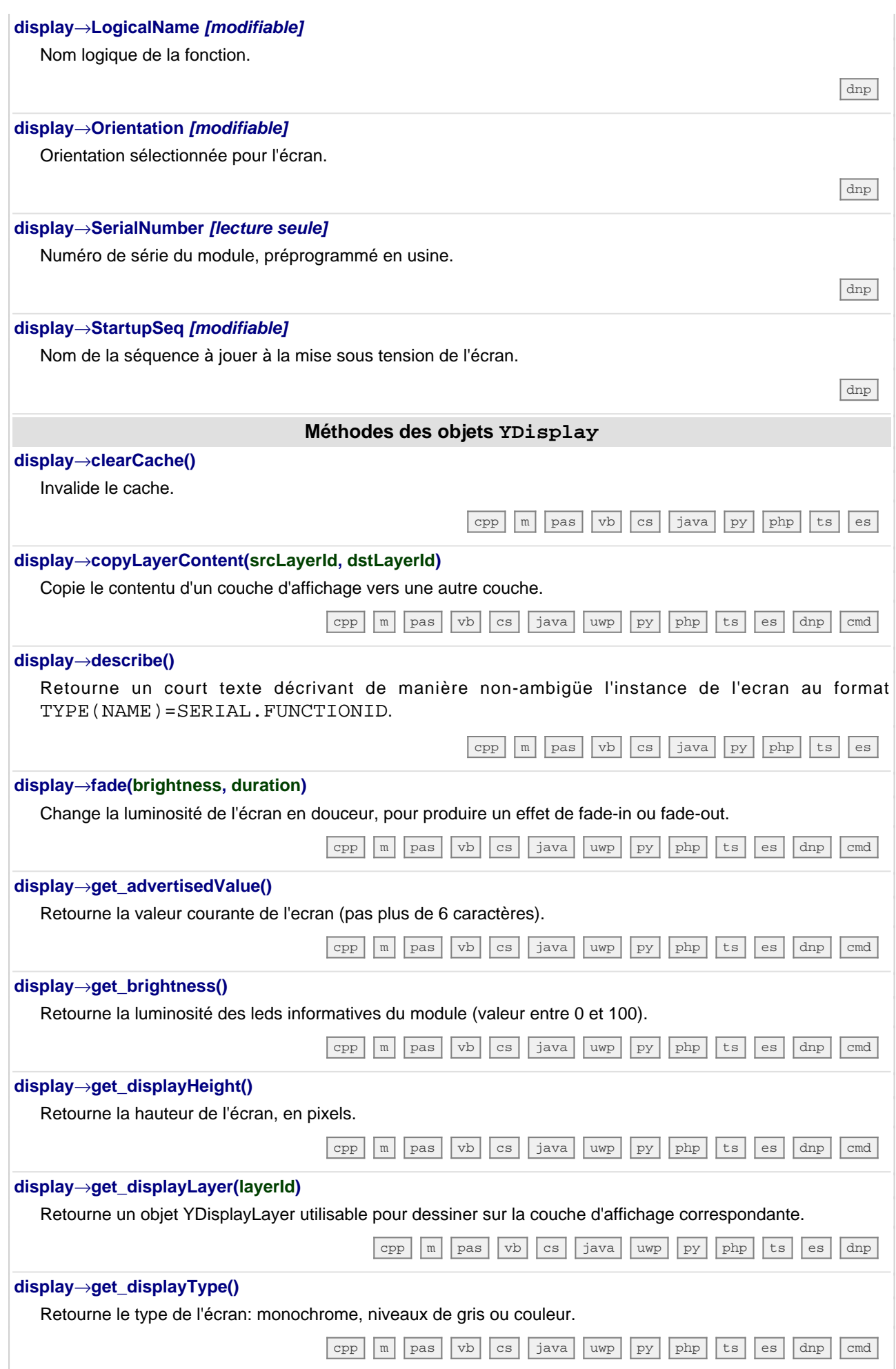

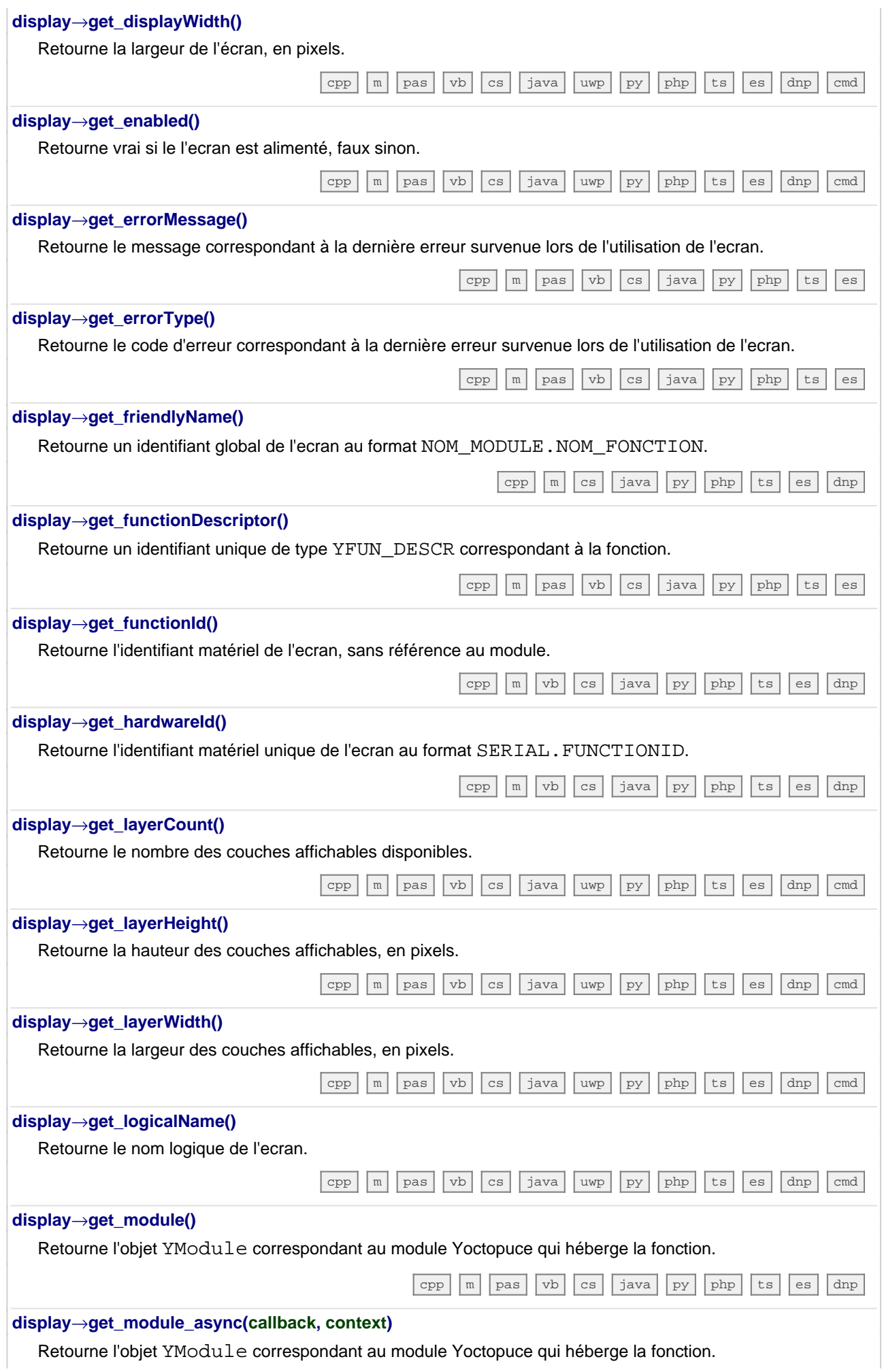

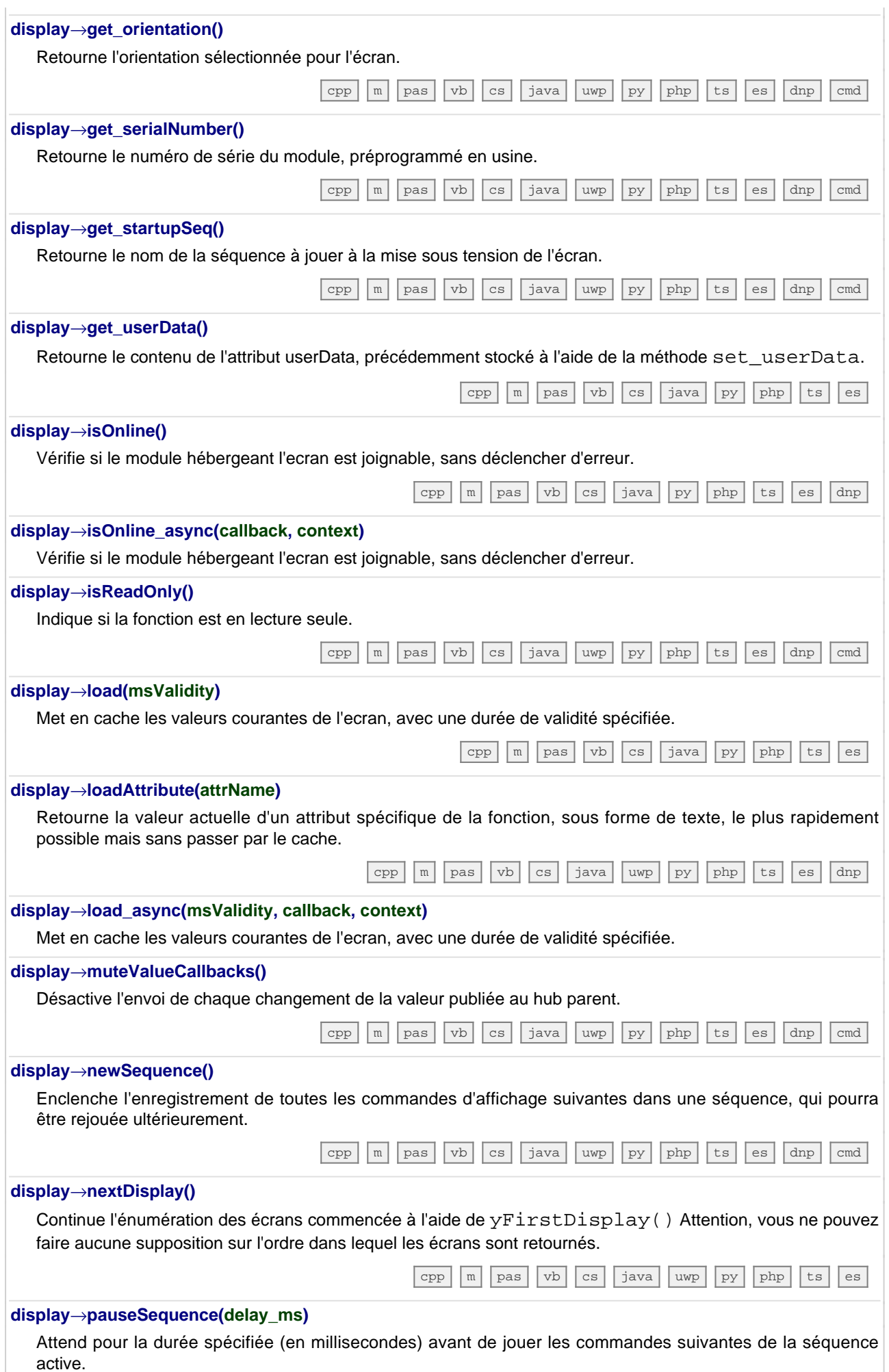

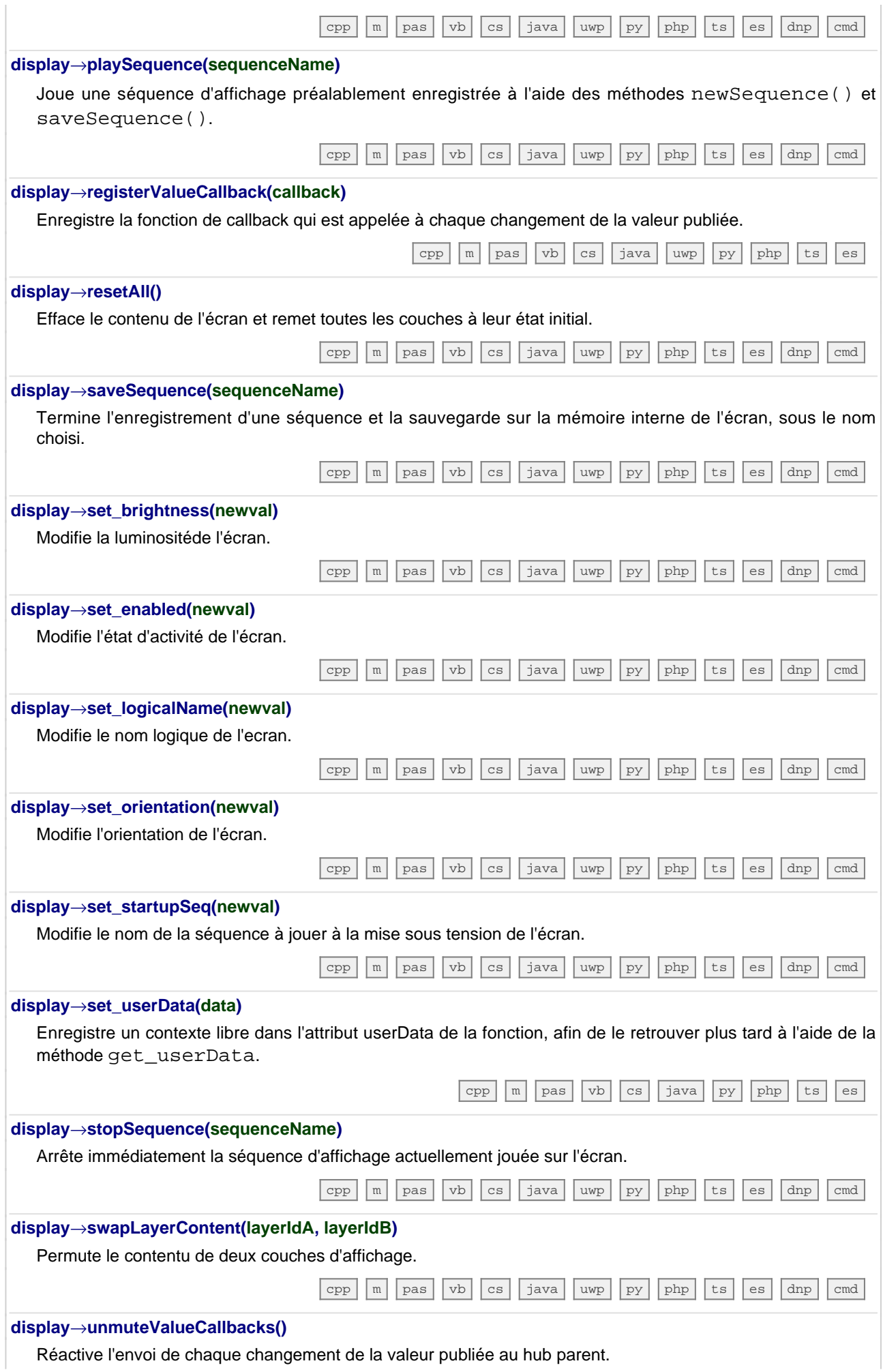

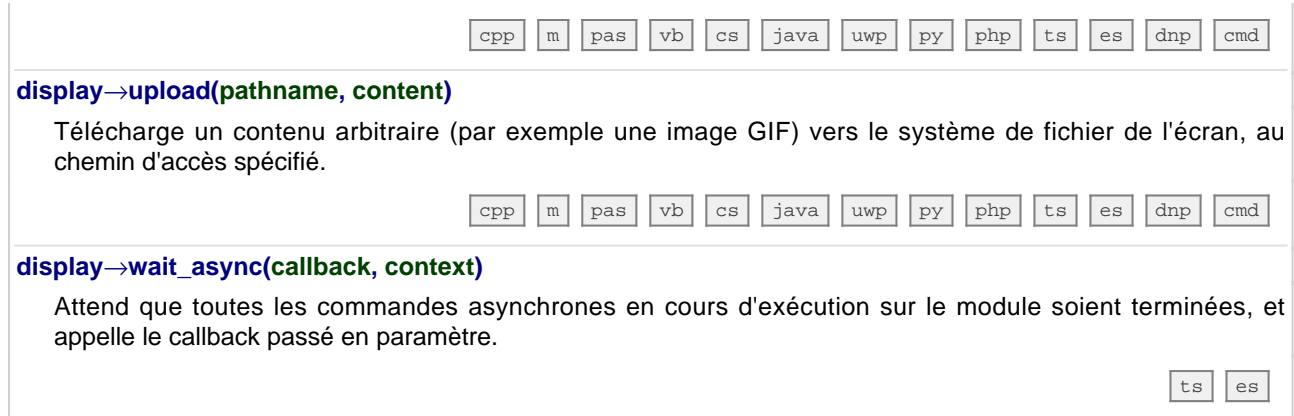

# **24.4. La classe YDisplayLayer**

Interface pour dessiner dans les couches graphiques des écrans, obtenue par l'appel à display.get\_displayLayer.

Chaque DisplayLayer sert à controler une couche de contenu affichable (images, texte, etc.). Le contenu n'est visible sur l'écran que lorsque la couche est active sur l'écran (et non masquée par une couche supérieure).

Pour utiliser les fonctions décrites ici, vous devez inclure:

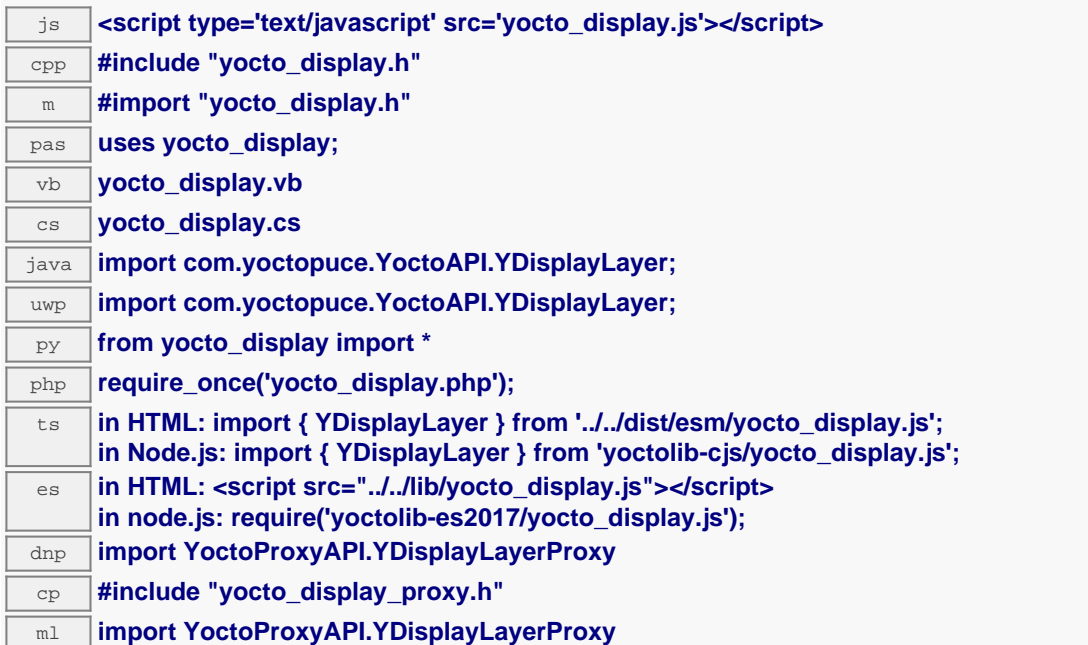

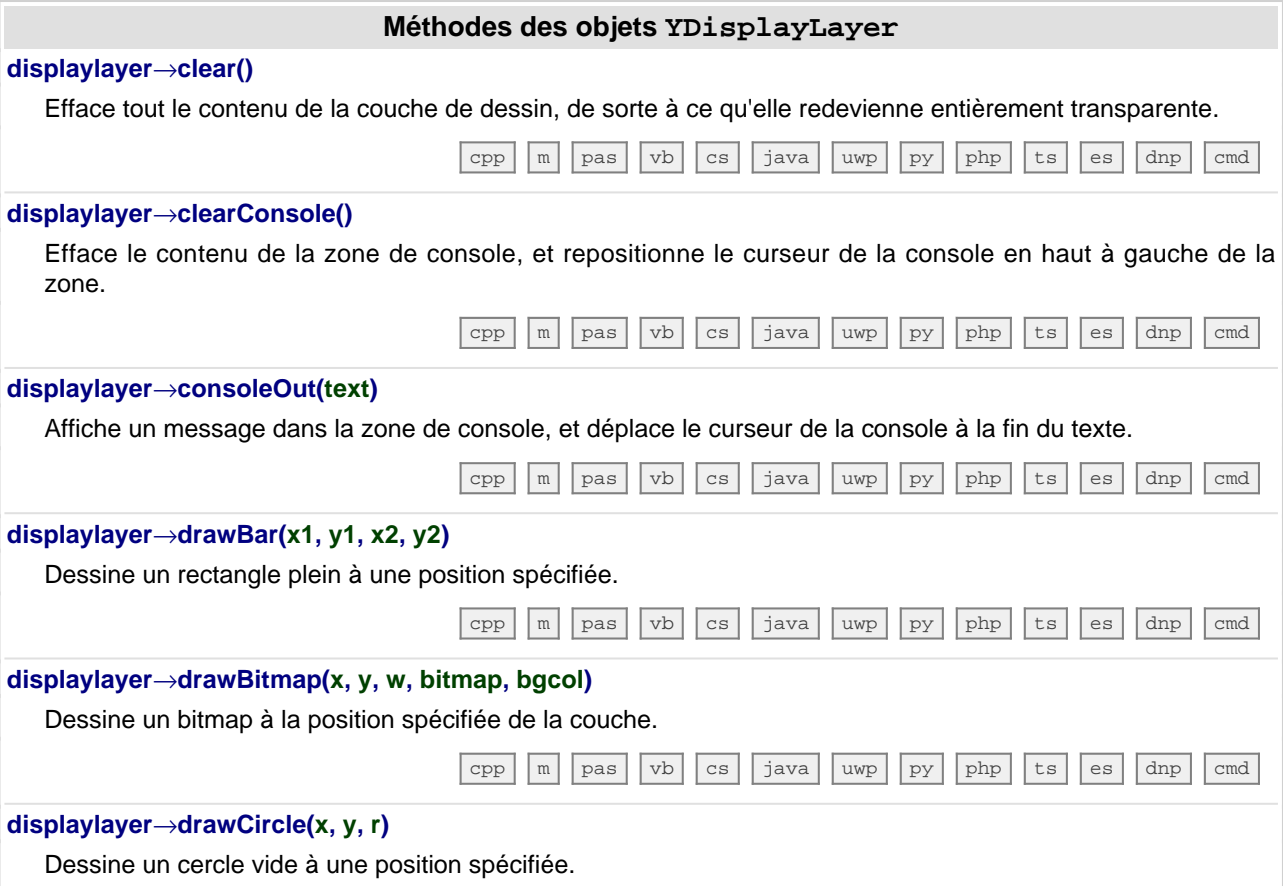

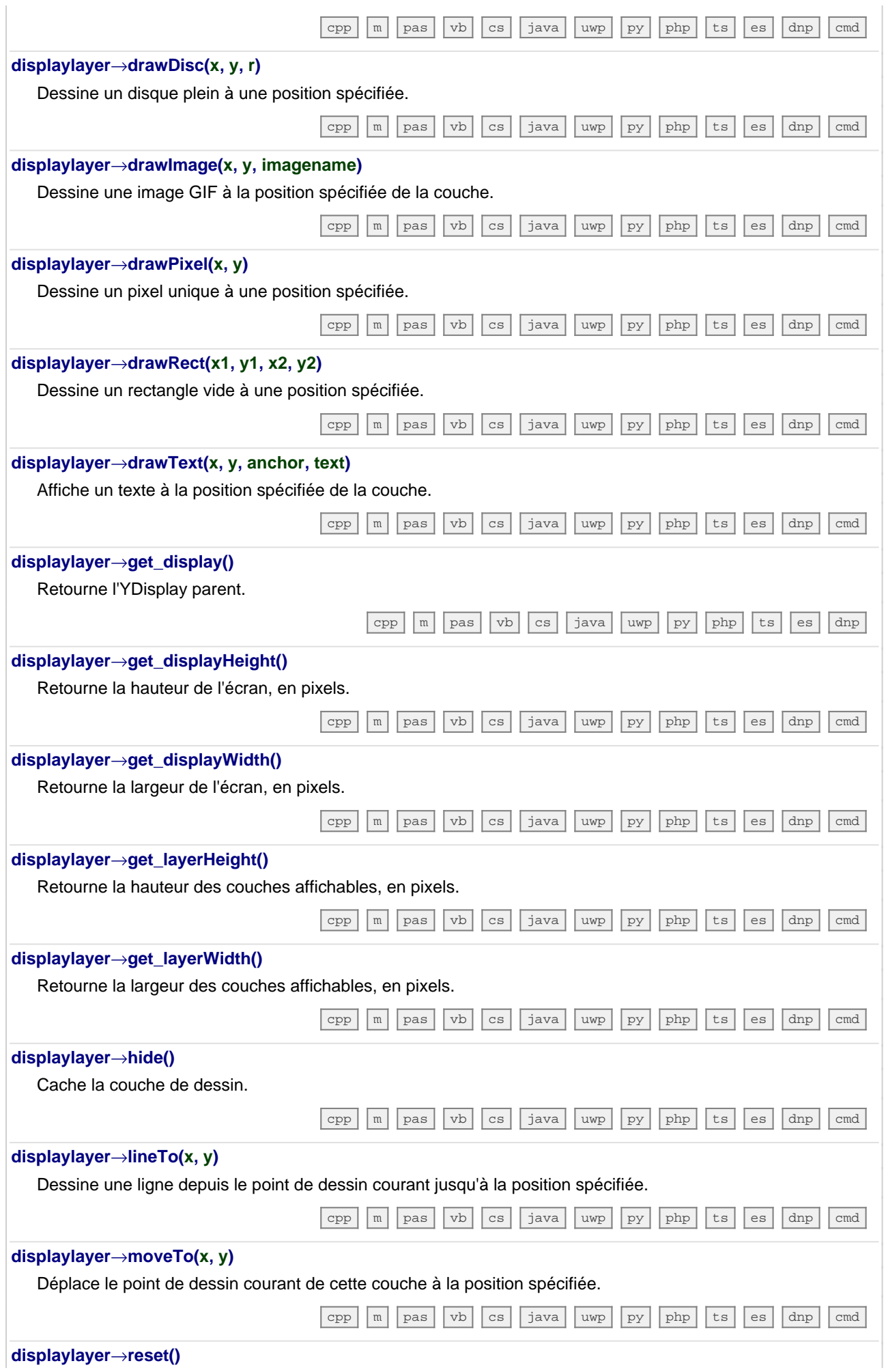

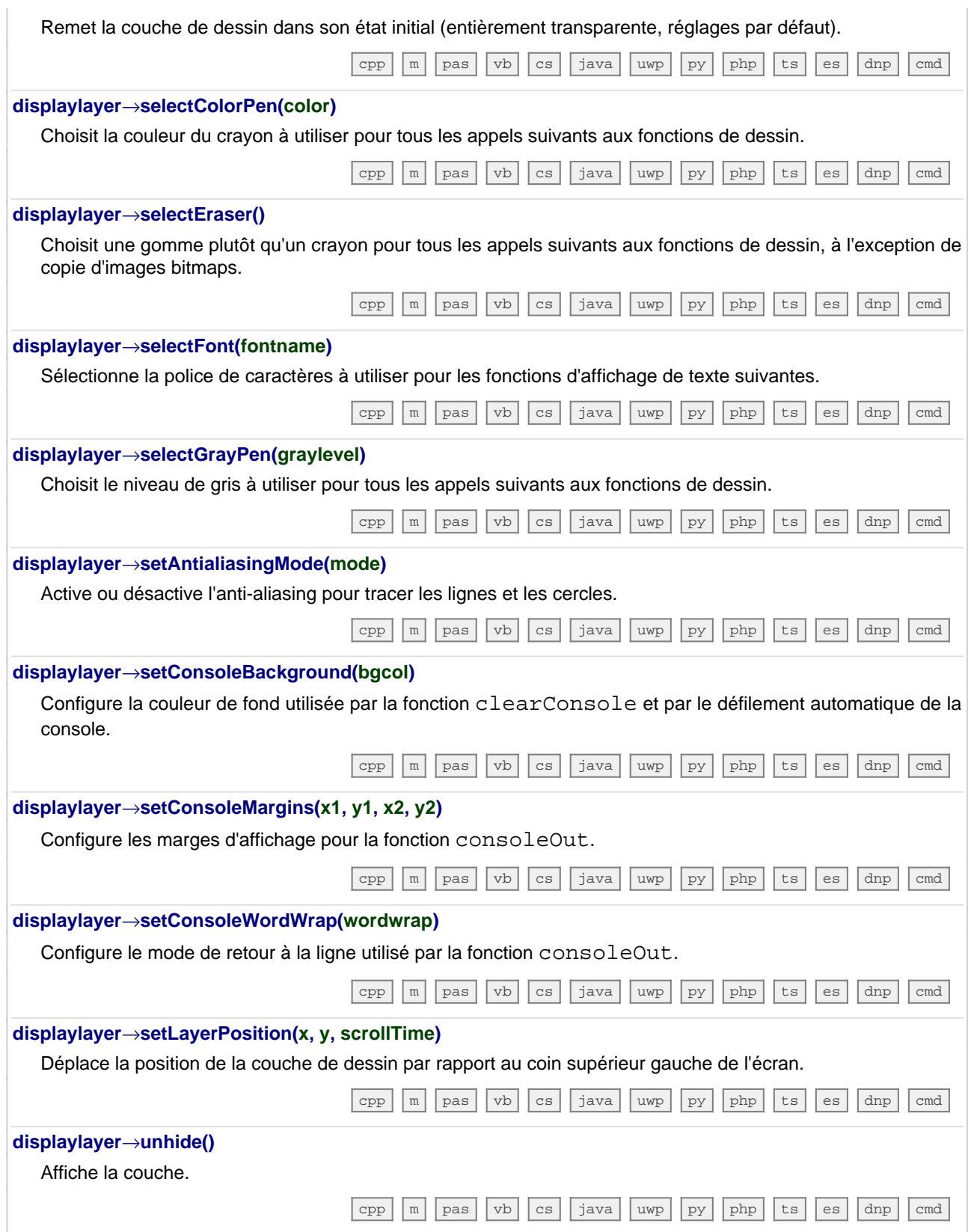

## **24.5. La classe YAnButton**

Interface pour intéragir avec les entrées analogiques, disponibles par exemple dans le Yocto-Buzzer, le Yocto-Knob, le Yocto-MaxiBuzzer et le Yocto-MaxiDisplay

La classe YAnButton permet d'accéder à une entrée résistive simple. Cela permet aussi bien de mesurer l'état d'un simple bouton que de lire un potentiomètre analogique (résistance variable), comme par exmple un bouton rotatif continu, une poignée de commande de gaz ou un joystick. Le module est capable de se calibrer sur les valeurs minimales et maximales du potentiomètre, et de restituer une valeur calibrée variant proportionnellement avec la position du potentiomètre, indépendant de sa résistance totale.

Pour utiliser les fonctions décrites ici, vous devez inclure:

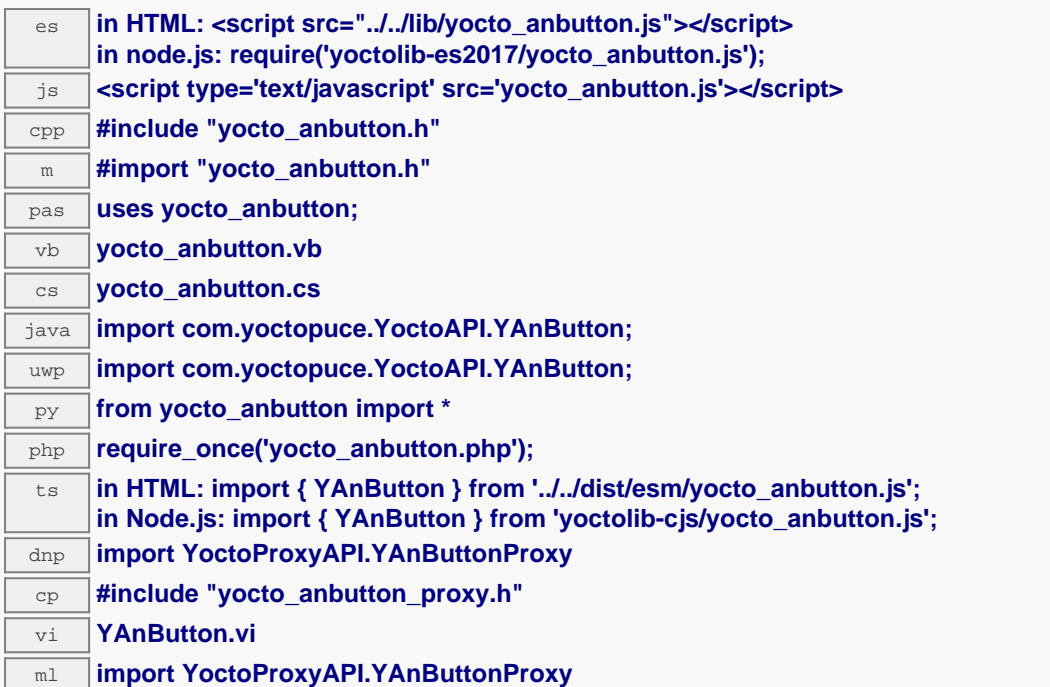

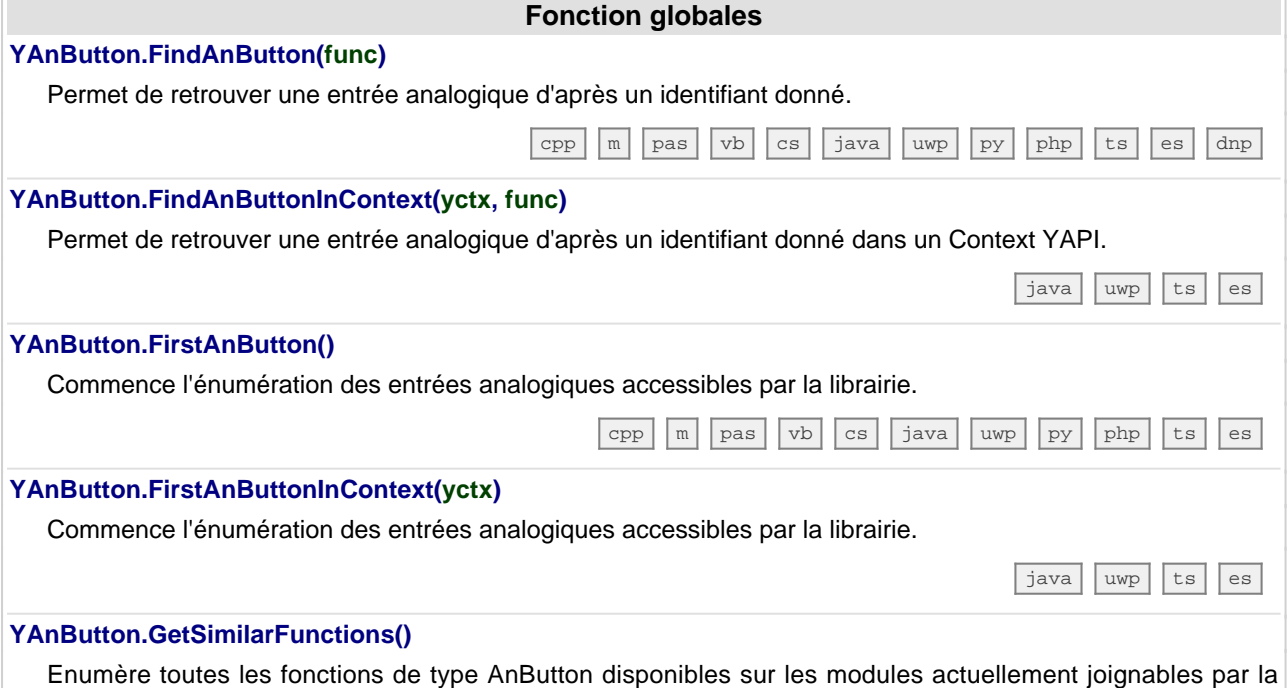

librairie, et retourne leurs identifiants matériels uniques (hardwareId).

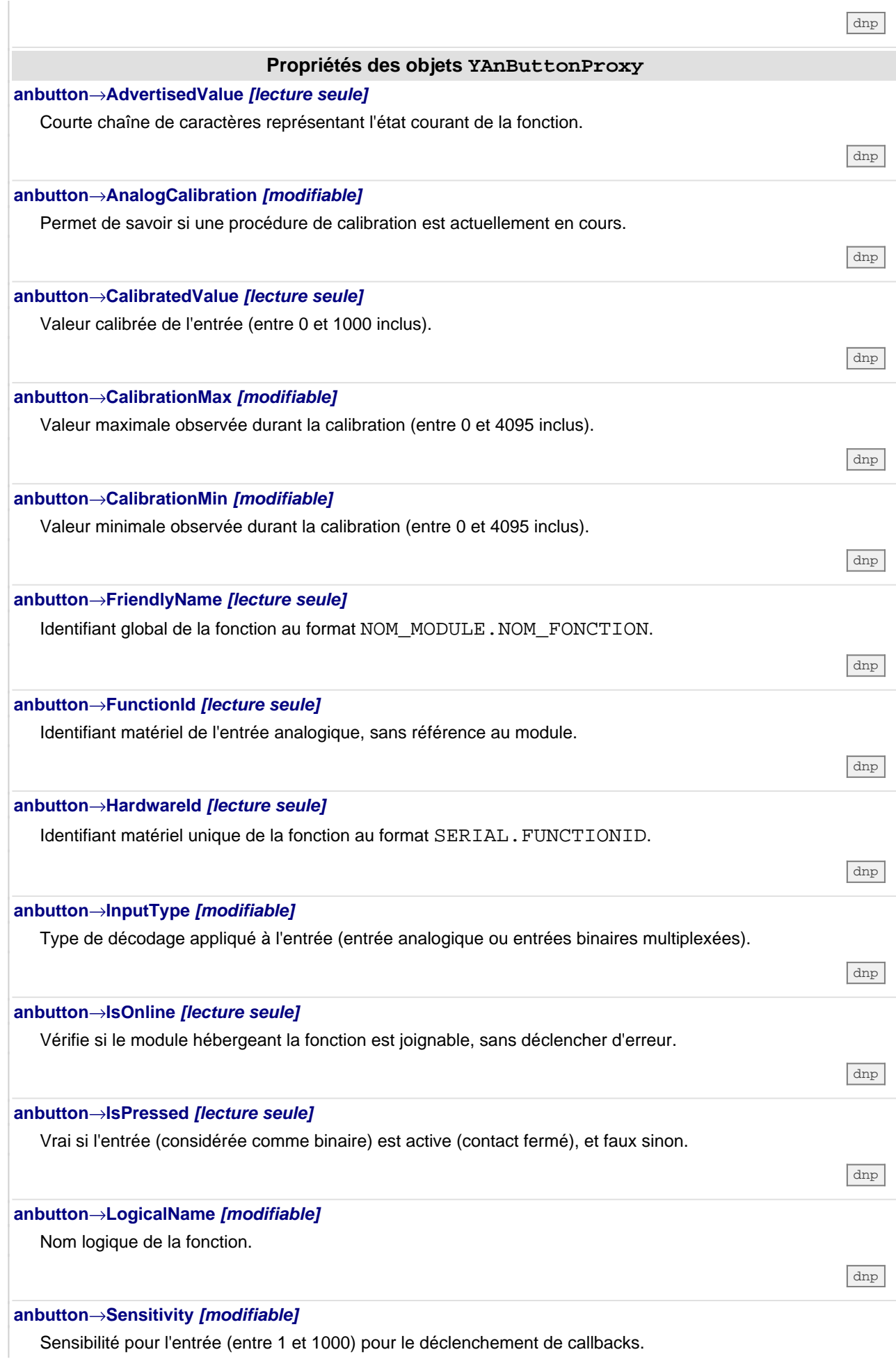

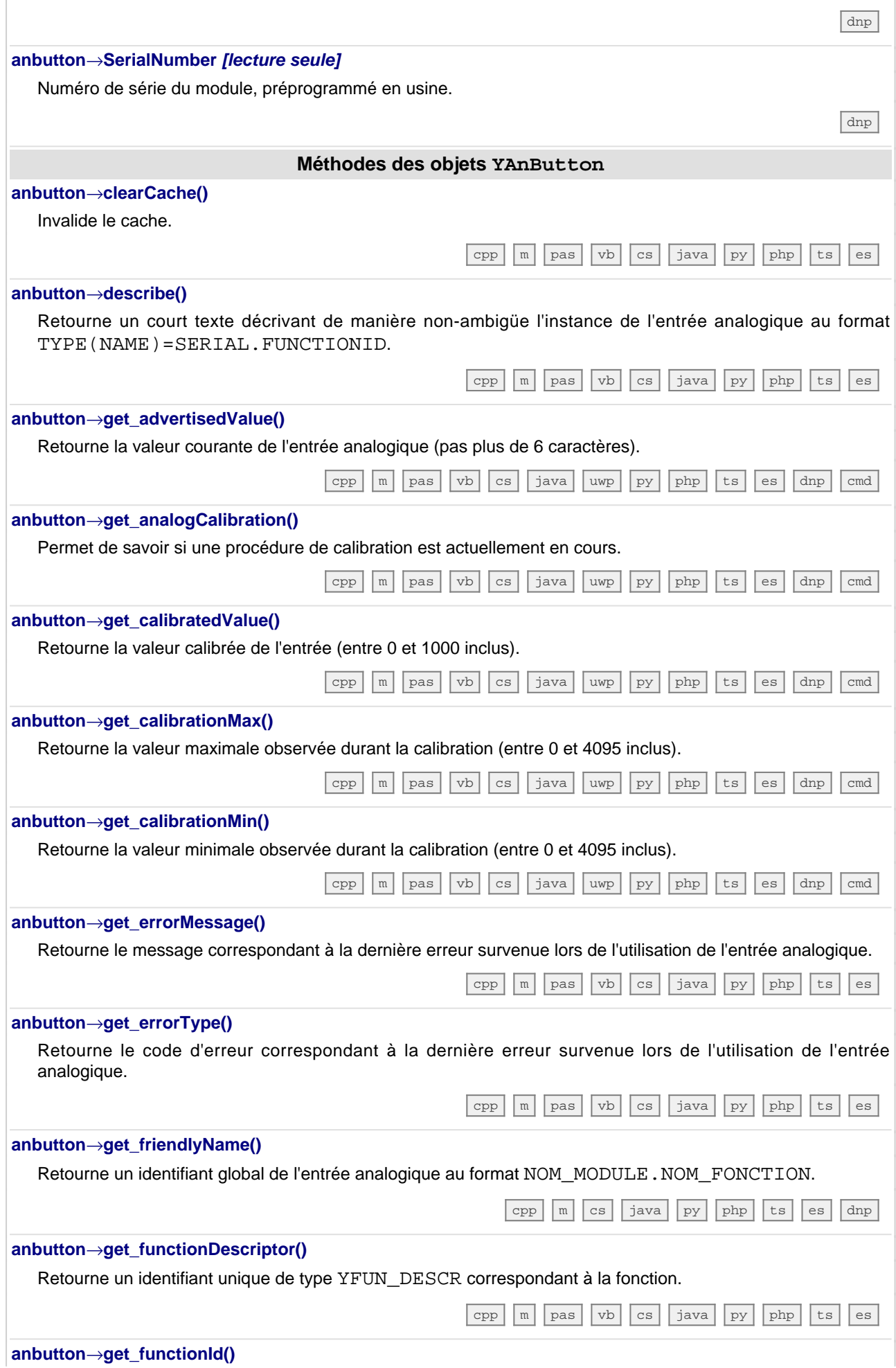

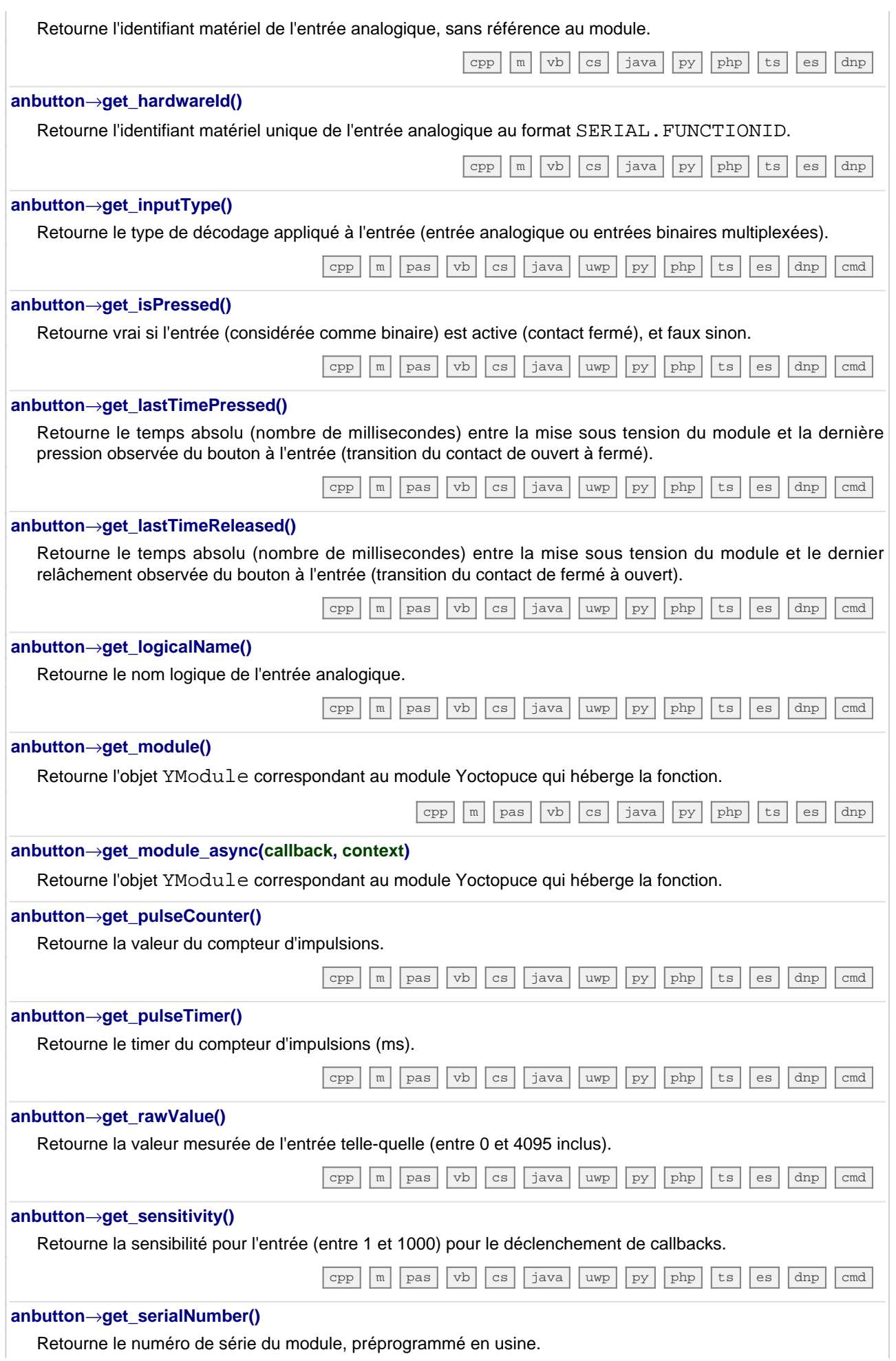

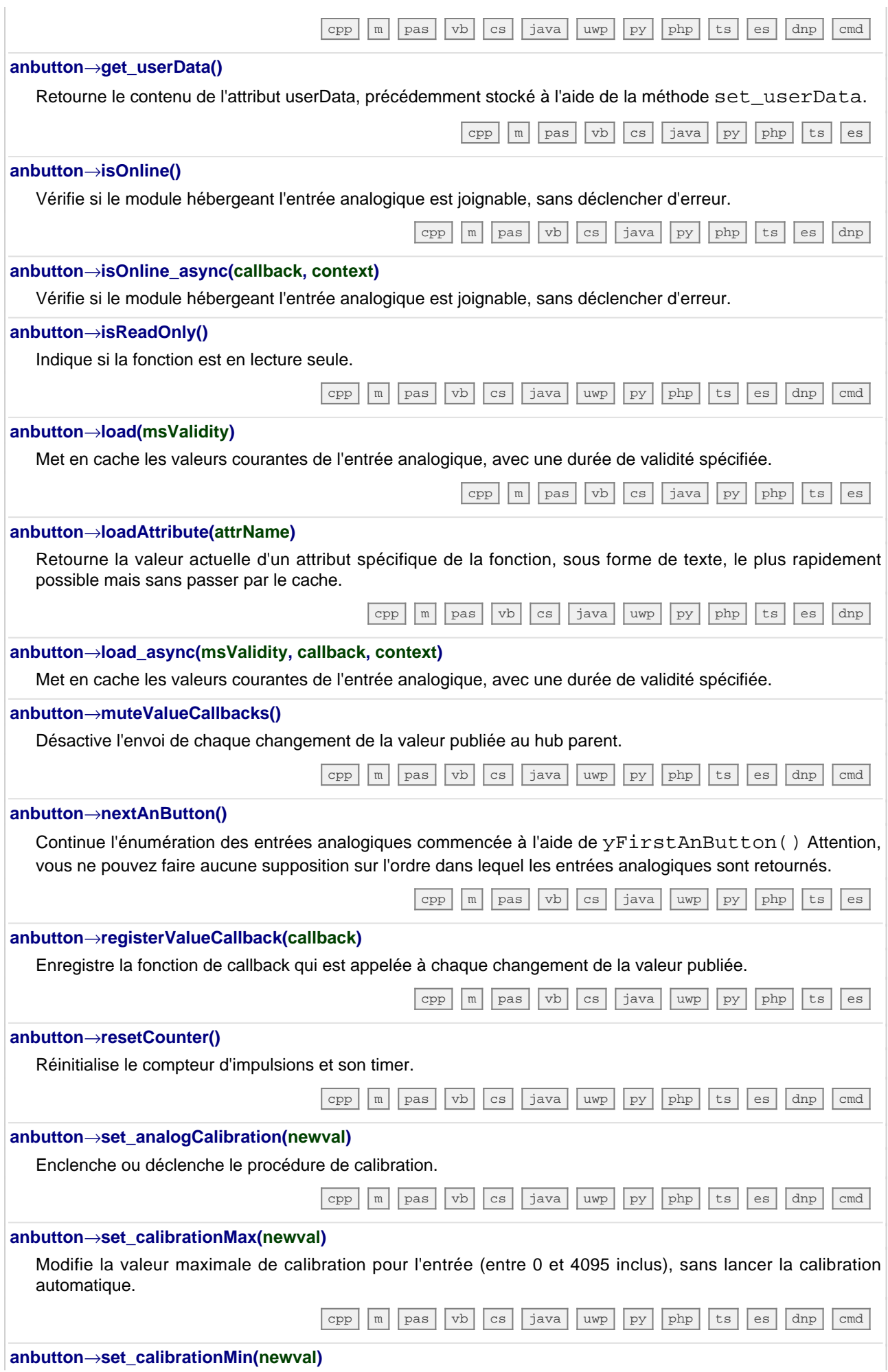

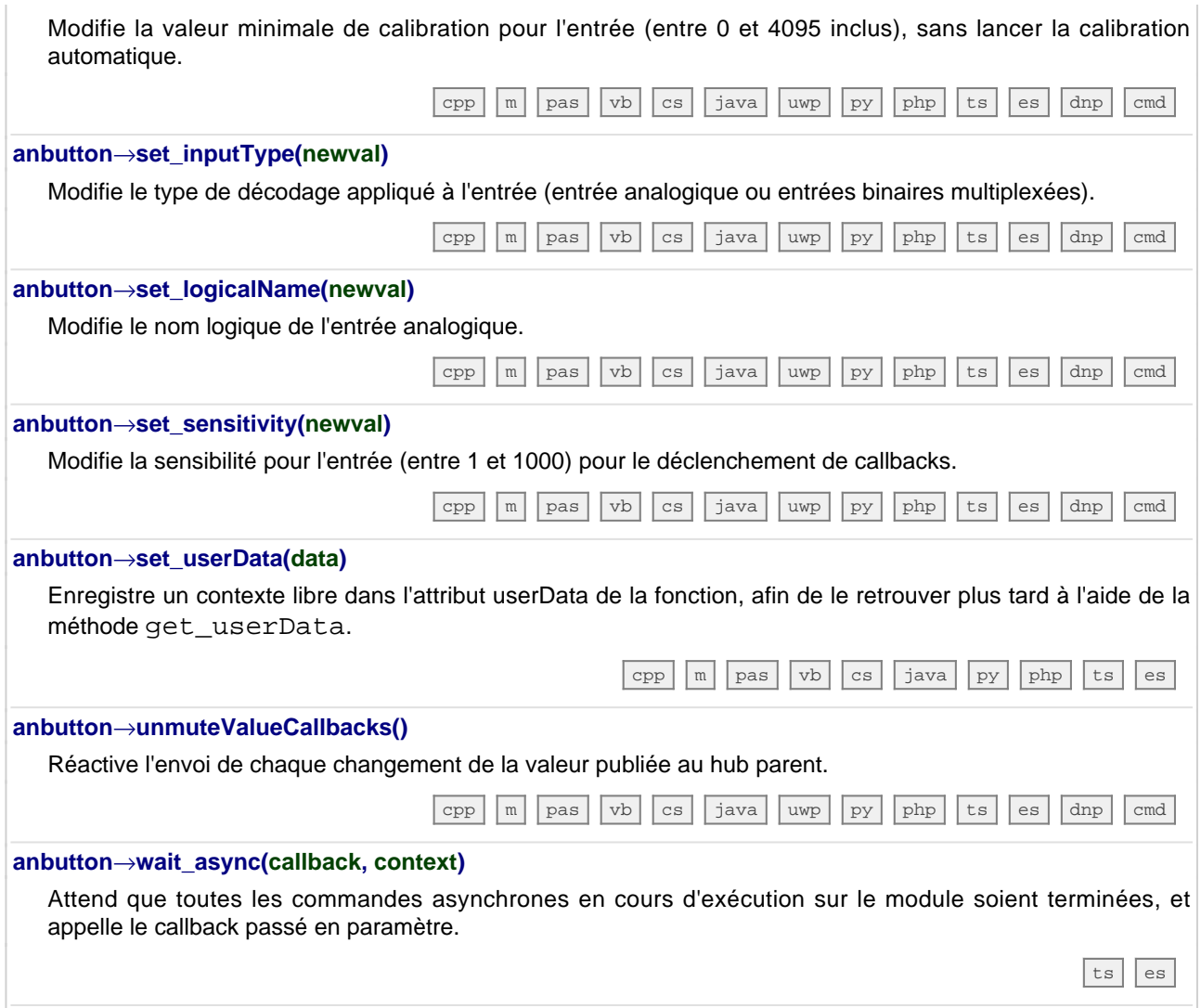

### **24.6. La classe YFiles**

Interface pour intéragir avec les systèmes de fichier, disponibles par exemple dans le Yocto-Color-V2, le Yocto-SPI, le YoctoHub-Ethernet et le YoctoHub-GSM-4G

La class YFiles permet d'accéder au système de fichier embarqué sur certains modules Yoctopuce. Le stockage de fichiers permet par exemple de personnaliser un service web (dans le cas d'un module connecté au réseau) ou pour d'ajouter un police de caractères (dans le cas d'un module d'affichage).

Pour utiliser les fonctions décrites ici, vous devez inclure:

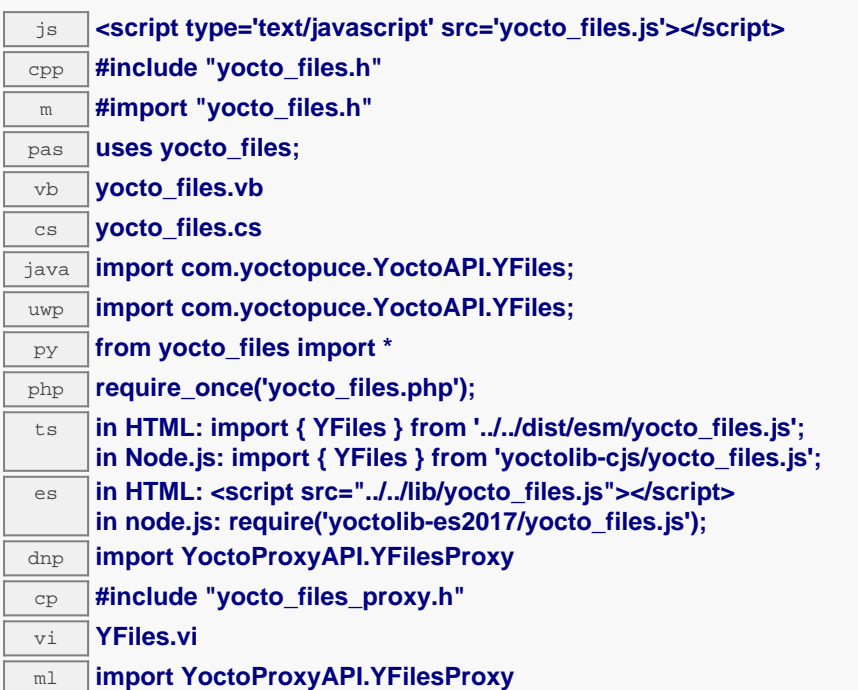

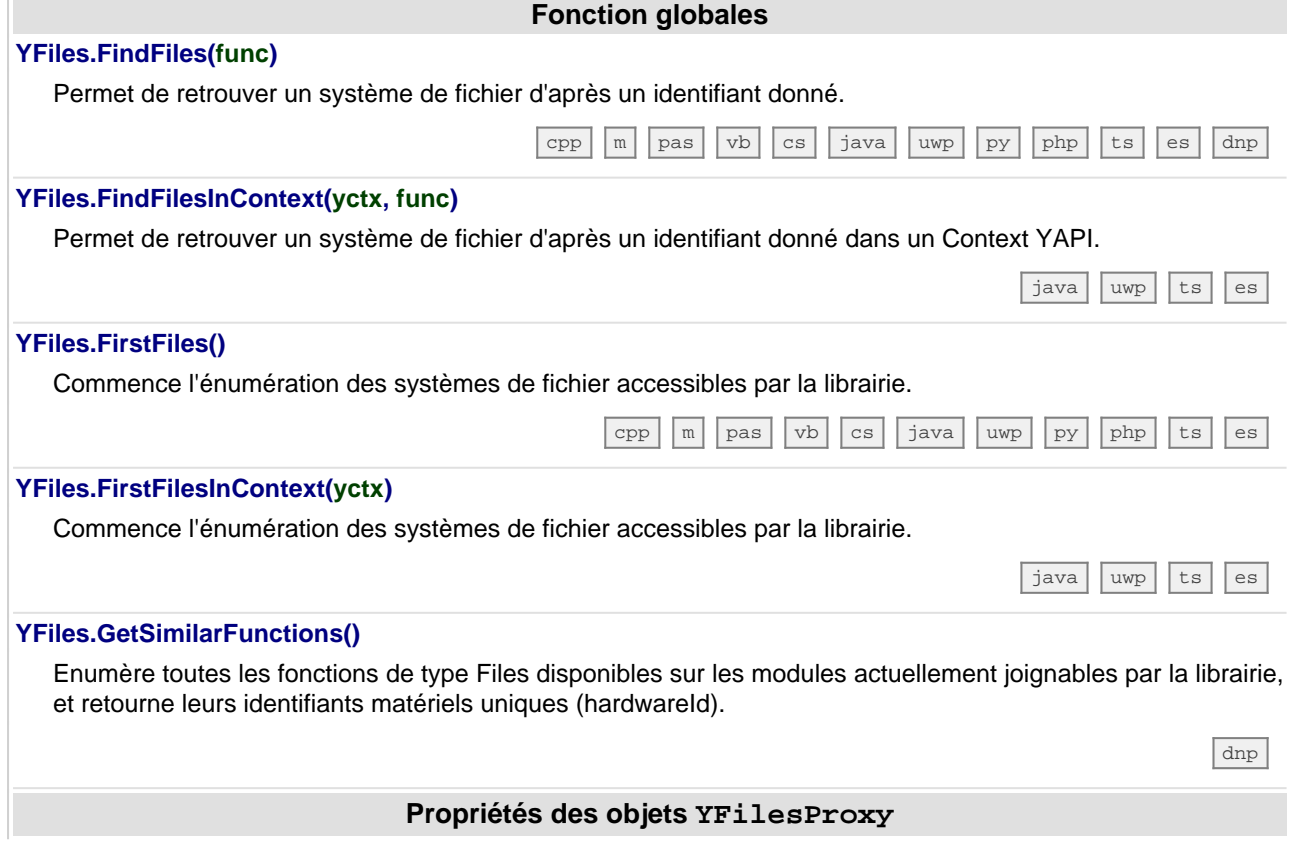

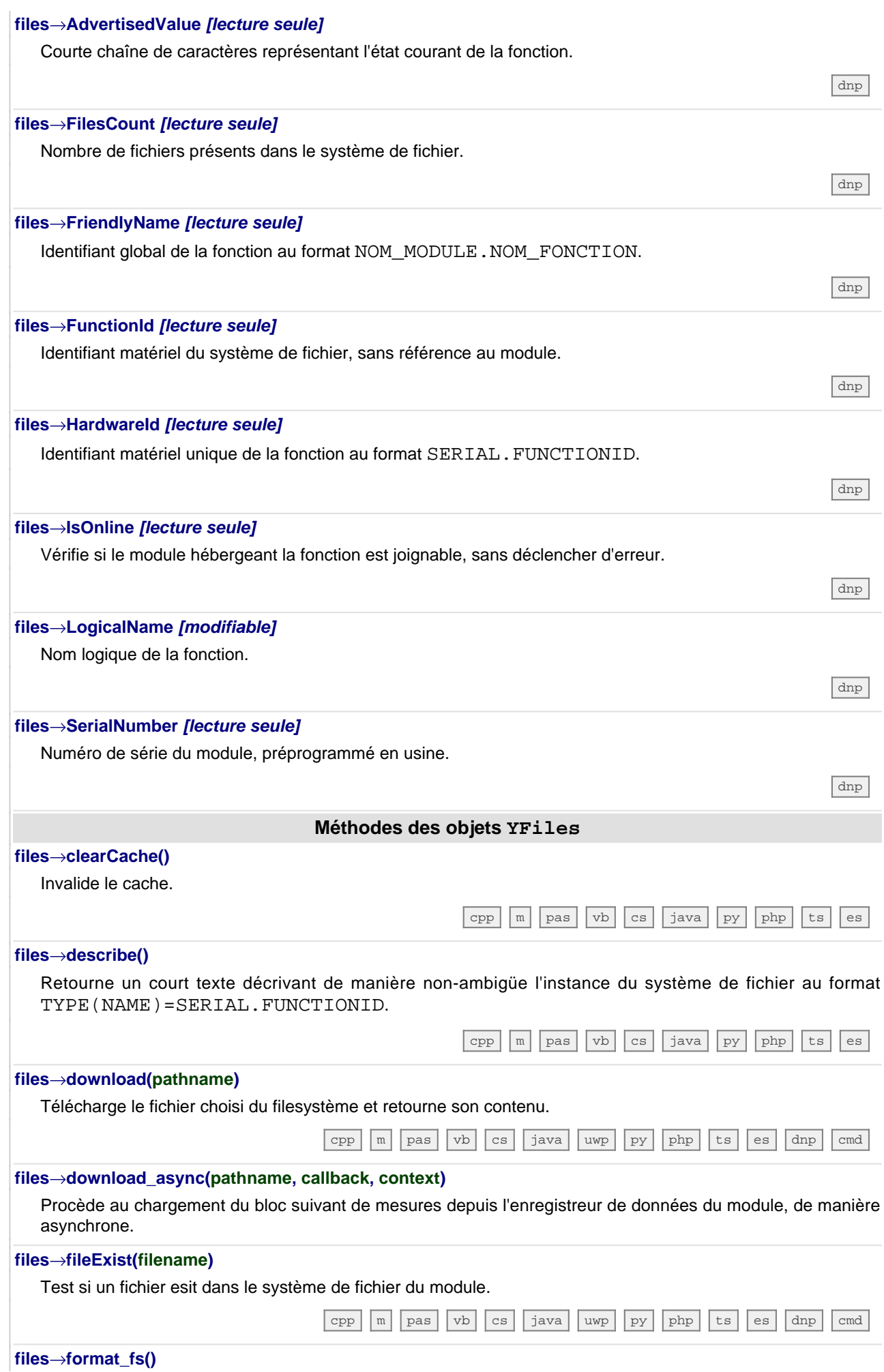

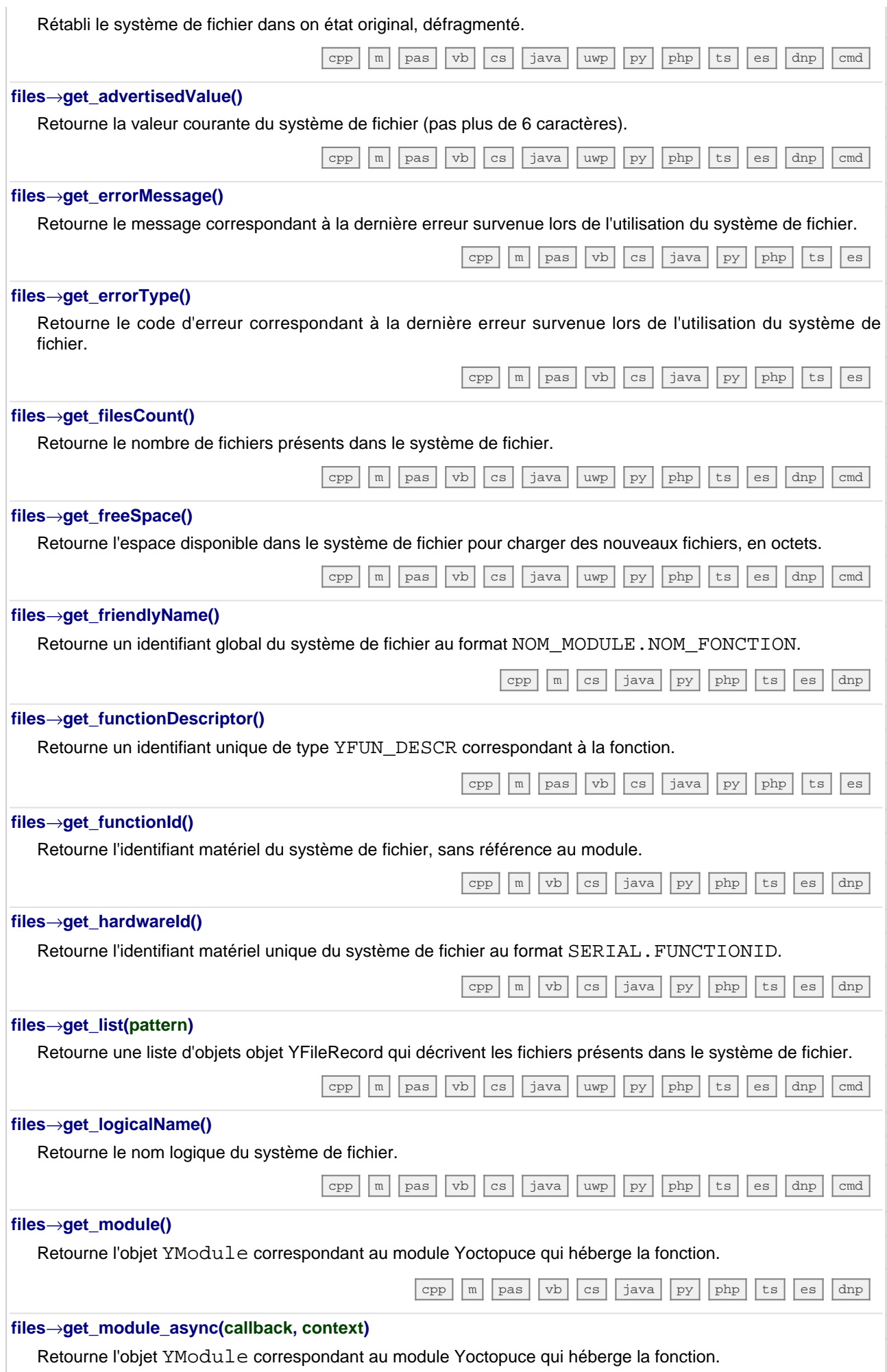

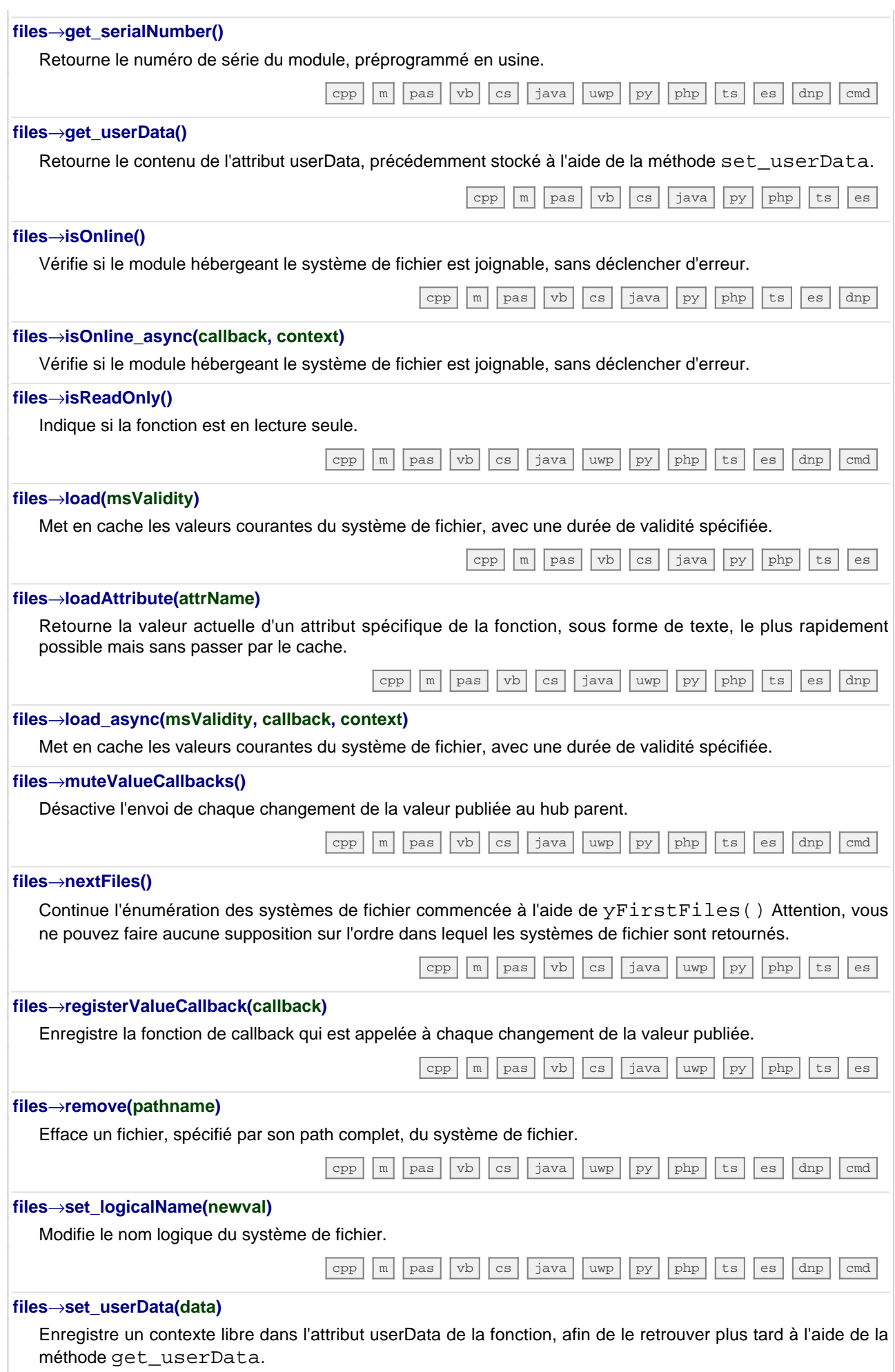

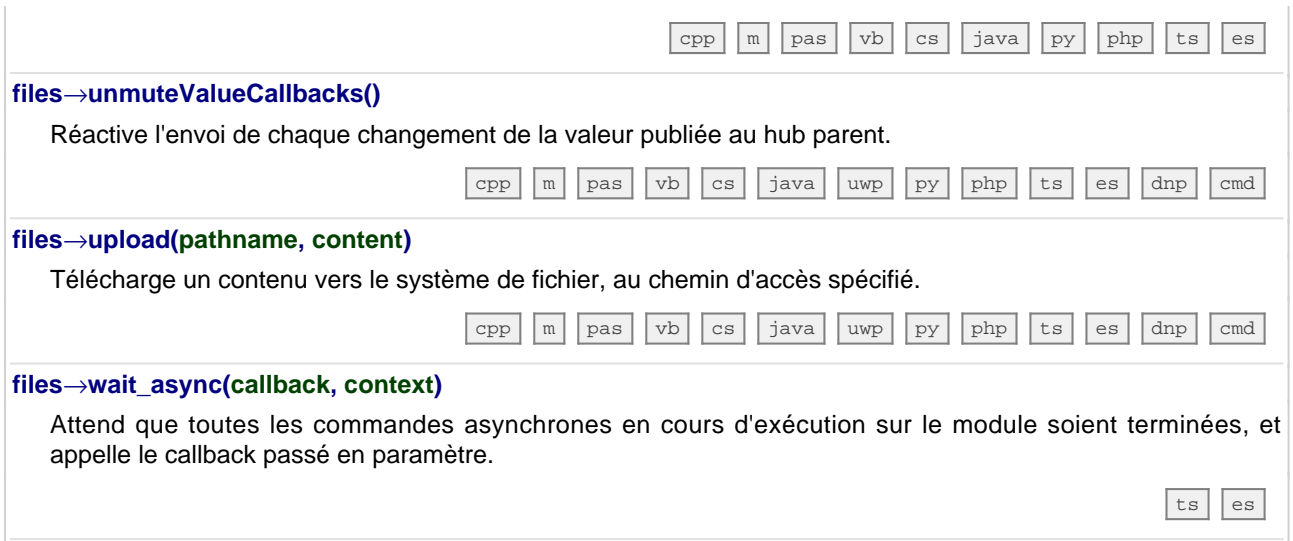
# **25. Problèmes courants**

#### **25.1. Par où commencer ?**

Si c'est la première fois que vous utilisez un module Yoctopuce et ne savez pas trop par où commencer, allez donc jeter un coup d'œil sur le blog de Yoctopuce. Il y a une section dédiée aux débutants<sup>1</sup>. .

## **25.2. Linux et USB**

Pour fonctionner correctement sous Linux, la librairie a besoin d'avoir accès en écriture à tous les périphériques USB Yoctopuce. Or, par défaut, sous Linux les droits d'accès des utilisateurs non-root à USB sont limités à la lecture. Afin d'éviter de devoir lancer les exécutables en tant que root, il faut créer une nouvelle règle *udev* pour autoriser un ou plusieurs utilisateurs à accéder en écriture aux périphériques Yoctopuce.

Pour ajouter une règle *udev* à votre installation, il faut ajouter un fichier avec un nom au format "## nomArbitraire.rules" dans le répertoire "/etc/udev/rules.d". Lors du démarrage du système, *udev* va lire tous les fichiers avec l'extension ". rules" de ce répertoire en respectant l'ordre alphabétique (par exemple, le fichier "51-custom.rules" sera interprété APRES le fichier "50-udev-default.rules").

Le fichier "50-udev-default" contient les règles *udev* par défaut du système. Pour modifier le comportement par défaut du système, il faut donc créer un fichier qui commence par un nombre plus grand que 50, qui définira un comportement plus spécifique que le défaut du système. Notez que pour ajouter une règle vous aurez besoin d'avoir un accès root sur le système.

Dans le répertoire  $\sf{udev}$   $\sf{conf}$  de l'archive de VirtualHub $^2$  pour Linux, vous trouverez deux exemples de règles qui vous éviteront de devoir partir de rien.

#### **Exemple 1: 51-yoctopuce.rules**

Cette règle va autoriser tous les utilisateurs à accéder en lecture et en écriture aux périphériques Yoctopuce USB. Les droits d'accès pour tous les autres périphériques ne seront pas modifiés. Si ce scénario vous convient, il suffit de copier le fichier "51-yoctopuce all.rules" dans le répertoire "/etc/udev/rules.d" et de redémarrer votre système.

voir: http://www.yoctopuce.com/FR/blog\_by\_categories/pour-les-debutants

<sup>&</sup>lt;sup>2</sup> http://www.yoctopuce.com/EN/virtualhub.php

```
# udev rules to allow write access to all users
# for Yoctopuce USB devices
SUBSYSTEM=="usb", ATTR{idVendor}=="24e0", MODE="0666"
```
#### **Exemple 2: 51-yoctopuce\_group.rules**

Cette règle va autoriser le groupe "yoctogroup" à accéder en lecture et écriture aux périphériques Yoctopuce USB. Les droits d'accès pour tous les autres périphériques ne seront pas modifiés. Si ce scénario vous convient, il suffit de copier le fichier "51-yoctopuce group.rules" dans le répertoire "/etc/udev/rules.d" et de redémarrer votre système.

```
# udev rules to allow write access to all users of "yoctogroup"
# for Yoctopuce USB devices
SUBSYSTEM=="usb", ATTR{idVendor}=="24e0", MODE="0664", GROUP="yoctogroup"
```
# **25.3. Plateformes ARM: HF et EL**

Sur ARM il existe deux grandes familles d'executables: HF (Hard Float) et EL (EABI Little Endian). Ces deux familles ne sont absolument pas compatibles entre elles. La capacité d'une machine ARM à faire tourner des exécutables de l'une ou l'autre de ces familles dépend du hardware et du système d'exploitation. Les problèmes de compatibilité entre ArmHL et ArmEL sont assez difficiles à diagnostiquer, souvent même l'OS se révèle incapable de distinguer un exécutable HF d'un exécutable EL.

Tous les binaires Yoctopuce pour ARM sont fournis pré-compilée pour ArmHF et ArmEL, si vous ne savez à quelle famille votre machine ARM apartient, essayez simplement de lancer un exécutable de chaque famille.

#### **25.4. Les exemples de programmation n'ont pas l'air de marcher**

La plupart des exemples de programmation de l'API Yoctopuce sont des programmes en ligne de commande et ont besoin de quelques paramètres pour fonctionner. Vous devez les lancer depuis l'invite de commande de votre système d'exploitation ou configurer votre IDE pour qu'il passe les paramètres corrects au programme <sup>3</sup>. .

#### **25.5. Module alimenté mais invisible pour l'OS**

Si votre Yocto-Display est branché par USB et que sa LED bleue s'allume, mais que le module n'est pas vu par le système d'exploitation, vérifiez que vous utilisez bien un vrai câble USB avec les fils pour les données, et non pas un câble de charge. Les câbles de charge n'ont que les fils d'alimentation.

# **25.6. Another process named xxx is already using yAPI**

Si lors de l'initialisation de l'API Yoctopuce, vous obtenez le message d'erreur "*Another process named xxx is already using yAPI*", cela signifie qu'une autre application est déjà en train d'utiliser les modules Yoctopuce USB. Sur une même machine, un seul processus à la fois peut accéder aux modules Yoctopuce par USB. Cette limitation peut facilement être contournée en utilisant un VirtualHub et le mode réseau<sup>4</sup>. .

<sup>3</sup>voir: http://www.yoctopuce.com/FR/article/a-propos-des-programmes-d-exemples

<sup>4</sup>voir: http://www.yoctopuce.com/FR/article/message-d-erreur-another-process-is-already-using-yapi

# **25.7. Déconnexions, comportement erratique**

Si votre Yocto-Display se comporte de manière erratique et/ou se déconnecte du bus USB sans raison apparente, vérifiez qu'il est alimenté correctement. Evitez les câbles d'une longueur supérieure à 2 mètres. Au besoin, intercalez un hub USB alimenté <sup>56</sup>. .

## **25.8. Le module ne marche plus après une mise à jour ratée**

Si une mise à jour du firmware de votre Yocto-Display échoue, il est possible que le module ne soit plus en état de fonctionner. Si c'est le cas, branchez votre module en maintenant sont Yocto-Bouton pressé. La Yocto-LED devrait s'allumer en haute intensité et rester fixe. Relâchez le bouton. Votre Yocto-Display devrait alors apparaître dans le bas de l'interface du virtualHub comme un module attendant une mise à jour de firmware. Cette mise à jour aura aussi pour effet de réinitialiser le module à sa configuration d'usine.

### **25.9. RegisterHub d'une instance de VirtualHub déconnecte la précédente**

Si lorsque vous faire un YAPI.RegisterHub de VirtualHub et que la connexion avec un autre VirtualHub précédement enregistré tombe, vérifiez que les machines qui hébergent ces VirtualHubs ont bien un *hostname* différent. Ce cas de figure est très courant avec les machines dont le système d'exploitation est installé avec une image monolithique, comme les Raspberry Pi par exemple. L'API Yoctopuce utilise les numéros de série Yoctopuce pour communiquer et le numéro de série d'un VirtualHub est créé à la volée à partir du *hostname* de la machine qui l'héberge.

# **25.10. Commandes ignorées**

Si vous avez l'impression que des commandes envoyées à un module Yoctopuce sont ignorées, typiquement lorsque vous avez écrit un programme qui sert à configurer ce modules Yoctopuce et qui envoie donc beaucoup de commandes, vérifiez que vous avez bien mis un YAPI.FreeAPI() à la fin du programme. Les commandes sont envoyées aux modules de manière asynchrone grâce à un processus qui tourne en arrière plan. Lorsque le programme se termine, ce processus est tué, même s'il n'a pas eu le temps de tout envoyer. En revanche API.FreeAPI() attend que la file d'attente des commandes à envoyer soit vide avant de libérer les ressources utilisées par l'API et rendre la main.

# **25.11. Module endommagé**

Yoctopuce s'efforce de réduire la production de déchets électroniques. Si vous avez l'impression que votre Yocto-Display ne fonctionne plus, commencez par contacter le support Yoctopuce par e-mail pour poser un diagnostic. Même si c'est suite à une mauvaise manipulation que le module a été endommagé, il se peut que Yoctopuce puisse le réparer, et ainsi éviter de créer un déchet électronique.

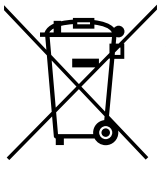

**Déchets d'équipements électriques et électroniques (DEEE)** Si voulez vraiment vous débarasser de votre Yocto-Display, ne le jetez pas à la poubelle, mais ramenez-le à l'un des points de collecte proposé dans votre région afin qu'il soit envoyé à un centre de recyclage ou de traitement spécialisé.

<sup>5</sup>voir: http://www.yoctopuce.com/FR/article/cables-usb-la-taille-compte

 $6$  voir: http://www.yoctopuce.com/FR/article/combien-de-capteurs-usb-peut-on-connecter

# **26. Caractéristiques**

Vous trouverez résumées ci-dessous les principales caractéristiques techniques de votre module Yocto-Display

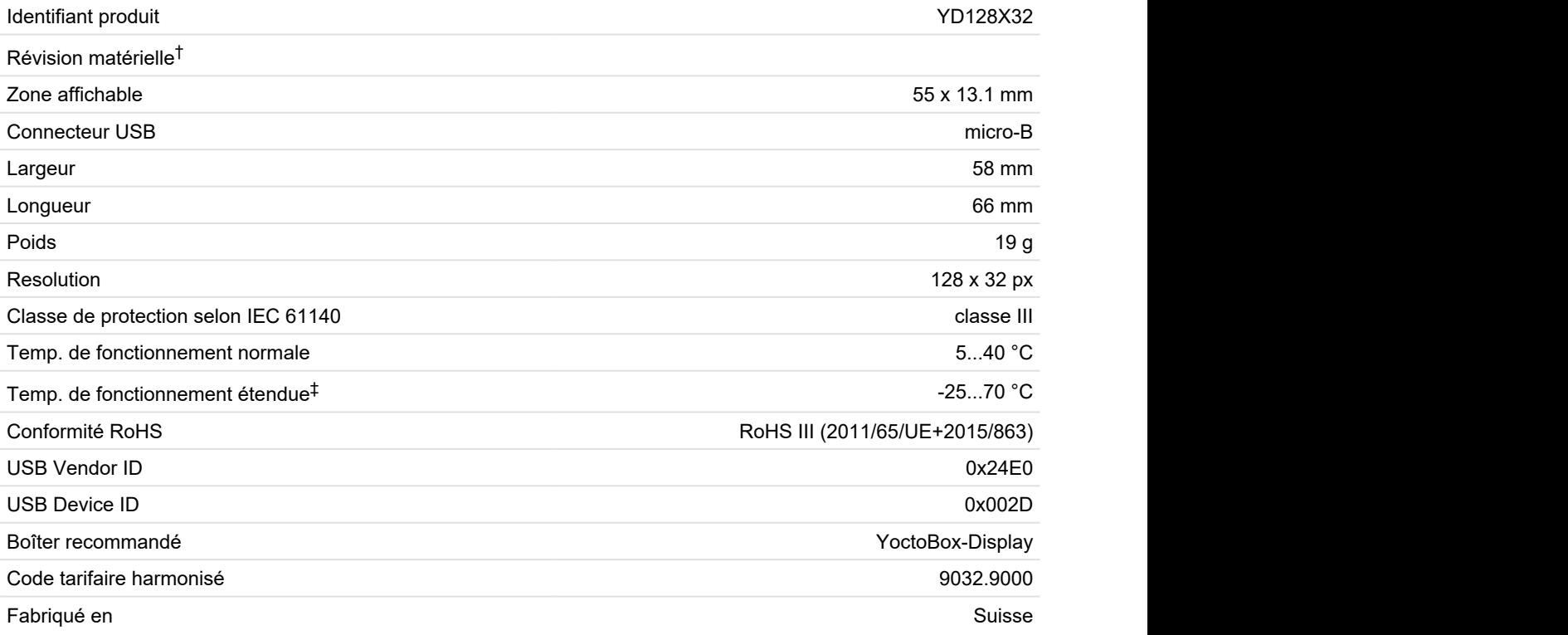

 $^\dagger$  Ces spécifications correspondent à la révision matérielle actuelle du produit. Les spécifications des versions antérieures peuvent être inférieures.

‡ La plage de température étendue est définie d'après les spécifications des composants et testée sur une durée limitée (1h). En cas d'utilisation prolongée hors de la plage de température standard, il est recommandé procéder à des tests extensifs avant la mise en production.

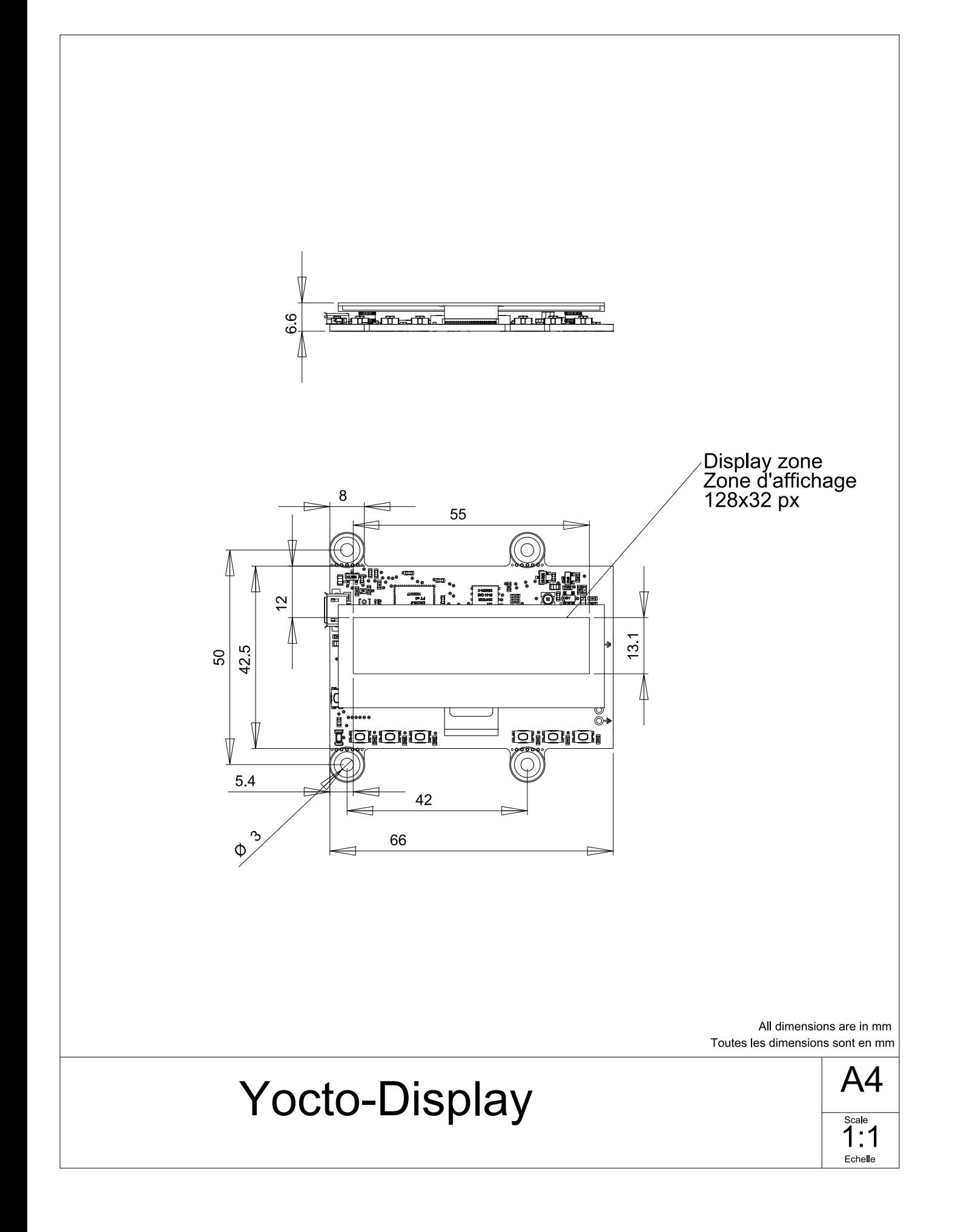